M9/M9T/M9CV/M9GI

# **Diagnostic Ultrasound System**

**Service Manual**(**Advanced**)

**Revision 13.0** 

# **Table of Contents**

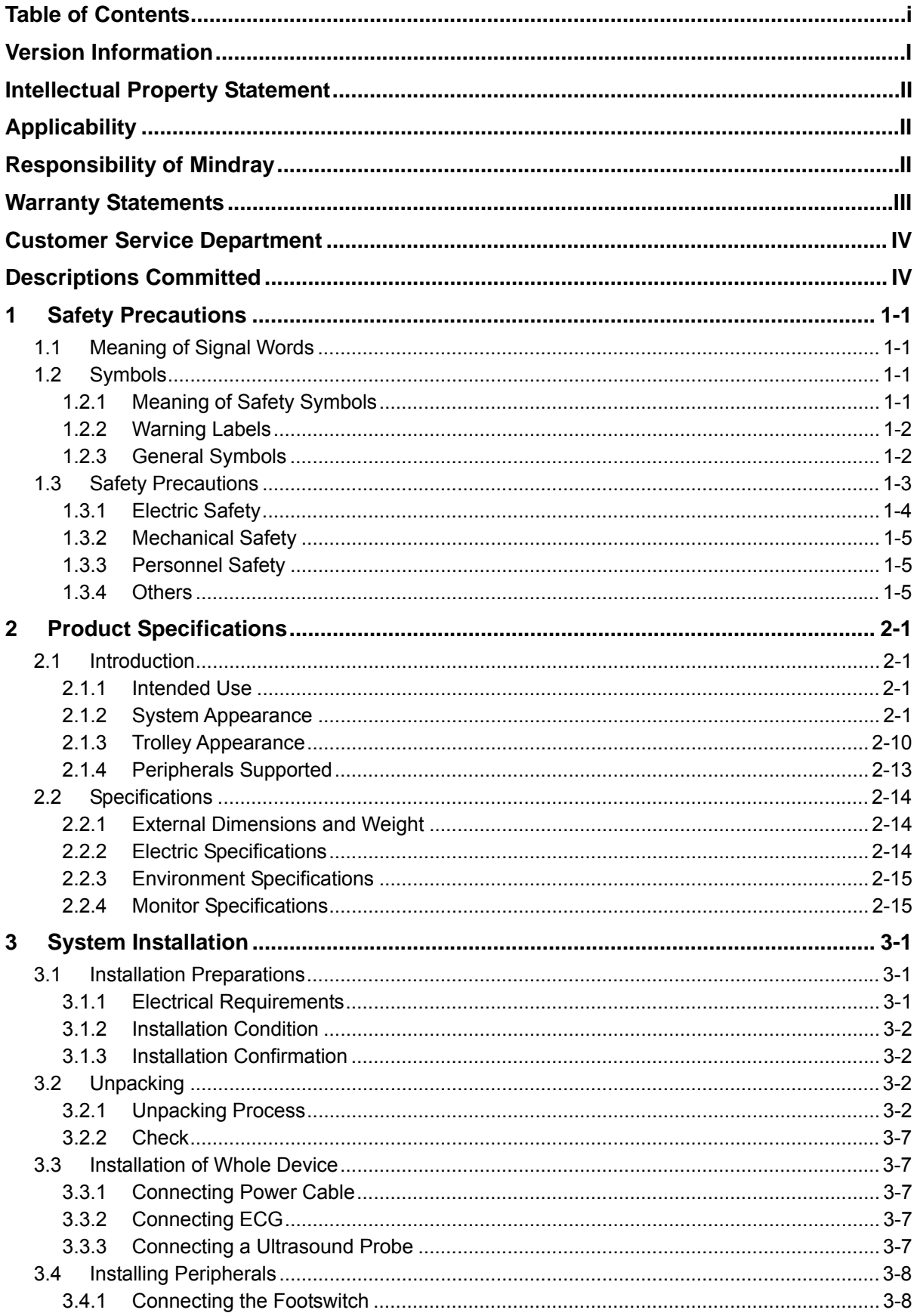

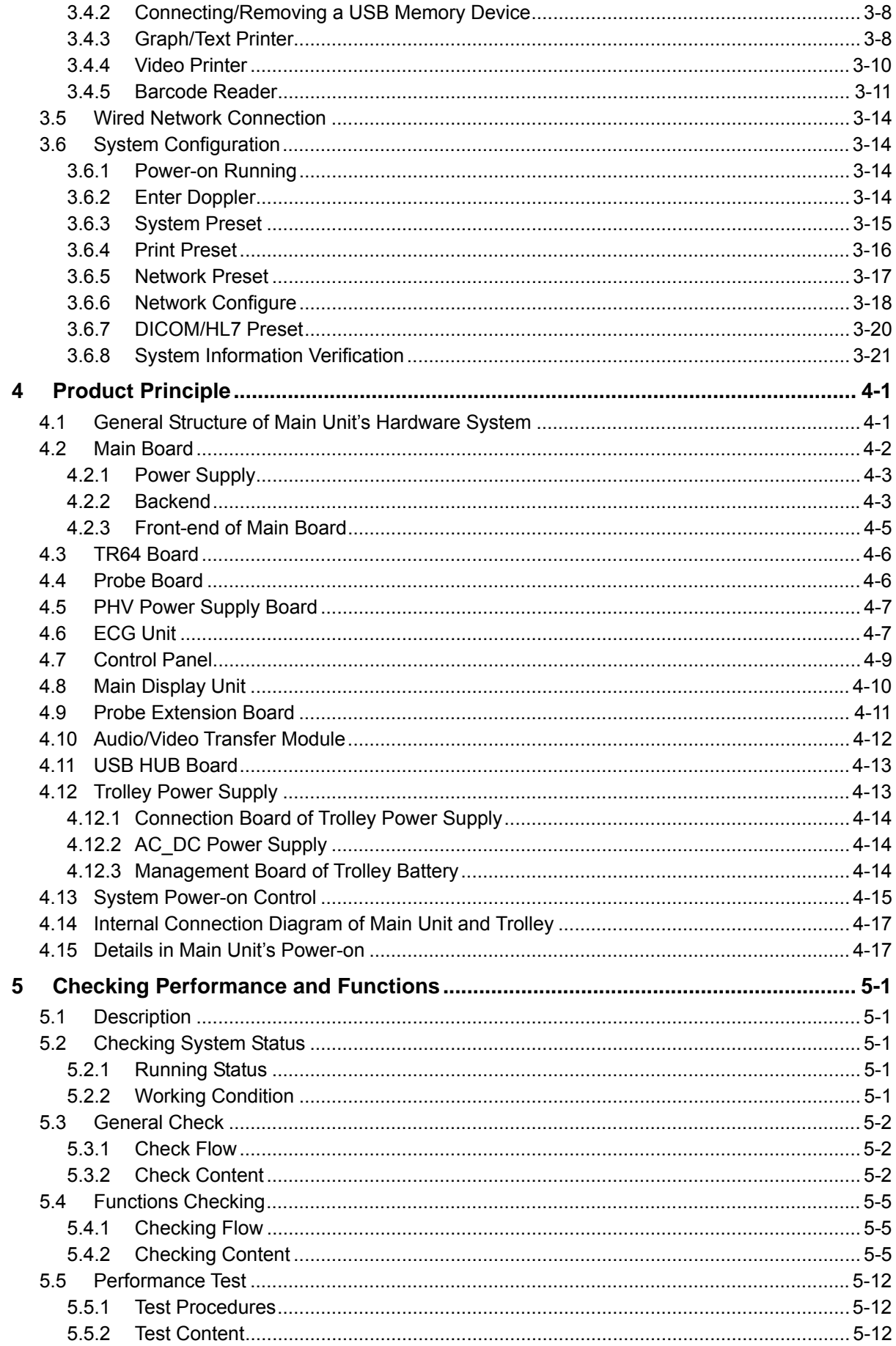

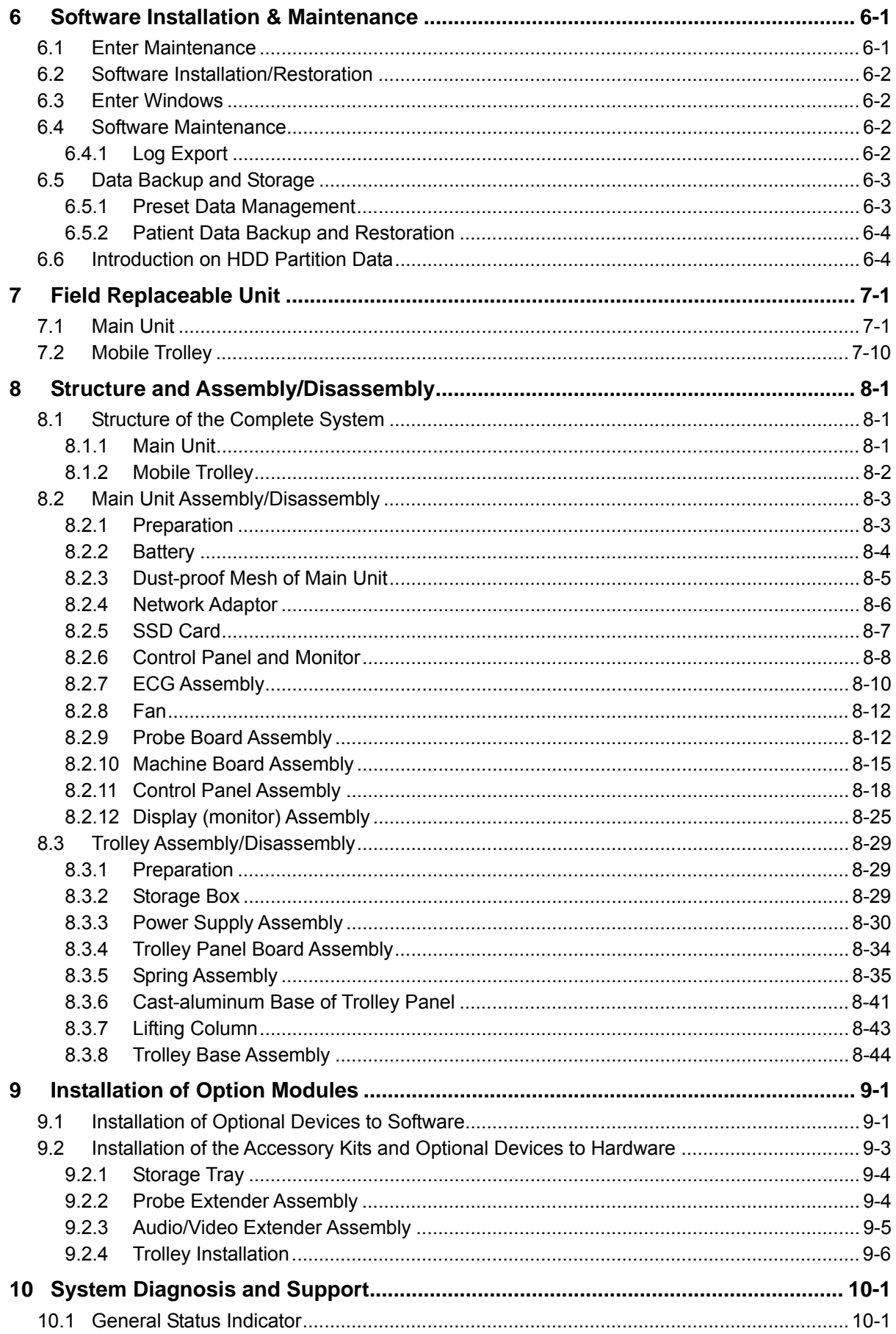

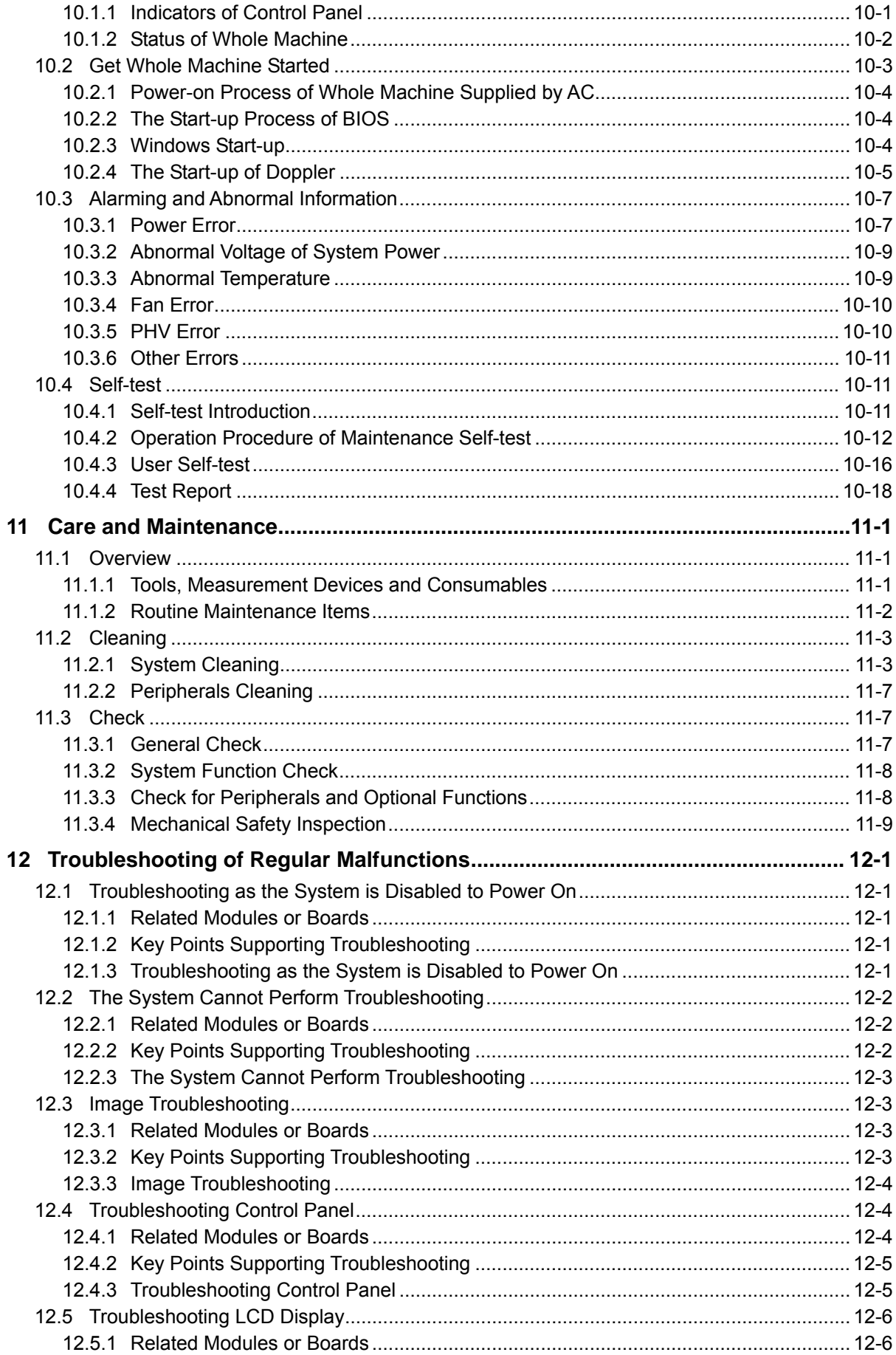

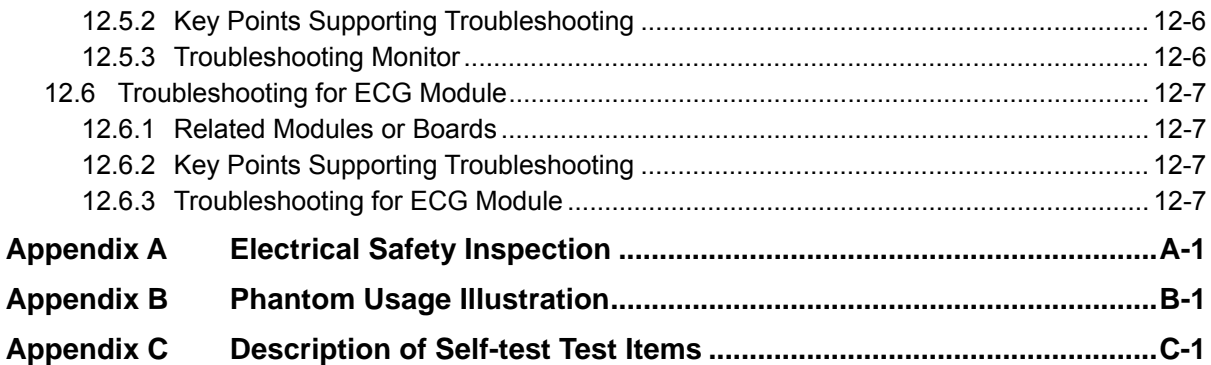

# **Version Information**

Mindray may revise this publication from time to time without written notice. The detailed information is shown below:

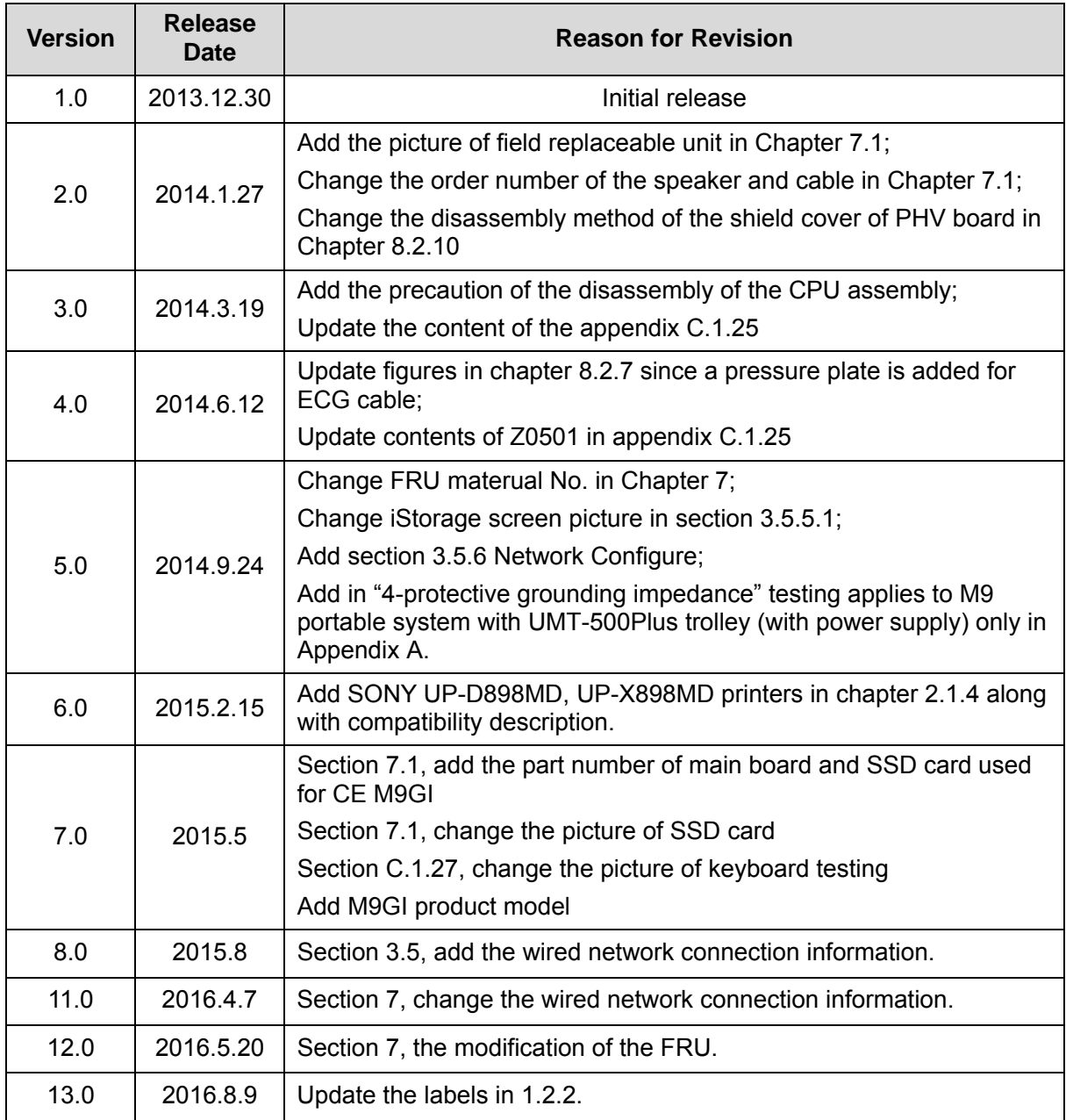

© 2013-2016 Shenzhen Mindray Bio-medical Electronics Co., Ltd. All Rights Reserved.

# **Intellectual Property Statement**

SHENZHEN MINDRAY BIO-MEDICAL ELECTRONICS CO., LTD. (hereinafter called "Mindray") owns the intellectual property rights to this Mindray product and this manual. This manual may refer to information protected by copyright, trademark, or patents, and does not convey any license under the intellectual property rights of Mindray or of others.

Mindray intends to maintain the contents of this manual as confidential information. Disclosure of the information in this manual in any manner whatsoever without the written permission of Mindray is strictly forbidden.

Release, amendment, reproduction, distribution, rental, adaptation, translation or any other derivative work of this manual in any manner whatsoever without the written permission of Mindray is strictly forbidden.

#### $mindray$

 is the trademark of Mindray. All other trademarks that appear in this manual are used only for informational or editorial purposes. They are the property of their respective owners.

# **Applicability**

This service manual is intended as a guide for technically qualified personnel during service procedures. This service manual describes the product according to the most complete configuration; some of the content may not apply to the specific product you are servicing. If you have any questions, please contact the Mindray Customer Service Department (contact information is below). Do not attempt to service this equipment unless this service manual has been consulted and is understood. Failure to do so may result in personal injury or product damage.

# **Responsibility of Mindray**

Contents of this manual are subject to change without prior notice. Please check with the Mindray Customer Service Department for any updates or changes to this manual.

All information contained in this manual is believed to be correct as of the date of its publication. Mindray shall not be liable for errors contained herein or for incidental or consequential damages in connection with the furnishing, performance, or use of this manual.

Mindray shall not be responsible for the effects on safety, reliability, and performance of this product if:

- Installation operations, expansions, changes, modifications and repairs of this product are conducted by personnel not authorized by Mindray;
- The electrical installation of the relevant room does not comply with the applicable national and local requirements;
- The product is not used in accordance with the instructions for use.

# **Warranty Statements**

Mindray warrants that components within the ultrasound system under warranty will be free from defects in workmanship and materials for the amount of time specified under Mindray's then-current warranty policy (please check with the Mindray Customer Service Department for the applicable warranty period for each system). Under this warranty, Mindray will repair or replace (at Mindray's option) any defective component at no charge for materials according to Mindray's then-current warranty policy. This warranty does not cover consumable items such as, but not limited to, traveling carrying case, acoustic gel, paper, disposable or one-off materials, and sampling materials.

Recommended preventative maintenance, as prescribed in the Service Manual, is the responsibility of the user, and is not covered by this warranty.

Mindray will not be liable for any incidental, special, or consequential loss, damage, or expense directly or indirectly arising from the use of its products. Liability under this warranty and the buyer's exclusive remedy under this warranty is limited to servicing or replacing the affected products, at Mindray's option, at the factory or at an authorized Distributor, for any product which shall under normal use and service appear to Mindray to have been defective in material or workmanship.

No agent, employee, or representative of Mindray has any authority to bind Mindray to any affirmation, representation, or warranty concerning its products, and any affirmation, representation, or warranty made by any agent, employee, or representative shall not be enforceable by buyer or user.

THIS WARRANTY IS EXPRESSLY IN LIEU OF, AND MINDRAY EXPRESSLY DISCLAIMS, ANY OTHER EXPRESS OR IMPLIED WARRANTIES, INCLUDING ANY IMPLIED WARRANTY OF NON-INFRINGEMENT, MERCHANTABILITY, OR FITNESS FOR A PARTICULAR PURPOSE, AND OF ANY OTHER OBLIGATION ON THE PART OF MINDRAY.

Damage to any product or parts through misuse, neglect, accident, or by affixing any non-standard accessory attachments or by any customer modification voids this warranty.

Mindray makes no warranty whatever in regard to trade accessories, such being subject to the warranty of their respective manufacturers.

A condition of this warranty is that the equipment or any accessories which are claimed to be defective be returned, when authorized, to the appropriate Mindray affiliate. Please contact the Mindray Customer Service Department for appropriate details for your region.

# **Customer Service Department**

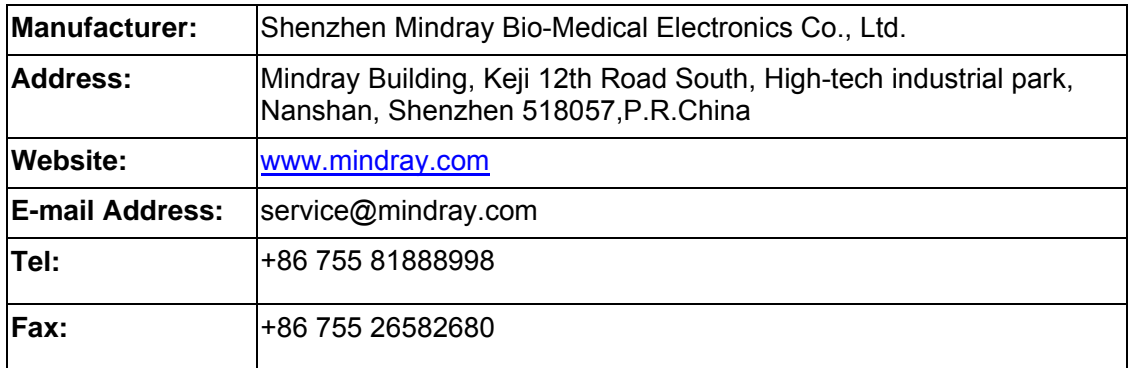

# **Descriptions Committed**

The following marks are used for describing keys on the control panel, menu items, buttons on dialog boxes and other basic operations in the manual:

- <Button>: the angle bracket for enclosing the button's name refers to the buttons on the keyboard, rotation knobs, switches or controls.
- [Menu item or key]: the square bracket for enclosing menu item or key refers to the menu items or the keys on dialog boxes.
- Click [Menu item or key]: move the cursor to the menu item or the key on the dialog box, and then press <Set>. Or, click other optional keys on touch screen.
- [Menu item]-[Sub-menu item]: select sub-menu item based on the operation path.

# **1 Safety Precautions**

This chapter describes important issues related to safety precautions, as well as the labels and icons on the ultrasound machine.

# **1.1 Meaning of Signal Words**

In this service manual, the signal words **ADANGER, AWARNING, ACAUTION** and **NOTE** are used regarding safety and other important instructions. The signal words and their meanings are defined as follows. Please be aware of the meaning of the signal words before reading this manual.

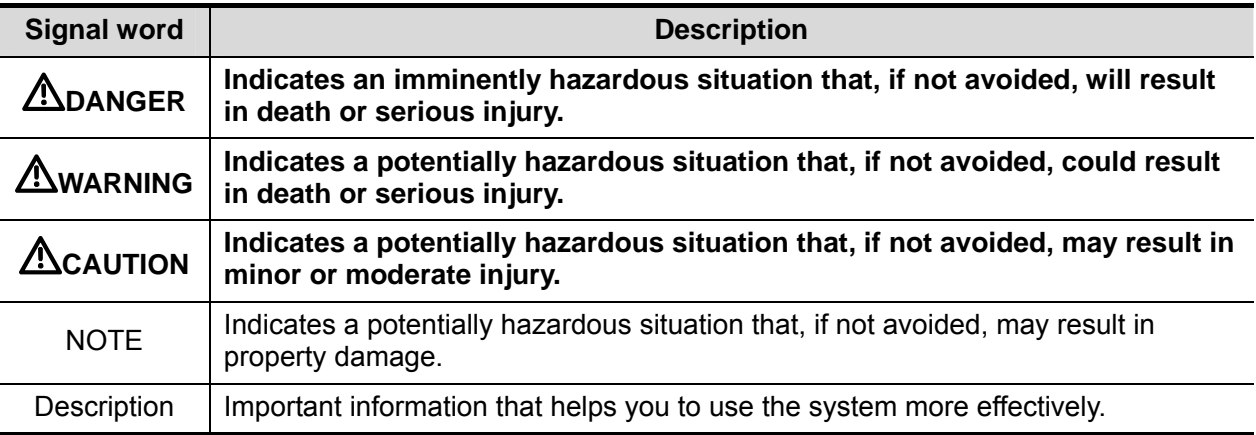

# **1.2 Symbols**

The following tables provide location and information of the safety symbols and warning labels, please read carefully.

### **1.2.1 Meaning of Safety Symbols**

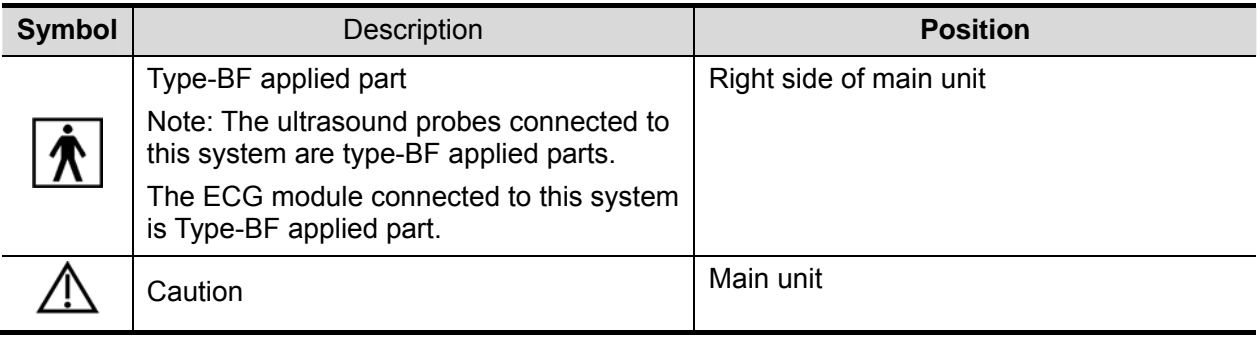

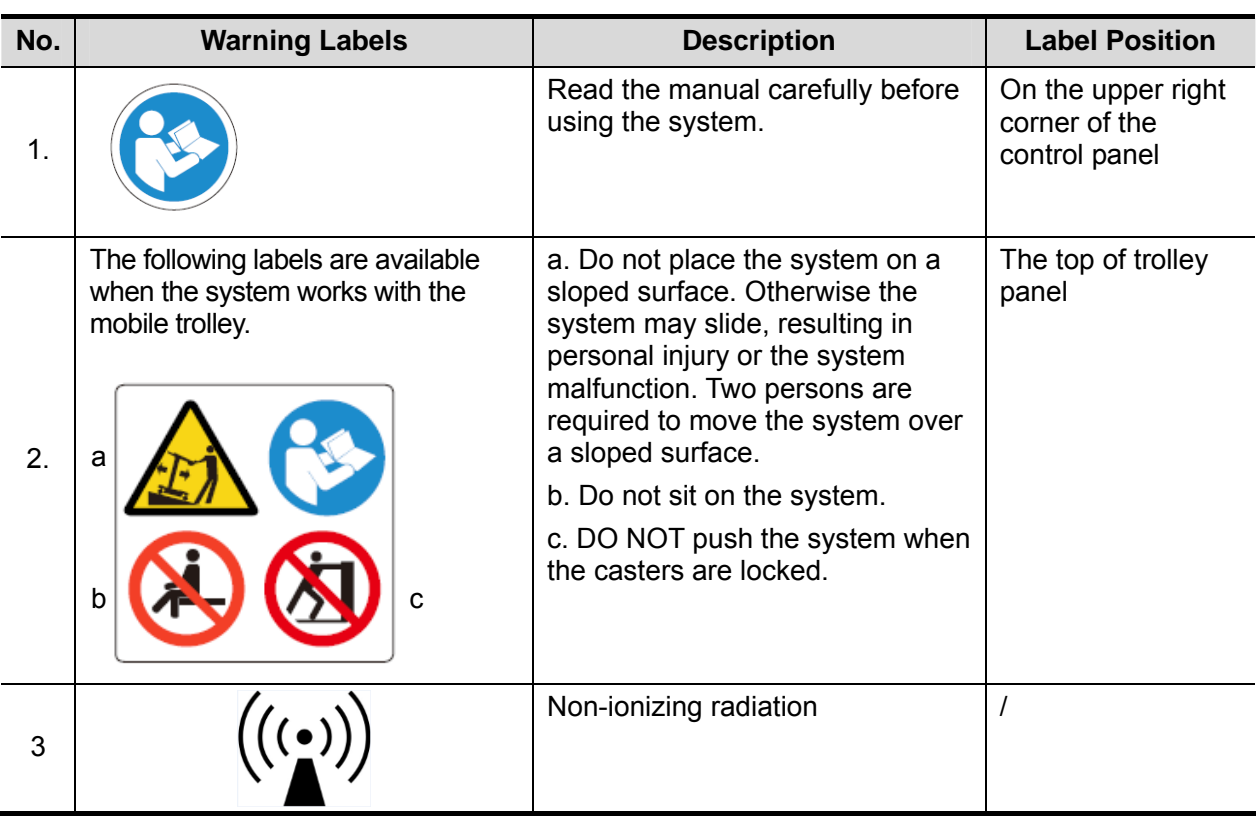

## **1.2.2 Warning Labels**

## **1.2.3 General Symbols**

This symbols used in the device are listed in the following table. Meanings are:

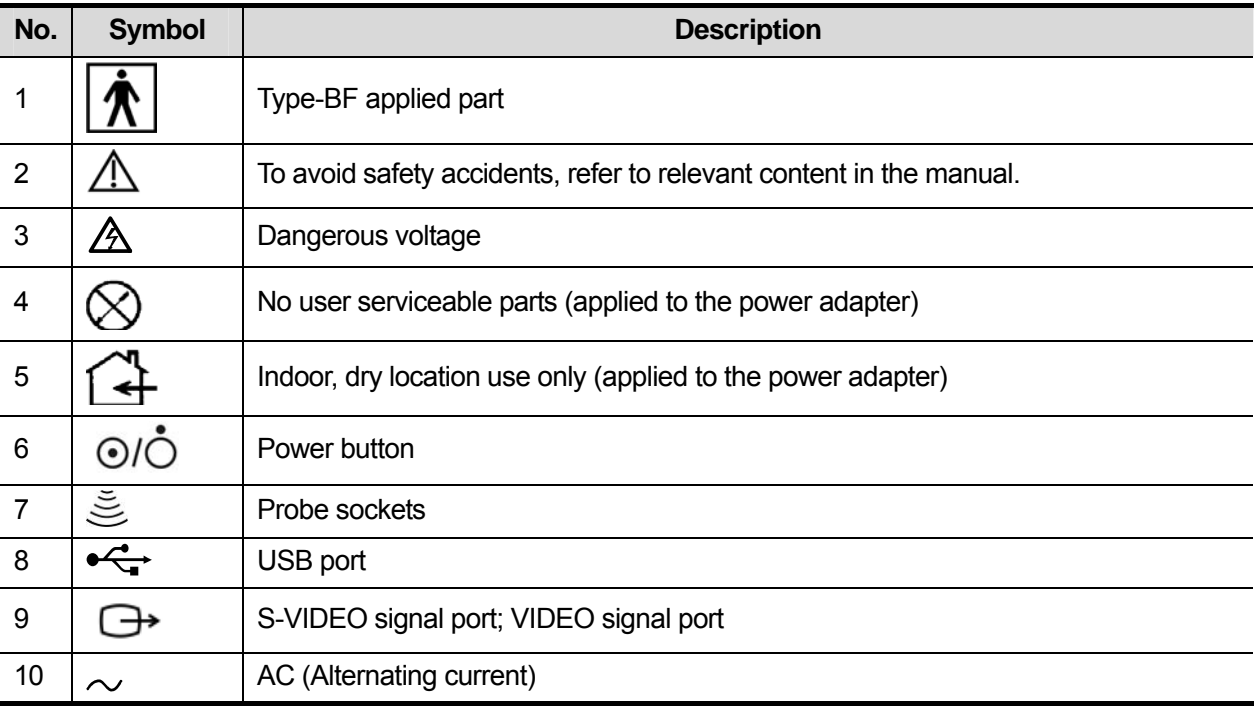

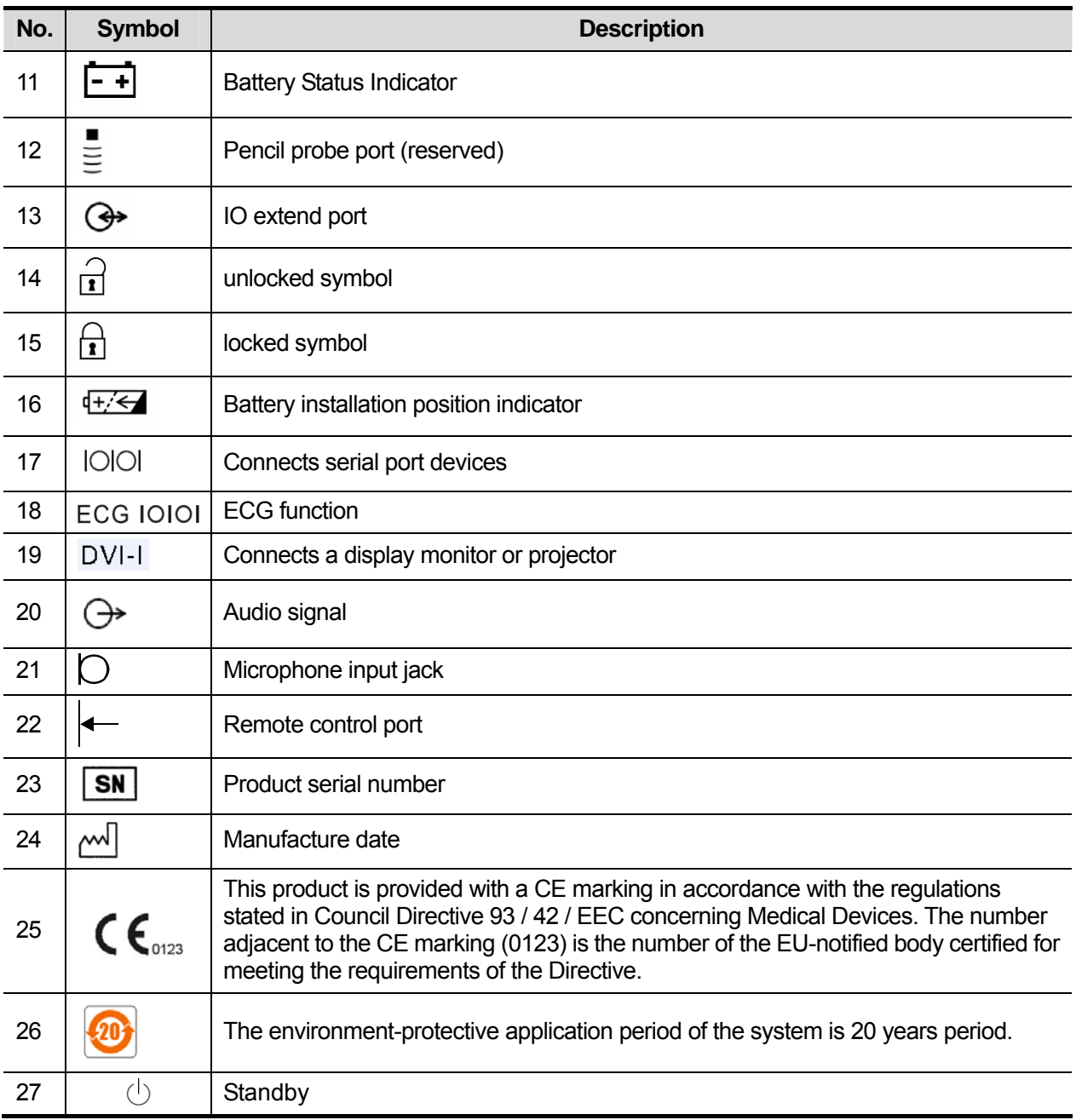

# **1.3 Safety Precautions**

Please read the following precautions carefully to ensure the safety of the patient and the operator when using the probes.

**DANGER: Do not operate this system in an atmosphere containing flammable or explosive gases such as anesthetic gases, oxygen, and hydrogen or explosive fluid such as ethanol because an explosion may occur.**

# **1.3.1 Electric Safety**

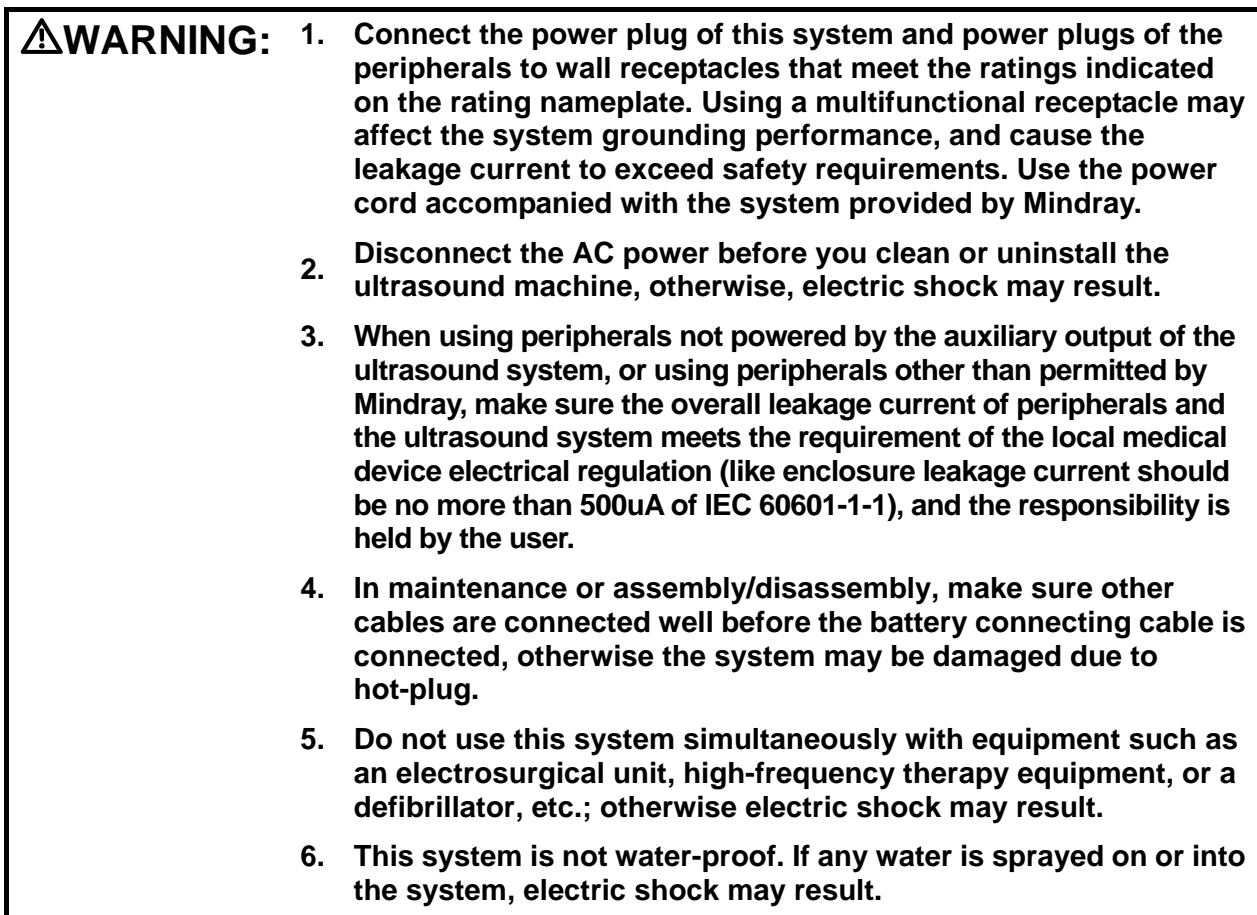

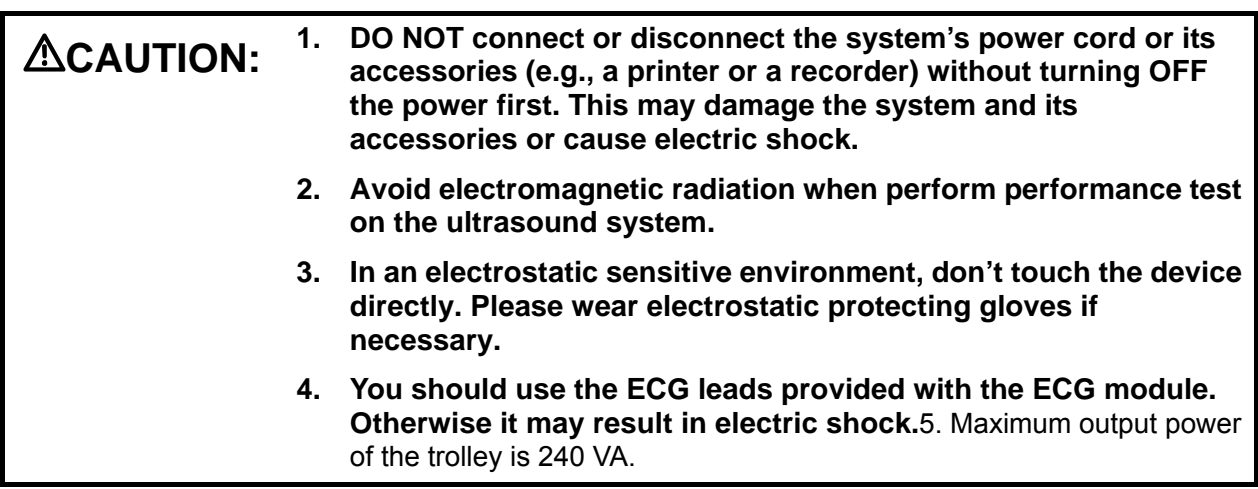

### **1.3.2 Mechanical Safety**

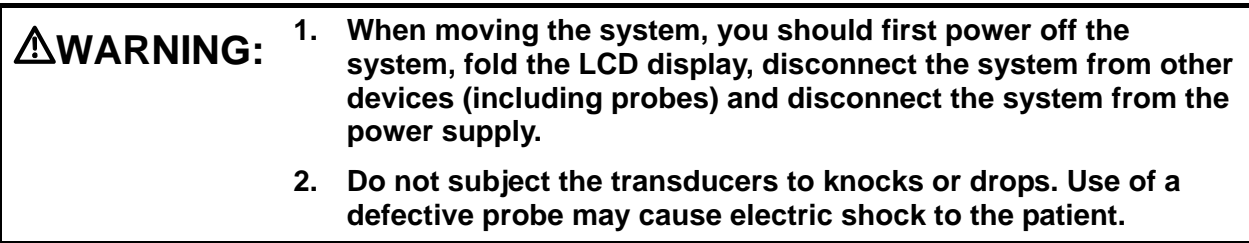

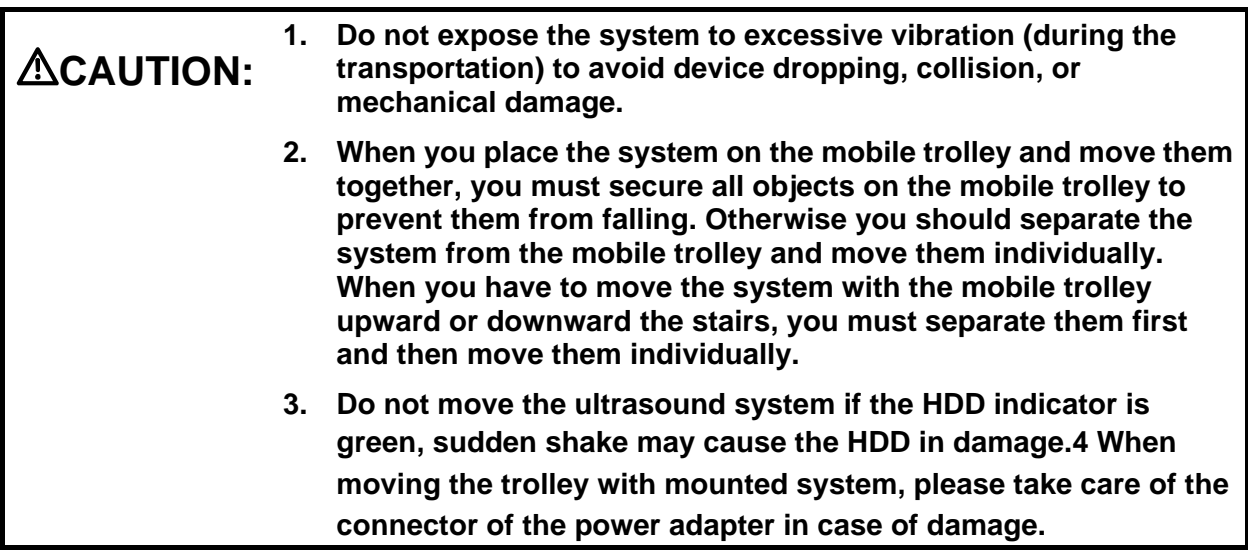

### **1.3.3 Personnel Safety**

**Note:** 1. The user is not allowed to open the covers and panel of the system, neither device disassemble is allowed.

- 2. To ensure the system performance and safety, only Mindray engineers or engineers authorized by Mindray can perform maintenance.
- 3. Only technical professionals from Mindray or engineers authorized by Mindray after training can perform maintenance.

#### **1.3.4 Others**

**Note:** For detailed operation and other information about the ultrasound system, please refer to the operator's manual.

# **2 Product Specifications**

# **2.1 Introduction**

### **2.1.1 Intended Use**

The diagnostic ultrasound system M9CV/M9/M9T/M9GI is intended for use in clinical ultrasonic diagnosis.

# **2.1.2 System Appearance**

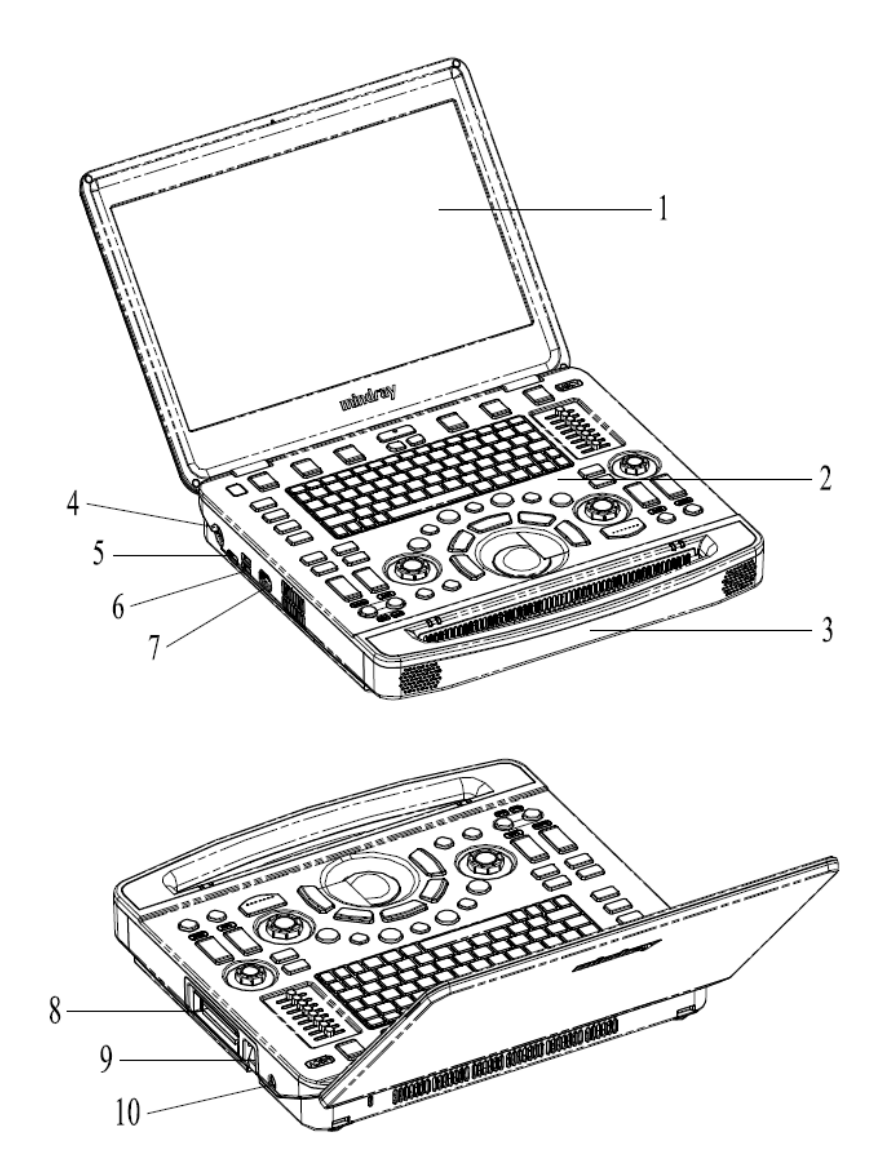

Product Specifications 2-1

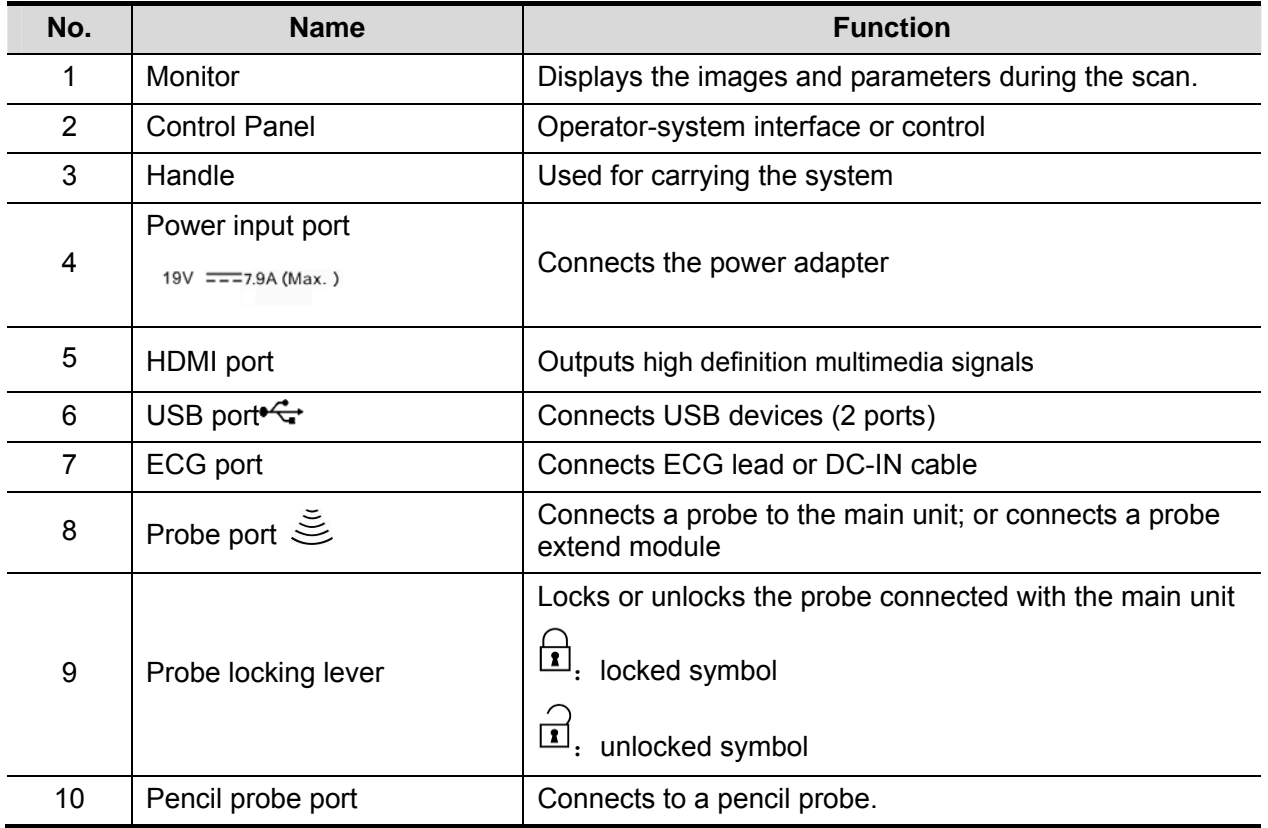

#### **2.1.2.1 Extend Modules**

Extend modules to the system are: probe extend module, video/audio extend module.

**Probe extend module** 

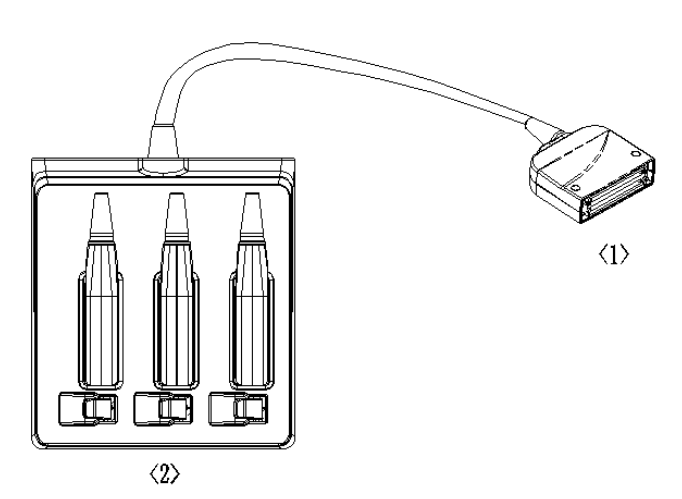

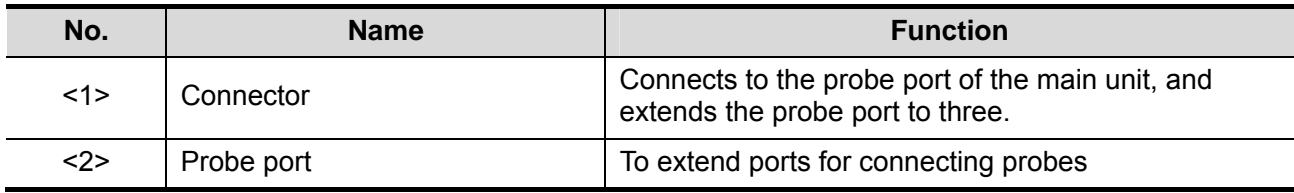

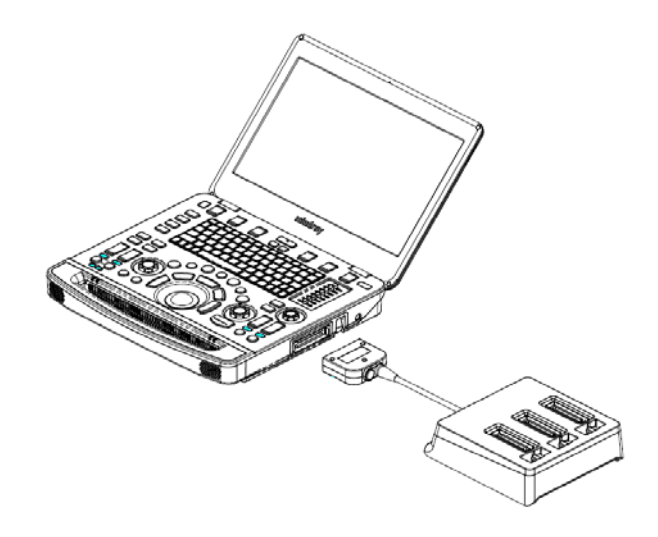

- **Note:** 1. Perform the plug and unplug of the probe module. To reduce the wastage of probe module, the operation should be conducted under frozen status of the system.
	- 2. If you use the probe extend module to connect a probe, the image quality may be degraded.
- Audio/Video extend module
- $\triangleright$  Panel introduction

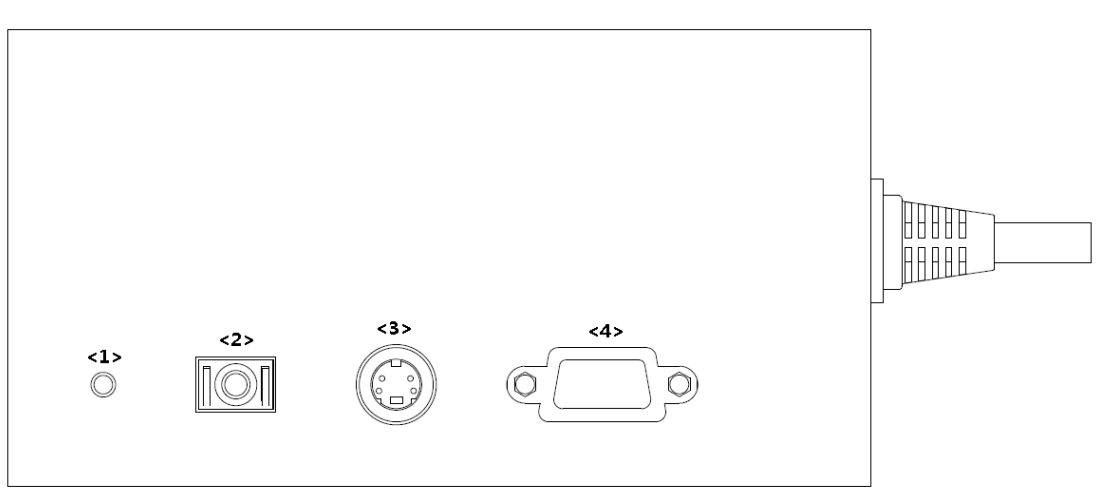

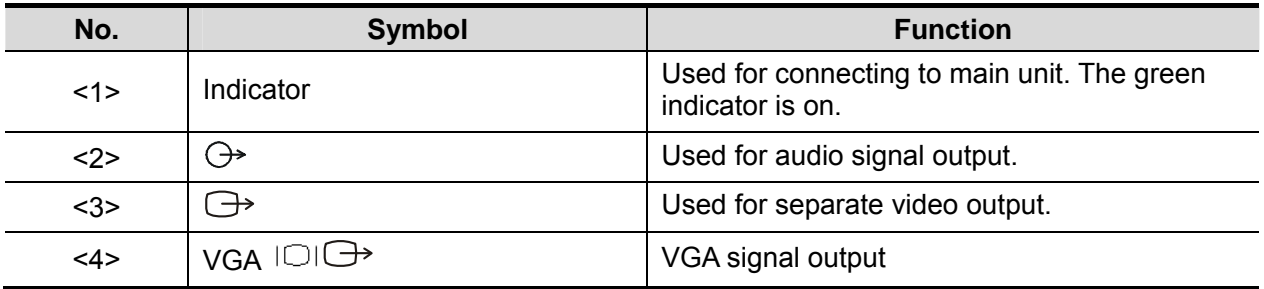

¾ Connection

Connect the V/A extend module to the main unit via an HDMI port. As shown in the following figure.

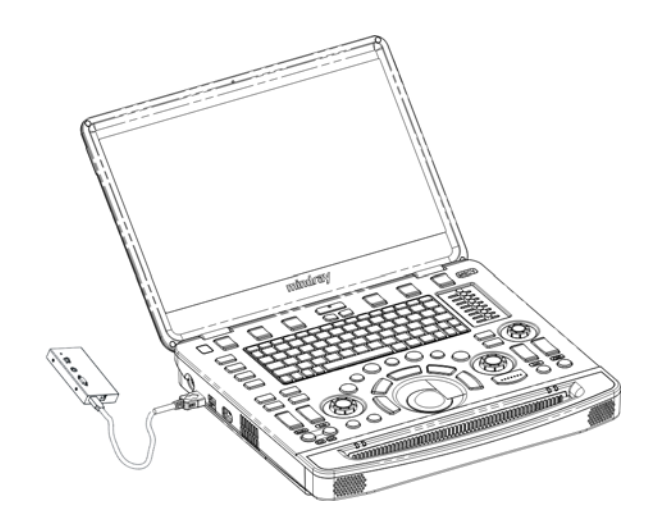

#### **2.1.2.2 Control Panel**

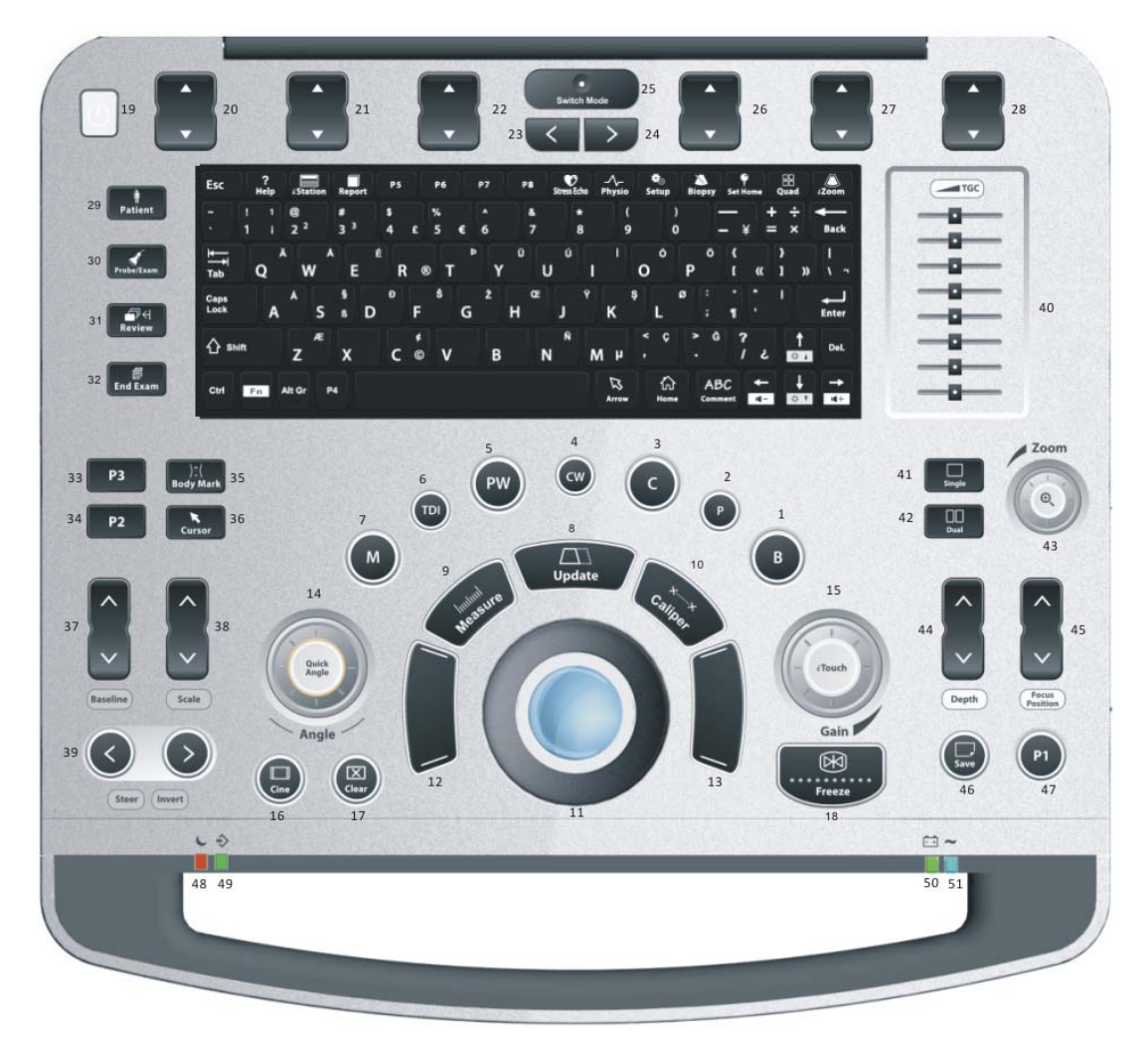

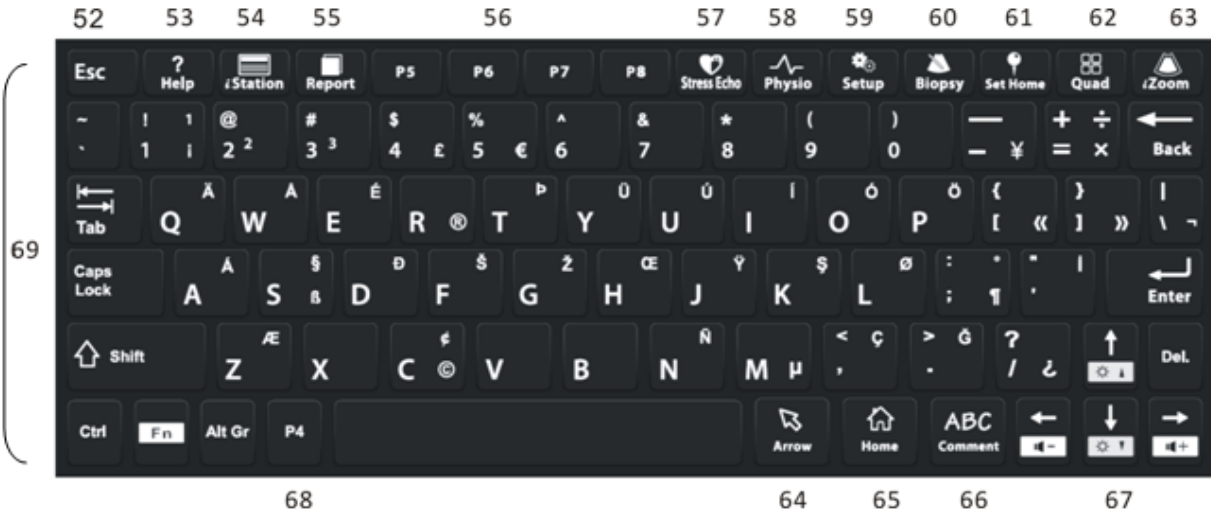

66

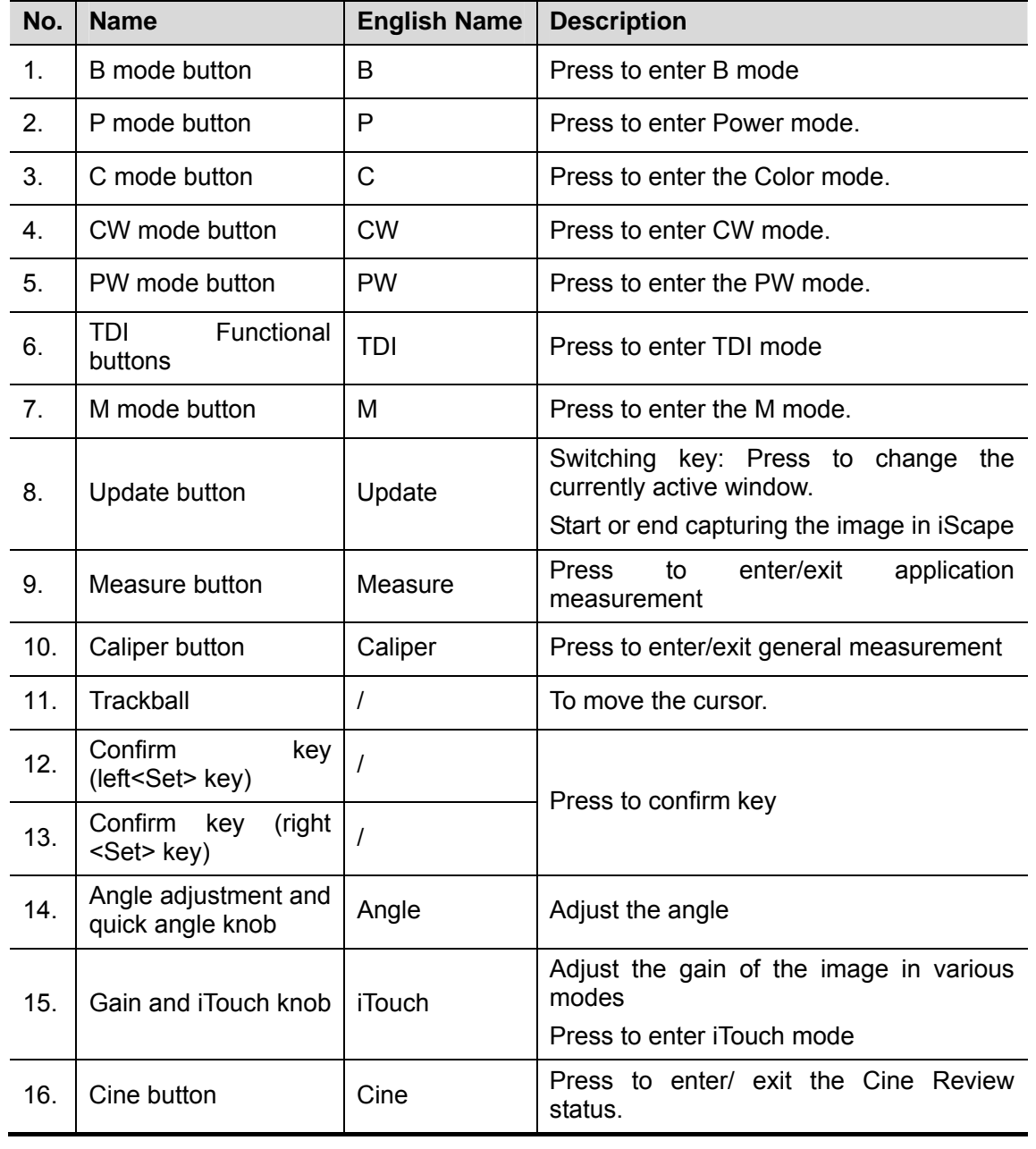

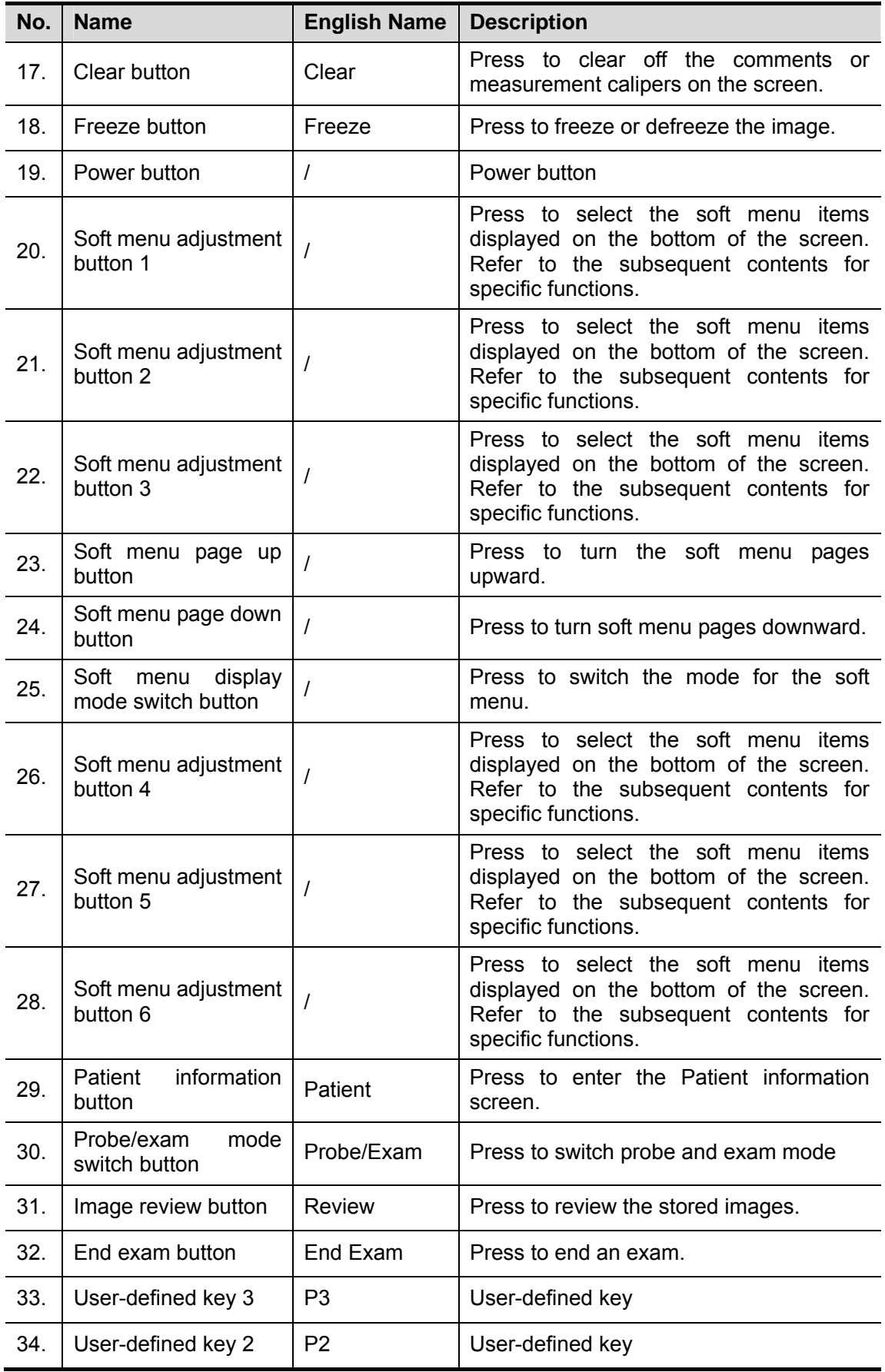

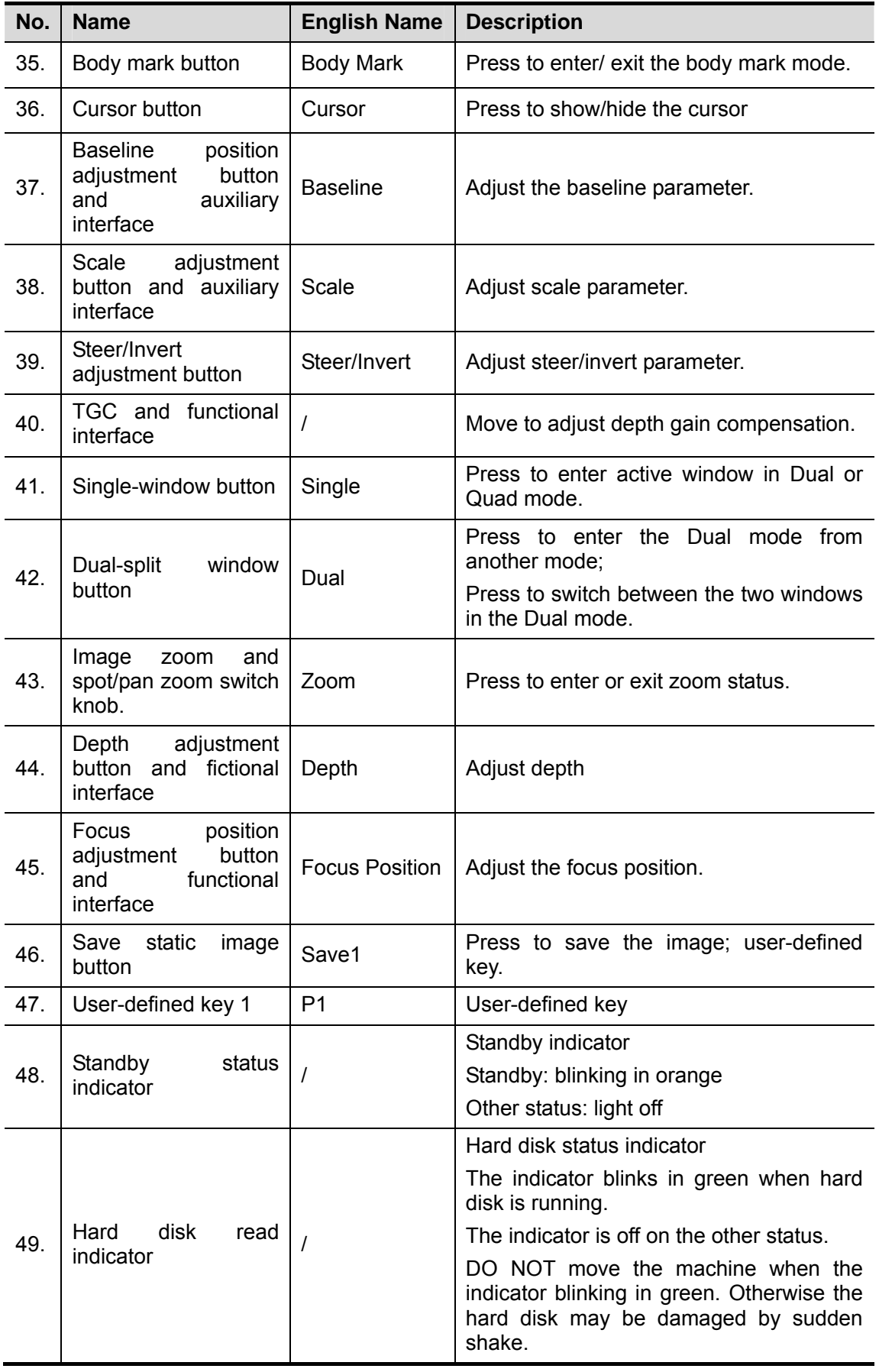

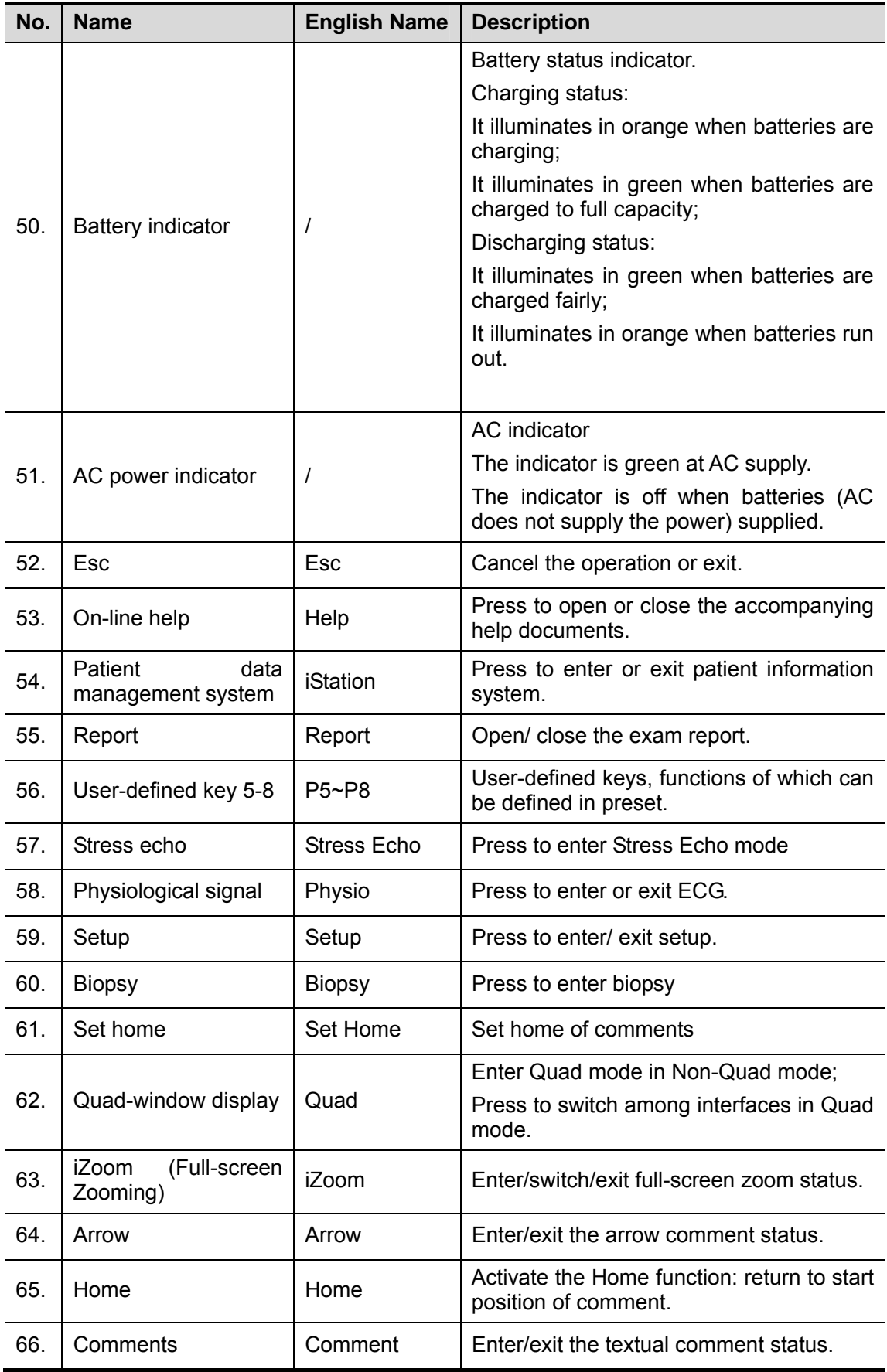

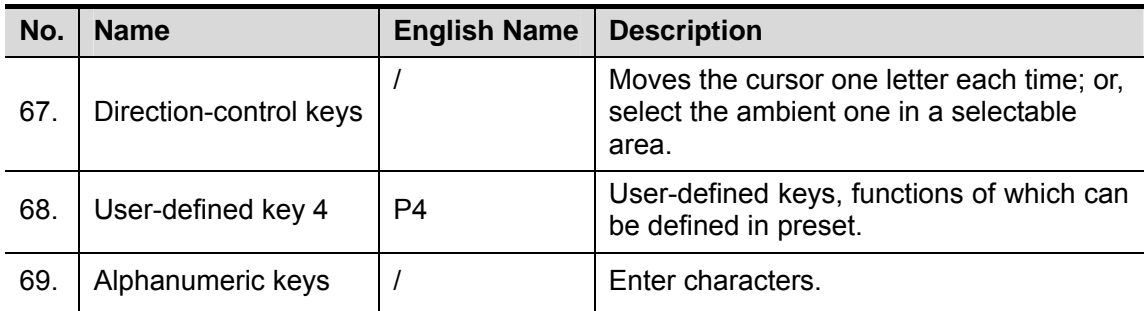

For functions of undefined buttons or keys, the user can define it on your own. Refer to *Operator manual* for details about function setting.

■ Functions of key combination

The system supports multi-language input; you can use the key combinations. The key combinations include <Shift>, <Alt Gr>, <Ctrl> and some alphabet keys.

<Shift> combination key

<Shift> + key: input the upper left letter of the key.

For the alphabet keys (<A>~<Z>), press <Shift>+key to input the letter of different case with the current state.

[Alt Gr] combination key Combined with other letter keys, [Alt Gr] can be used for entering other languages.

Press [Alt Gr], and meanwhile press a letter key, the letter on the upper-right corner of the key can be entered.

 $\bullet$  [Ctrl] combination key In iStation or Review screen, use <Ctrl> and <Set> to select more than one patient. The combination of <Ctrl> and <Space> can switch the input between Chinese and English.

#### • Combination key used together with [Fn] key For those combination keys, press <Fn>+key to use the functions indicated with a frame on the key.

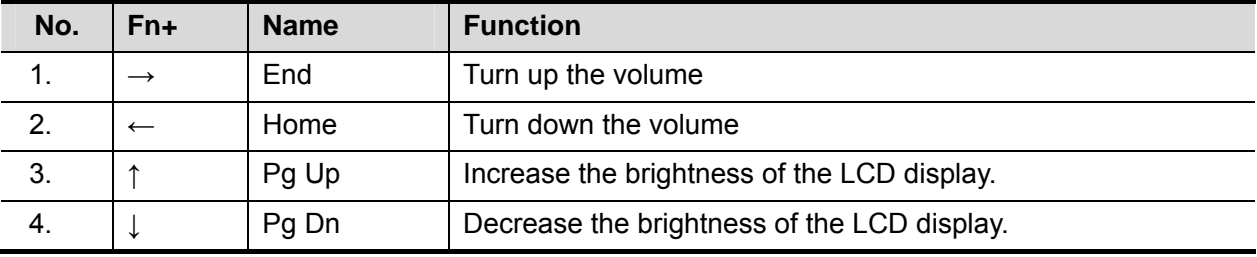

# **2.1.3 Trolley Appearance**

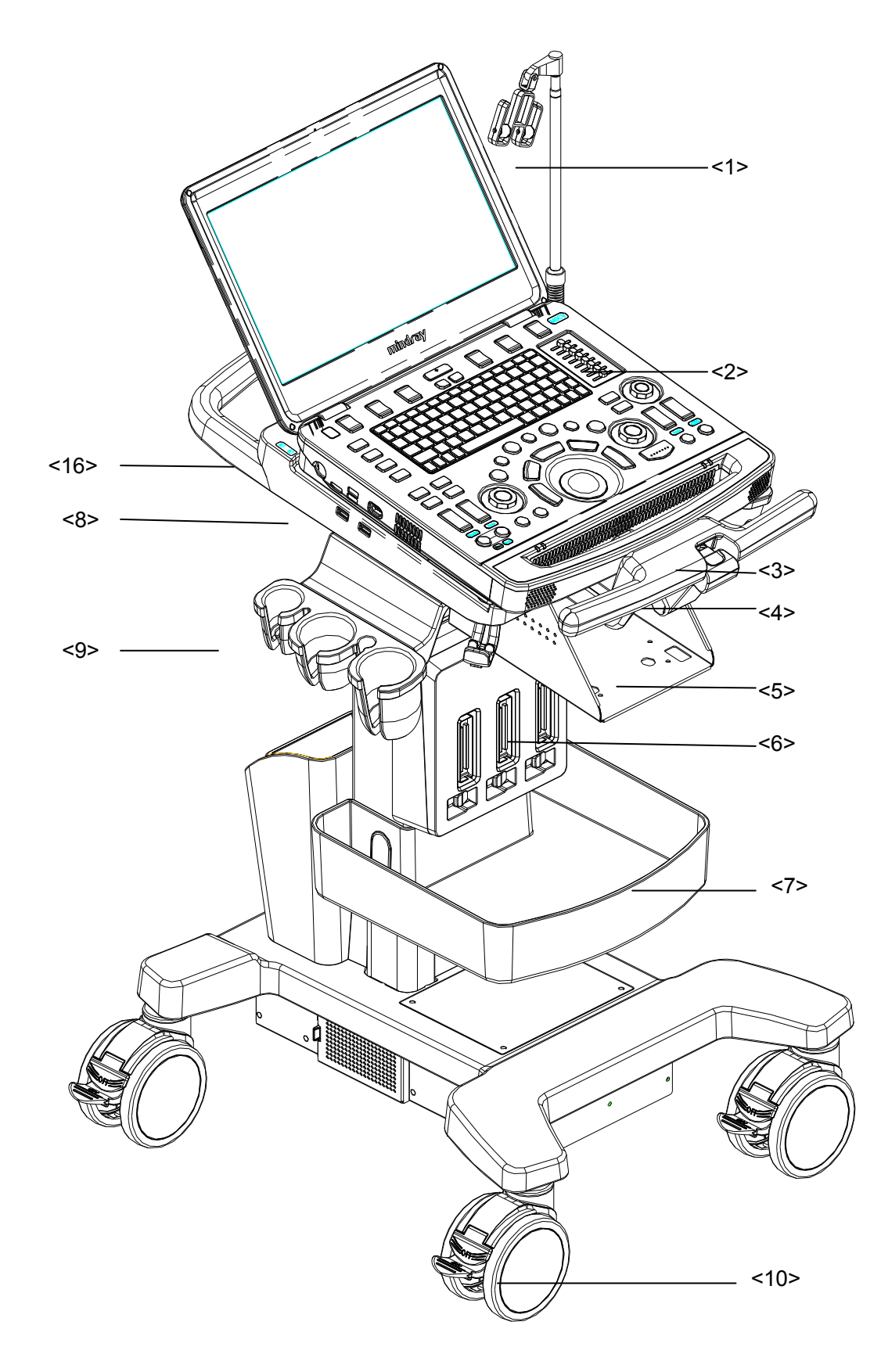

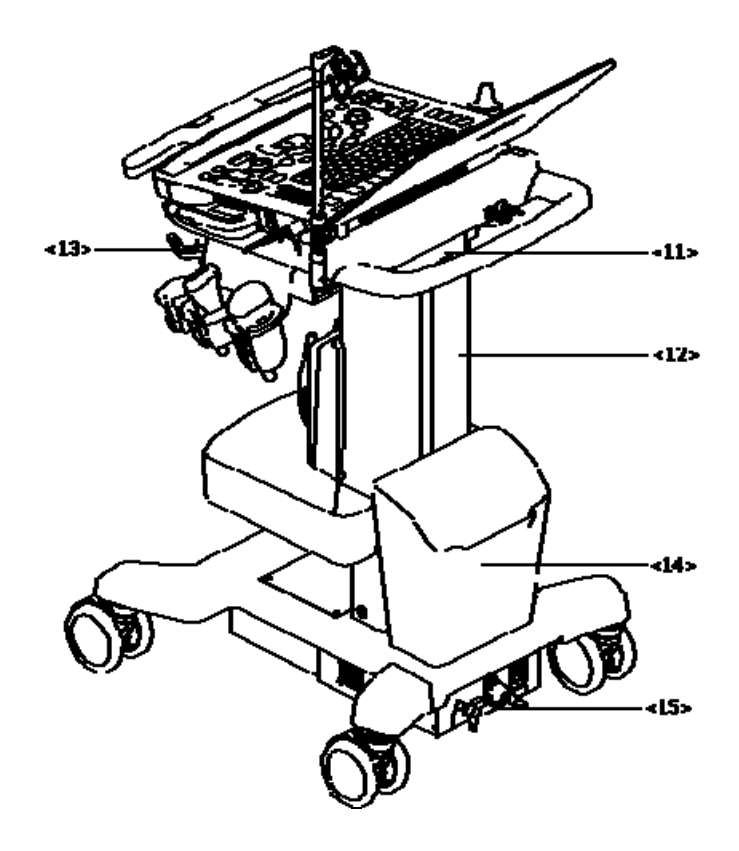

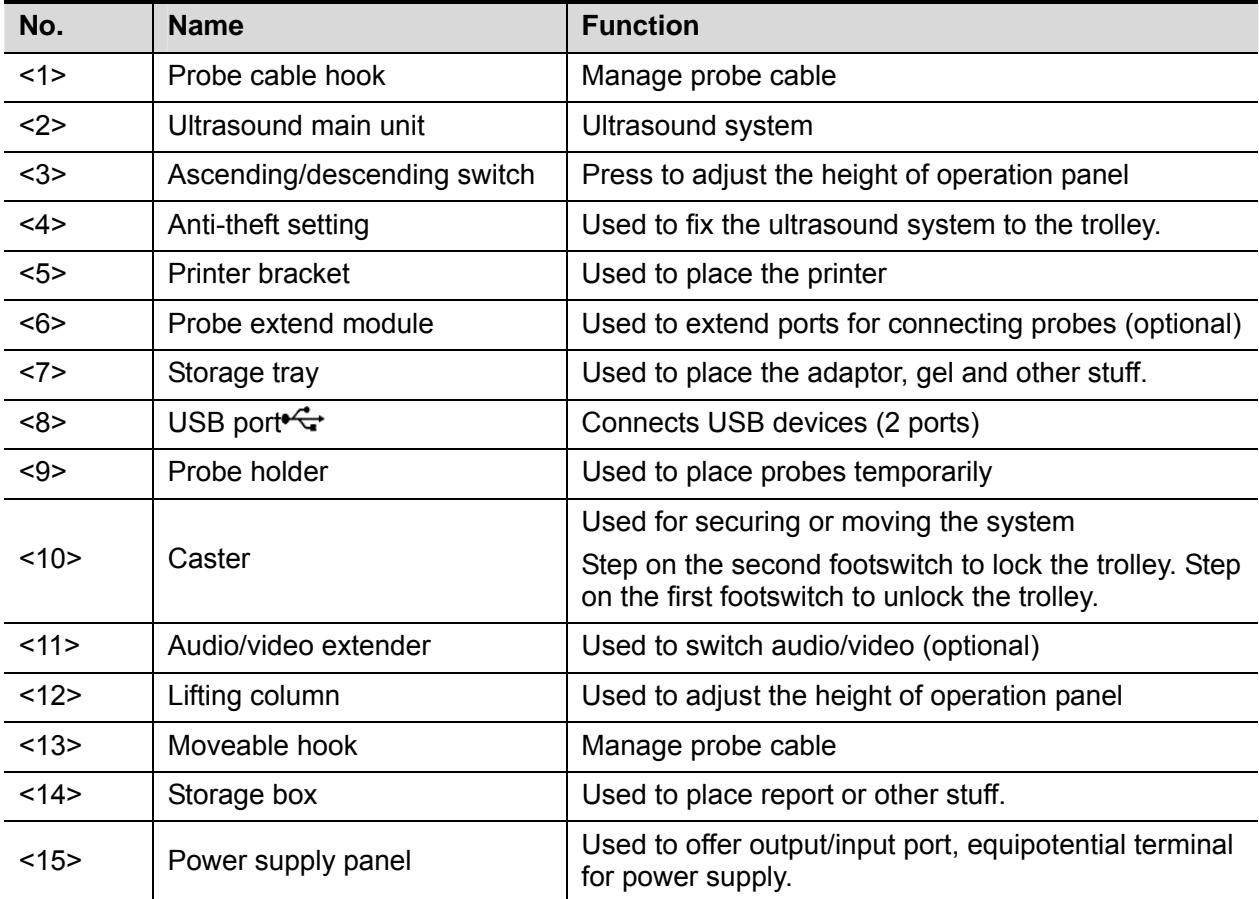

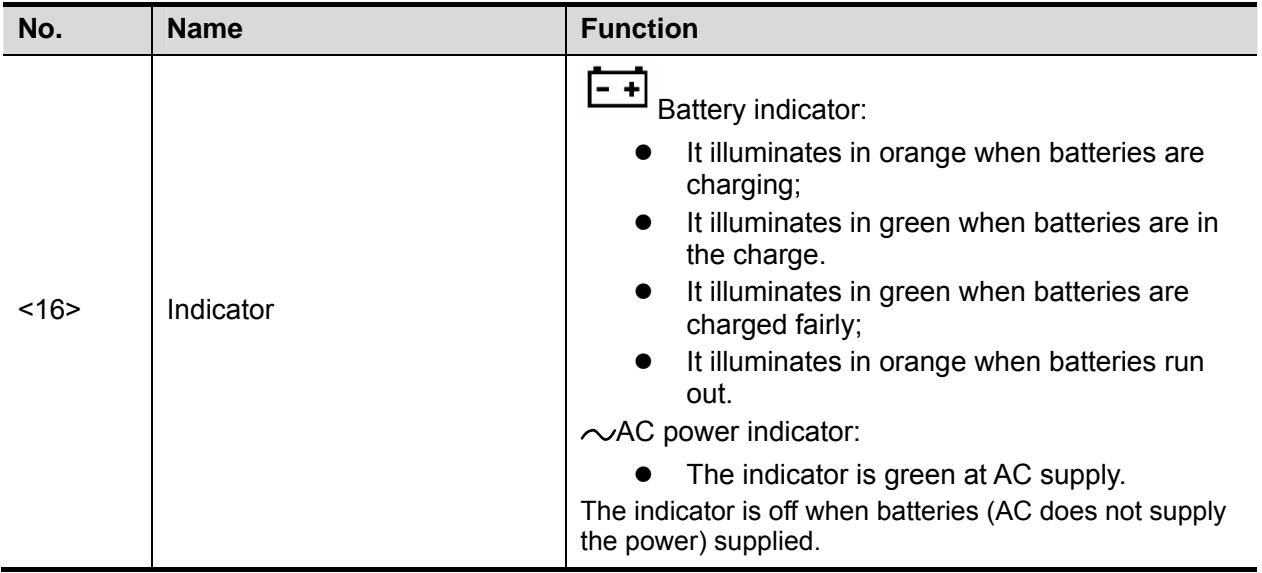

#### **2.1.3.1 Power Supply Panel**

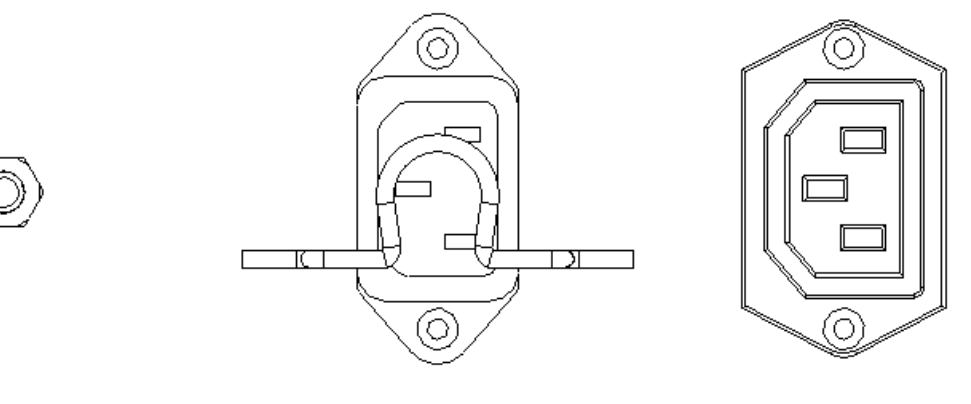

*<1> <2> <3>*

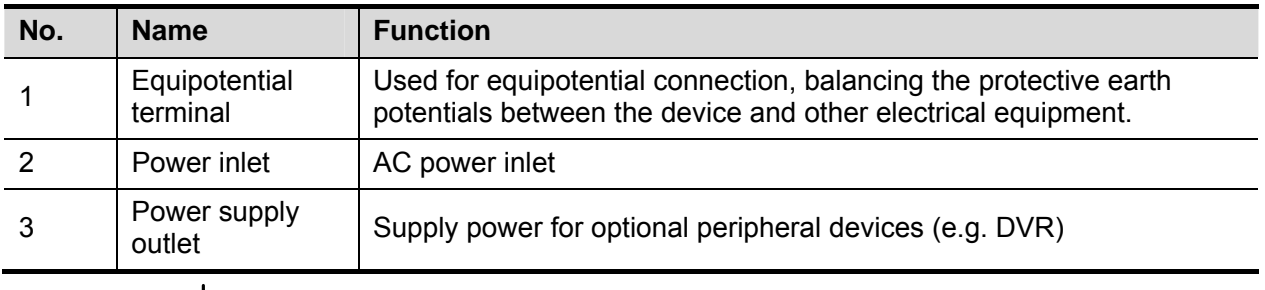

The symbol  $\forall$  represents the equipotential terminal that is used for balancing the protective earth potentials between the system and other electrical equipment.

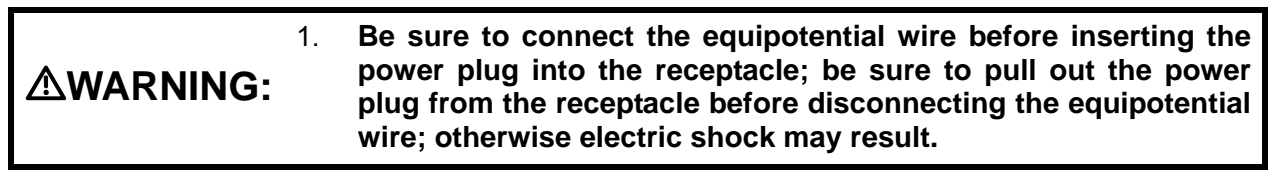

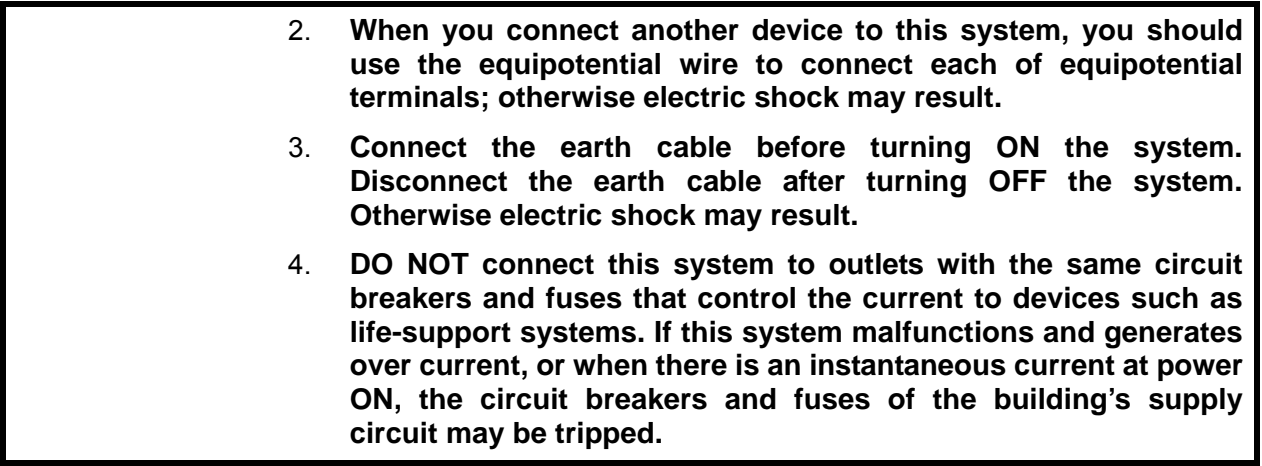

### **2.1.4 Peripherals Supported**

The peripheral devices supported by the system. The information is shown as below:

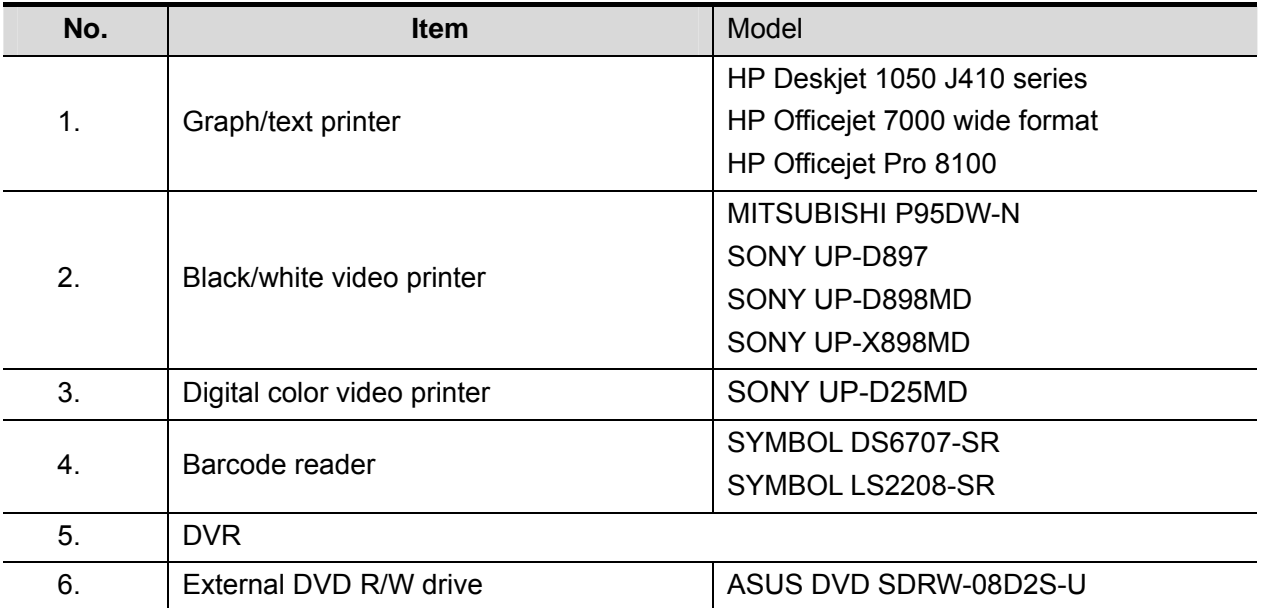

NOTE: printer UP-D898MD and UP-X898MD should be used in compatible with 1.00.7 2015-1-27 OS version or above versions. You can also select "DVR: 897" in the DIGITAL -> - DRIVER path on the printer (use UPD897 driver) if OS is not updated.

**WARNING: This device complies with IEC60601-1-2:2007, and its RF emission meets the requirements of CISPR11 Class B. In a domestic environment, the customer or the user should guarantee to connect the system with Class B peripheral devices; otherwise RF interference may result and the customer or the user must take adequate measures accordingly.**

# **2.2 Specifications**

### **2.2.1 External Dimensions and Weight**

- Size: (362±5) X (390±5) X (59±3) mm
- Weight (built-in battery assembly): < 6.5KG

### **2.2.2 Electric Specifications**

#### **2.2.2.1 AC IN**

Main unit

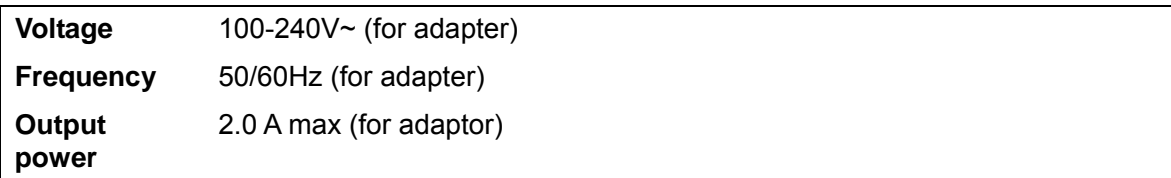

#### **Trolley**

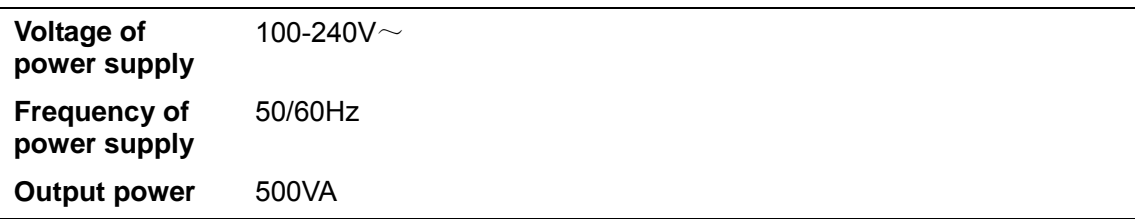

#### **2.2.2.2 Battery**

Main unit battery:

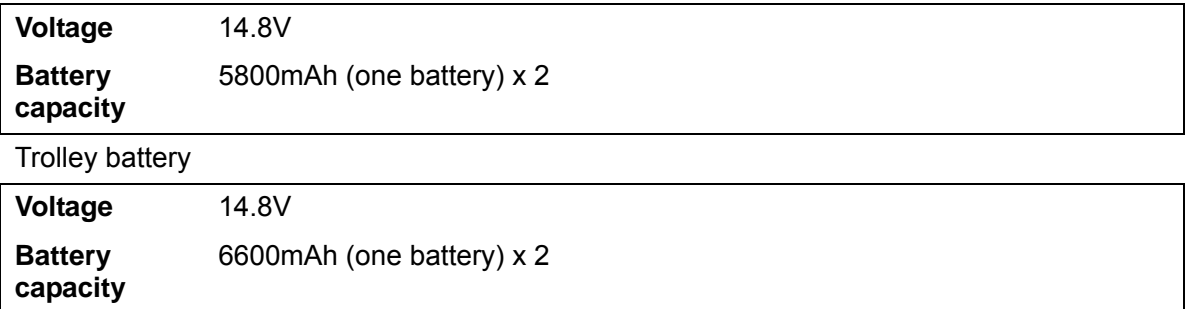

# **2.2.3 Environment Specifications**

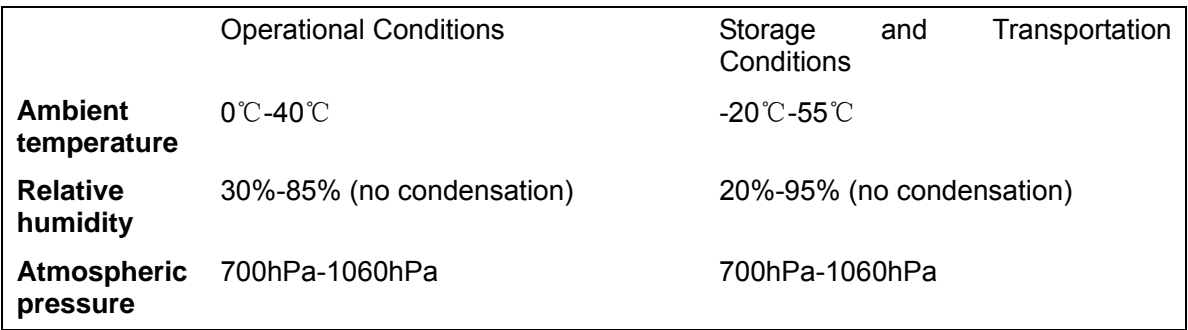

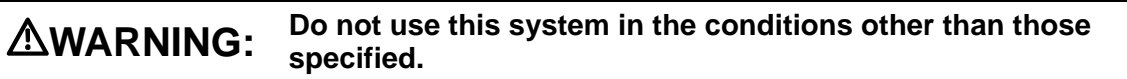

# **2.2.4 Monitor Specifications**

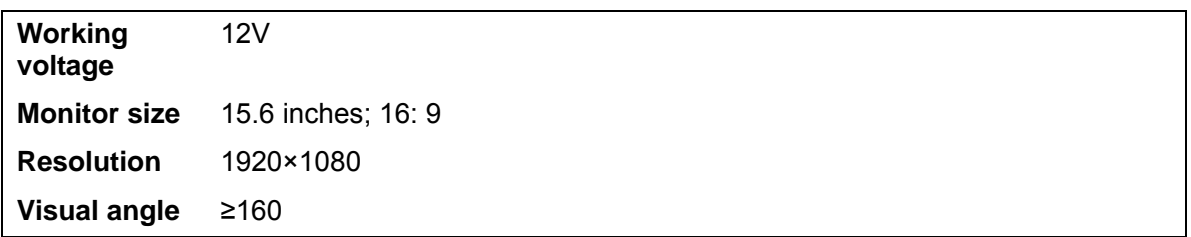

# **3.1 Installation Preparations**

**Note:** Do not install the machine in the following locations: Locations near heat generators Locations with high humidity Locations with flammable gases

### **3.1.1 Electrical Requirements**

#### **3.1.1.1 Requirements of Regulator**

See *Chapter 2.2.2* for power supply specifications. Due to the difference of the power supply stability of different districts, please advise the user to adopt a regulator of good quality and performance such as an on-line UPS.

#### **3.1.1.2 Grounding Requirements**

The power cord of the system is a three-wire cable. The grounding terminal should be connected with a power grounding cable to ensure that protective grounding works normally. Make sure that the protective grounding works normally.

**WARNING: DO NOT connect this system to outlets with the same circuit breakers and fuses that control the current of devices such as life-support systems. If this system malfunctions and generates an over-current, or when there is an instantaneous current at power ON, the circuit breakers and fuses of the building's supply circuit may be tripped.**

#### **3.1.1.3 EMI Limitation**

Ultrasound machines are susceptible to Electromagnetic Interference (EMI) from radio frequencies, magnetic fields, and transient in the air wiring. They also generate EMI. Possible EMI sources should be identified before the unit is installed.

These sources include: medical lasers, scanners, monitors, cauterizing guns and so on. Besides, other devices that may result in high frequency electromagnetic interference such as mobile phone, radio transceiver and wireless remote control toys are not allowed to be presented or used in the room. Turn off those devices to make sure the ultrasound system can work in a normal way.

## **3.1.2 Installation Condition**

#### **3.1.2.1 Space Requirements**

Place the system with the necessary accessories at a proper position for convenient use.

Place the system in a room with good ventilation or having an air conditioning unit.

Maintain a generous – free air flowing space around the back and both sides of the system; failure may result due to increased rise in system operating temperature.

A combination lighting system in the room (dim/bright) is recommended.

Except the receptacle dedicated for the ultrasound system, at least 3-4 spare receptacles on the wall are available for the other medical devices and peripheral devices.

Power outlet and place for any external peripheral are within 2 m of each other with peripheral within 1 m of the unit to connect cables.

#### **3.1.2.2 Network Environment**

Both wireless and wired LAN functions are supported by this ultrasound device.

Data transmission is allowed between different departments or areas without network cable. Network can be automatically connected after disconnection in case that the device is required to be moved, wireless transmission task can be recovered after the network resumed to normal condition. Confirm the network devices and network conditions before the installation.

General information: default gateway IP address, and the other routers related information.

DICOM application information: DICOM server name, DICOM port, channels, and IP address.

### **3.1.3 Installation Confirmation**

Please confirm the following items before installation:

- The video format of installation area or country.
- The language of installation area or country.
- Power frequency of installation area or country.
- z The universal obstetrics formula and other measurement formula of installation area or country.
- The preset values of installation area or country that are different from the default values.
- The doctor's operation habits.
- The items above prior to the installation training, and do the system settings according to the universal setting of installed region or country.

# **3.2 Unpacking**

Unpacking tool: scissor Installation duration: 2 people, 10 minutes.

### **3.2.1 Unpacking Process**

#### **3.2.1.1 Trolley Unpacking**

1. Use the scissor to cut off four white tapes around the external package as follows:
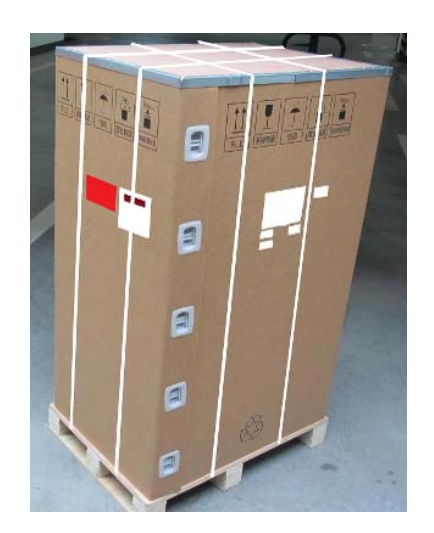

2. Take out the wooden cover.

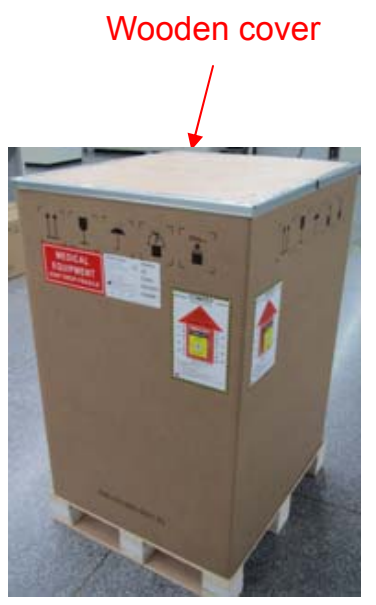

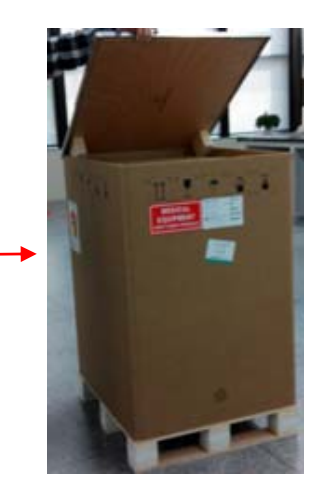

- 3. Unpacking
	- Remove the box upwards if the space is commodious enough;
	- **•** If the space is not commodious enough, please follow the instructions below: Press the middle of plastic clasp on the one side of the box as shown below;

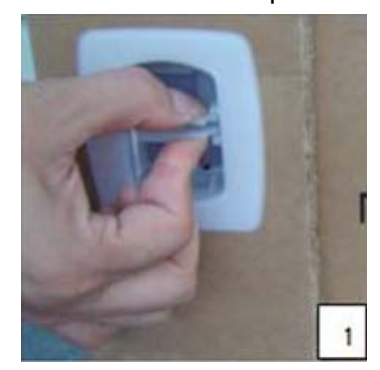

Pull out the plastic clasp;

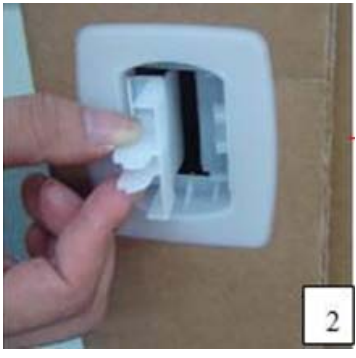

Take out the plastic clasp out of the box (5 plastic clasps);

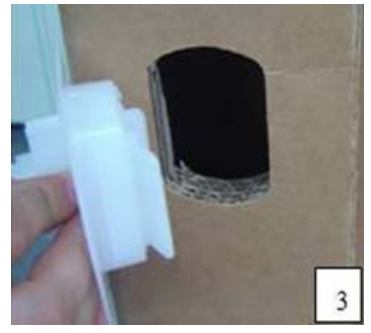

Take off the plastic clasps to open the box.

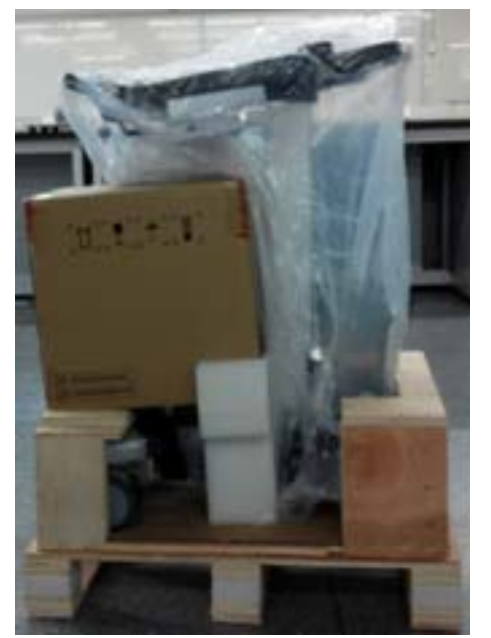

- 4. Take out the foam of M9's top plate.
- 5. Take out the auxiliary box.

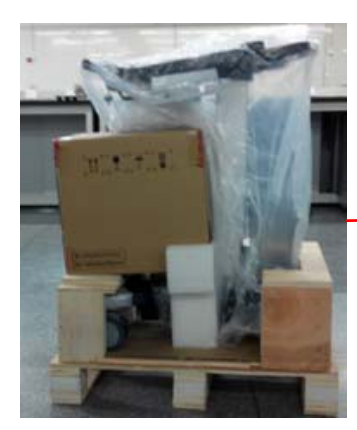

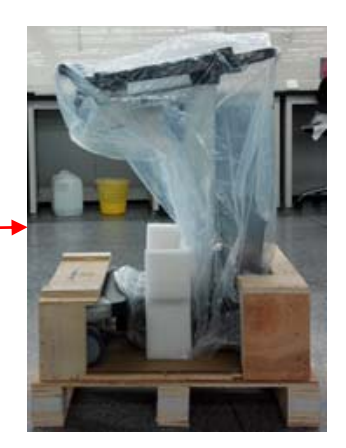

- 6. Take out foam lifting of the trolley.
- 7. Take out the fixing board

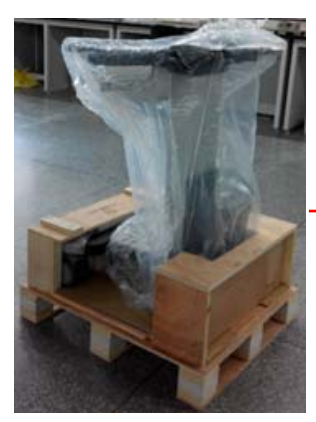

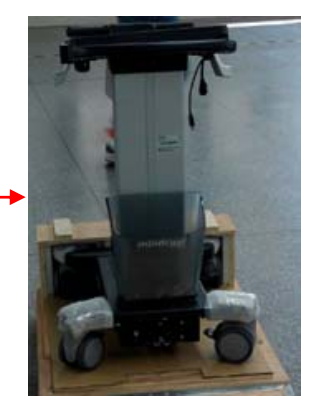

8. Turn the wooden cover to a slope.

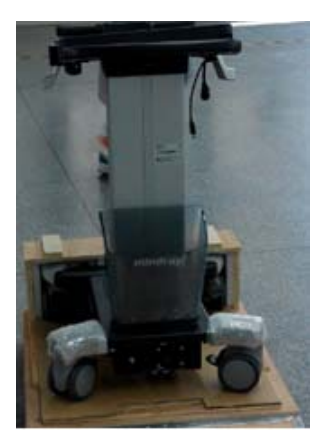

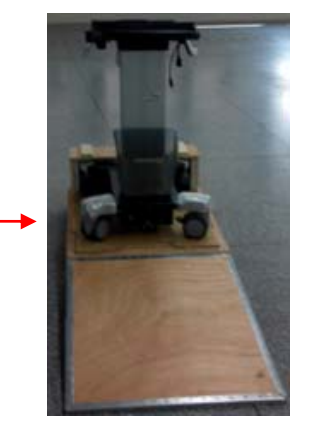

9. Push the trolley down over the wooden slope.

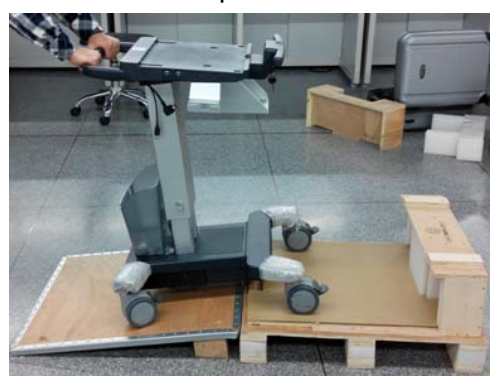

#### **3.2.1.2 Unpack Main Unit**

- 1. Cut off four tapes of the external package, open the external box, and take out the auxiliary box and fixing foam;
- 2. Take out the trolley case.

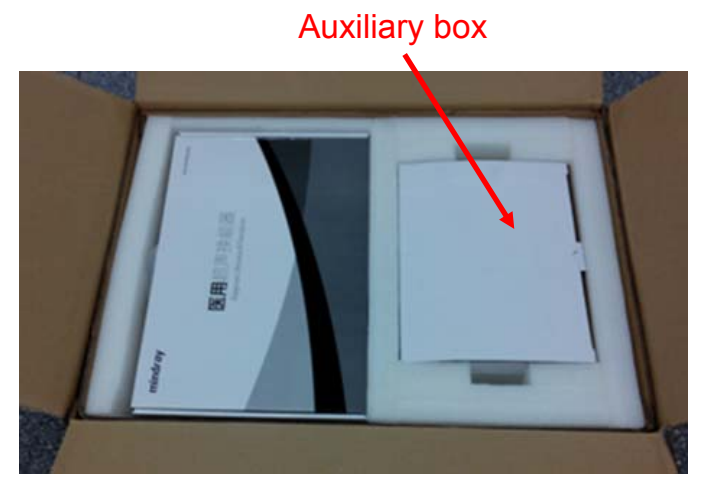

3. Unlock the clasp to open the trolley case.

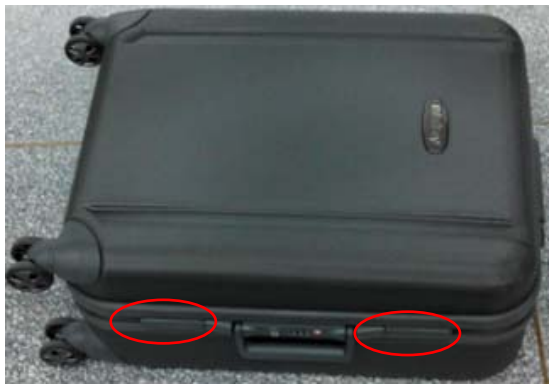

4. Take out the main unit and adaptor.

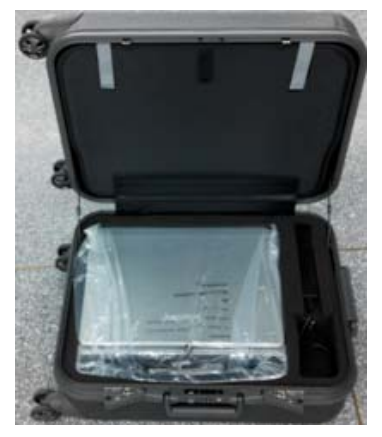

5. Take out other attachments

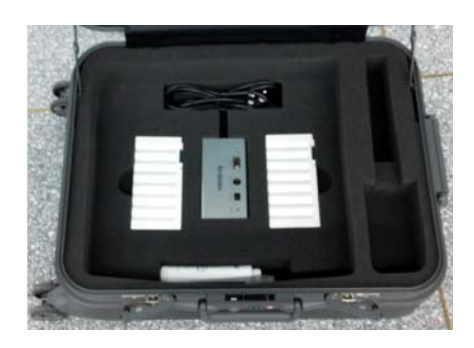

6. Take out the probe.

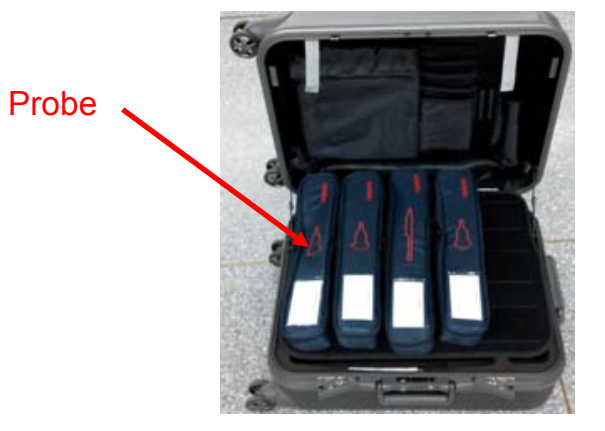

## **3.2.2 Check**

1. After unpacking, check the objects in the container with the package list to see if anything is in short supply or is wrong.

2. Inspect and make sure there is no damage to the machine, no indentation, no cracks. If there is, please contact Mindray Customer Service Department.

# **3.3 Installation of Whole Device**

#### **3.3.1 Connecting Power Cable**

Connect the connector of the power adapter to the adapter port in the system. Use a three-wire cable to connect the adapter with the external power supply.

## **3.3.2 Connecting ECG**

Connect the ECG cable to the corresponding lead interface on ECG of the ultrasound device.

## **3.3.3 Connecting a Ultrasound Probe**

**WARNING: The probes, cables and connectors are in proper operating order and free from surface defects, cracks and peeling. Using a defective probe may cause electric shock.**

Keep the cable end of the probe to the right side of the system, and insert the connector into the port of the system, and then press in fully. See the figure below.

Toggle the locking lever to the top position.

Place the probe properly to avoid being treaded or wrapping with other devices. DO NOT allow the probe head to hang free.

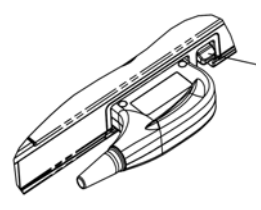

Toggle the locking lever

# **3.4 Installing Peripherals**

Please see *Chapter* 2.1.4 for the device model that the system supports.

#### **3.4.1 Connecting the Footswitch**

The system supports footswitch of USB port type. As shown in the following figure.

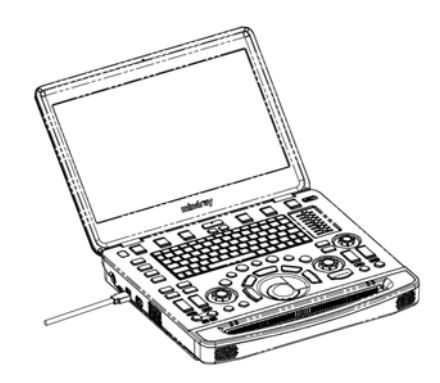

You can set the functions of the footswitch in the [Key Config] page. Refer to Operator's Manual for footswitch setup.

## **3.4.2 Connecting/Removing a USB Memory Device**

**WARNING: DO NOT directly remove a USB memory device; otherwise, the USB device and/or the ultrasound system may be damaged.**

■ When connecting a USB memory device to the ultrasound system via a USB port, You can hear

a sound if it is connected successfully. You can see the icon in the lower right corner of the imaging screen.

 To remove the USB memory device: Click the icon . Press <Set>, as shown in the figure below. Select the memory device to be removed. Click [OK] to remove the USB memory device. There will be sound feedback when removing the USB memory device.

## **3.4.3 Graph/Text Printer**

- Connecting a local printer Note: Printers listed in *Chapter* 2.1.4 have drivers installed already.
- 3-8 System Installation

As shown in the figure below, a graph / text printer has a power cord and data cable. The power cord shall be directly plugged into a well-grounded outlet.

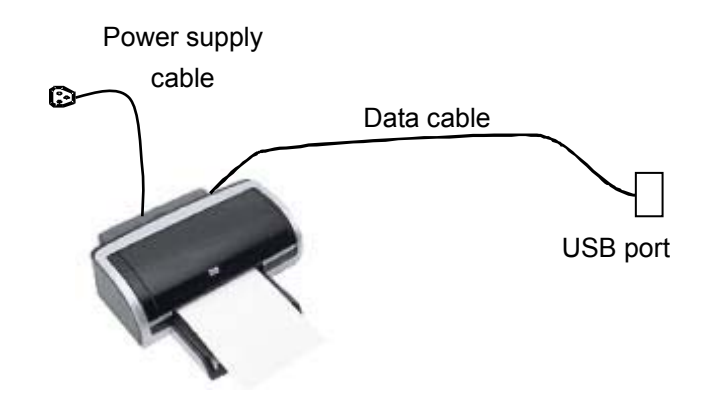

- 1. Connect the data cable to the USB port on the ultrasound system.
- 2. Power the system and the printer on.
- 3. Put the installation optical disk of the printer driver into the external DVD R/W drive.
- 4. Install the printer driver: Select [Setup]→[Print Preset]→[Add Printer]. Note: all the operations are finished with left <Set> key.
- 5. Select [Add a local printer] and click [Next] to enter the screen of browsing driver. Note: see the printer's operation manual to select the port, or try to use the default port of the system.
- 6. Click [Have Disk] to find the driver path (the installation type should be WIN7 64), and then click [Next] to install the driver.
- 7. Complete the operation according to the tips on the screen. Click [Finish] to end the installation.
- Add network printer
	- 1. As the system is connected into a LAN, open [Setup]-> [Printer Preset] screen.
	- 2. Click [Add Printer], select [Add a network, wireless or Bluetooth printer].
	- 3. The system starts to search all available printers within the network. Select the target printer and click [Next], the system tries to connect to this printer.
	- 4. When the connection is successful, the system prompts the dialogue box, click [Next] according to the screen tips and then click [Finish].The printer is installed successfully.

Tips: the system has combined many types/brands of printer drivers, if targeted printer drive is not included in the system, you may need to install the driver for the network printer. Please use the optical disk or virus-free U disk with the driver to install according to the system prompts.

- **NOTE:** 1. When you install the printer's driver, you must specify the specific path for installation. A vague path may result in longer searching times.
	- 2. The network printer functions depending on the configured network environment in the hospital, please consult the network configuration manager in case of failure.

#### Print

Both report and image can be printed on a graph / text printer**.**

To set the default report printer and its attribute: In "[Setup]→[Print Preset]" screen, select the "Report Print" column in the service list. You can select printer from the driver list next to "Printer" in the lower screen and set the items in the "Property" box. Click [Save] after you have finished setting.

#### Report print

In Report screen, select [Print] to print the report.

If you want to use a shortcut key for report print, you need to define the user-defined key in "Key Configuration". For details, see *Operator manual*.

Please refer to the accompanying manuals of the printers for more details.

#### **3.4.4 Video Printer**

The system support video printers, consist of the B/W digital printers and color digital printers.

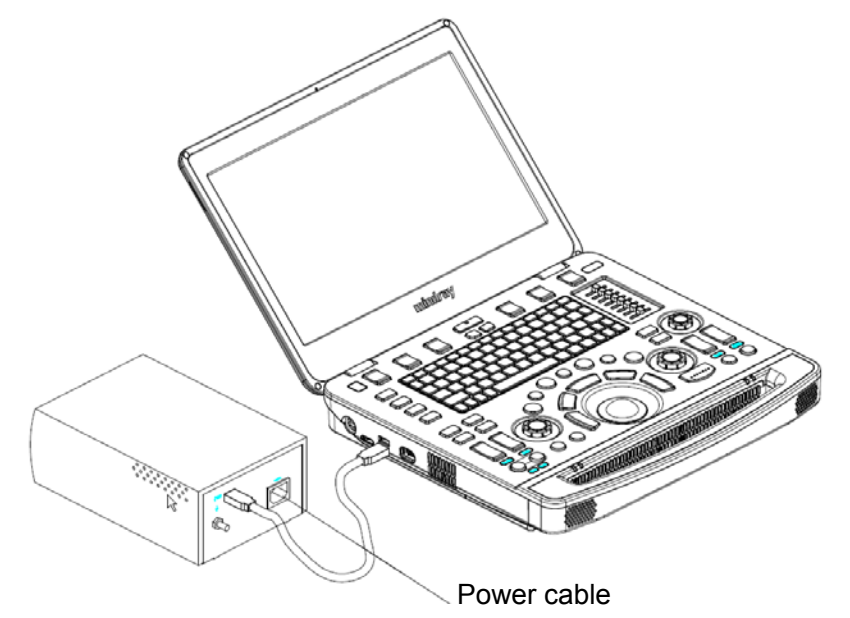

- 1. Position the printer in the proper place.
- 2. Plug the printer power cord into an appropriate outlet.
- 3. Use a USB cable to connect between the system's USB port and the printer's USB port.
- 4. Load a paper roll, and turn on the system and printer.
- 5. See section "3.4.3 Graph/Text Printer" for the driver installation procedure (printer drivers listed in chapter "2.1.4 Peripherals Supported" are installed already).
- 6. Add a print service:
	- (1) Open the "[Setup]  $\rightarrow$  [Print Preset]" screen.
	- (2) Click [Add Service] to enter the page.

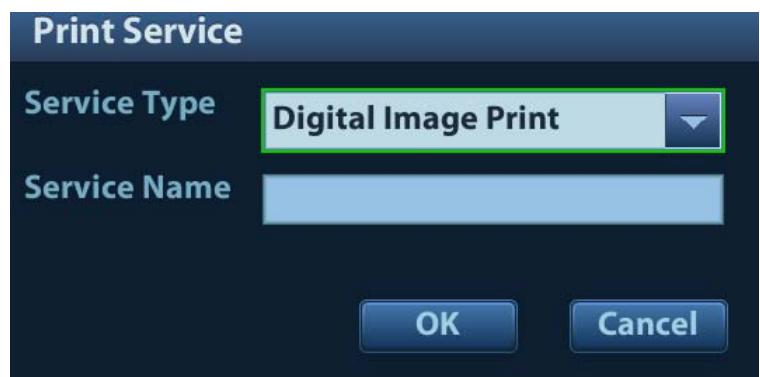

(3) Select the service type and enter the service name manually.

- (4) Click [OK] to return to the page.
- (5) Select the target printer from the drop-down list in the "Property" box and set other printing properties.
- (6) Click [Save] to complete.

#### **3.4.5 Barcode Reader**

The system supports barcode reader to read the patient information (ID).

#### **3.4.5.1 1-D Barcode Reader**

1. The appearance of barcode reader. Each part of the barcode reader: LED indicator, scan window and scan trigger button.

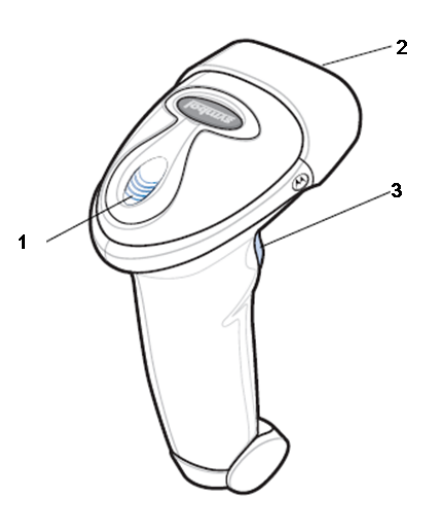

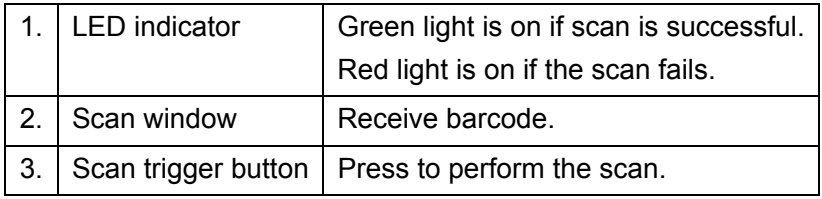

- 2. Plug connecting terminal of the cable to the port of the barcode reader. Ensure the contact works well.
- 3. Connect USB terminal of the connecting cable to the USB port of main unit.

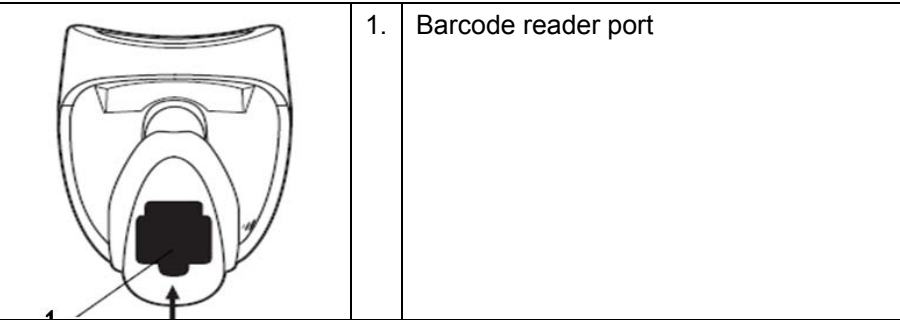

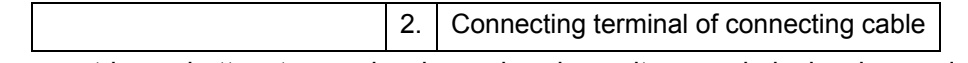

4. Press scan trigger button to receive barcode when ultrasound device is running (without installing driving program). For more operation details, see relevant barcode reader manual.

#### **3.4.5.2 2-D Barcode Reader**

■ Install the connecting cable

1. The appearance of barcode reader. Each part of the barcode reader: LED indicator, scan window and scan trigger button.

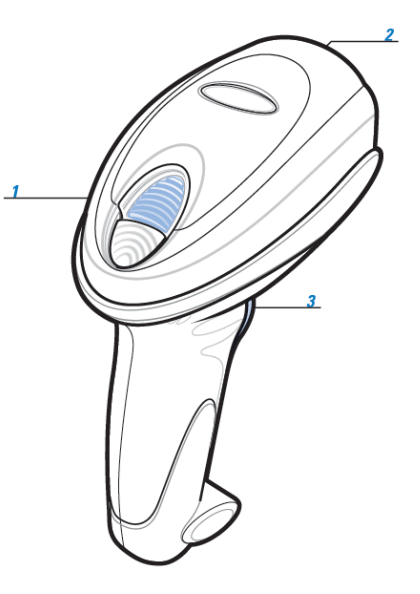

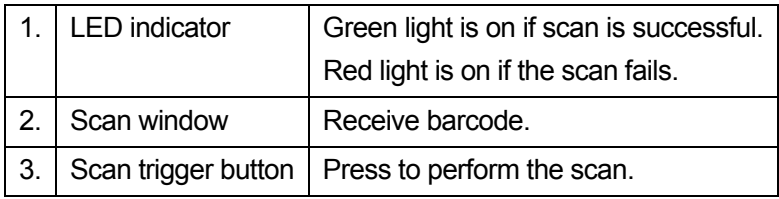

- 2. Plug connecting terminal of the cable to the port of the barcode reader. Ensure the contact works well.
- 3. Connect USB terminal of the connecting cable to the USB port of main unit.

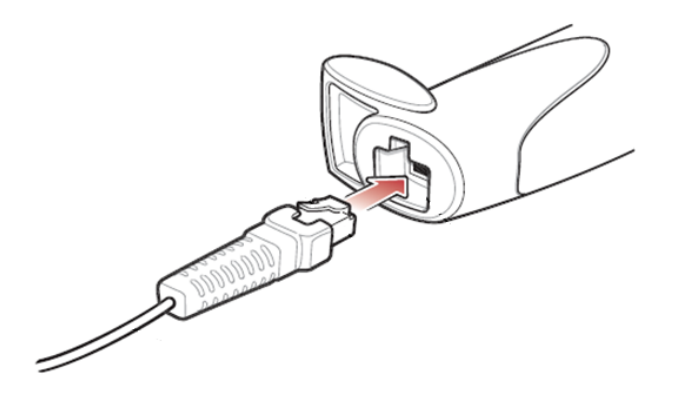

4. Press scan trigger button to receive barcode when ultrasound device is running (without installing driving program). For more operation details, see relevant barcode reader manual.

- Disconnect the connecting cable
- 3-12 System Installation

1. Using the tip of a screwdriver or some other tools with a sharp head, depress the cable's modular connector clip.

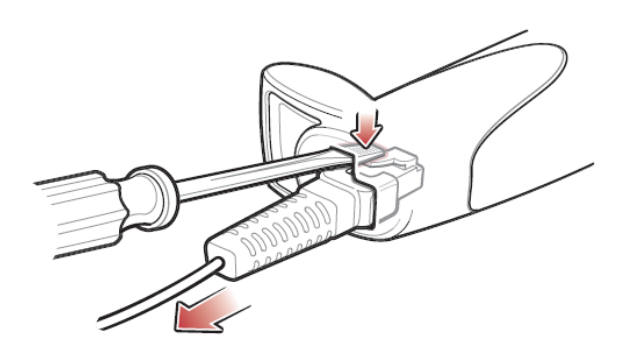

2. Carefully slide out the cable.

# **3.5 Wired Network Connection**

Connect the USB plug of the USB to LAN Adapter to the USB port on the machine, and insert the network cable into the LAN port of the adapter to get a wired network connection.

**WARNING The LAN port of the adapter CAN ONLY be used to connect to wired network. Device interconnection using the adapter through LAN port is forbidden; otherwise, electric shock may result. If you intend to connect an external device, please make sure it meets the requirement of STANDARD GB9706.15 or**  *IEC60601-1:2005 chapter 16.*

Note: the ultrasound system supports the following usb2lan devices for network connection:

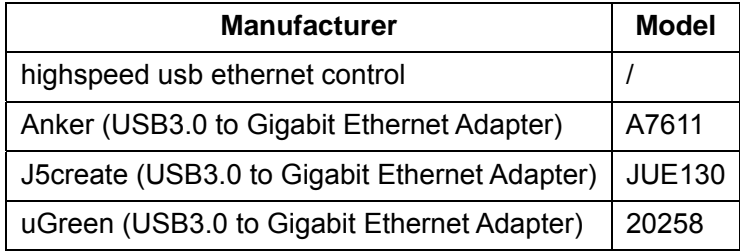

In case of interfering the network communication, only one usb2lan device should be connected to the system each time

# **3.6 System Configuration**

#### **3.6.1 Power-on Running**

Connect the connecting terminal of the power adapter to the adapter port in the system. Use a three-wire cable to connect the adapter with the external power supply. Ensure the connection of ultrasound and optional device works well.

## **3.6.2 Enter Doppler**

After the initialization process (about 1 minute), the system enters Doppler interface, as shown below:

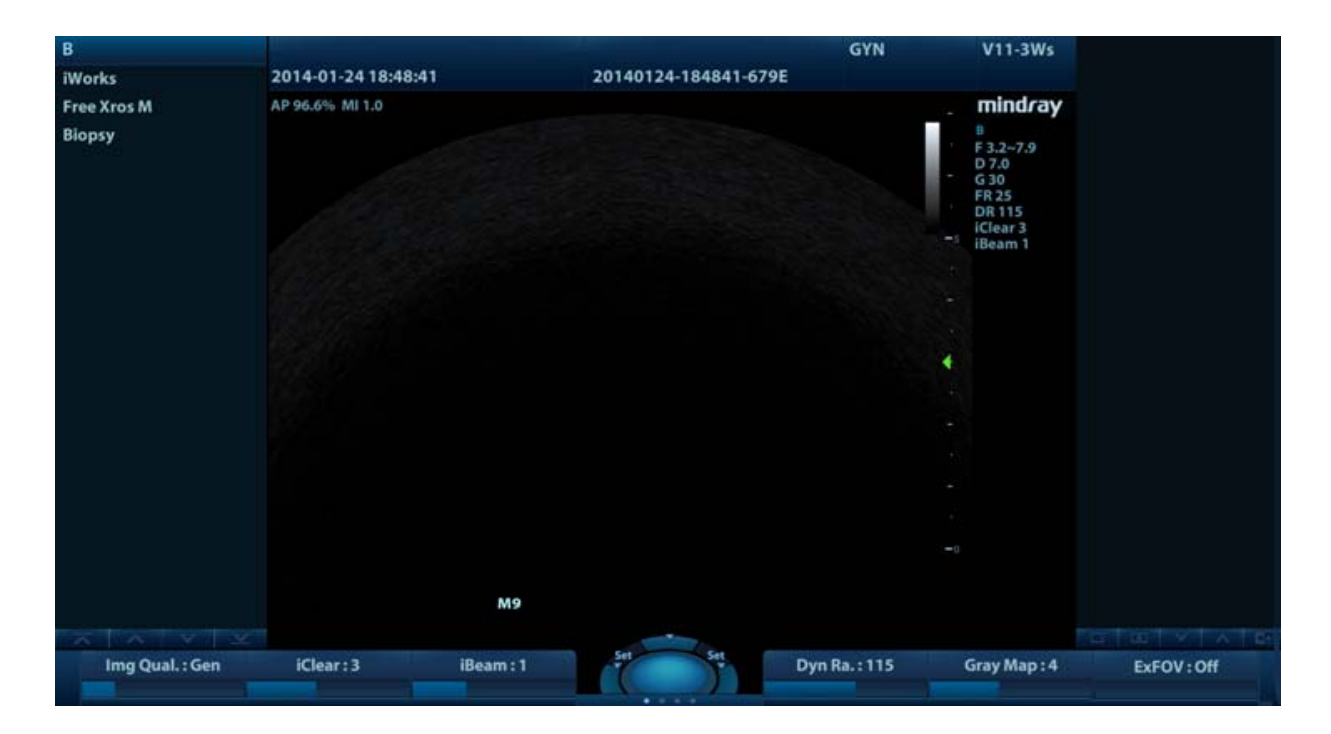

## **3.6.3 System Preset**

1. Press [Setup]. Setup menu appears.

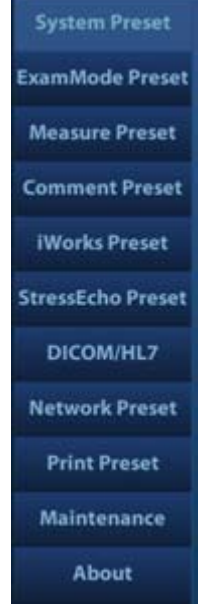

2. Click [System Preset] to enter System Preset interface.

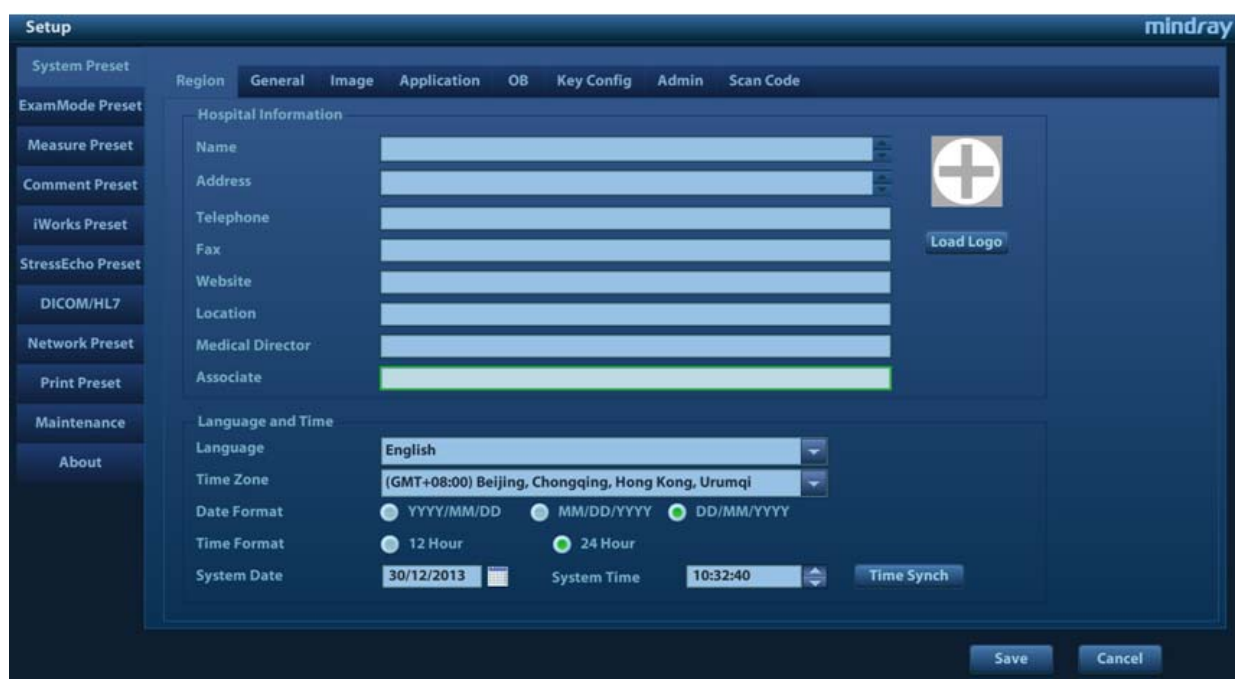

The following settings can be performed on the System Preset interface.

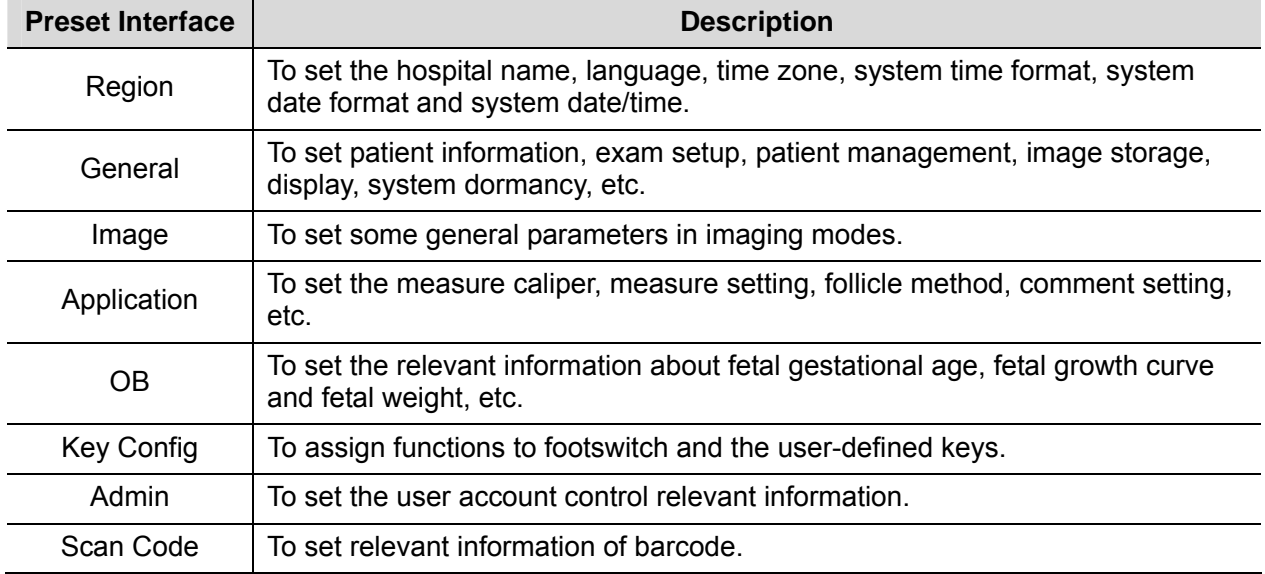

## **3.6.4 Print Preset**

Press <Setup> and click [Print Preset] to set video printer, graph/text printer parameters (set the parameters according to the printer, and select the relevant printer services).

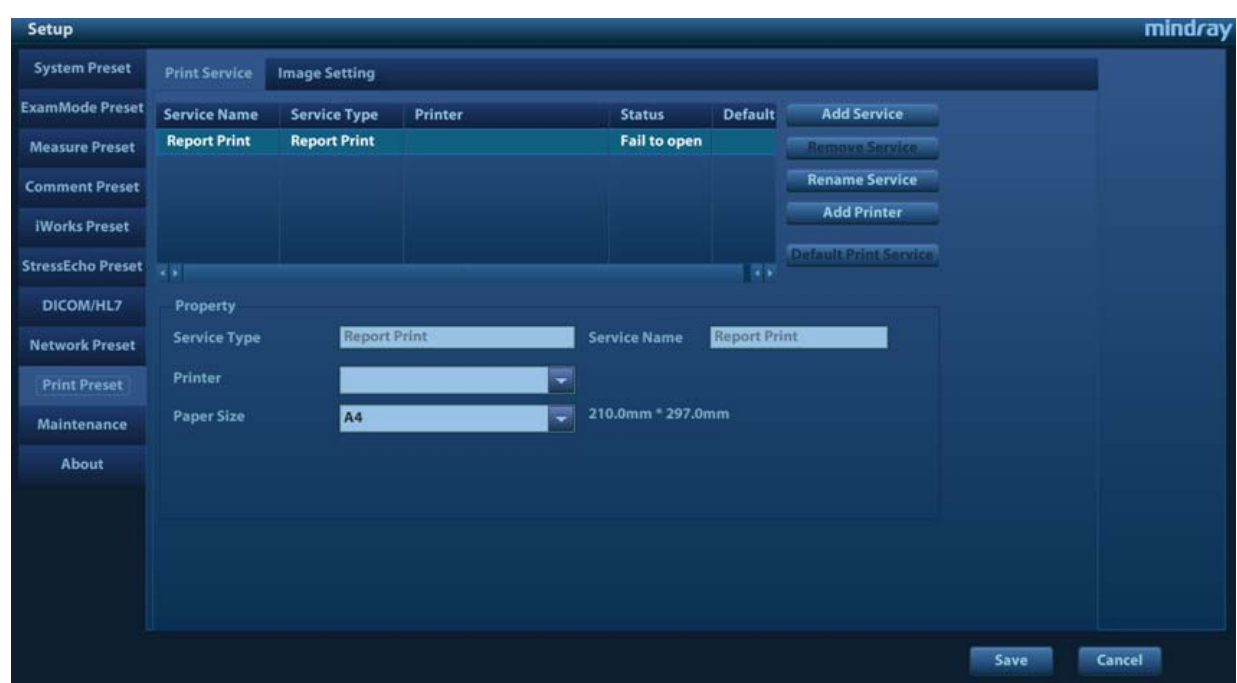

- **Print service setting** 
	- $\blacktriangleright$  Add Service: click to add print service.
	- $\blacktriangleright$  Remove Service: click to delete the selected print service.
	- $\blacktriangleright$  Rename Service: click to rename the selected print service.
	- $\triangleright$  Default print service: click to set the selected print service as the default one.
	- $\triangleright$  Set Service Property: to preset the service property, such as paper size, paper orientation, etc. set the print service according to the type. The print service include: report print, digital image print and analog image print.

See *Chapter* 2.1.4 for details in adding printer.

Image Settings

Click [Image Setting] to enter the page, you can set the brightness, contrast and saturation of image printing, or you can use the default values.

#### **3.6.5 Network Preset**

#### **3.6.5.1 iStorage Preset**

Select [Preset]-[Network Preset]-[iStorage] to enter iStorage interface (see the figure below):

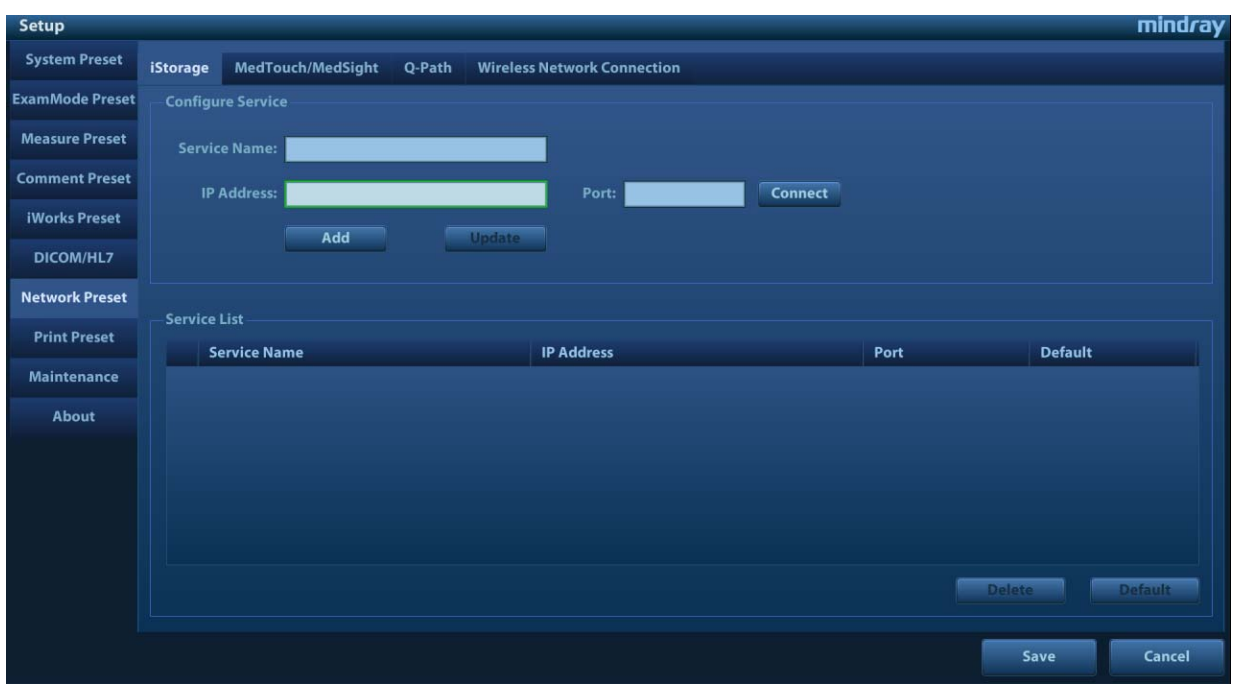

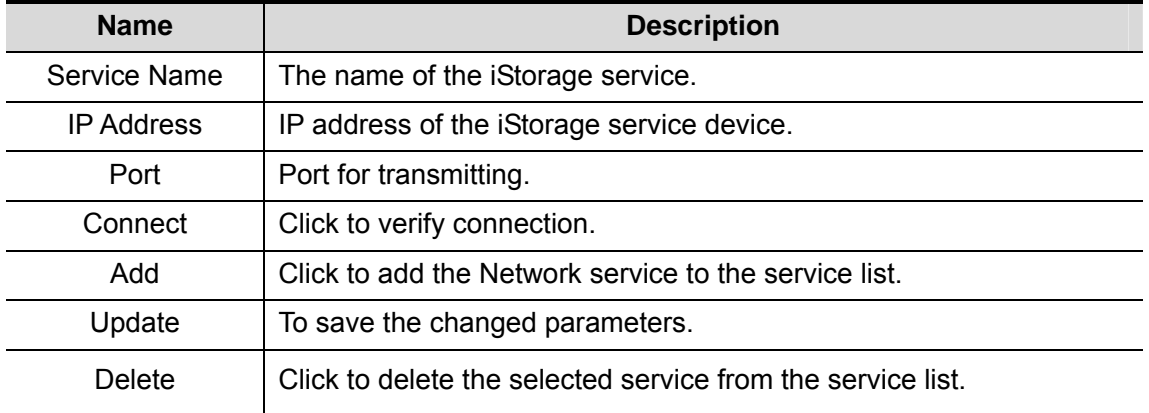

- Add an iStorage service
- 1. Set the network server properties as described above.
- 2. Click [Add] to add the service to the Service list.
- **Modify a network service**
- 1. Select the service to be updated in the service list.
- 2. You can see properties in the Configure Service area.
- 3. Modify the parameters and click [Update] to update the setting.

#### **3.6.5.2 iConnection Preset**

Set the parameters of mobile platform functions.

## **3.6.6 Network Configure**

- 1. Press <Cursor> to show the cursor, click in the bottom bar to open the wireless network manager.
	- 3-18 System Installation

2. Roll the trackball and press <Set> to select the target network, click [Connect] to connect to the network.

When connecting an encrypted network, enter the password in the box first.You can select to hide password characters or not.

3. The system tries to connect and the wireless manager icon turns into **. The icon turns into** 

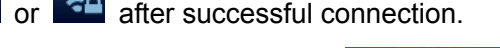

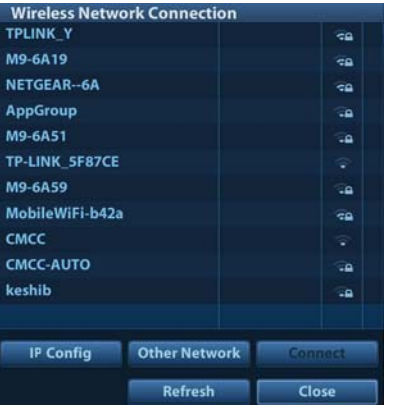

#### IP Config

**Note:** When the system background is processing network task (DICOM sending for example), please do not enter network setting to change the IP, otherwise the background task may fail. You can check if there are tasks undergoing in the task manager.

IP config is used for setting local network parameters, which is also applied to DICOM connection.

1. In Wireless network manager screen, click [IP Config] to open the page:

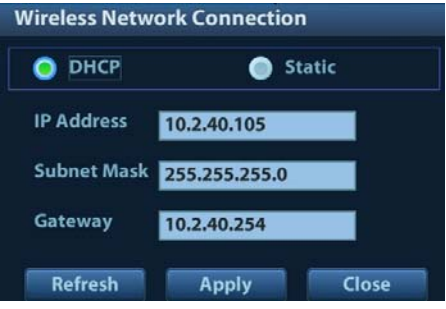

- If "DHCP" is selected, the IP address will be automatically obtained from the DNS server.  $\triangleright$  Click [Refresh] to check current IP address.
- If "Static" is selected (using a static IP address), enter the IP address.
	- $\blacktriangleright$  IP address of the system should be in the same network segment with the server.
	- $\blacktriangleright$  Subnet Mask: set different network segment.
	- $\triangleright$  Gateway: set the gateway IP.
- 2. Click [Apply] to save current setting. Click [Close] to exit.

**Note:** If the IP address displays as 0.0.0.0, this means that the network is abnormal. The reason for the failure may be disconnection or the system cannot obtain the IP address.

## **3.6.7 DICOM/HL7 Preset**

**Note:** Only if DICOM basic option is configured, [DICOM Preset] is available.

- 1. Click [DICOM Preset] to enter the DICOM Preset interface. Set DICOM service attributes first: enter AE Title (use Application Entity title for ultrasound system), terminal and package size.
- 2. Server setting
	- 1) Enter the device name and the IP address;
	- 2) Verify connection after entering the correct IP address by clicking [Ping].
	- 3) Click [Add] to add the server to the list if the connection works normally.

The following is an example:

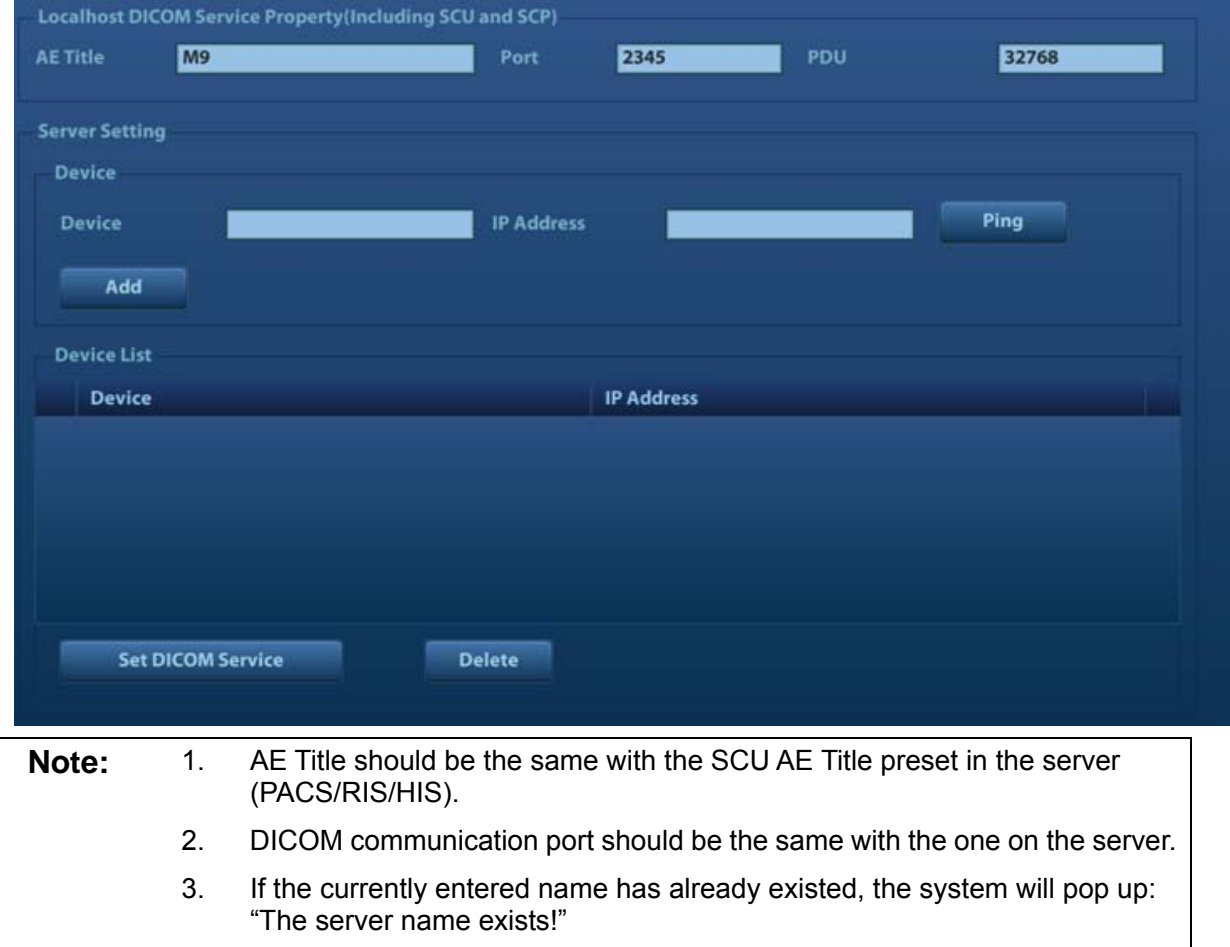

3. Click [DICOM Service].

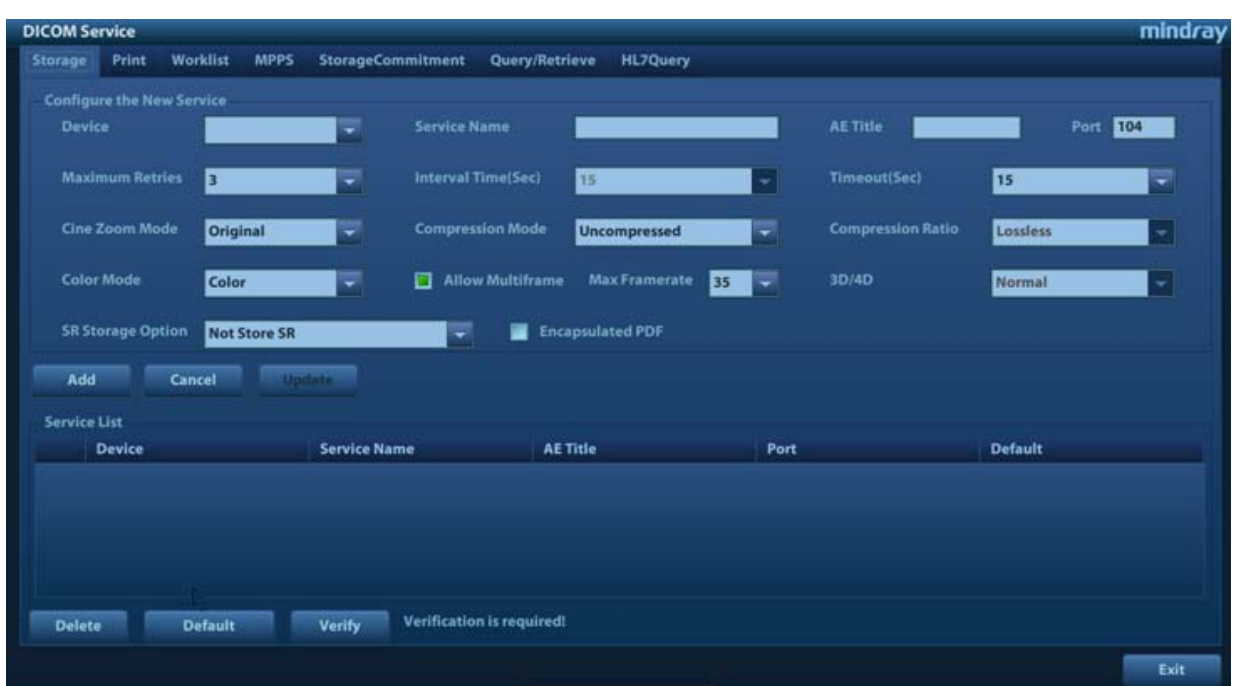

When the system is configured with DICOM basic function module, and installed DICOM Worklist, storage commitment, and Query/ Retrieve modules, the corresponding preset settings can be found in DICOM Service screen.

The DICOM Service Setting is used to set properties of DICOM services. See *the basic volume* for details.

**Note:** Only if DICOM basic option is configured, Worklist page is available.

#### **3.6.8 System Information Verification**

Product configuration, version number, hardware board and relevant driver information appear on the system information interface. Confirm the relevant information on this interface.

1. Click [About] to enter the interface.

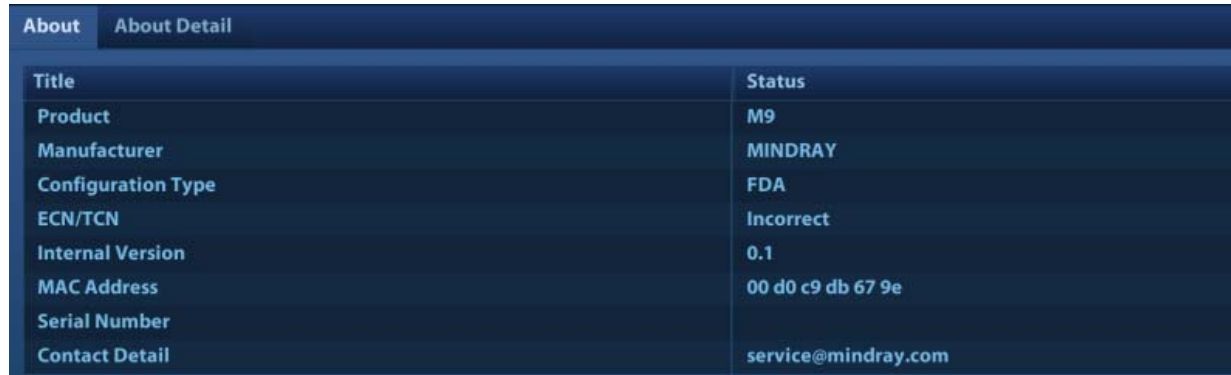

2. All details about the hardware board appear on [About Detail] interface.

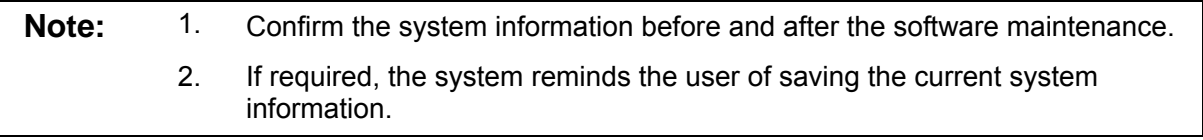

# **4 Product Principle**

# **4.1 General Structure of Main Unit's Hardware System**

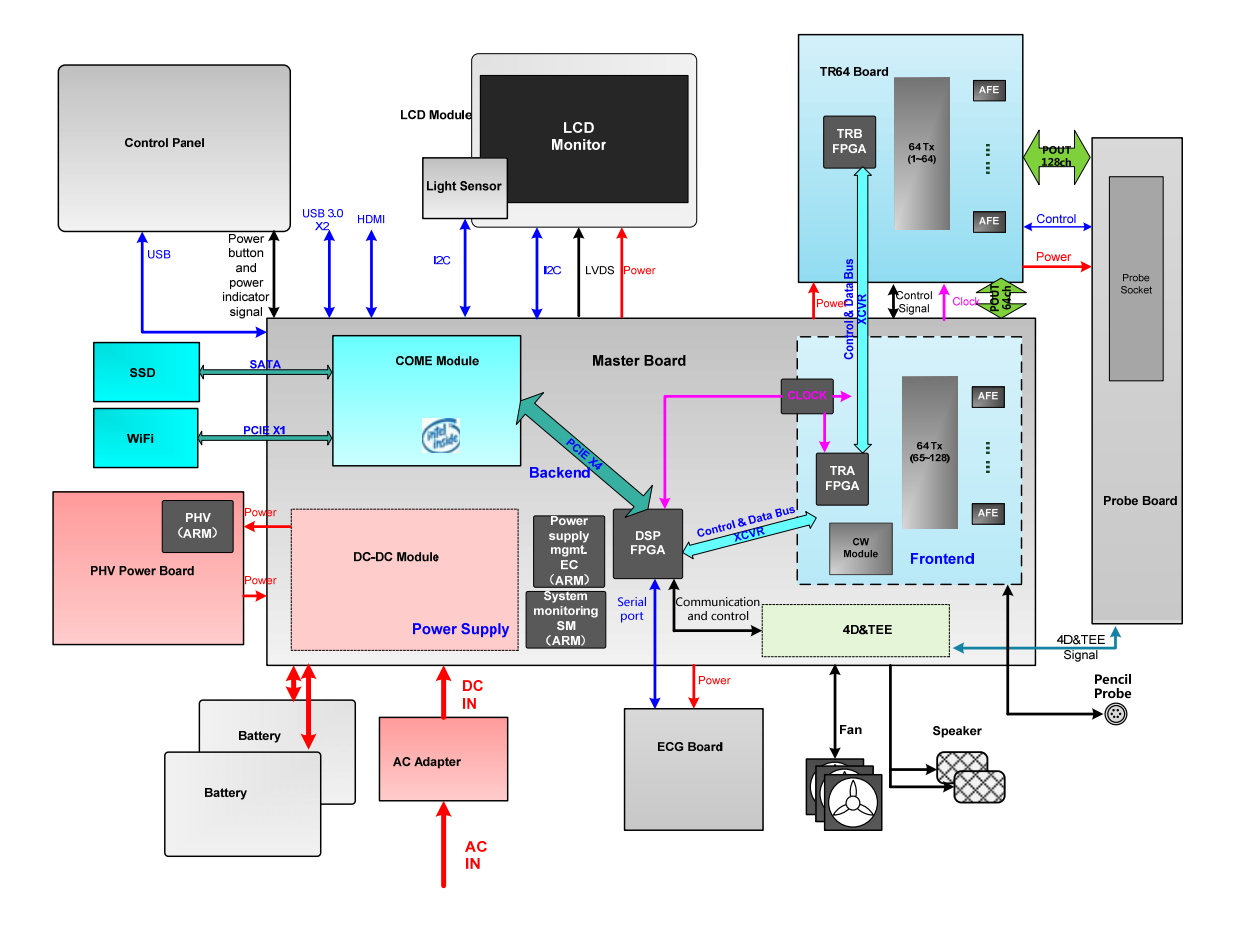

**Figure 4-1 Schematic diagram of system hardware**The general structure of M9's hardware system is shown in figure above. M9 system hardware consists of each following part:

- $\triangleright$  Main board
	- $\Diamond$  DC-DC circuit, which offers power supply, charges or discharges the battery.
	- $\Diamond$  Functional circuit of back-end offers the functions of stereo audio, video audio, IO interface, etc.
	- $\Diamond$  Signal processing FPGA. It processes the beamforming signal and occupies the functional controls except for transmitting and receiving functions.
- $\Diamond$  TRA FPGA is the FPGA which controls the transmission and the receiving.
- $\div$  65-128 transmitting/receiving channels.
- $\Leftrightarrow$  Control interfaces related to probes.
- $\div$  4D&TEE functional circuit implements functions of 4D drive circuit and TEE temperature measure, etc.
- $\Diamond$  Power supply management (EC) implements functions of the power supply management and control of starting/shutting down the main unit.
- $\Diamond$  System monitoring (SM) implements the power supply monitoring and fan monitoring of main system.
- ¾ TR64 board: 1-64 transmitting/receiving channels.
- $\triangleright$  Probe board connects the main unit with the probe.
- $\triangleright$  PHV power supply board produces the programmed high-voltage needed in the transmission.
- ¾ COME module, also named as PC module, runs at Doppler platform.
- $\triangleright$  As a main display unit, LCD module displays the image and inducts the environment brightness.
- $\triangleright$  ECG board offers ECG and respiratory signal acquisition and achieves the triggering function with main unit.

# **4.2 Main Board**

Main board includes: power supply, back-end and front-end.

## **4.2.1 Power Supply**

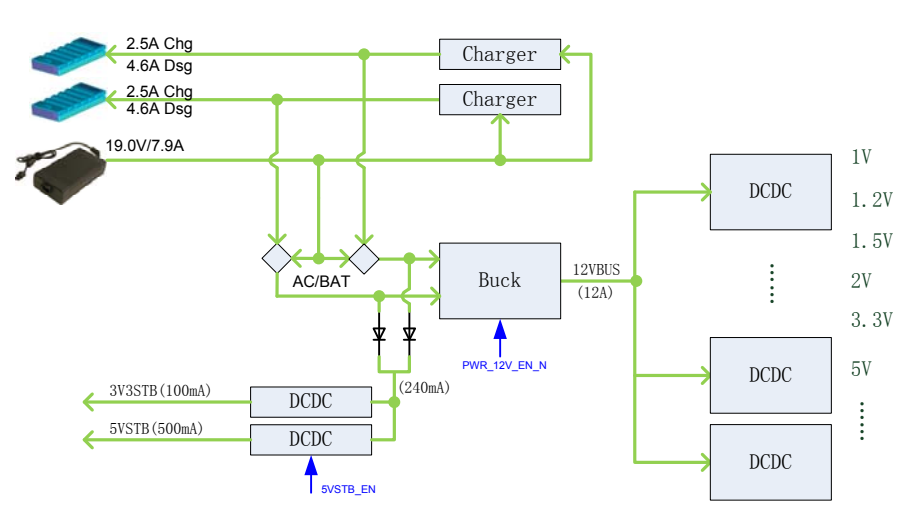

**Figure 4-2 Principle diagram of power system**

Function description:

- $\triangleright$  It provides the power to start the device and the power when the main unit is in standby.
- $\triangleright$  Battery charging or discharging circuit.

#### **4.2.2 Backend**

The backend is integrated with the circuit of the CPU module and main board.

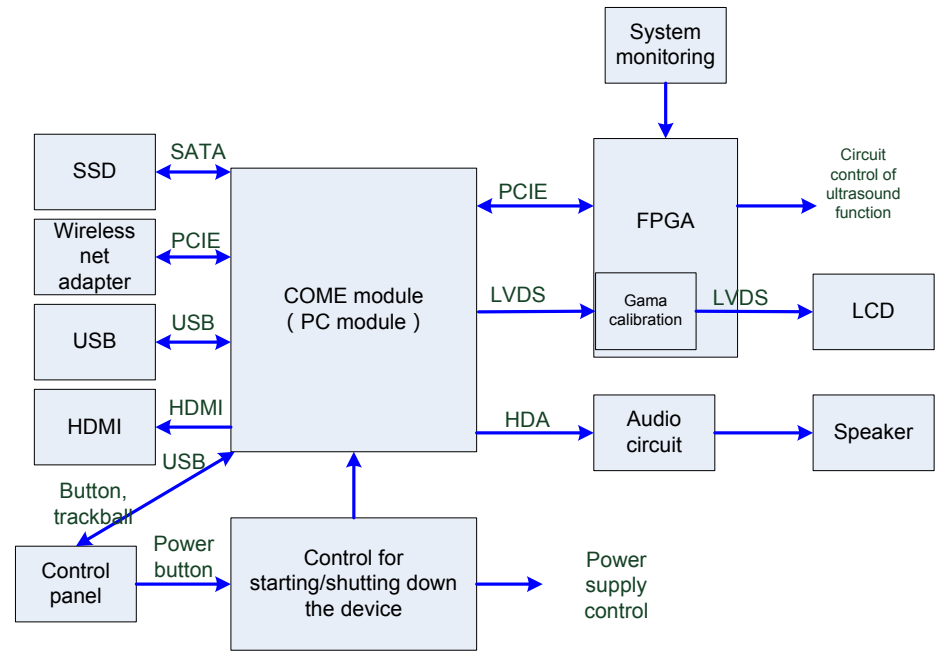

**Figure 4-3 Principle diagram of power system**

Function description:

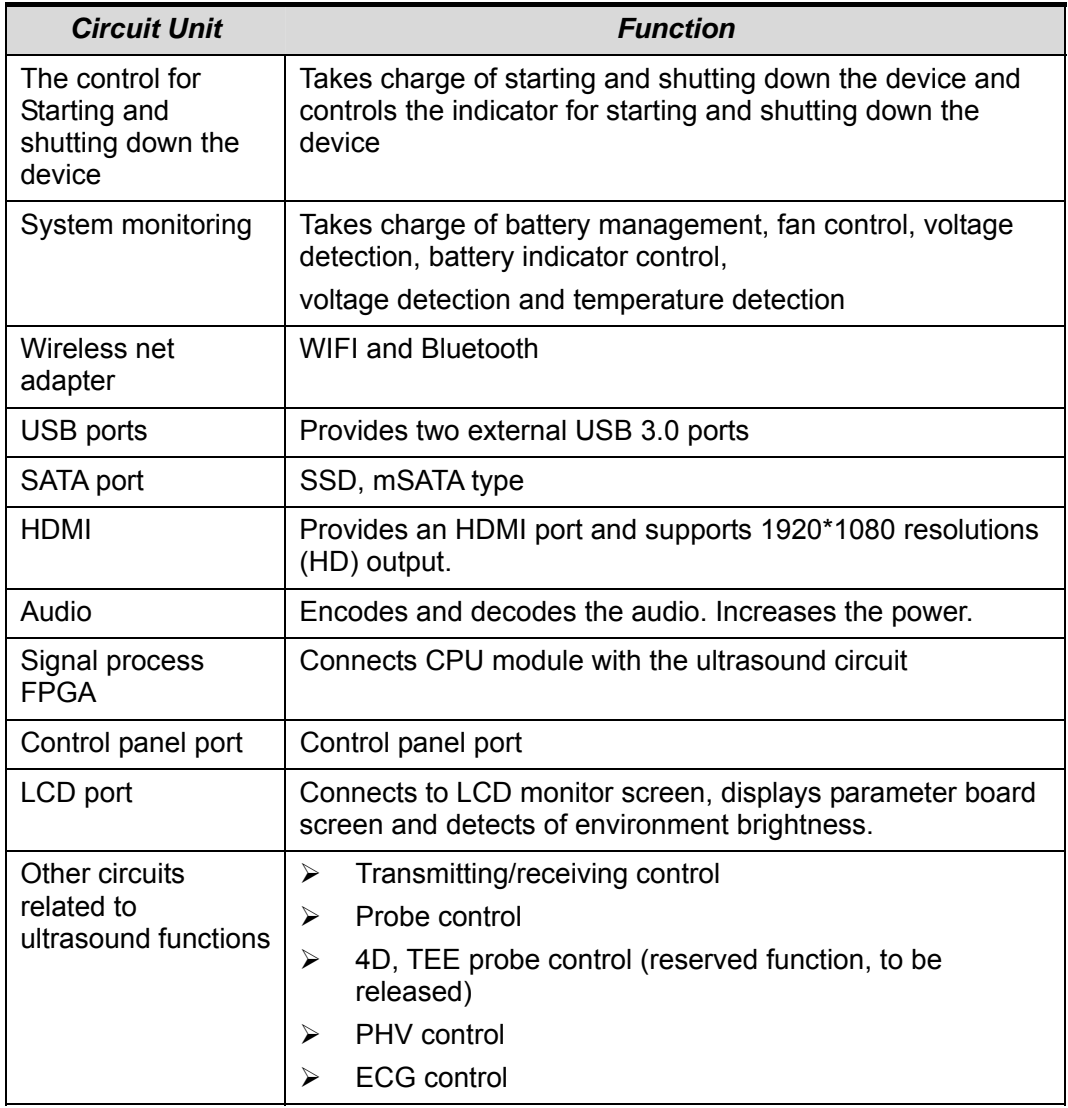

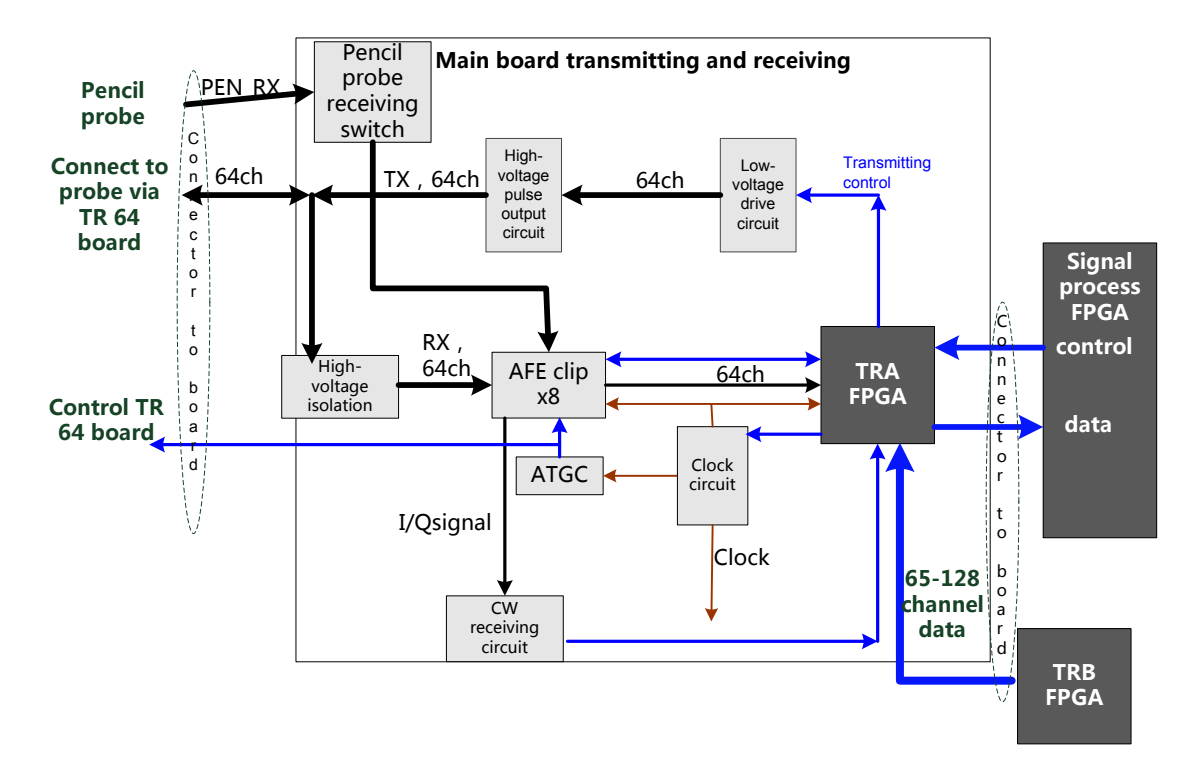

#### **4.2.3 Front-end of Main Board**

#### **Fig 4-4 Systematical diagram of front-end of main board**

The main functions of main board's front-end unit:

- ¾ Control FPGA (TRA, implements the control of 65-128 channels transmitting and receiving, ATGC adjustment and CW receiving control).
- $\triangleright$  Clock circuit
- $\triangleright$  Transmitting circuit (transmits the pulse with the achievement of 5 electric levels)
- $\triangleright$  High-voltage isolation
- $\triangleright$  AFE (receives echo signal)
- $\triangleright$  ATGC circuit (time gain compensation)
- $\triangleright$  CW receiving circuit (CW signal receiving)

# **4.3 TR64 Board**

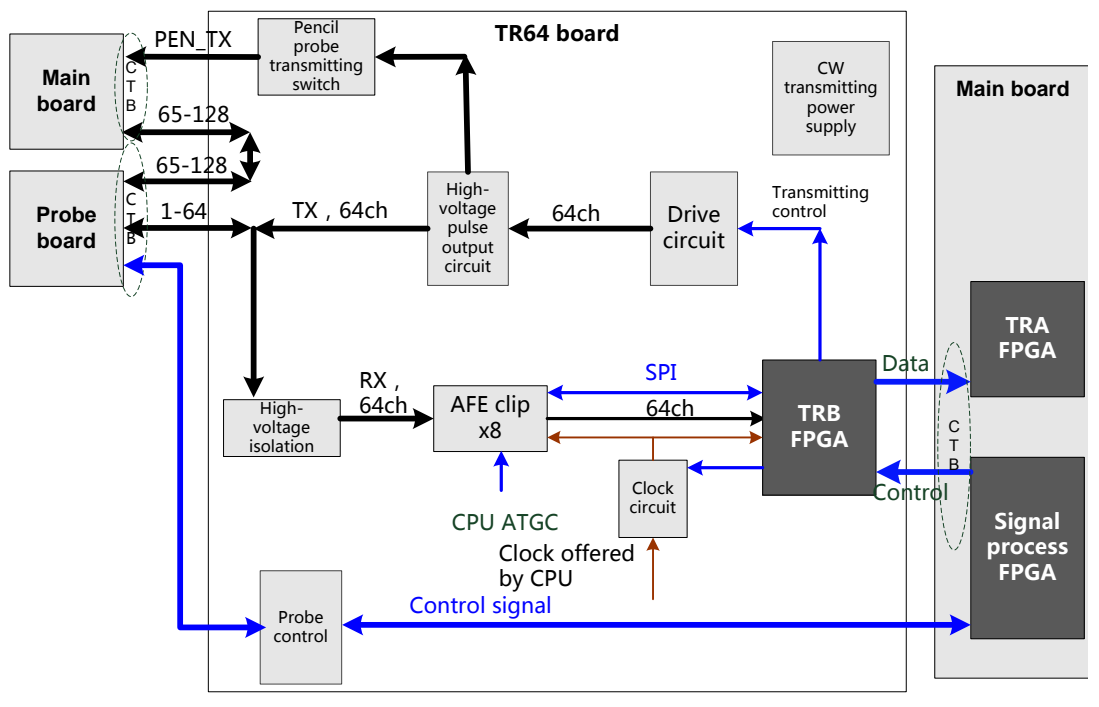

**Fig 4-5 Principle diagram of TR64 board**

The main functions of TR64 board:

- ¾ Control FPGA (TRB, implements the control of 1-64 channels transmitting and receiving, ATGC adjustment and CW receiving control).
- $\triangleright$  Clock circuit provides the clock for transmitting/receiving chip.
- $\triangleright$  Transmitting circuit (transmits the pulse with the achievement of 5 electric levels and CW)
- $\triangleright$  High-voltage isolation
- $\triangleright$  AFE (receives echo signal)
- $\triangleright$  ATGC circuit (time gain compensation)
- ¾ Probe port function (Probe recognition signal, power supply control of the probe)

## **4.4 Probe Board**

- $\triangleright$  Supports 192/128 array probe, phased array probe, bi-plane probe, and other nominal probes, etc.
- $\triangleright$  Implements the connection between the main unit and the probe.

 $\triangleright$  Implements the switch of 192 array probe within the probe. Probe board only supports 128<sup>th</sup> channel.

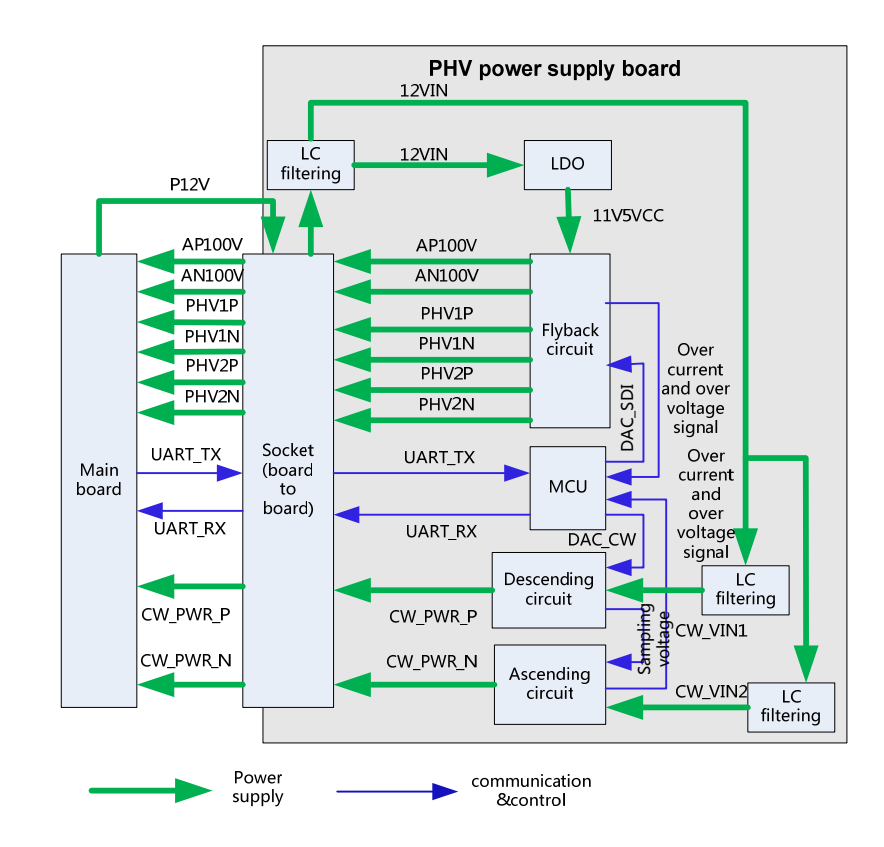

# **4.5 PHV Power Supply Board**

**Figure 4-6 Diagram of PHV power supply board** 

Function description:

- $\triangleright$  PHV power supply board is the board that provides the power to the transmitting circuit. AP100V, AN100V, PHV1P, PHV1N, PHV2P, PHV2N, CW\_PWR\_P and CW\_PWR\_N are all outputs.
- ¾ PHV output goes into the power supply by producing the circuit via LDO.
- $\triangleright$  PHV input goes into the main board after being filtered.

# **4.6 ECG Unit**

ECG module is designed for monitoring ECG signals and displaying ECG waveforms, which serves as reference of ultrasound images. This module can synchronize with 2D images and color flow images in real-time display. With R wave detected, ECG signals, after being

magnified, filtered and sampled, are sent to DSC nodule via series port UART. Triggered ECG signals that are detected are sent to control system for control. Then, it starts scan transmitting. ECG transducer can be connected externally in this module design, which is also compatible with other monitoring products manufactured by Mindray.ECG unit structure is shown as below:

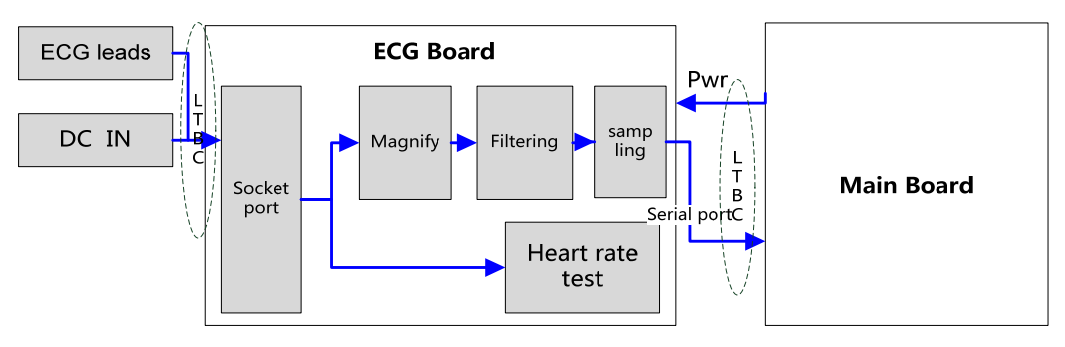

**Figure 4-7 Principle diagram of ECG board**

# **4.7 Control Panel**

Control panel unit includes two boards, as shown below:

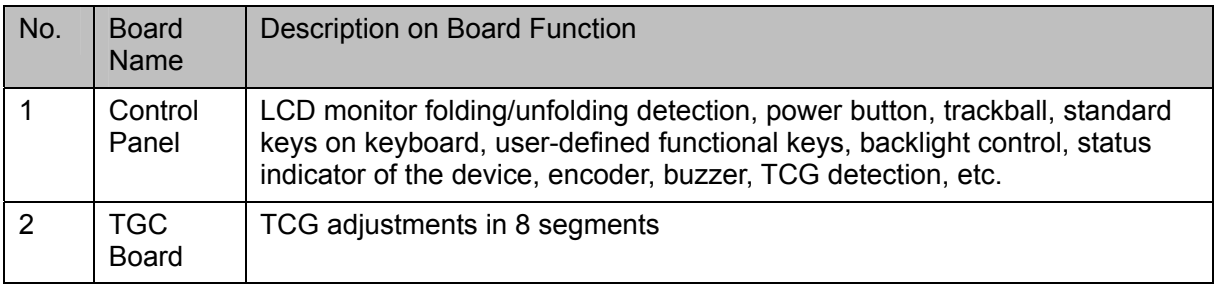

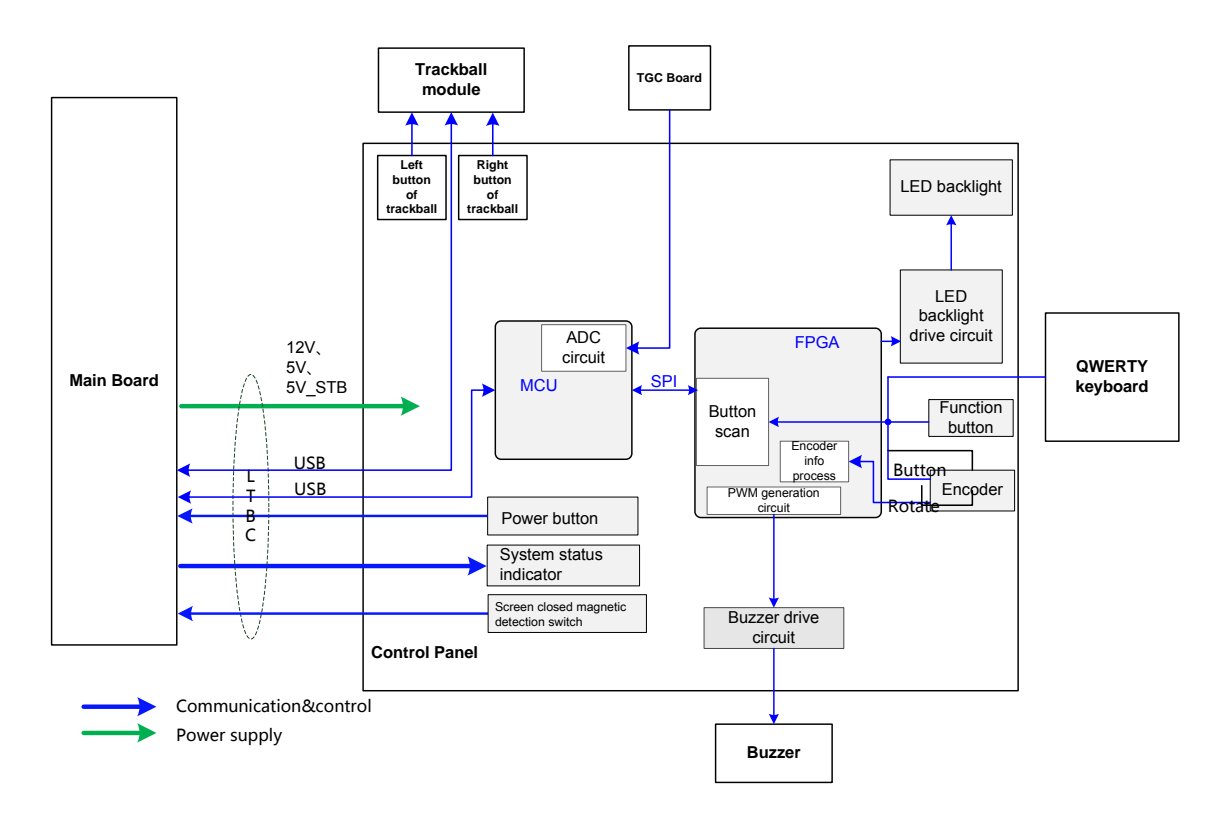

The functional diagram of the control panel unit is shown above. The main functions are described in details.

- 1. FPGA module adopts FPGA and implements key scan detection, backlight control, encoder detection, buzzer control and other functions.
- 2. MCU module implements USB communication, TGC detection, etc. FPGA and PSOC communicate via SPI port: PSOC obtains detection result of FPGA via SPI port and sends the result to the host by USB. PSOC obtains control information from the host via USB and sends it to FPGA via SPI port. FPGA performs the control operations to corresponding units after parsing control orders.
- 3. TGC board implements the fix of TCG's sliding rheostat.
- 4. Trackball sub-module communicates with the host via USB.
- 5. Sub-module of QWERTY keyboard adopts "thin film + silicon keys + structure keys" to implement the standard keyboard.
- 6. Buzzer sub-unit adopts PWM waveforms that FPGA outputs to control the length and sound of volume and frequency.

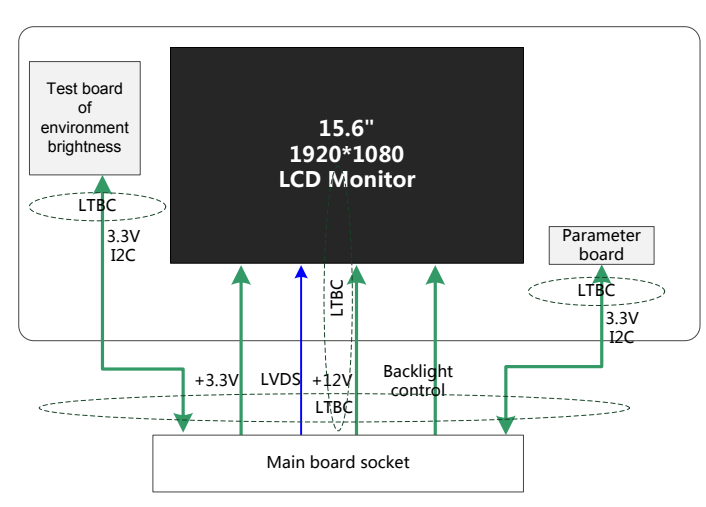

# **4.8 Main Display Unit**

**Fig 4-8 Principle diagram of monitor**

The monitor unit consists of LCD screen, connecting wires, parameter board, environmental light detecting board, etc.

Function description:

- $\triangleright$  To make the display effect of LCD screen equal to that on the parameter board, parameter board stores color temperature and gamma calibration data. It is necessary to update the parameters in control panel for first time machine assembly or control panel/LCD screen replacements.
- $\triangleright$  Signal processing FPGA calibrates the video signal that CPU board outputs based on the information from parameter board, and then drives LCD display screen. Brightness and power supply of LCD display screen are also controlled by this FPGA.
- $\triangleright$  Environmental light detecting board detects the brightness level of environment. To achieve better display effect, main unit adjusts LCD brightness level according to the environment.

# **4.9 Probe Extension Board**

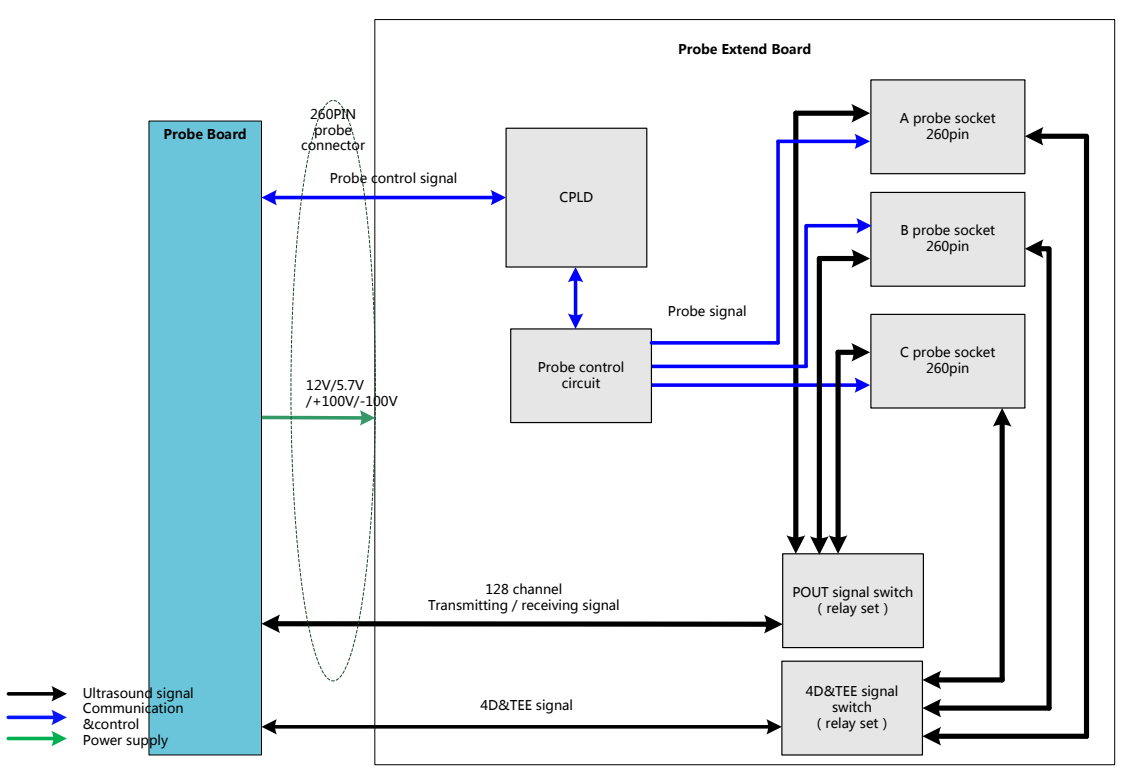

**Figure 4-9 Hardware diagram of probe extension board**

Function description:

- ¾ Supports 192/128 array probe, 4D probe, phased array probe, bi-plane probe, and other nominal probes, etc.
- ¾ Implements the switch of 192 array probe within the probe. Probe board only supports 128 channels.
- $\triangleright$  Probe board contains three 260pin Mini probe sockets.
- ¾ Supports the retrieving of three probes' IDs and the switch among three probe socket. ID recognition and the circuit of probe switch are independent to each other.

# **4.10 Audio/Video Transfer Module**

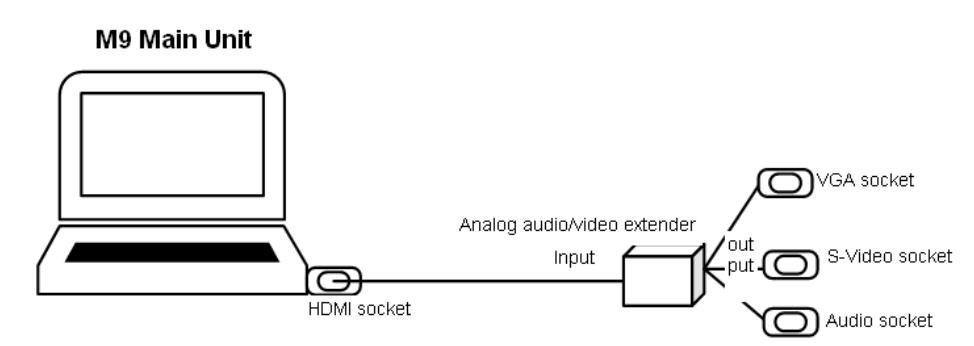

**Figure 4-10 Function of audio/video extend module** 

Audio/video transfer board (or module) adopts non-standard HDMI input port. Main unit outputs *1920×1080p@60Hz HDMI 1.4a* signal as input signal of the extender. The module supports *line-out* video signal of analog stereo audio, *xxxx×xxxx@60Hz analog RGB* video signal, *NTSC*, S-Video signal with format of PAL.

M9 audio/video transfer module includes: power supply, HDMI signal receiving, digital video signal processing, and audio/video code.

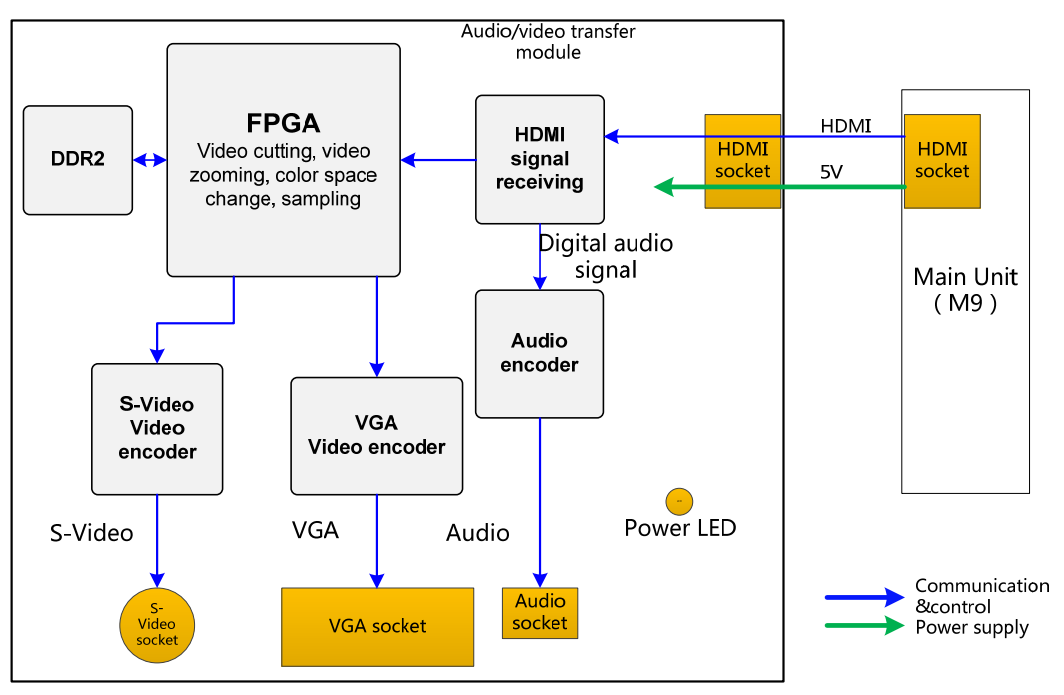

**Figure 4-11 Diagram of audio/video extend module** 

# **4.11 USB HUB Board**

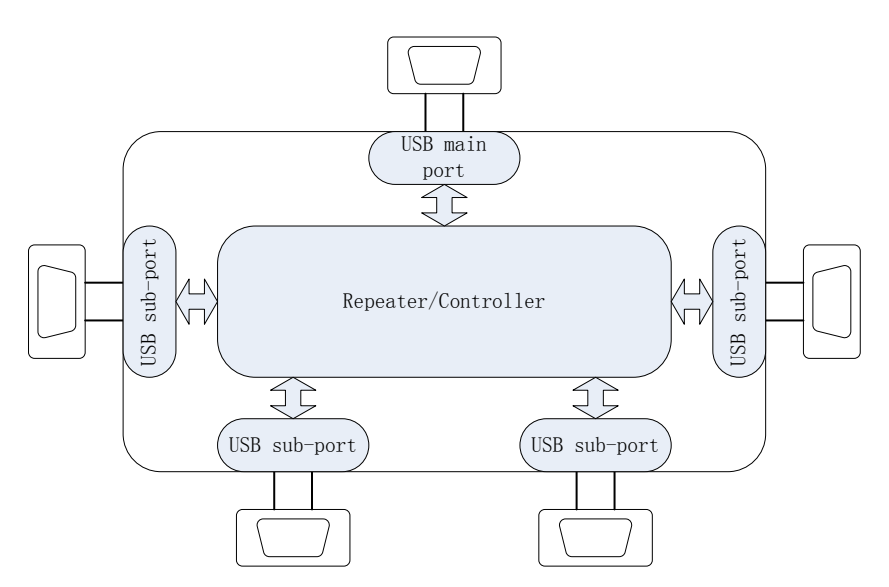

**Fig 4-12 Principle diagram of USB HUB board** 

The main functions of USB HUB board:

- $\triangleright$  Compatible with the USB 2.0 standard;
- ¾ One USB port can be subdivided for four USB ports (there are two ports in current products.)
- $\triangleright$  Detect the plug and unplug of USB device via main port.
- $\triangleright$  Charge the device connecting to USB via main port.

# **4.12 Trolley Power Supply**

Trolley power supply provides the power to main unit system. AC-DC power supply provides the power to main unit system when there is AC input. If there is no AC input, trolley power supply provides the power to main unit system. Trolley power supply includes connecting board of trolley power supply, AC-DC power supply, management board of trolley battery and two pieces of chargeable lithium-ion batteries. The connection of each part is shown below:

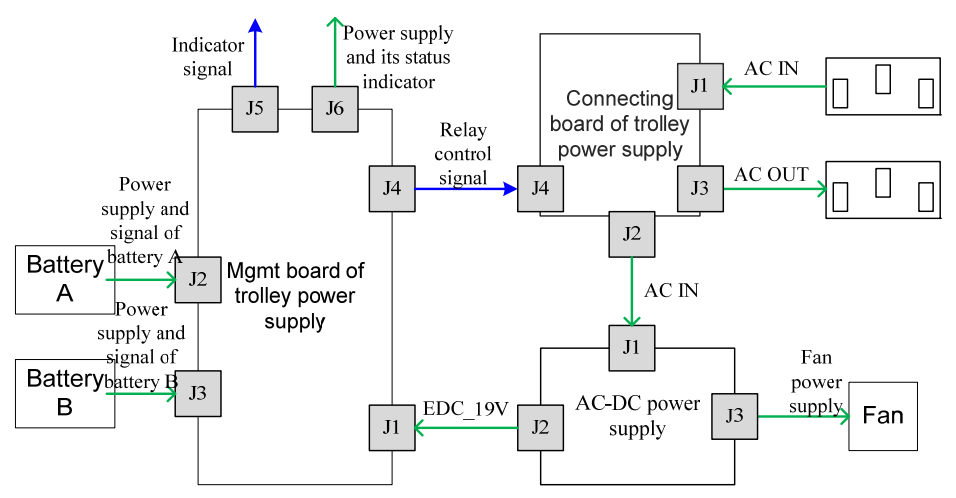

**Figure 4-13 Diagram of related boards of trolley power supply** 

## **4.12.1 Connection Board of Trolley Power Supply**

Main functions of connection board of trolley power supply:

- $\triangleright$  AC input transfer
- ¾ Auxiliary output control. Auxiliary output is enabled after starting main unit. Auxiliary output disconnects when main unit is in standby or shuts down.

#### **4.12.2 AC\_DC Power Supply**

AC\_DC power supply implements power supply isolation and voltage transfer. It outputs 19 V DC transferred from AC input. In terms of 150 W of main unit power and 50 W charging power, the maximum power of AC\_DC power supply is 200 W.

#### **4.12.3 Management Board of Trolley Battery**

The main functions of management board of trolley battery:

- $\triangleright$  Implements AC power supply and auto switch of battery supply. AC power supply has the priority over others.
- $\triangleright$  Battery charge and battery management;
- $\triangleright$  AC status and battery status indication;
- $\triangleright$  Works with main unit system and recognizes the status of main unit system. Implements auxiliary output control and low battery-consumption when the trolley is in standby.

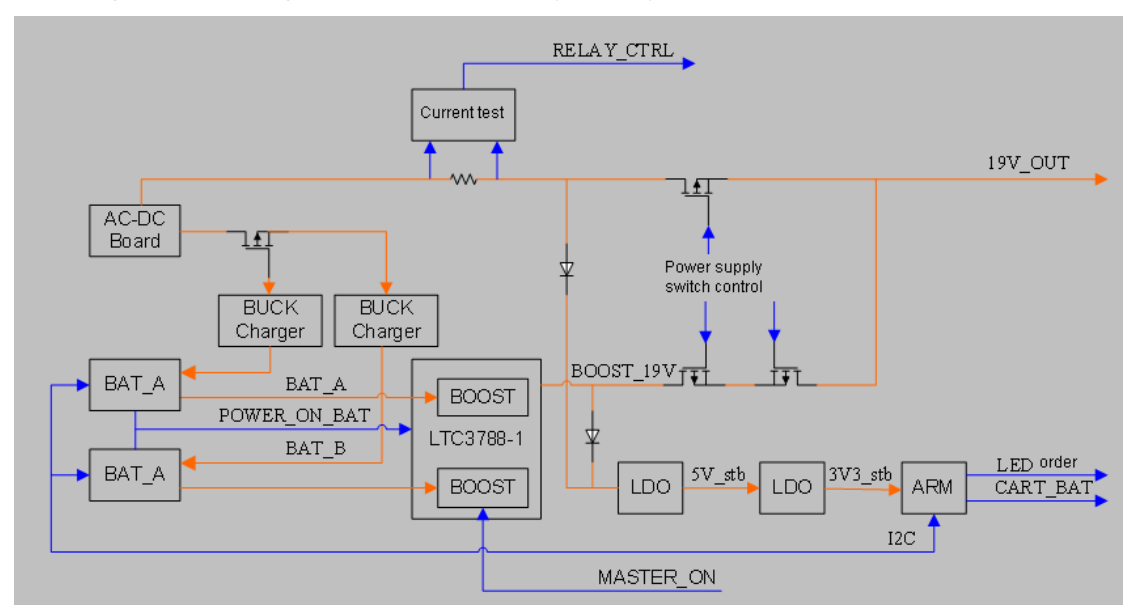

Principle diagram of management board of trolley battery is shown below:

**Figure 4-14 Diagram of management board of trolley battery** 

# **4.13 System Power-on Control**

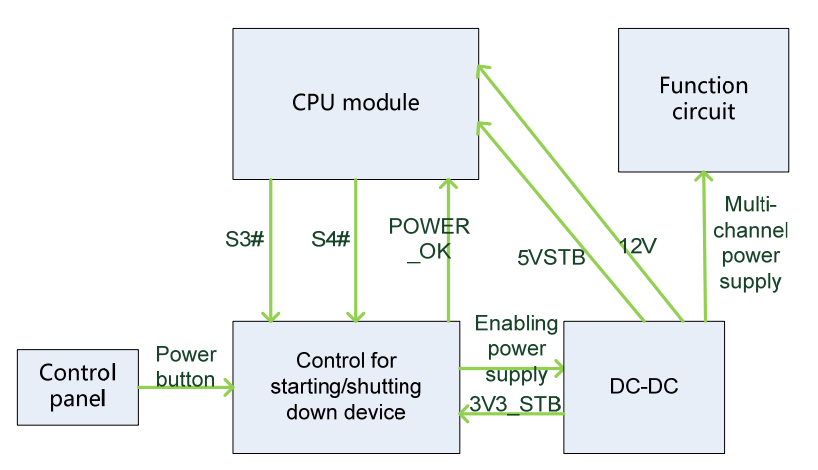

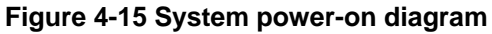

Description of related controlling signals:

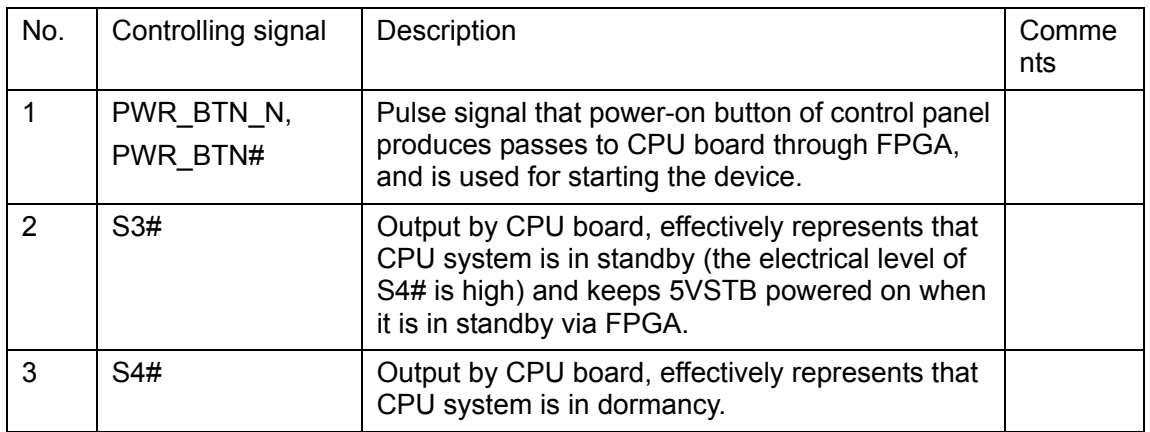

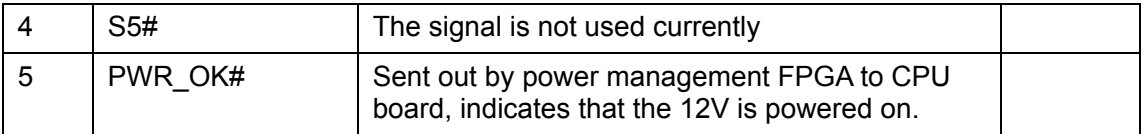

- $\triangleright$  Power supply of main unit/battery enables the start of device.
- ¾ Power supply produces 5VSTB and 3.3VSTB as the AC inputs.
- ¾ Unplug AC when shutting down the device. Power supply cuts off 5VSTB output, but only keeps the output of 3.3VSTB. Only with power button pressed again, it's re-powered on.
- $\triangleright$  Unplug AC when the device is in standby. Batteries, for standby usage, provide the output of 5VSBT and 3.3VSTB.
- $\triangleright$  The process of power-on is shown below:

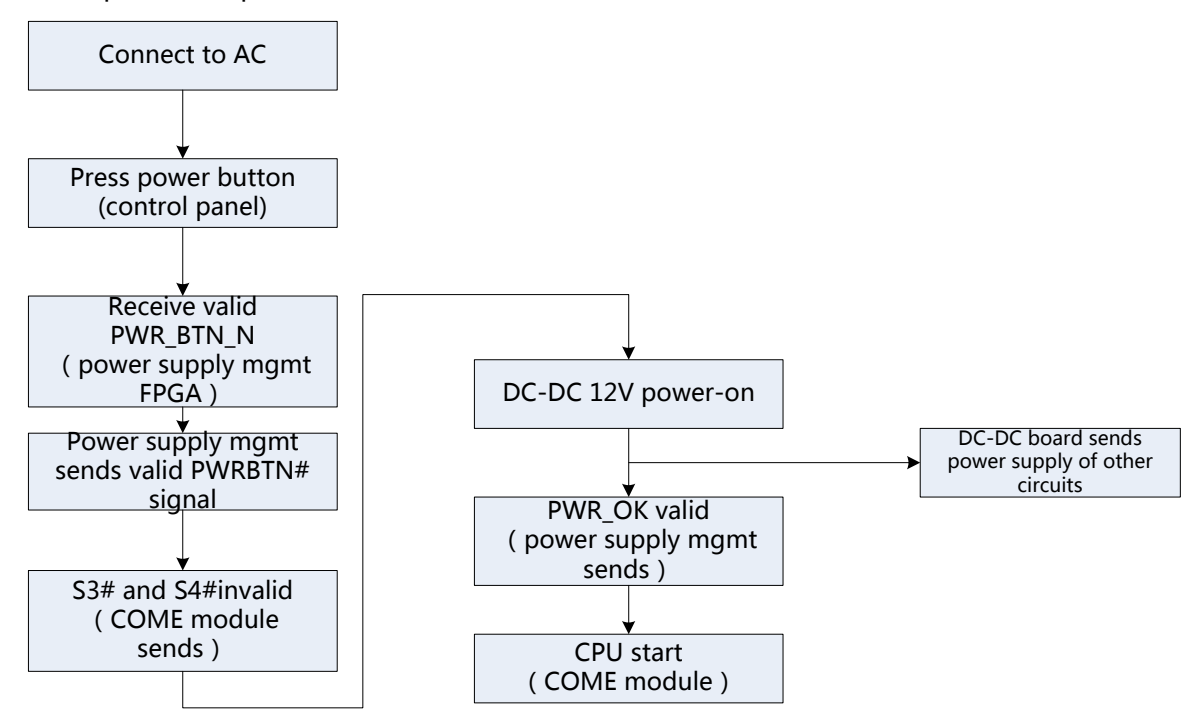

**Figure 4-16 Diagram of system power-on**
# **4.14 Internal Connection Diagram of Main Unit and Trolley**

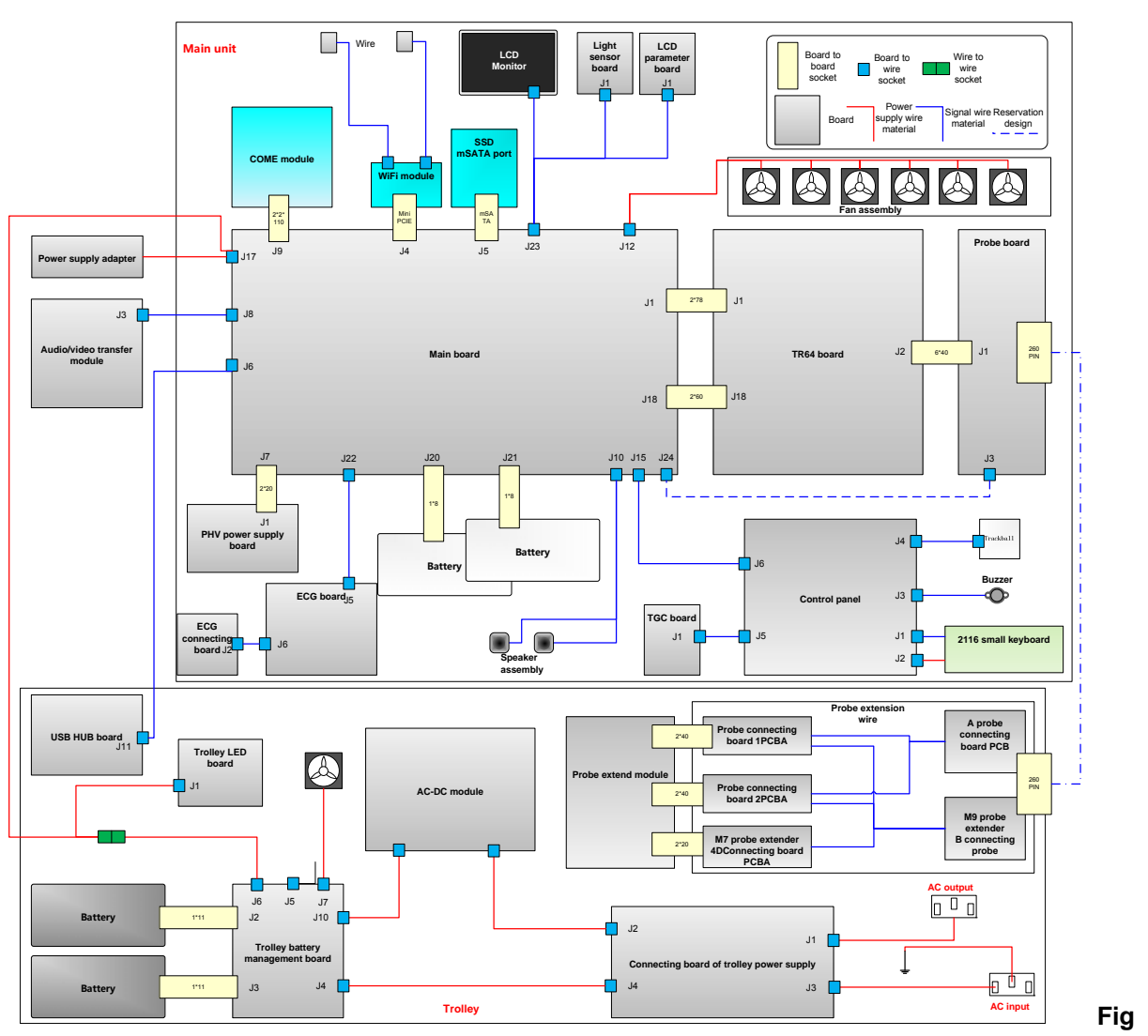

**Figure 4-17 Internal connection diagram of main unit and trolley** 

# **4.15 Details in Main Unit's Power-on**

Start-up procedure of main unit and the performance of power supply & display in various steps are shown below:

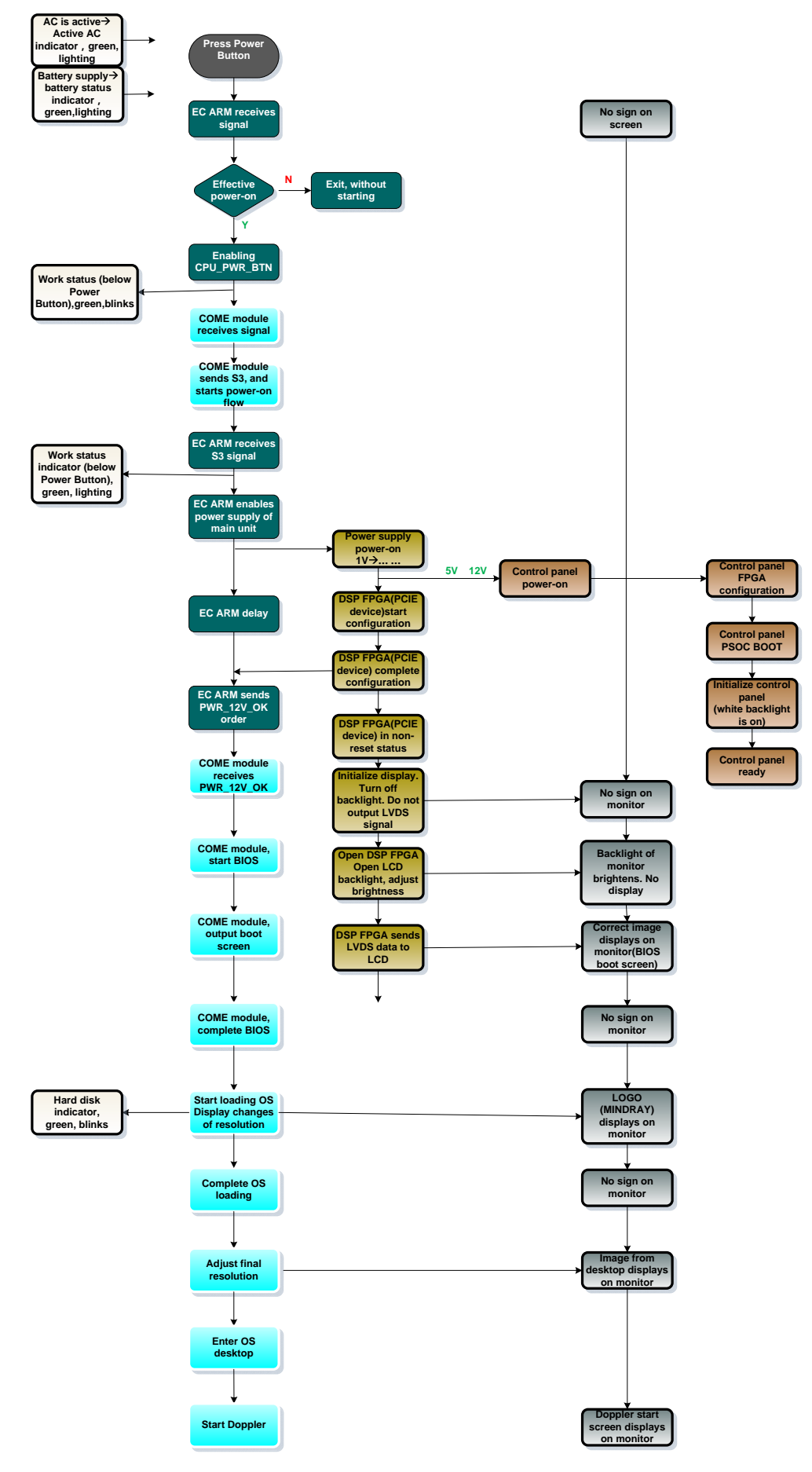

# **5 Checking Performance and Functions**

# **5.1 Description**

The chapter describes checking methods to main functions and performance. The methods are only for reference.

# **5.2 Checking System Status**

### **5.2.1 Running Status**

- 1. Power on/off normal (duration time is normal), no abnormal sounds or occasion occur during normal operation.
- 2. After ultrasound system gets started, the fan starts working, and no abnormal noise is heard when the fan is working.
- 3. Check whether product configurations and software versions are normal via [About] interface.
- 4. Check whether contrast and brightness of the monitor are normal.
- 5. Check whether time and date are valid and correct.
- 6. Check whether all status indicators are normal.
- 7. Check all log records together with the users to confirm whether there are any abnormalities.

### **5.2.2 Working Condition**

Check the ambient temperature and humidity. The measurement related to security features is sensitive to humidity. If the insulation feature of the system deteriorates due to the increase of system service time or system malfunctions, the fluctuation range of measurement results are likely to increase with the humidity increasing.

# **5.3 General Check**

## **5.3.1 Check Flow**

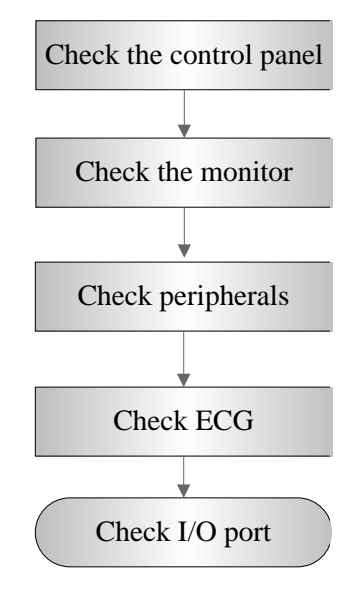

# **5.3.2 Check Content**

### **5.3.2.1 Check Control Panel**

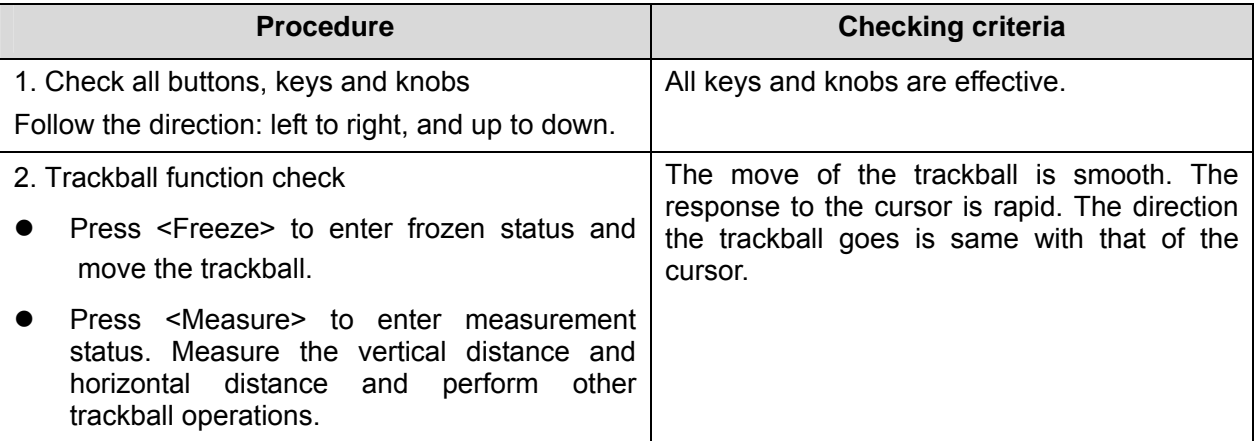

### **5.3.2.2 Check Monitor**

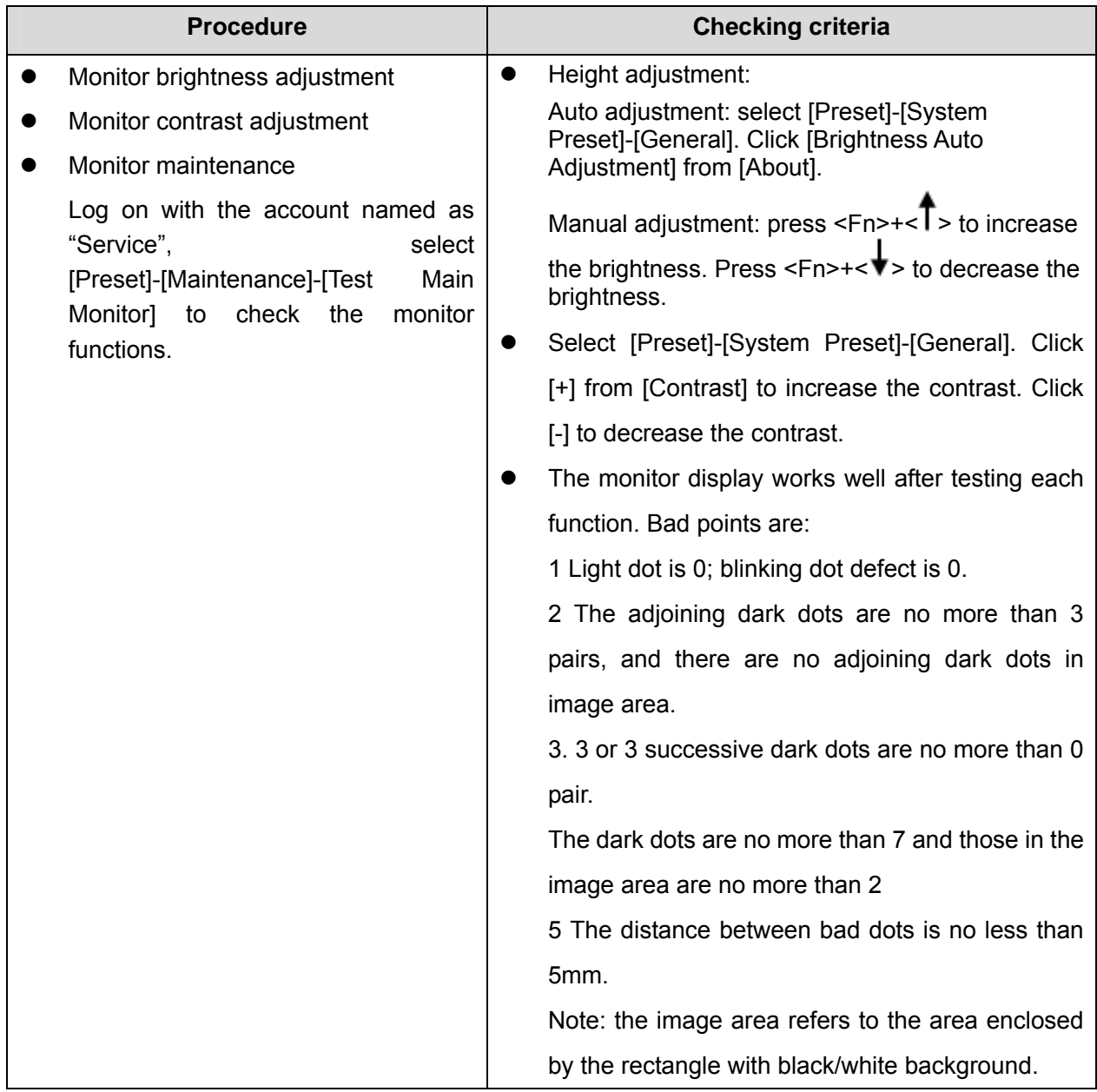

### **5.3.2.3 Checking Peripherals**

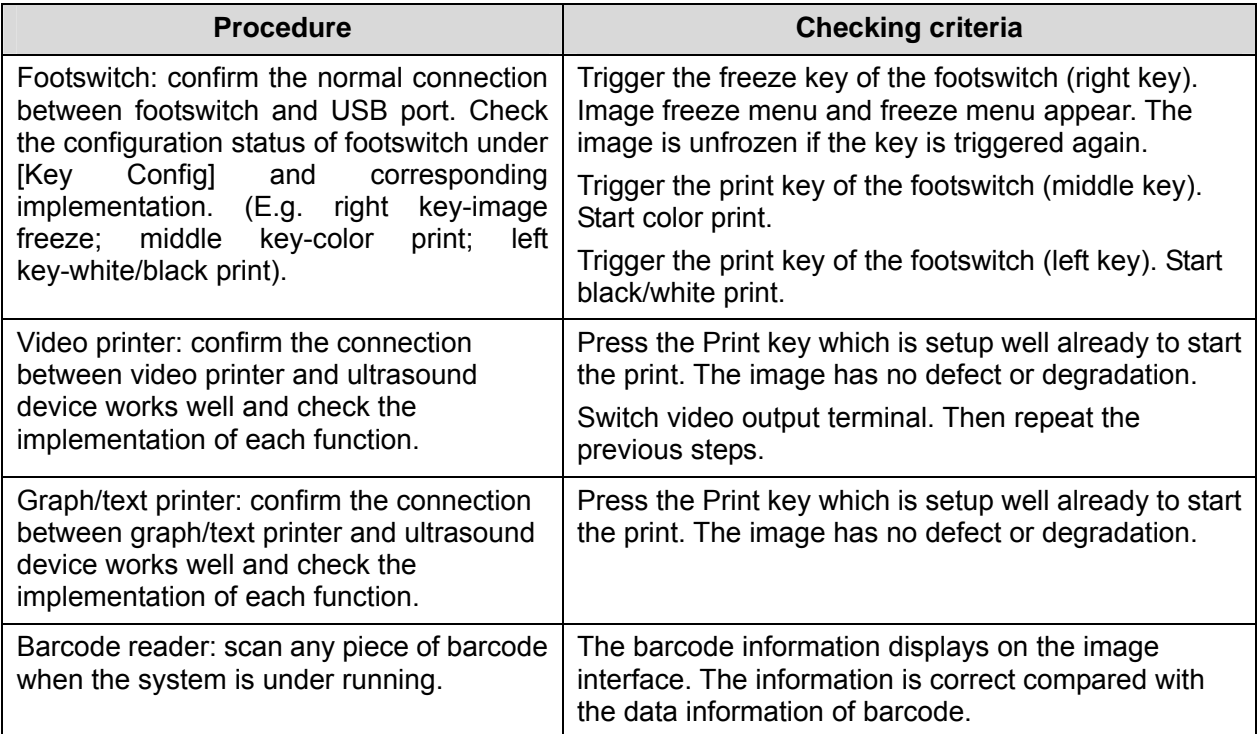

# **5.3.2.4 Checking ECG Module**

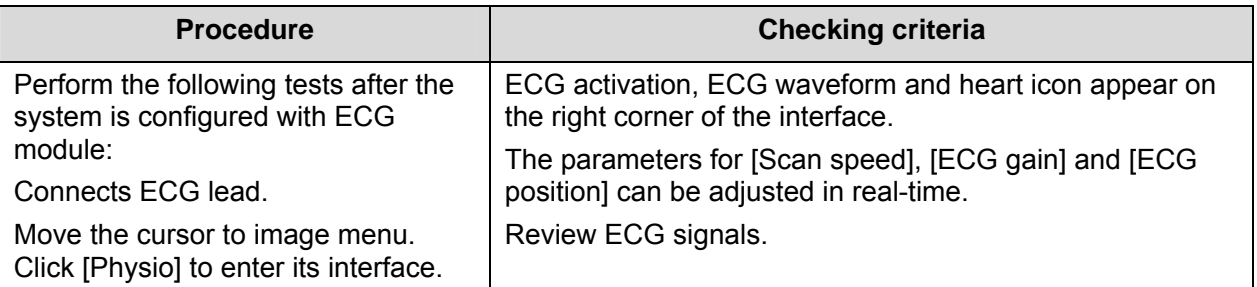

### **5.3.2.5 Checking I/O Interface**

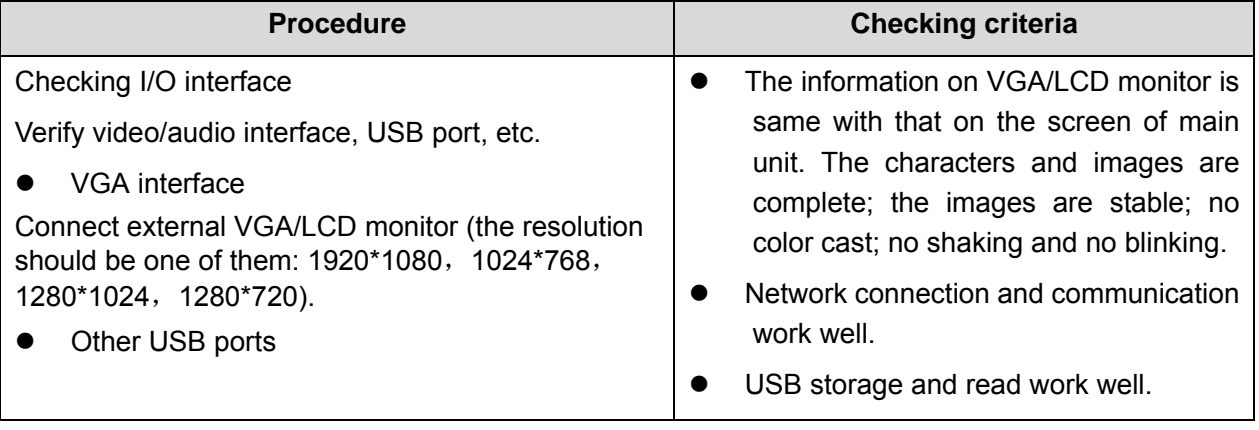

# **5.4 Functions Checking**

**Note:** The chapter lists the system checking items with complete configurations and describes them in details. If the items are not configured, the relevant tests can be ignored.

### **5.4.1 Checking Flow**

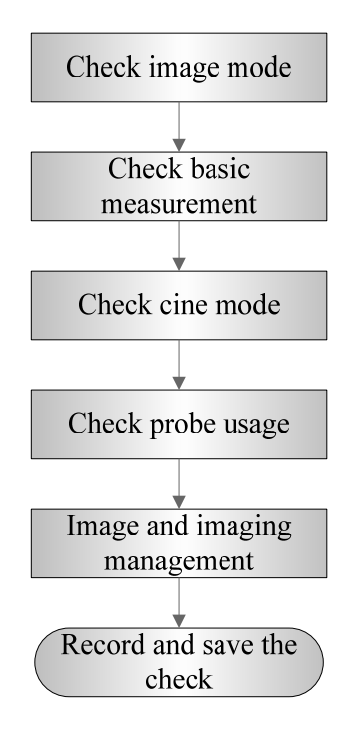

## **5.4.2 Checking Content**

### **5.4.2.1 Imaging Mode**

- B-mode
- In B mode scan, the image parameter area in the upper left corner of the screen displays the real-time parameter values as follows:

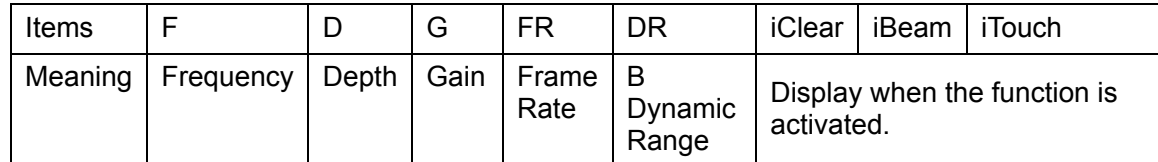

Parameters that can be adjusted to optimize the B Mode image are indicated in the following.

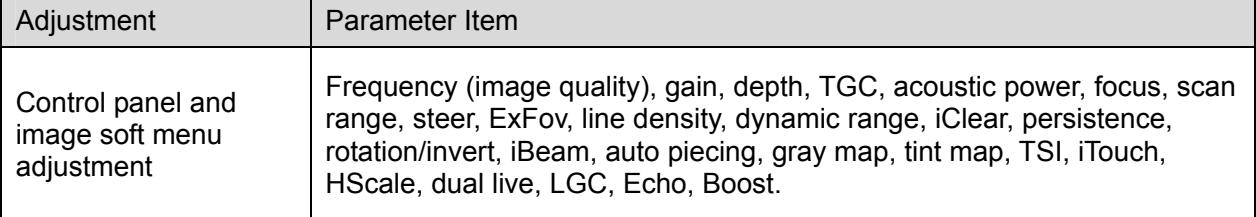

#### **Parameter Adjustment**

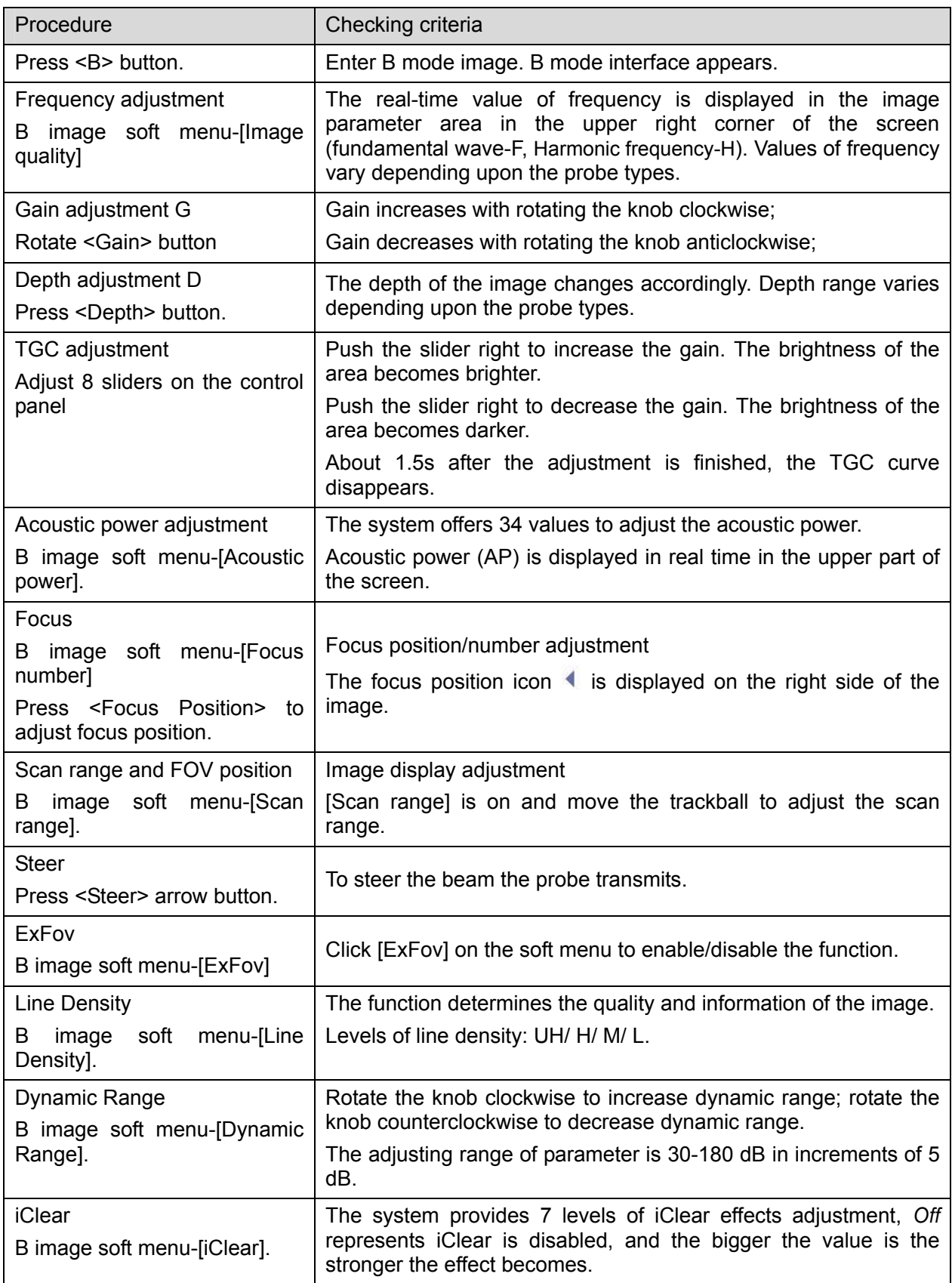

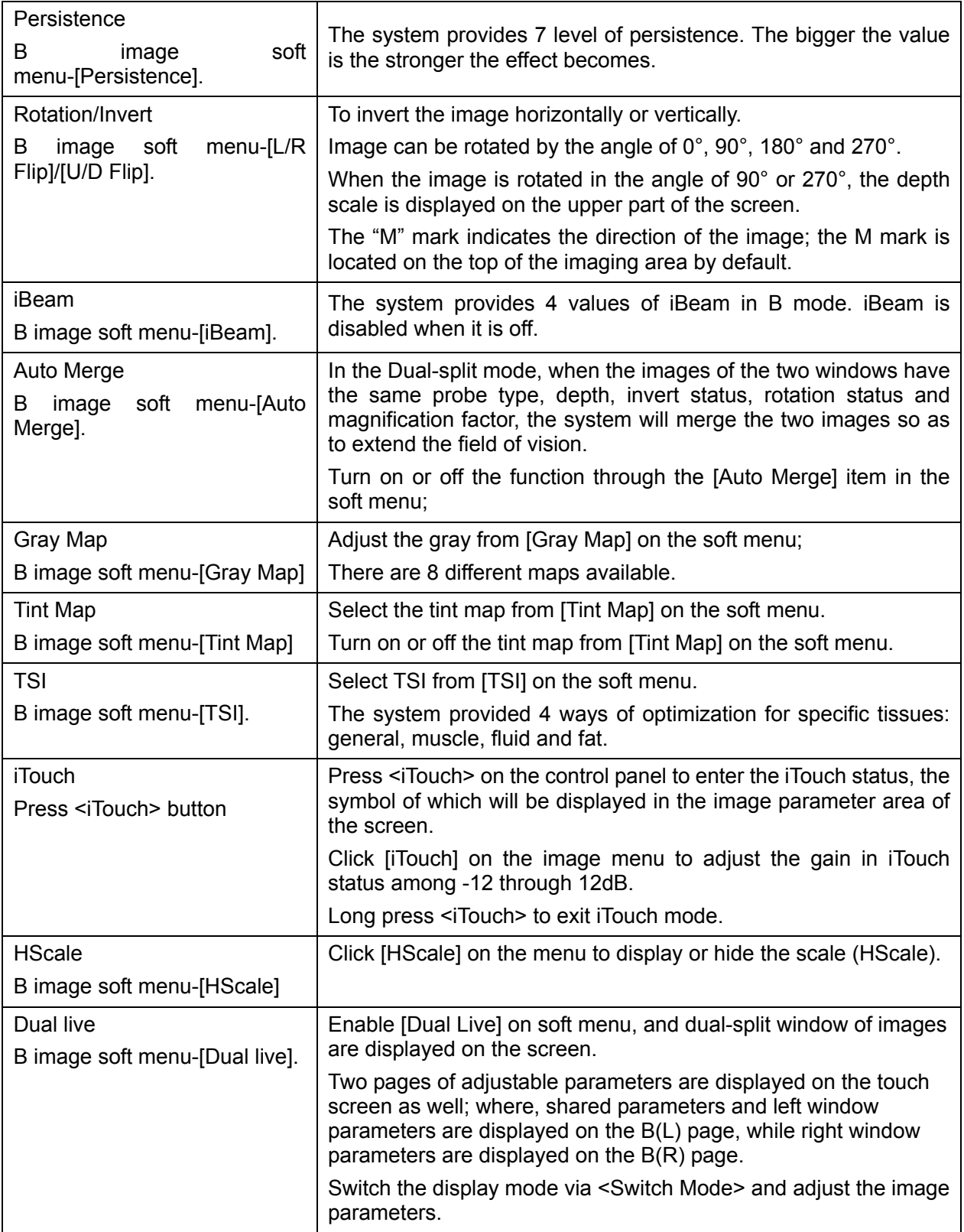

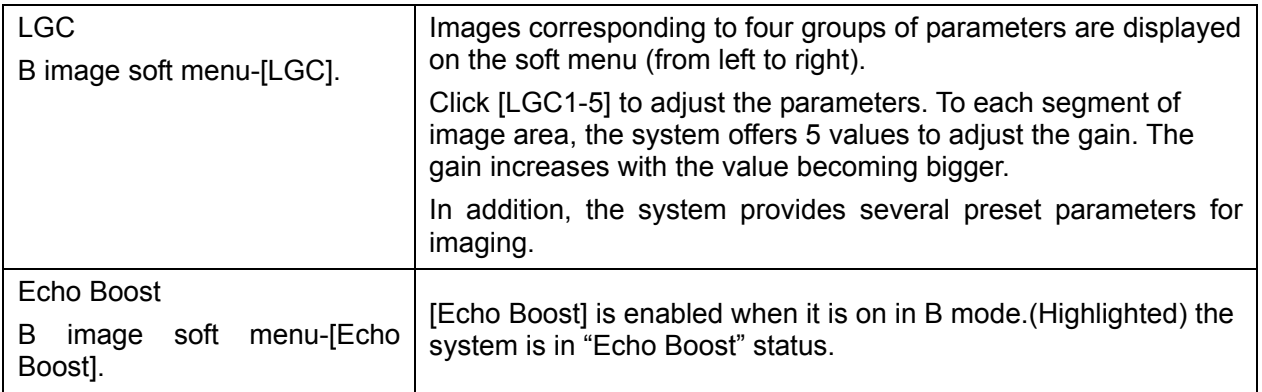

- M mode
- In M mode scan, the image parameter area on the right side of the screen displays the real-time parameter values as follows:

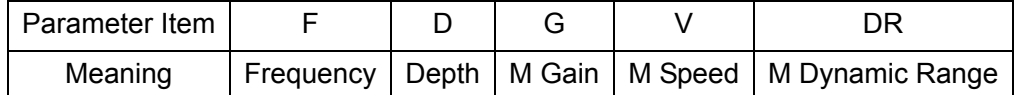

Parameters that can be adjusted to optimize the M Mode image are indicated in the following.

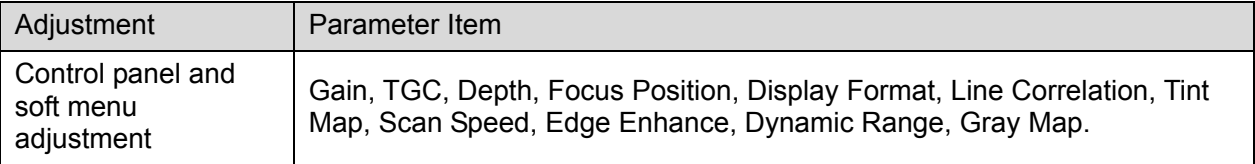

- Color mode
- In Color mode scan, the image parameter area on the right side of the screen displays the real-time parameter values as follows:

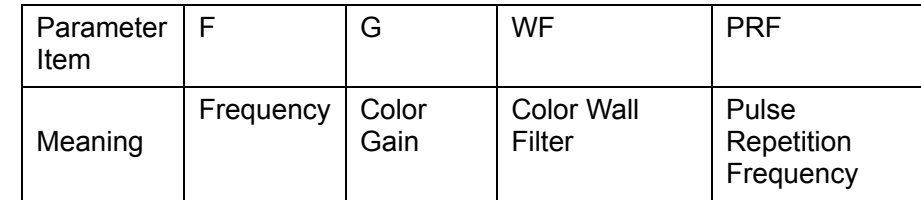

 Parameters that can be adjusted to optimize the Color mode image are indicated in the following.

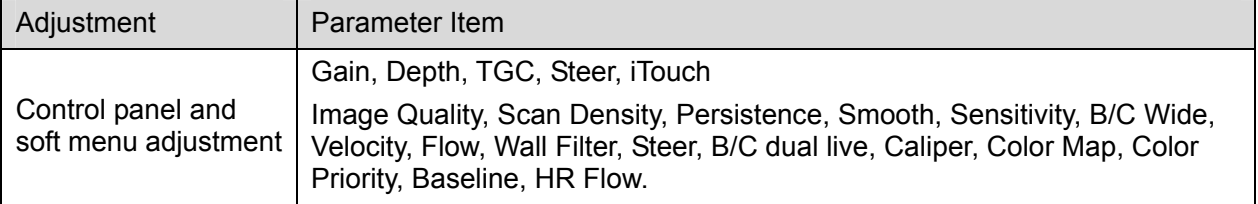

**Power mode** 

In Power mode scan, the image parameter area on the right side of the screen displays the real-time parameter values as follows:

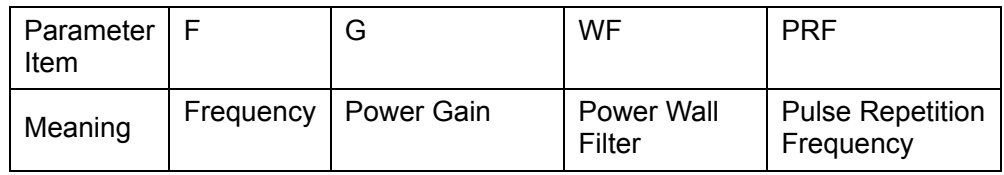

 Parameters that can be adjusted to optimize the Power mode image are indicated in the following.

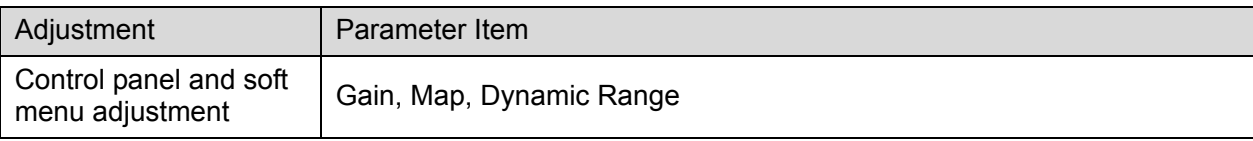

- **PW/CW Mode**
- In PW/ CW mode scan, the image parameter area on the right side of the screen displays the real-time parameter values as follows:

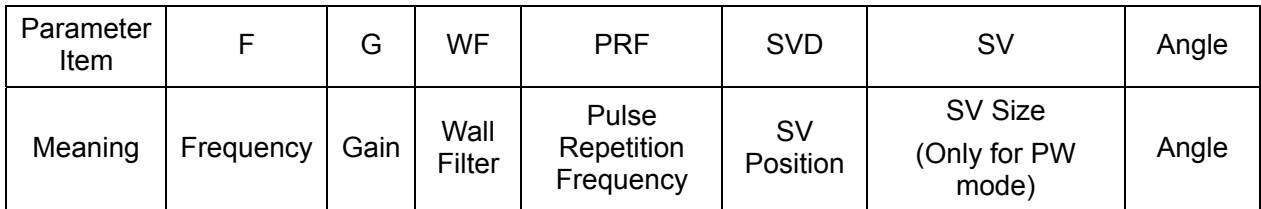

◆ Parameters that can be adjusted to optimize the PW/ CW mode image are indicated in the following.

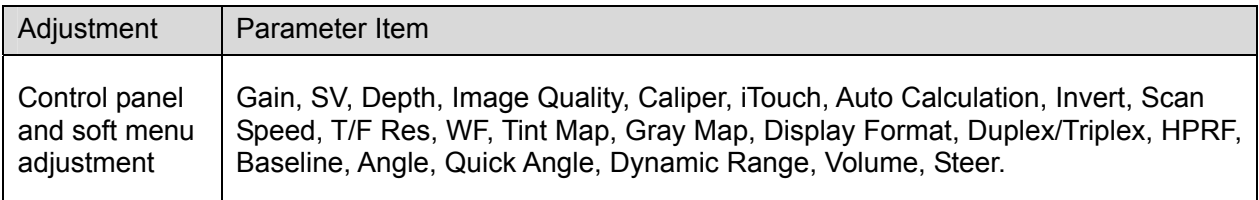

#### **5.4.2.2 Basic Measurement**

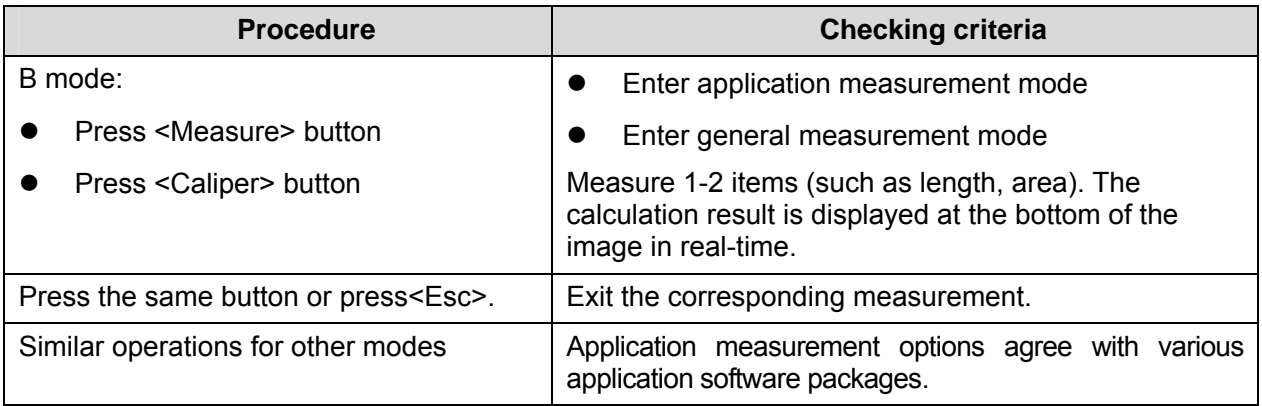

### **5.4.2.3 Cine Review**

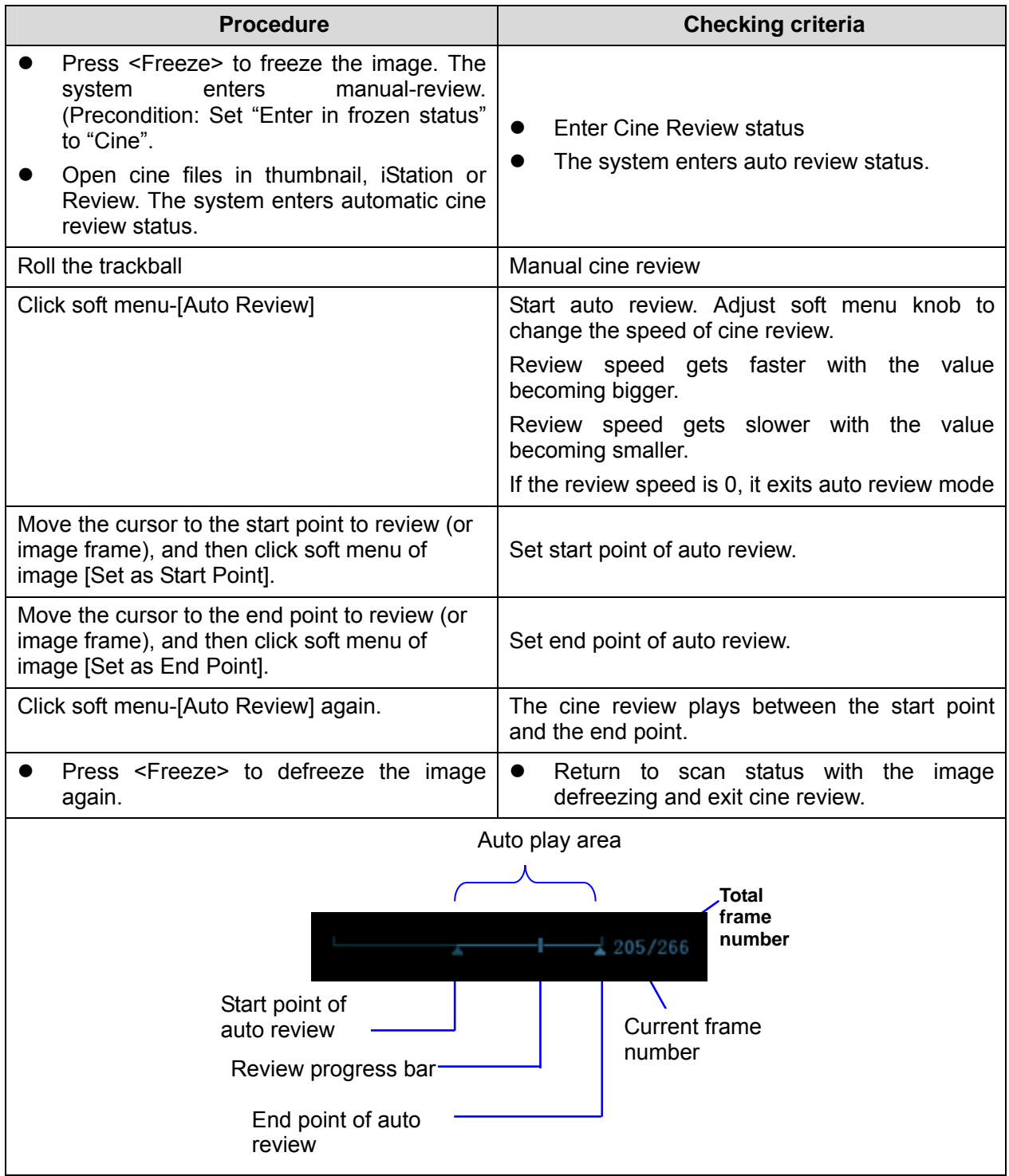

### **5.4.2.4 Probe Switch and Recognition**

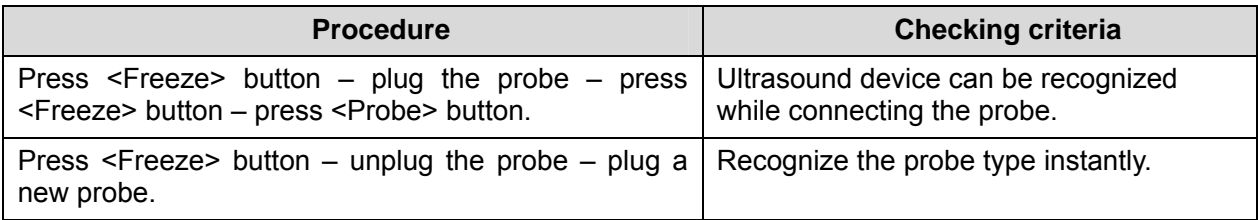

5-10 Checking Performance and Functions

### **5.4.2.5 Image and Imaging Management**

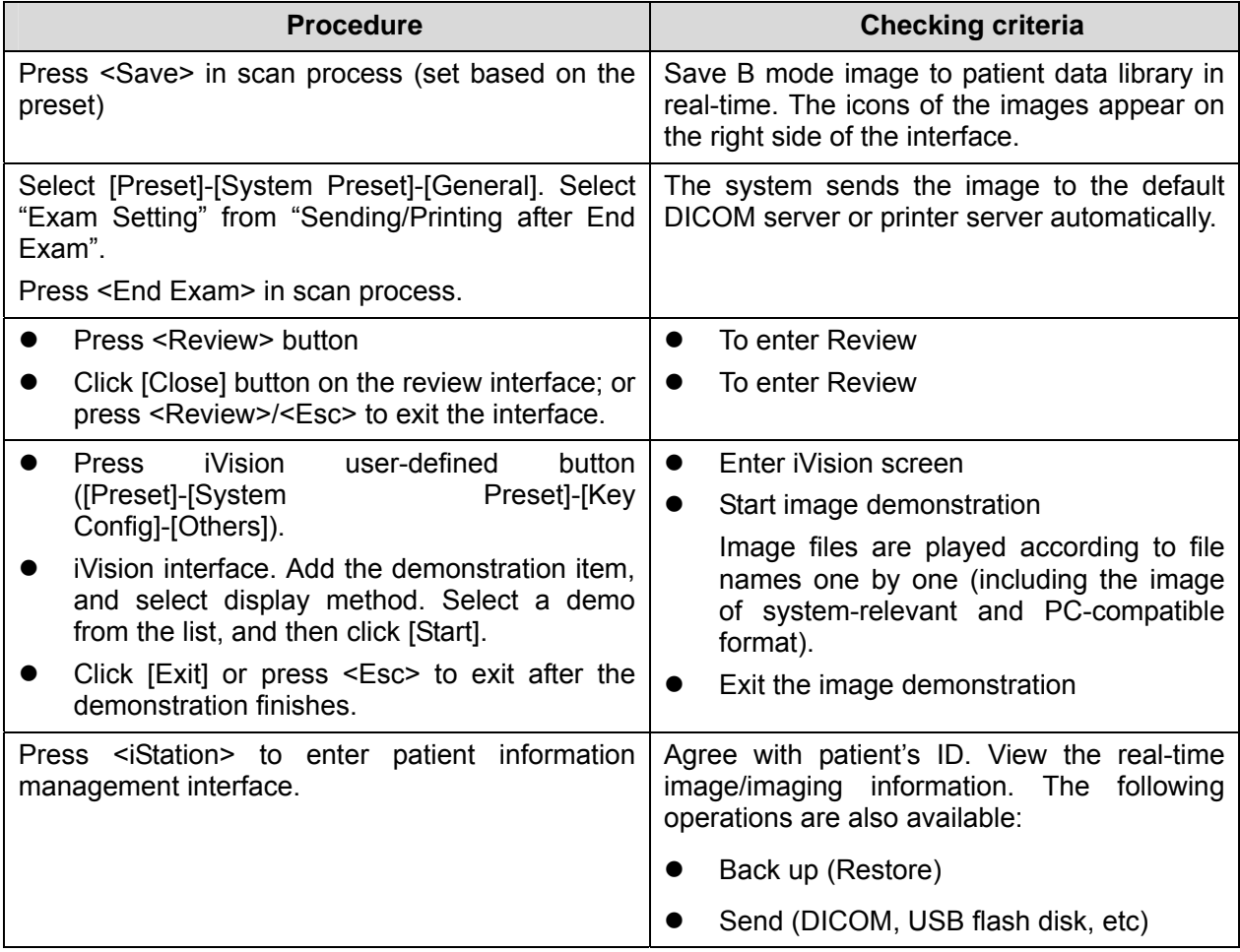

# **5.5 Performance Test**

### **5.5.1 Test Procedures**

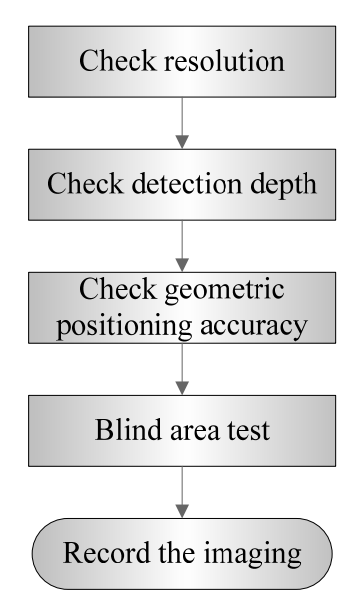

### **5.5.2 Test Content**

**Note:** The following figure is only used for reference in the testing, and the actual image effect depends on the specific system.

#### ◆ Requirements:

- 1. Display: set the brightness and contrast values to clinical (or default) status;
- 2. Ambient: dark room to simulate actual clinical using;
- 3. The probe surface should contract with the acoustic window without separation or pressing.

#### **Description:**

Refer to <Appendix B Illustration or Phantom Using> for the phantoms used in the test.

Phantom KS107BD, low frequency, used when center frequency of the probe ≤ 4MHz; Phantom KS107BG, high frequency, used when center frequency of the probe ≥5MHz;

#### **5.5.2.1 Resolution**

#### **Lateral resolution**

Test Procedure:

- 1. Place the probe head gently on the acoustic window of the phantom which is covered by water or gel, and make sure the lateral resolution targets are displayed in the center of the image.
- 2. Focus to the lateral resolution target group.
- 3. Adjust gain, dynamic range, TGC, etc., make sure only the target line is displayed clearly on the image with no tissue image in the background.
- 5-12 Checking Performance and Functions
- 4. Read the separation between two target points that can be distinguished clearly, while keeping the transverse target group horizontal.
- 5. Repeat upper steps at other depth.

Image effect is show in figure below:

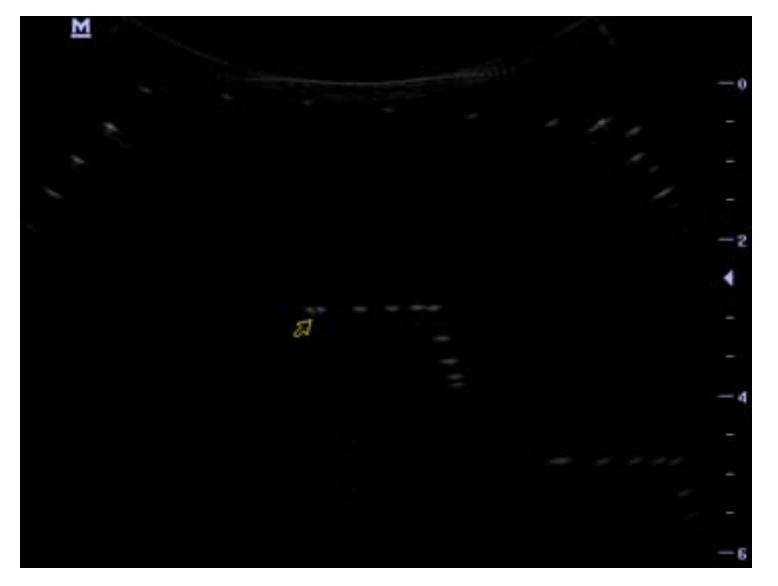

**Axial resolution** 

Test Procedure:

- 1. Place the probe head gently on the acoustic window of the phantom which is covered by water or gel, and make sure the axial resolution targets are displayed in the center of the image.
- 2. Focus to the axial resolution target group.
- 3. Adjust gain, dynamic range, TGC, etc., make sure only the target line is displayed clearly on the image with no tissue image in the background.
- 4. Read the distance between two target points that can be separated clearly.
- 5. Repeat upper steps at other depth.

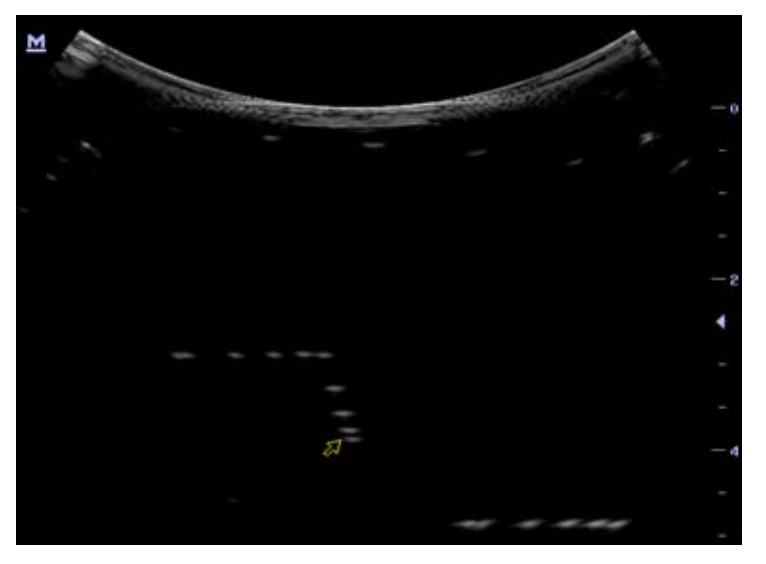

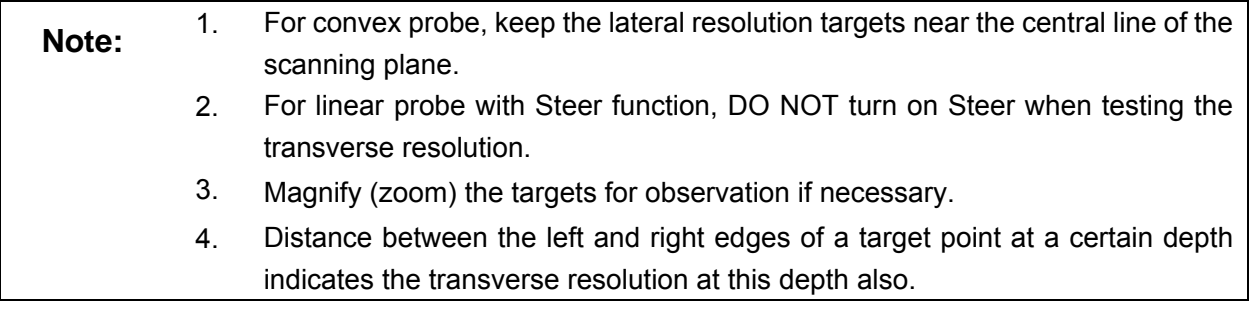

#### **5.5.2.2 Maximum Detection Depth**

Test Procedure:

- 1. Place the probe gently on the phantom surface which is covered by water or gel.
- 2. Set displaying depth (according to the max depth of the current probe);
- 3. Adjust Focus to the deepest value, set AP value to largest.
- 4. Increase Gain, Contrast, TGC, but make sure no halos or defocusing appears.
- 5. Record the depth of the most distant target line which is imaged clearly.

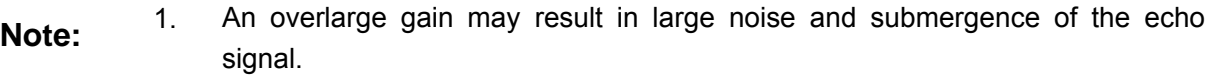

- 2. For linear probe, the probe surface should be perfectly fit with the acoustic window on the phantom without any inclination during scan.
- 3. For convex and phased probe, make sure the axial target group is placed in the central of the scanning plane which keeps the justice of the interfering effect.
- 4. In non-frozen mode, a distant target may be similar to a noise dot which should be discarded.

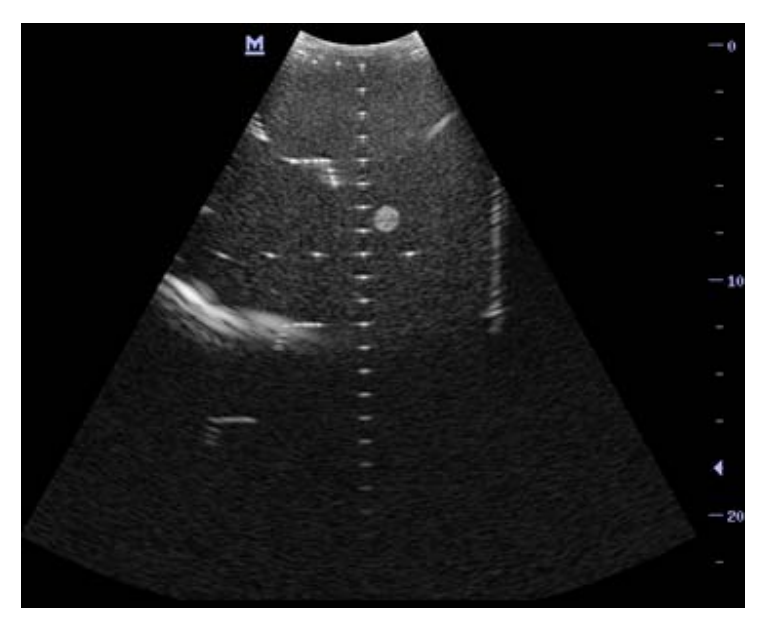

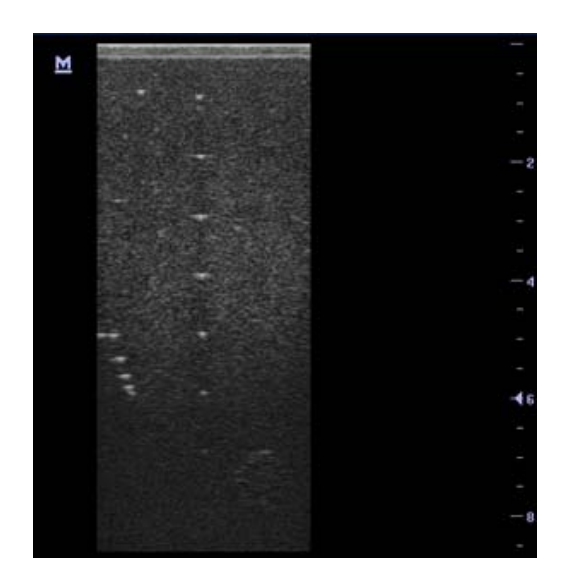

#### **5.5.2.3 Geometric Positioning Accuracy**

Axial Geometric Positioning Accuracy

Test Procedure:

- 1. Adjusting steps are the same with the Maximum Detection Depth.
- 2. Record the separation values with measuring caliper in step of 20 mm on the axial target group.
- 3. Select all measurement values deviating largely from 20 mm, and calculate the error by the following formula.

Geometric  
positioning 
$$
(\%) = \left| \frac{\blacksquare value = actual \blacksquare}{actual \blacksquare} \right| \times 100
$$

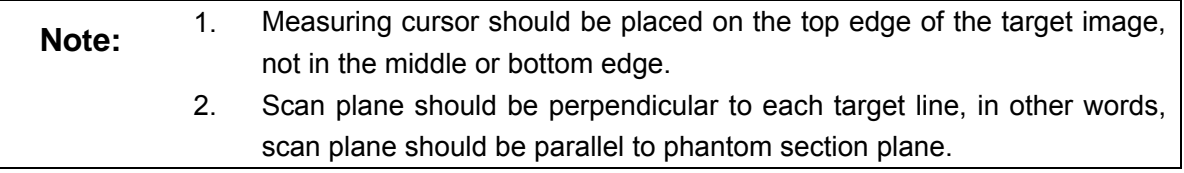

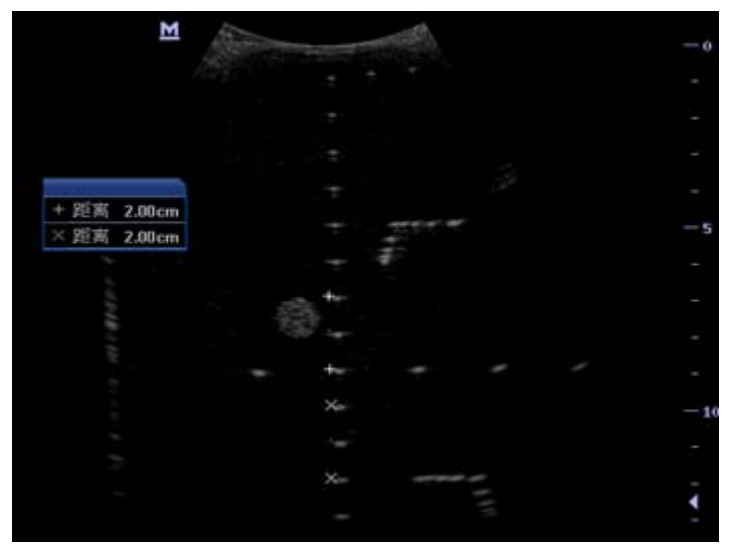

■ Lateral Geometric Positioning Accuracy

Test Procedure:

- 1. Place the probe gently on the acoustic window of phantom which is covered by water or gel.
- 2. Adjust display depth, to make horizontal groups display in the image.
- 3. Adjust focus to be in horizontal groups (no explicit standard).
- 4. Adjust gain, TGC, etc to make horizontal groups display clearly.
- 5. Use caliper to measure horizontal target distance by step of 20mm.
- 6. Select all measurement values deviating largely from 20 mm, and calculate the error by the following formula.

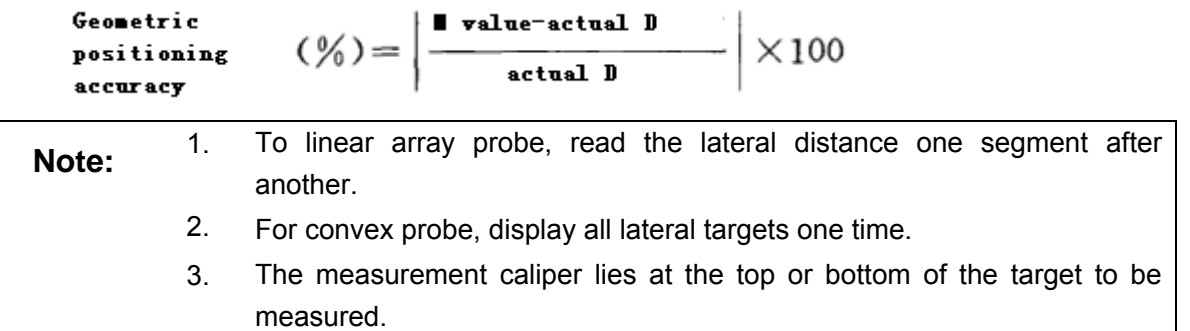

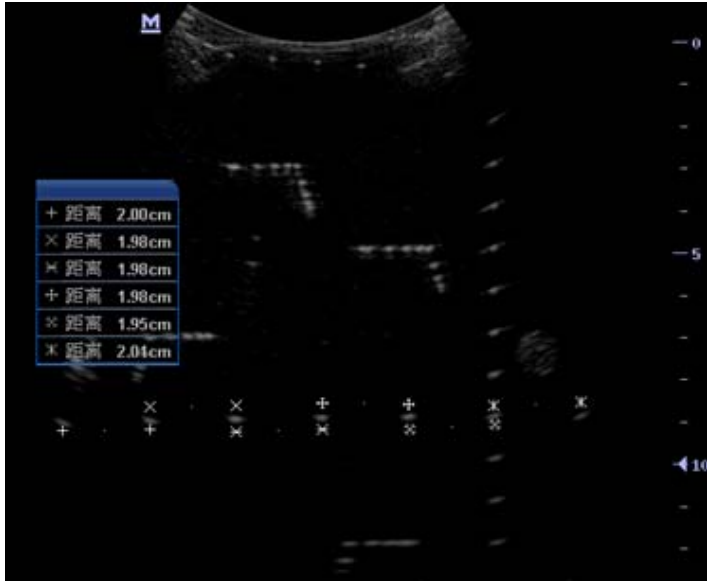

#### **5.5.2.4 Blind Area**

Test Procedure:

- 1. Place the probe gently on the phantom surface which is covered by water or gel.
- 2. Adjust the depth to lower value and set the focus to shallowest.
- 3. Reduce AP, Gain, etc until the background noise is barely visible.
- 4. Observe the depth of shallowest target image. It is also the blind area value.
	- **Note:** 1. For linear probe, the probe surface should be perfectly fit with the acoustic window on the phantom without any inclination during scan.
		- 2. For convex probe, blind area target in the observation must lie on the central line of the scan plane.

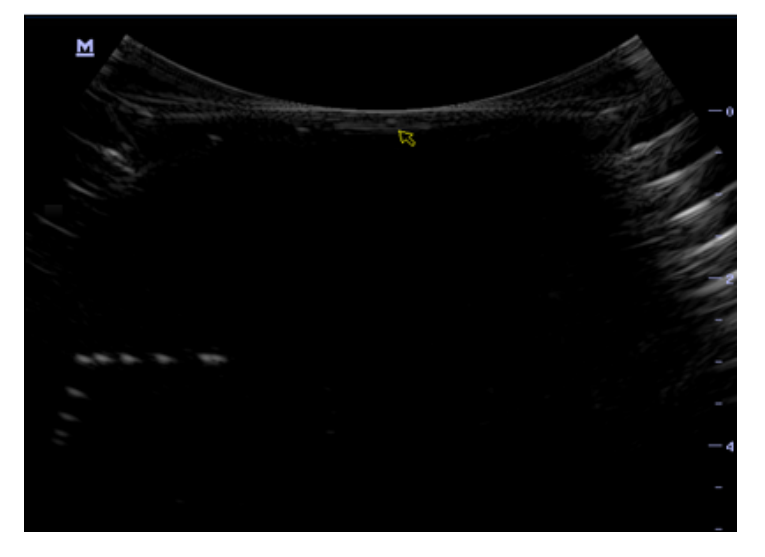

# **6 Software Installation & Maintenance**

# **6.1 Enter Maintenance**

**Note:** Before the maintenance operation, the engineer should login the system as Service.

Log-in:

1. When Access Control is disabled: press "ctrl"+"/" to pop up the Login dialogue box, select Service as the user name and input the password.

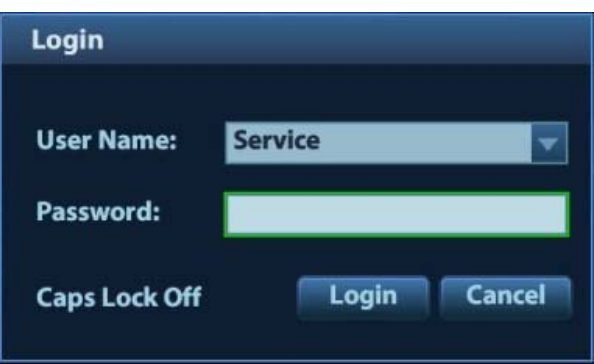

2. When Access Control is enabled, press "ctrl"+"/" on the login dialogue box to show the inner users, select Service and input the password to login.

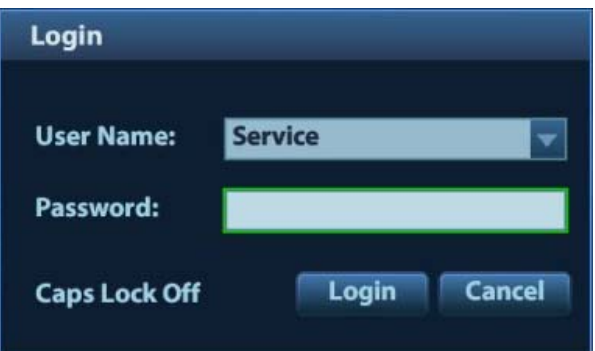

3. Log in with the account of Service and press <Set up> to enter maintenance interface by selecting [Preset]-[Maintenance]-[Setting].

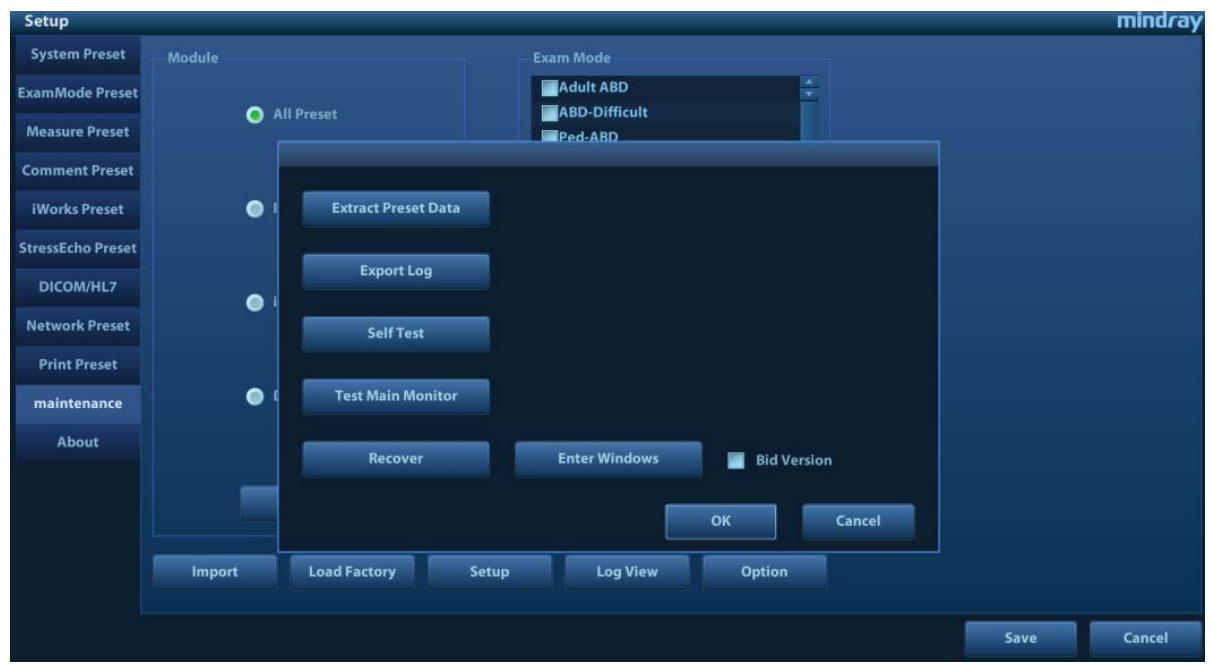

# **6.2 Software Installation/Restoration**

See Software Recovery Guide for detailed system operations and Doppler system restoration.

**WARNING: 1. To avoid data loss, back up user's preset data and patient data before system restores.**

**2. Do Not cut off, shut down or restart the system in the restoration.** 

# **6.3 Enter Windows**

- 1. The password is generated by device Mac address and serial number (see System Information), please contact Mindray Service Department for details.
- 2. Enter maintenance menu. Click [Enter Windows]. Type the password to enter Windows system.

# **6.4 Software Maintenance**

### **6.4.1 Log Export**

- 1. Insert the USB disk to the device;
- 2. Enter [Setting] interface; select [Export Log] to export the log.
- 3. Select the path in the Browse page to save the log, and then click [OK].

6-2 Software Installation & Maintenance

4. When the log is exported, the system prompts "Export succeed!", click [OK] to return to Maintenance menu.

**Note:** The log can be exported to the external USB storage device only. Make sure there is enough space for the storage before the exporting.

# **6.5 Data Backup and Storage**

### **6.5.1 Preset Data Management**

Select [Preset]-[Maintenance]. Export and import system preset data or load the factory.

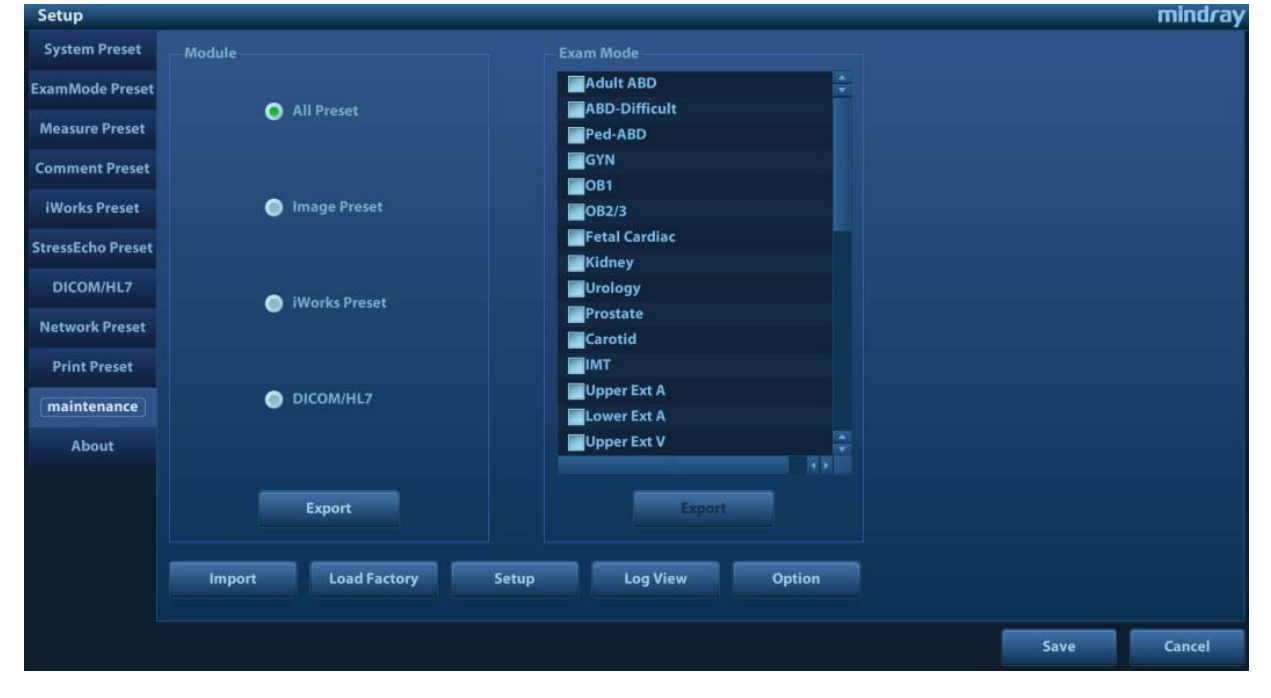

#### **6.5.1.1 Back up the Setup Data**

- 1. Click [Export] to open the [Export Data] dialogue box on [Preset Data Management] interface.
- 2. Select the path to save data.
- 3. Click [OK]. A progress bar appears and the setup data of the selected item is exported to the specified path.

#### **6.5.1.2 Restore the Setup Data**

- 1. Click [Export] to open the [Export Data] dialogue box on [Preset Data Management] interface.
- 2. Select the path to import the data. Select path to import all data or some of the data;
- 3. Click [OK], a progress bar appears and the setup data is imported to the specified module.

Tip: If select [Load Factory], the settings are restored to the factory defaults, except for region preset and admin.

## **6.5.2 Patient Data Backup and Restoration**

#### **6.5.2.1 Patient Data Backup**

- 1. Press [iStation] on the control panel to open the iStation dialogue box;
- 2. Click [Select All] to select all data or select the desired data one by one;
- 3. Select the information. Click [Backup Exam] to pop up the "Backup Patient Record" dialogue box. Select the desired storage device (recorder, DVD or USB disk). Click [Backup]. Back up the selected data automatically.

#### **6.5.2.2 Restore Backup Patient Data**

- 1. Press [iStation] on the control panel to open the iStation dialogue box;
- 2. Select the drive which contains the patient data. Click [Select All] to select all the data or select the target data one by one. Click [Restore] to restore the patient data from the current drive to the patient database.

# **6.6 Introduction on HDD Partition Data**

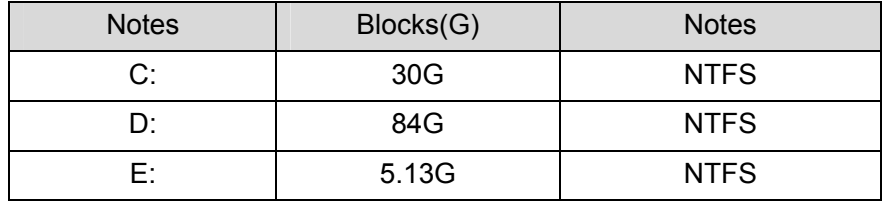

- 1. The whole capacity is 128 G. The details are shown as follows:
- 2. Data distribution in each drive is shown as follows:

#### a) D drive

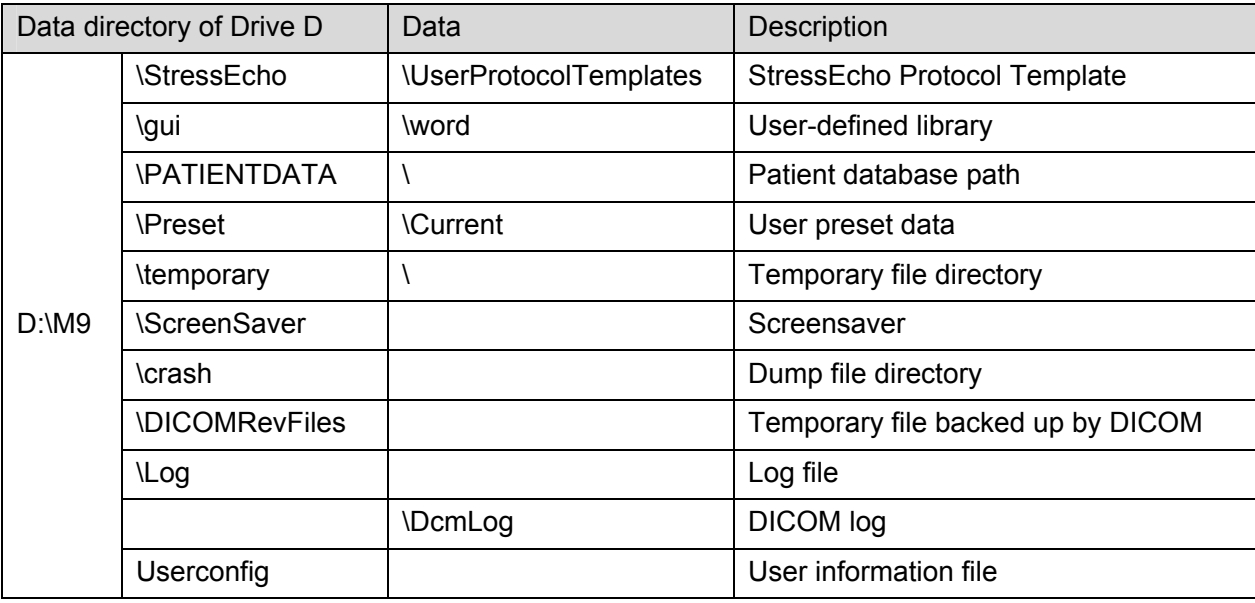

b) E drive

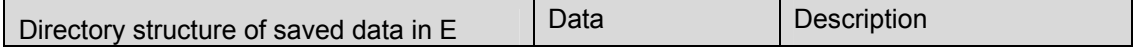

6-4 Software Installation & Maintenance

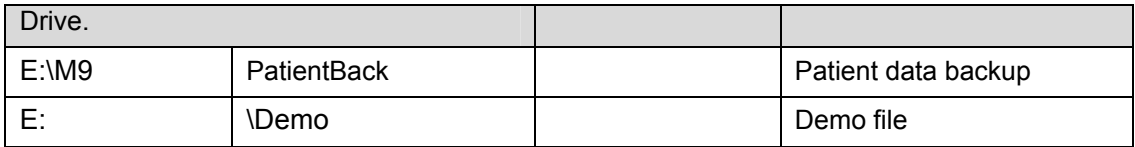

# **7 Field Replaceable Unit**

The chapter describes the detailed information of units, which can be replaced in the system scene.

# **7.1 Main Unit**

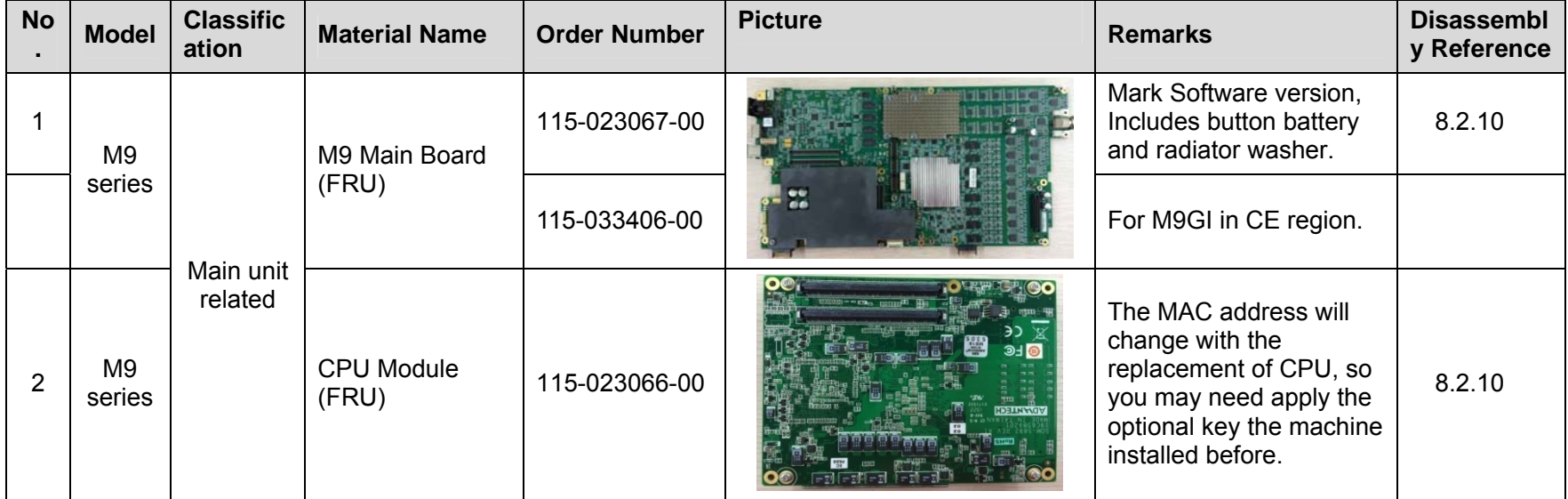

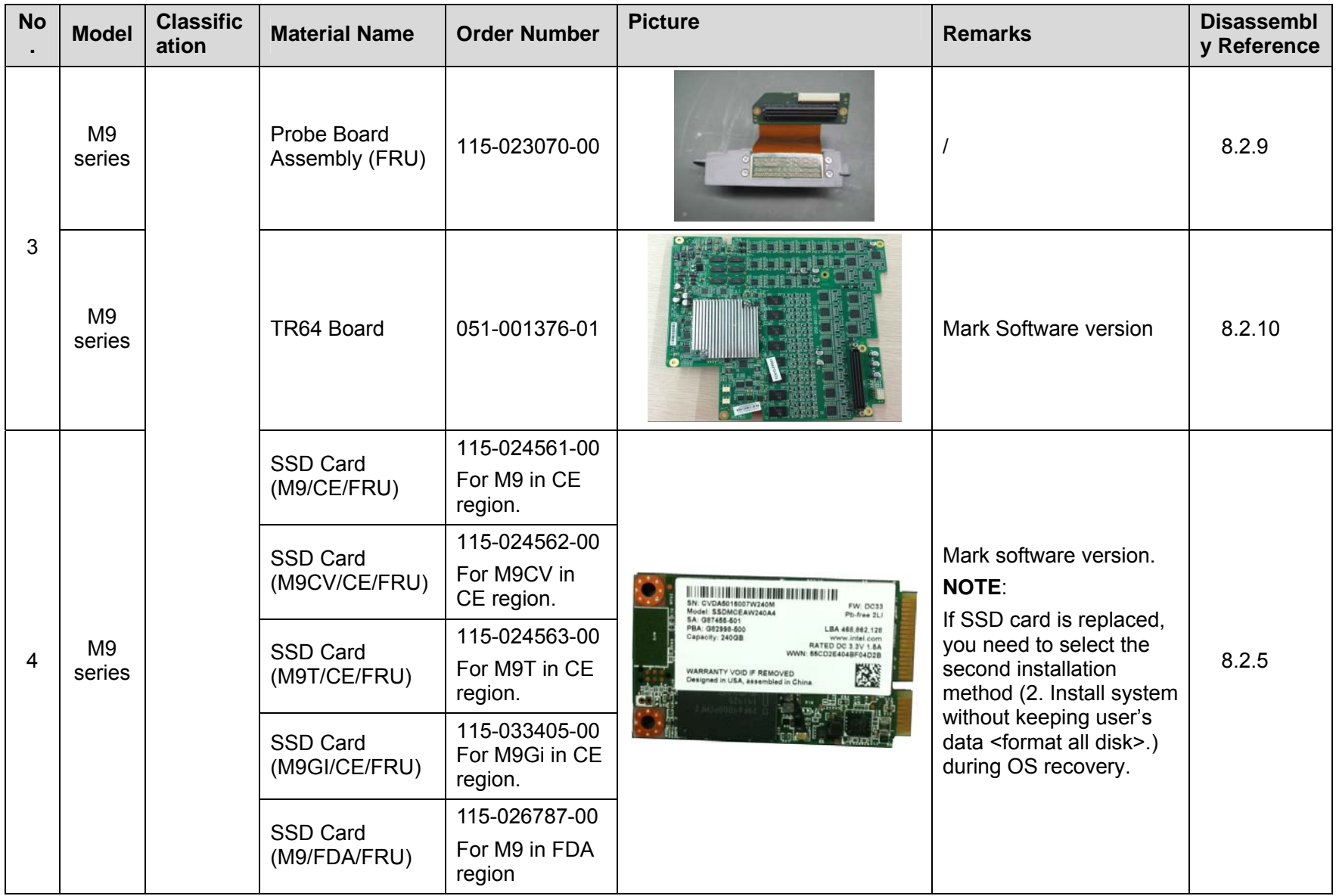

7-2 Field Replaceable Unit

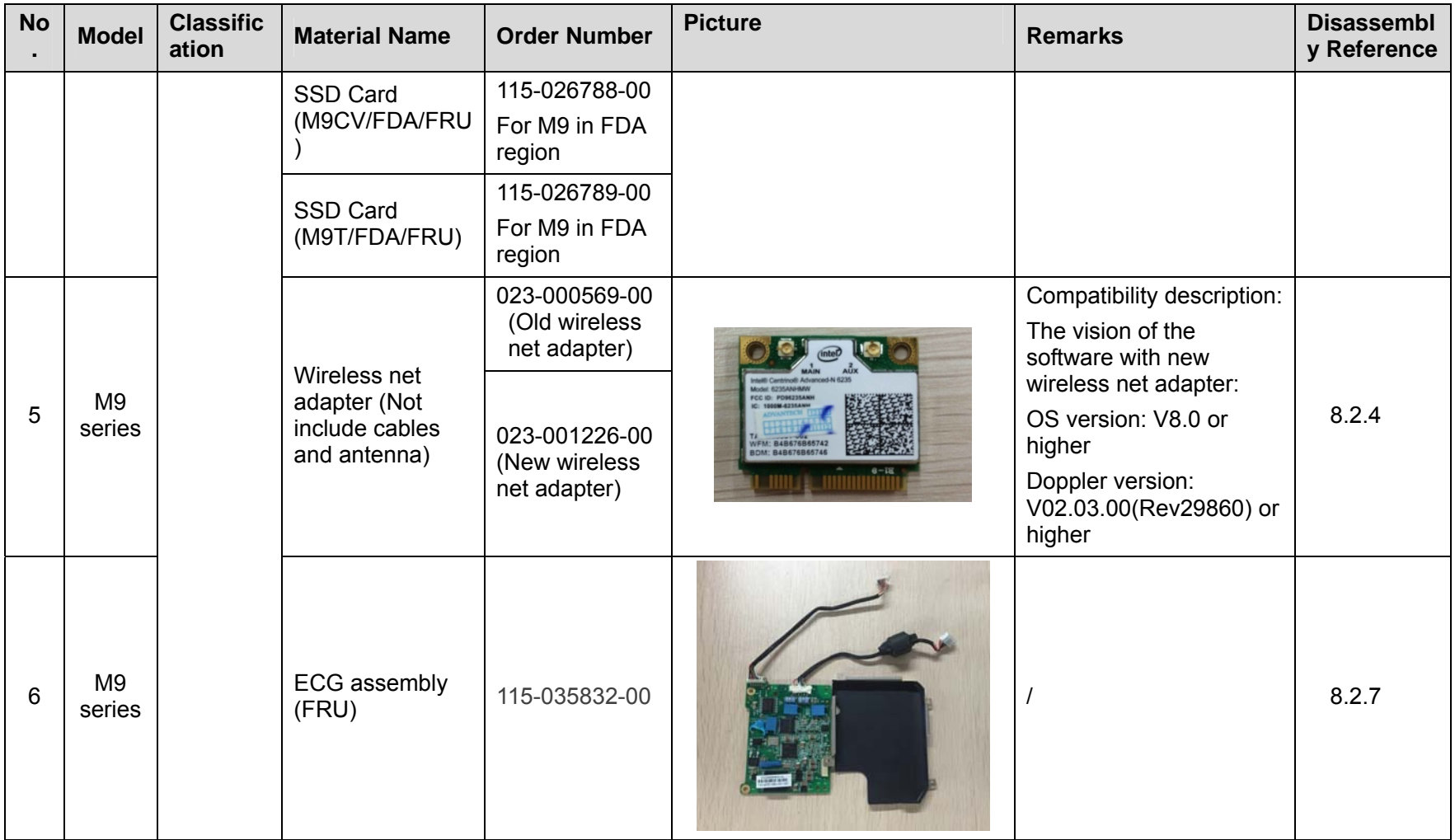

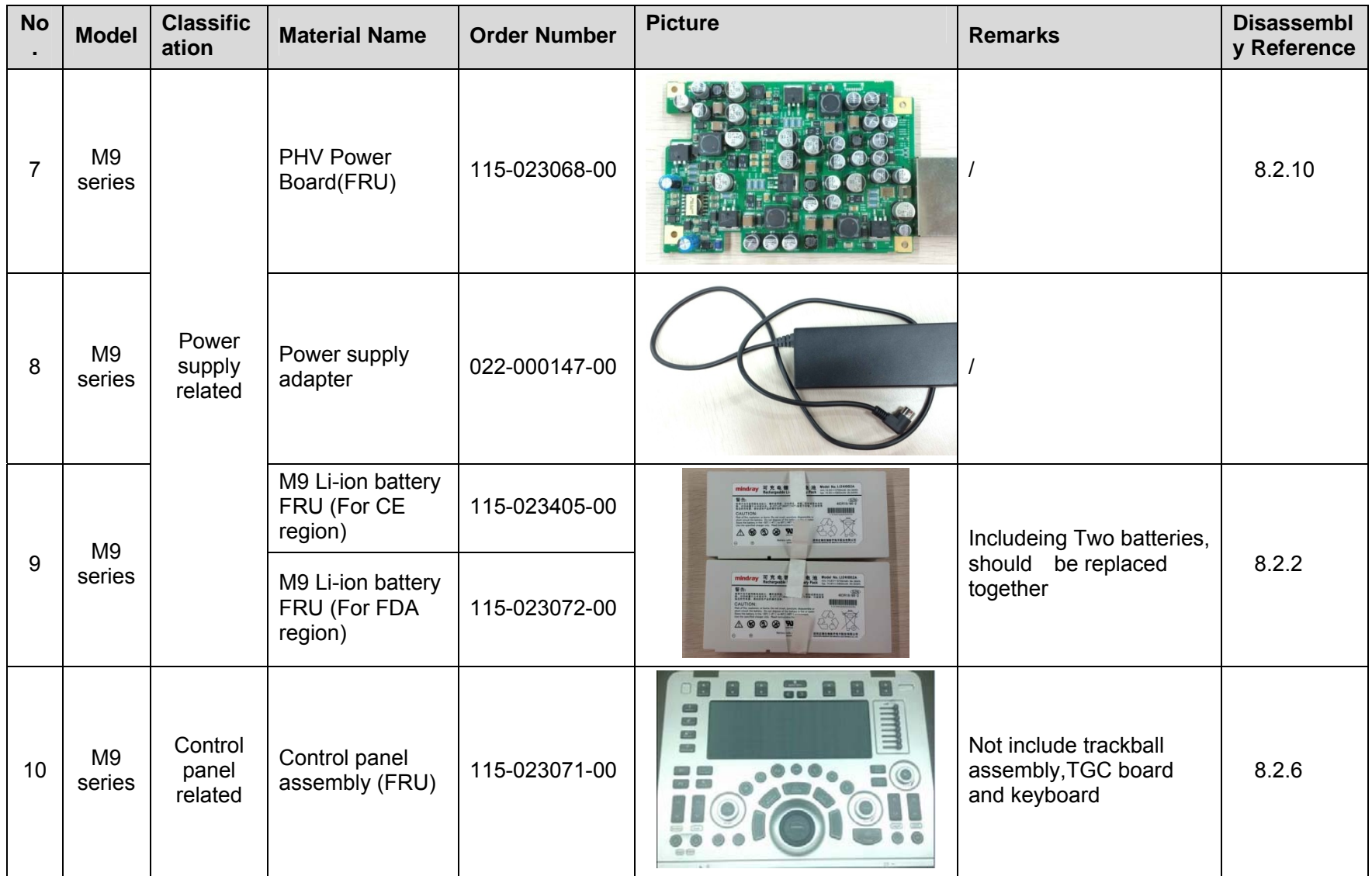

7-4 Field Replaceable Unit

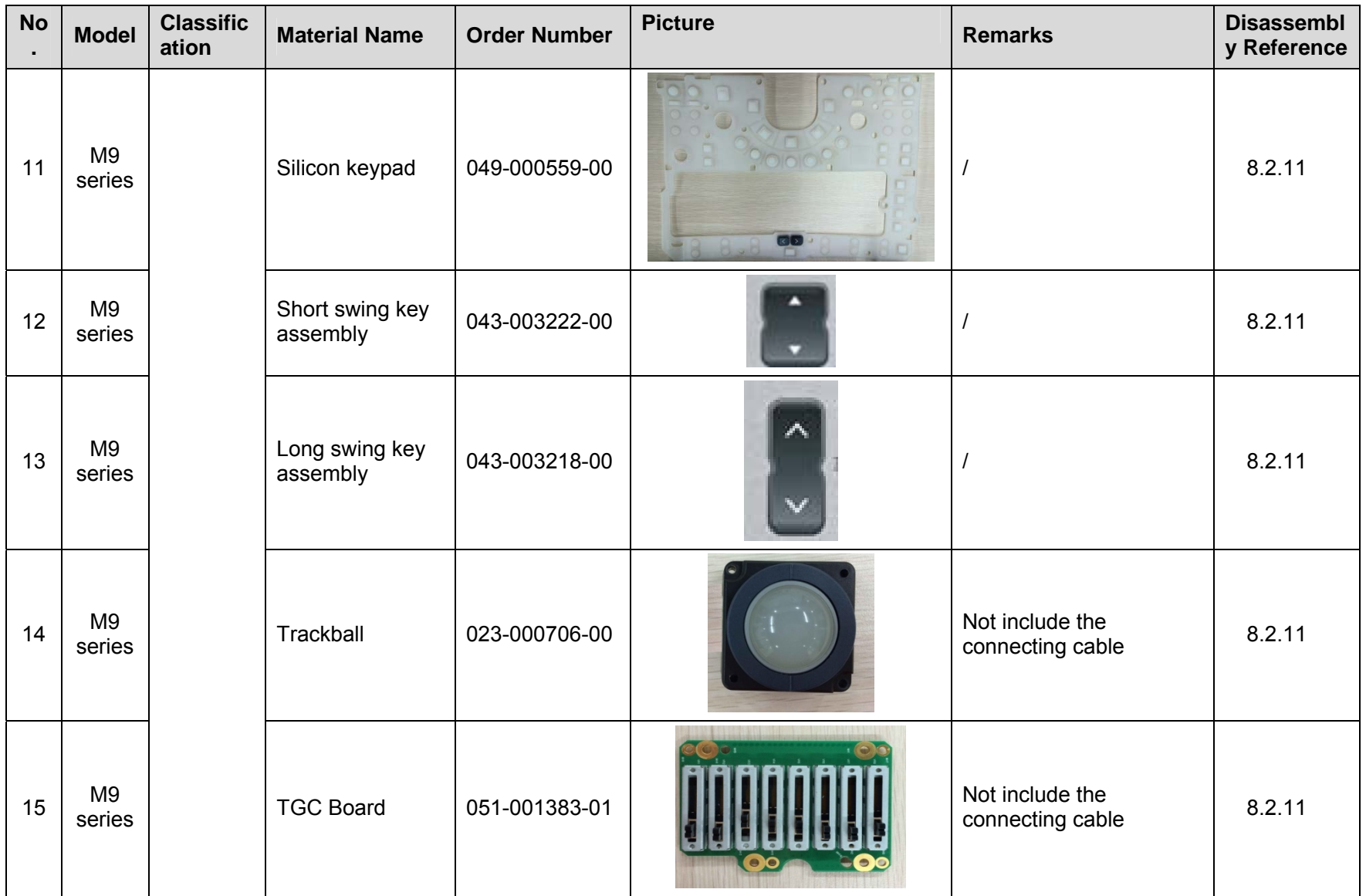

Field Replaceable Unit 7-5

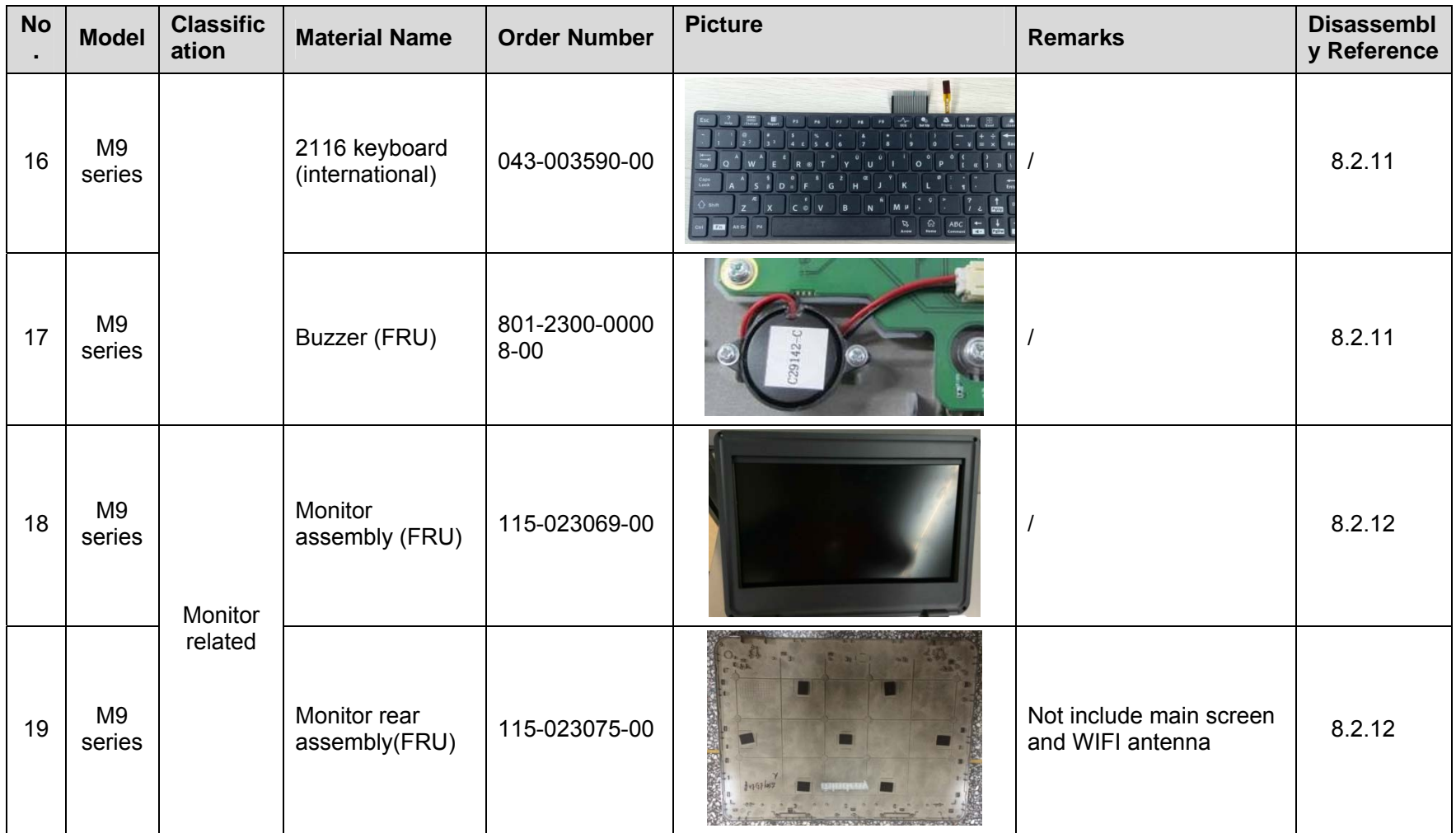

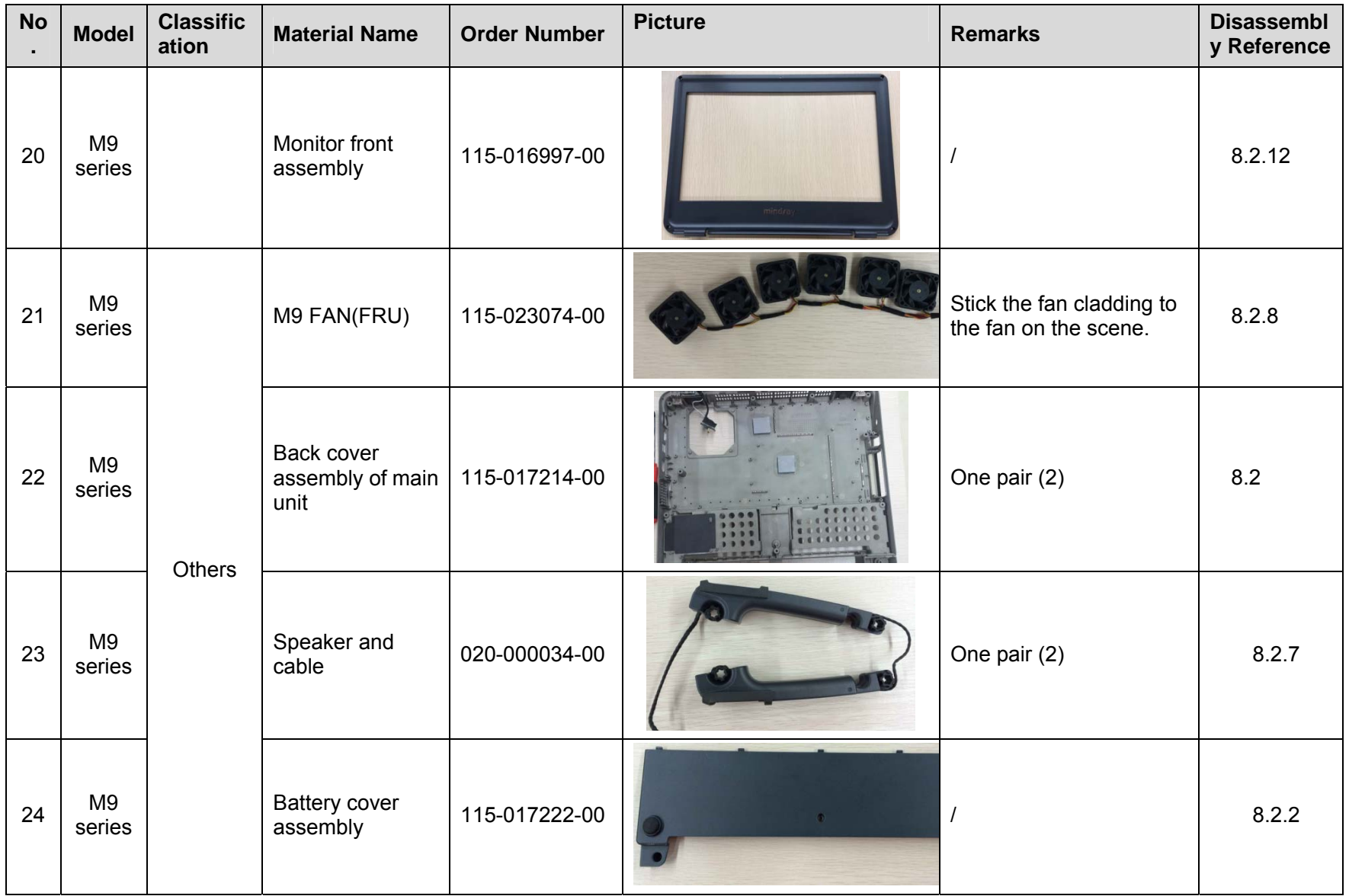

Field Replaceable Unit 7-7

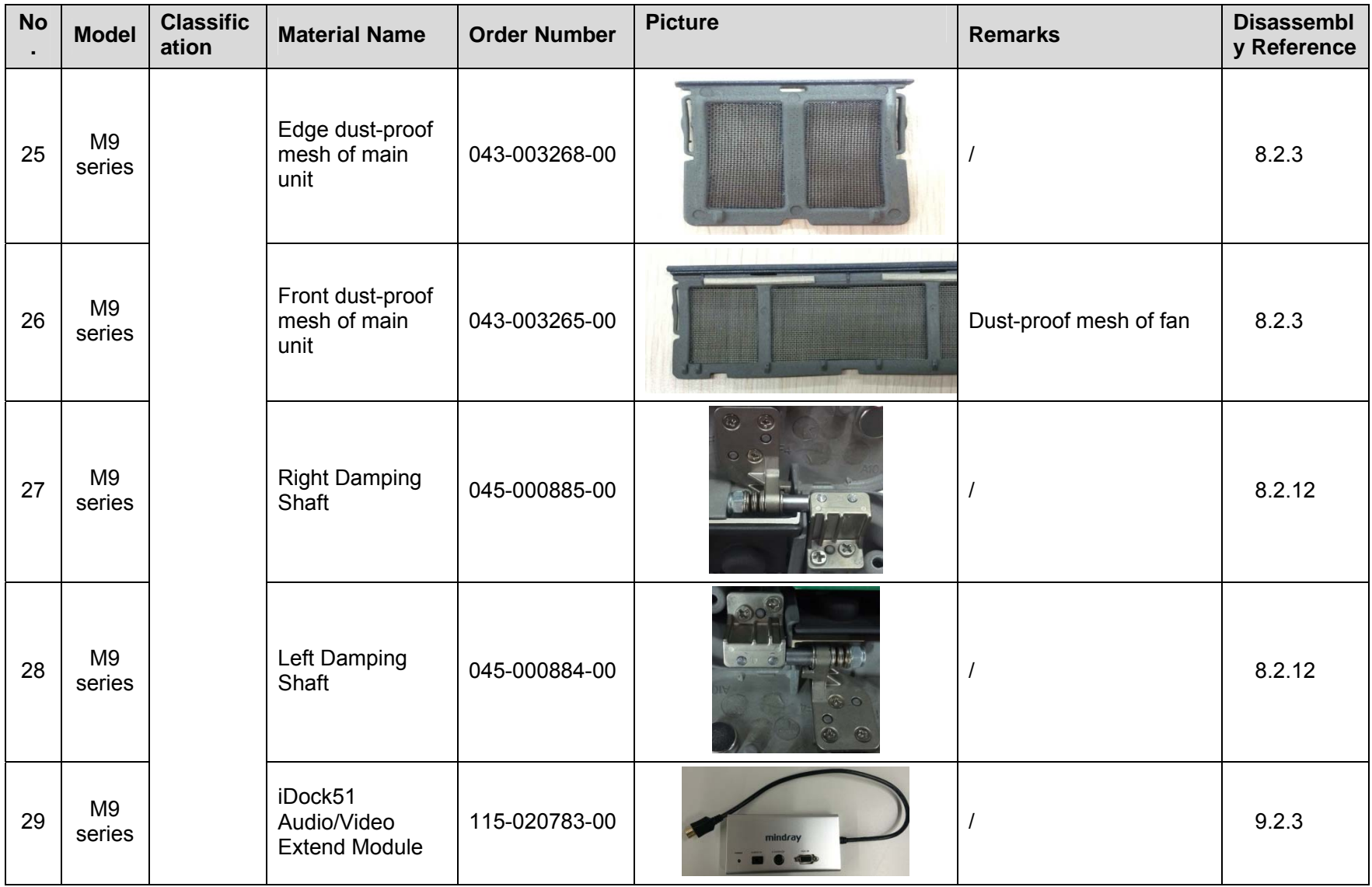

7-8 Field Replaceable Unit

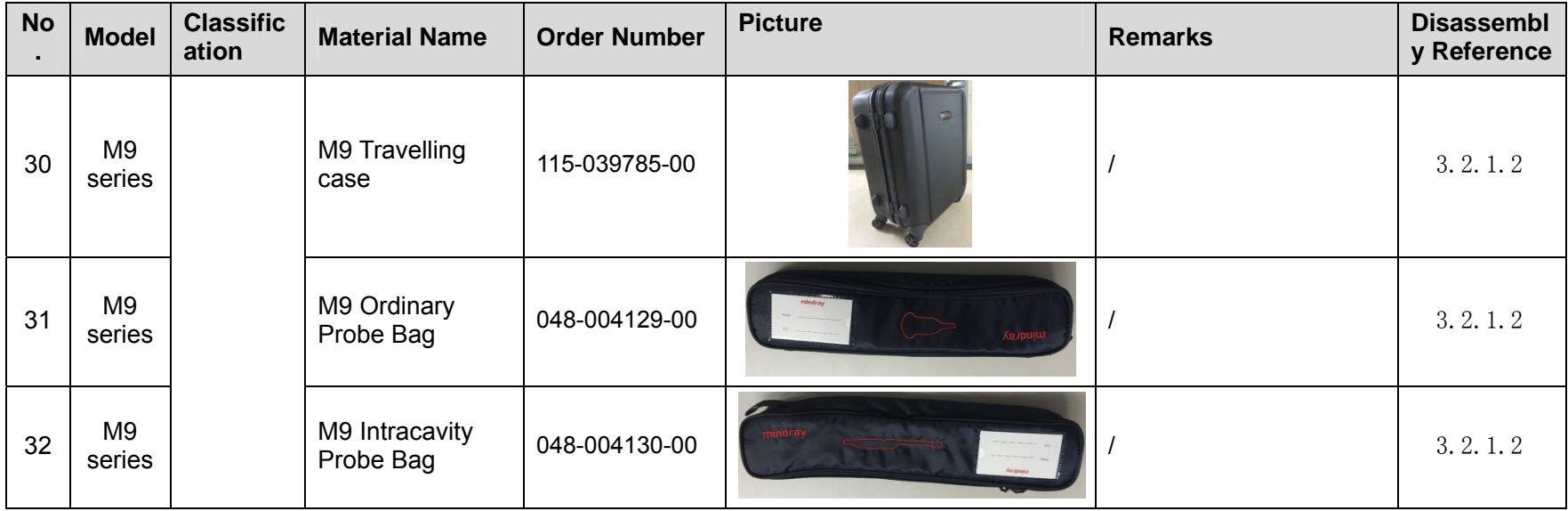

# **7.2 Mobile Trolley**

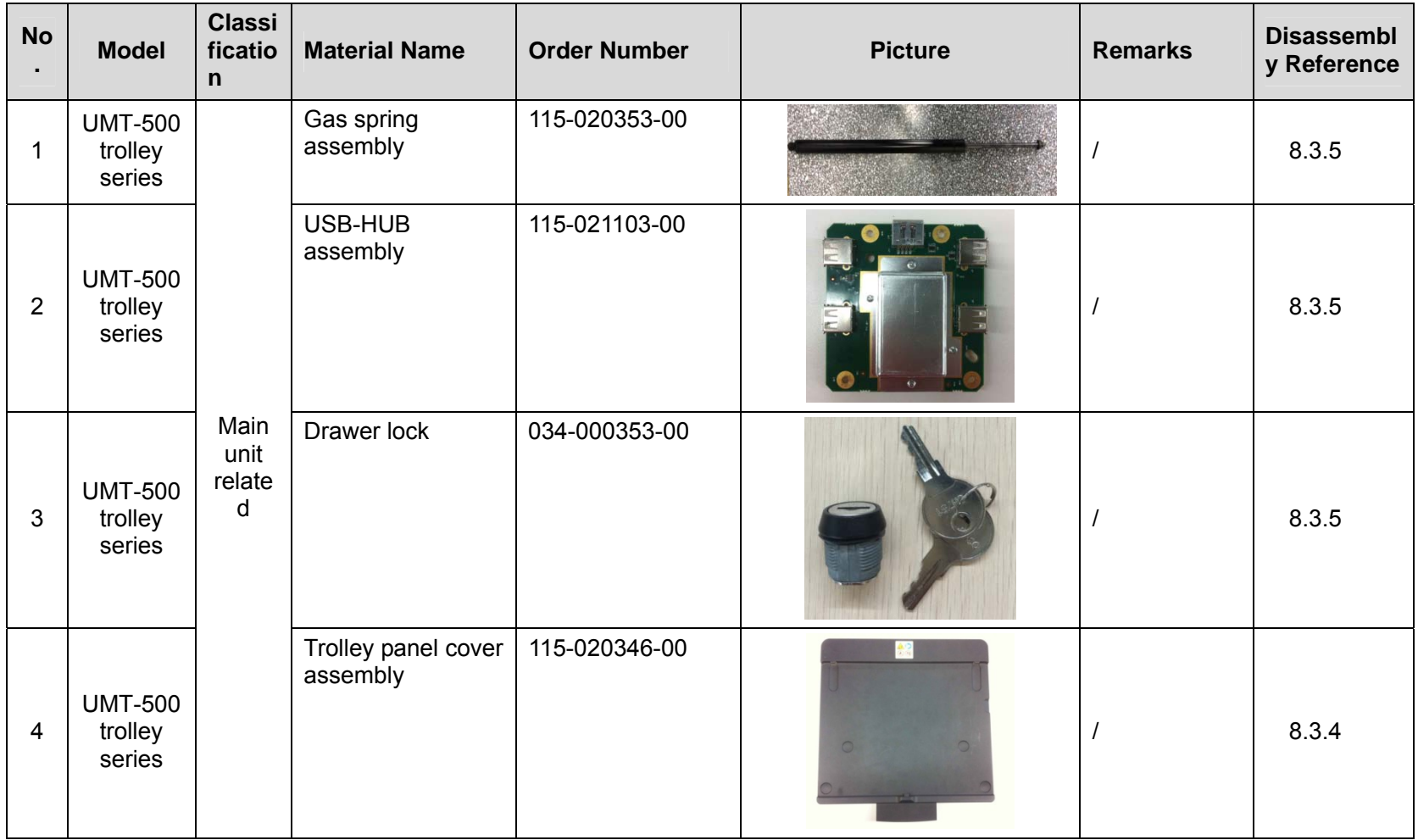
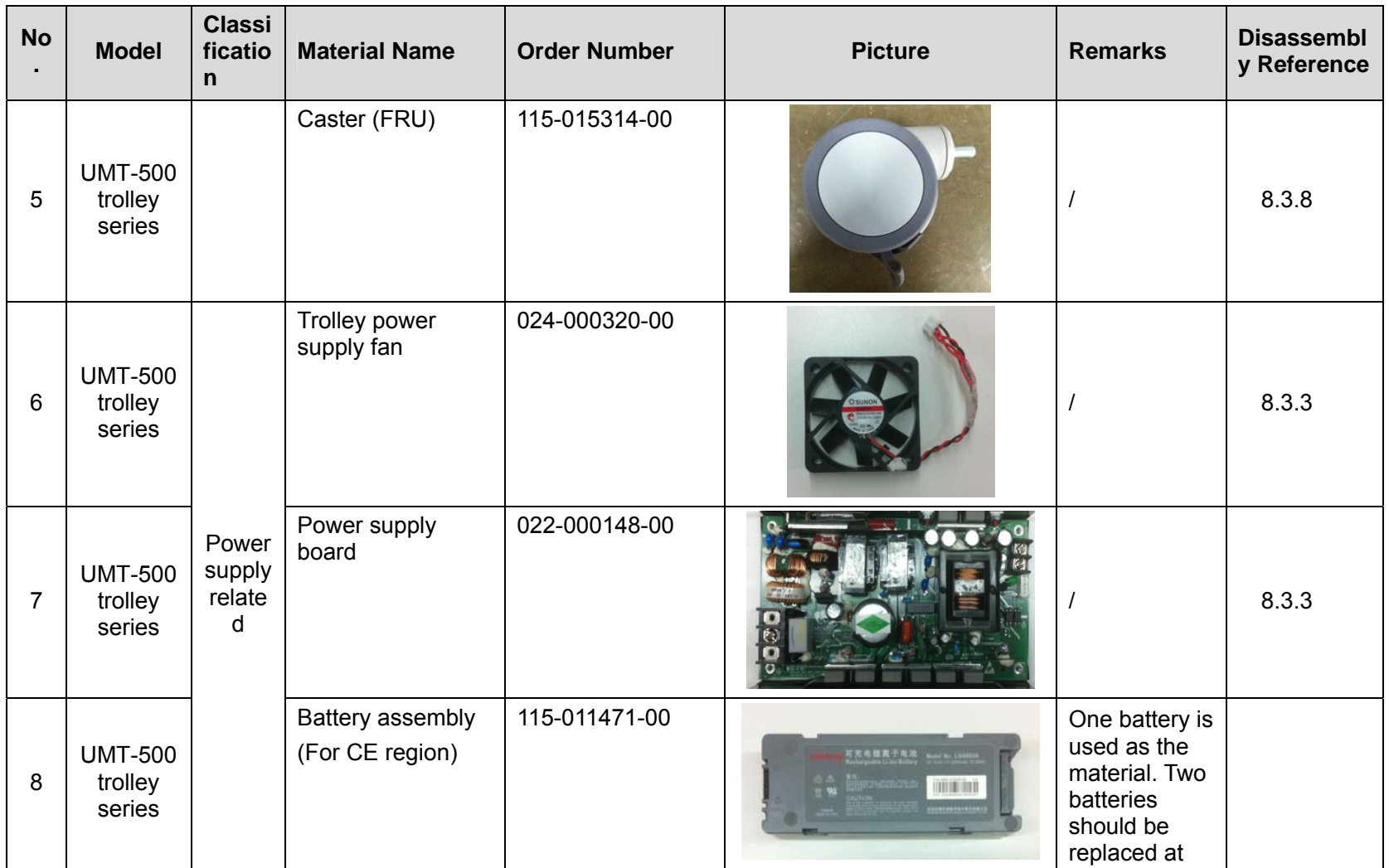

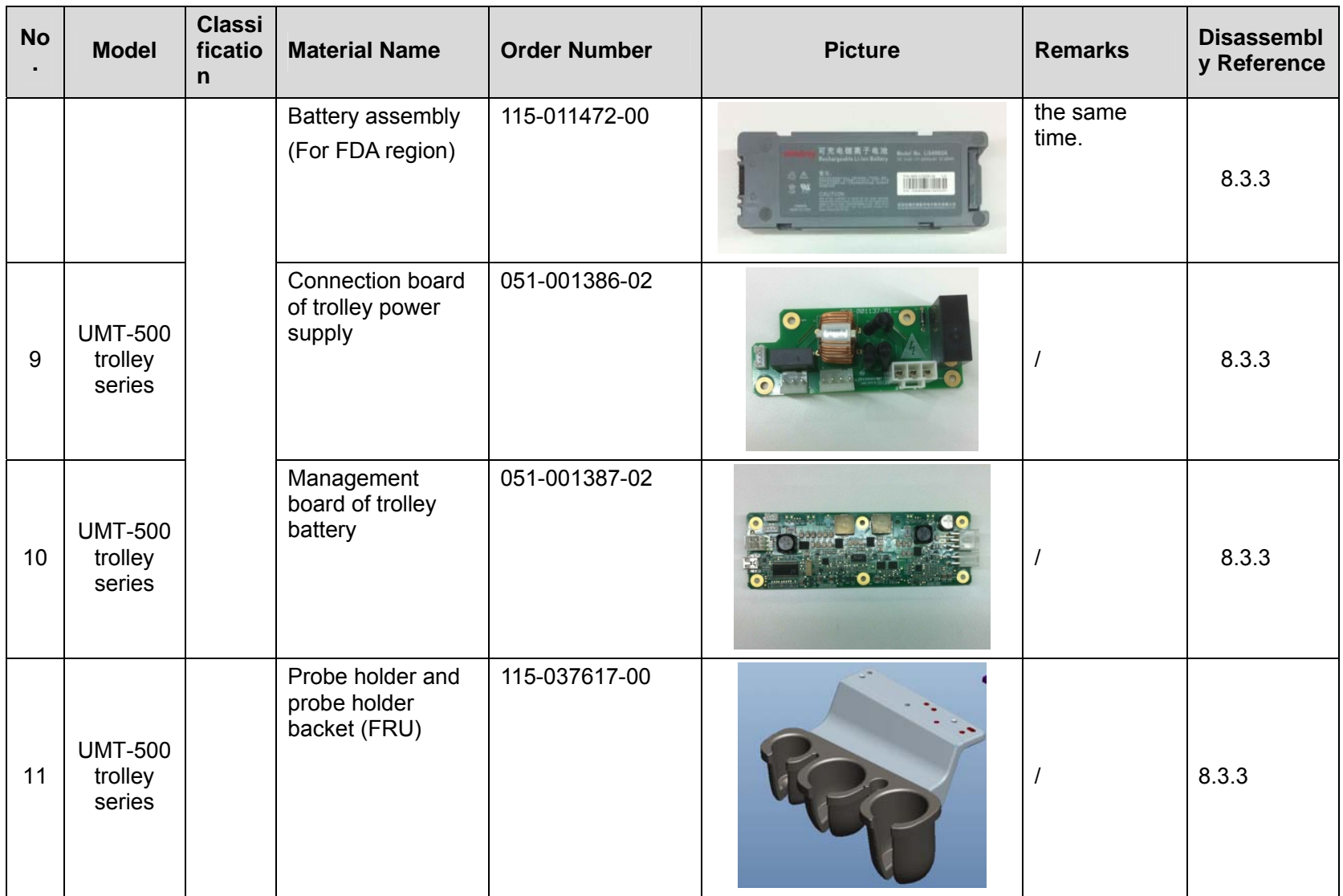

7-12 Field Replaceable Unit

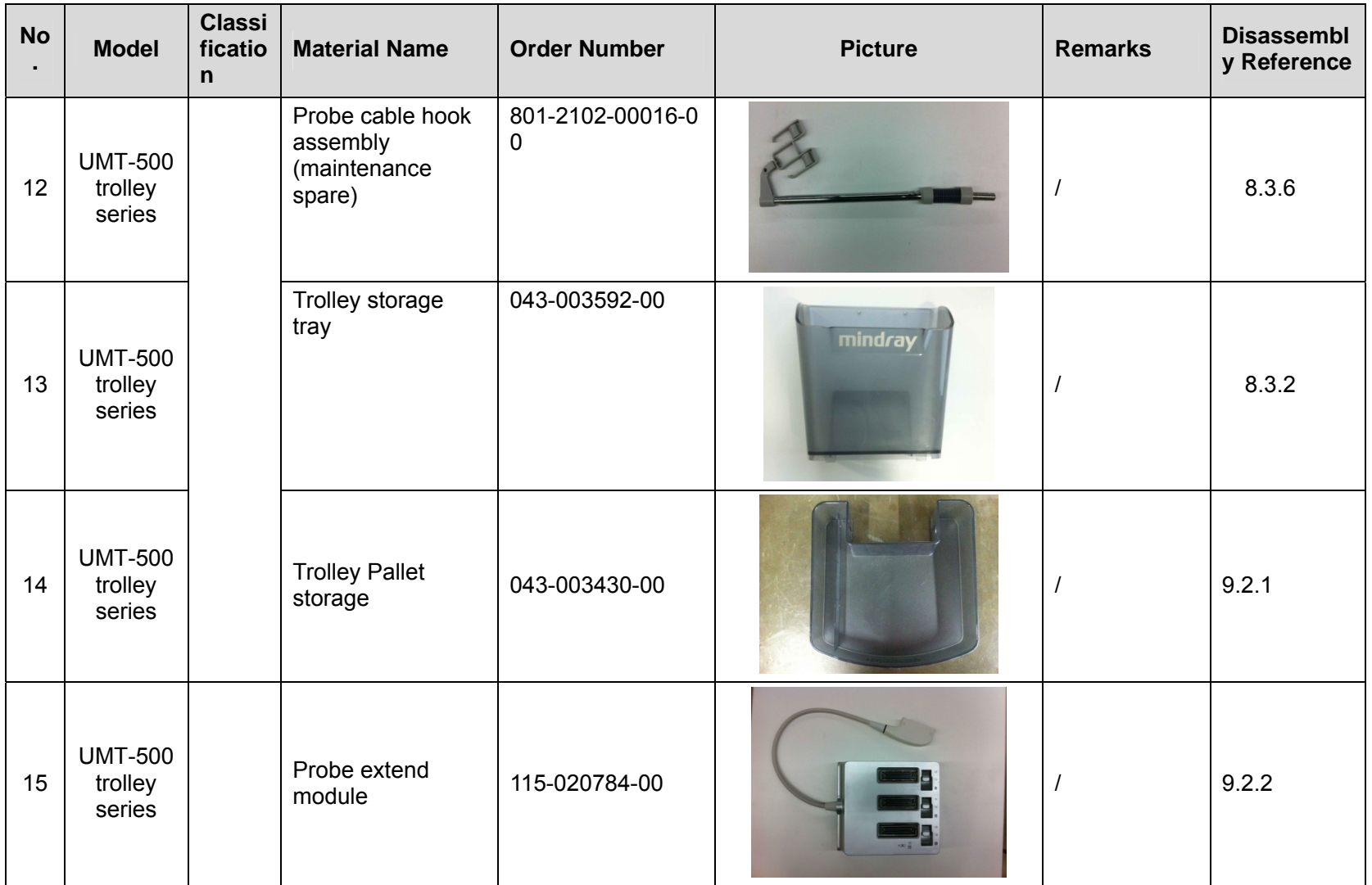

### **8 Structure and Assembly/Disassembly**

#### **8.1 Structure of the Complete System**

**8.1.1 Main Unit** 

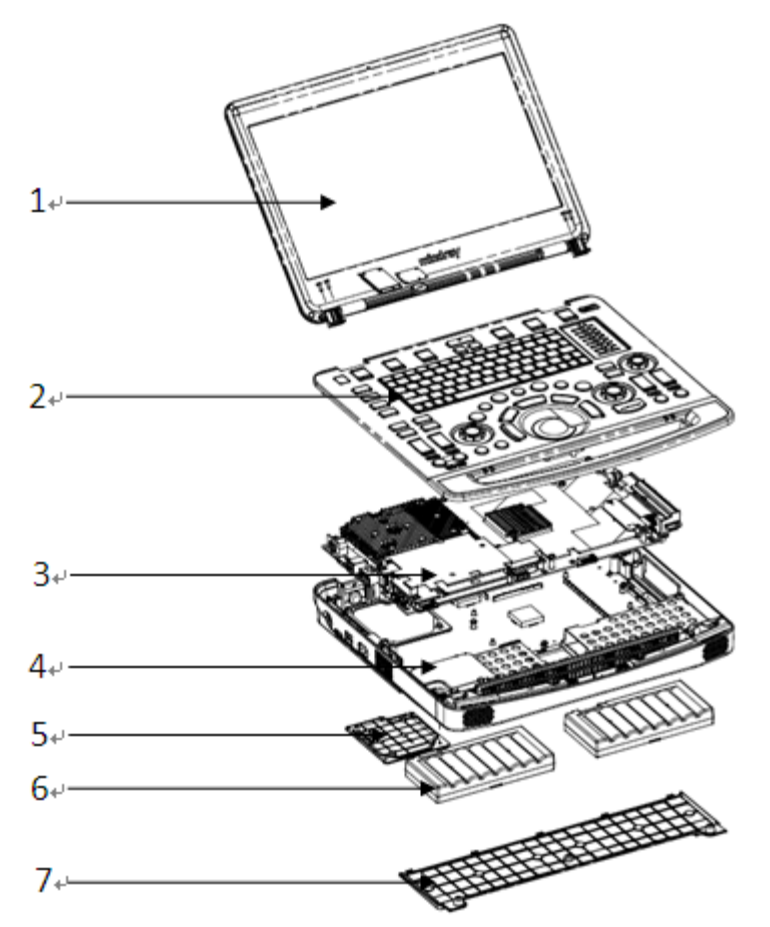

Fig Overall Exploded View

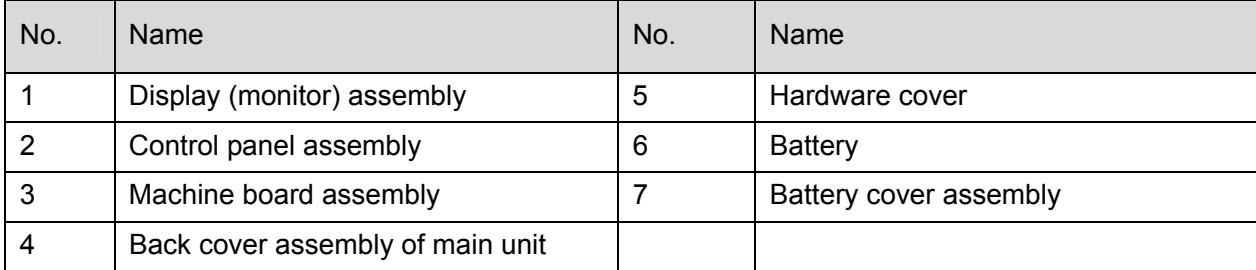

Structure and Assembly/Disassembly 8-1

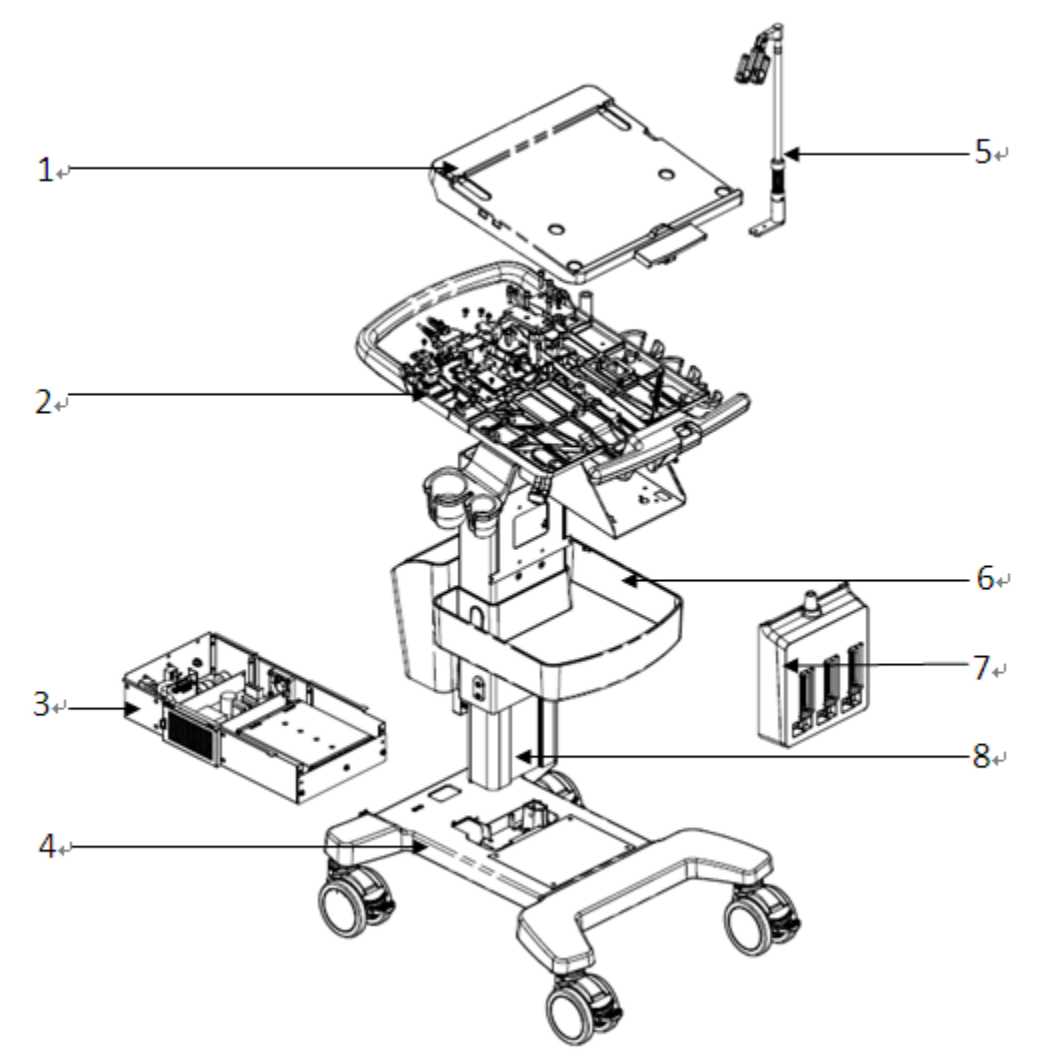

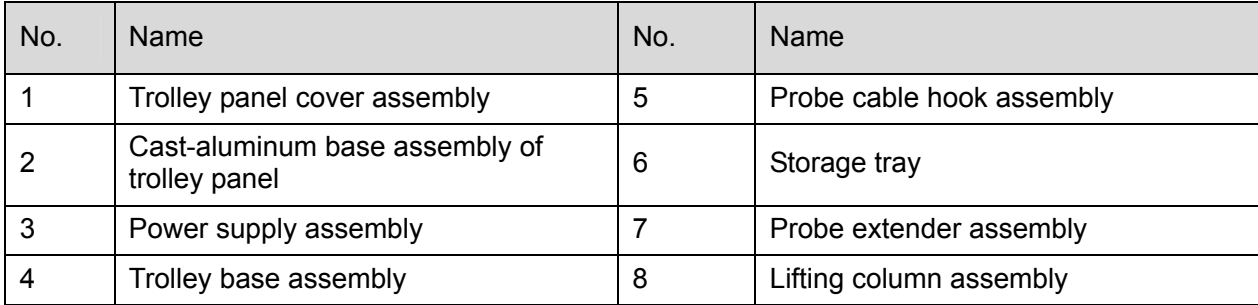

#### **8.2 Main Unit Assembly/Disassembly**

This section describes the disassembling and assembling of the main parts and hardware boards. The assembling is the inverse process of disassembling if not mentioned in particular.

**Sketch** 

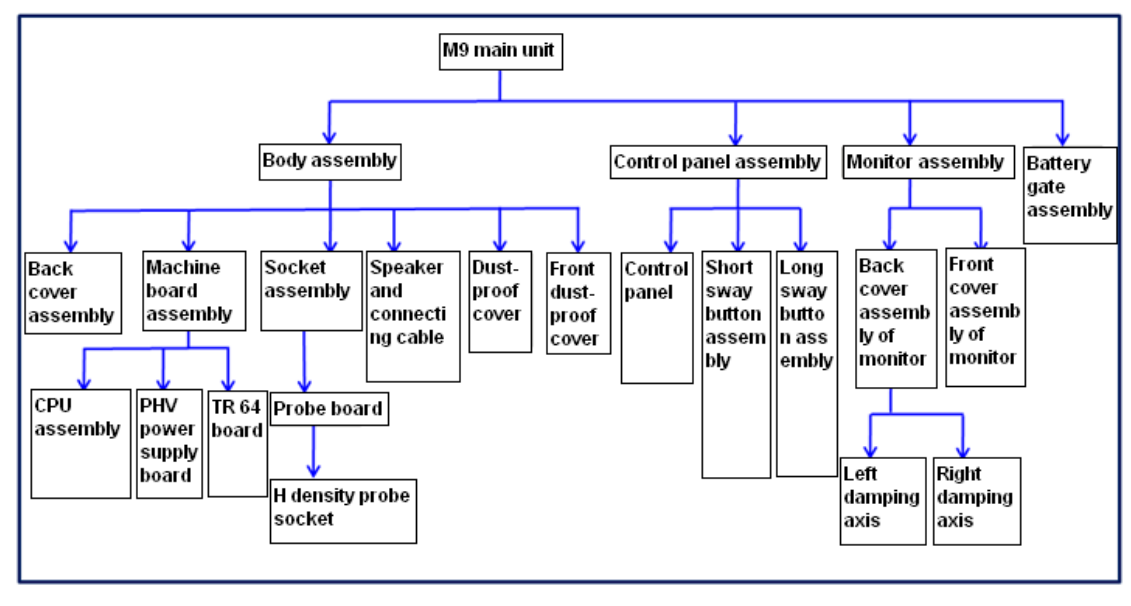

**Note:** The illustration of disassembly is for reference only; please relies on the actual model.

#### **8.2.1 Preparation**

#### **8.2.1.1 Disassembly Tools Required**

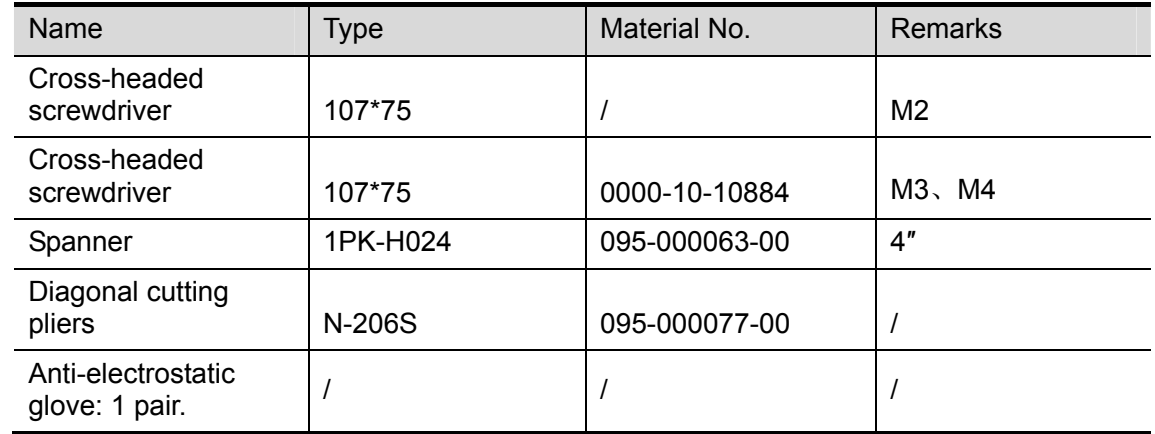

#### **8.2.1.2 Engineers Required**

The disassembly should be performed by professionals from Mindray or the staff who are qualified for the maintenance after the training.

#### **8.2.1.3 Disassembly Requirements**

Be prepared before disassembling ultrasound device.

- 1. Stop scanning the patient and capturing images. Shut down the device and cut off AC power supply. Unplug AC power supply cable.
- 2. Be prepared for a softer platform and keep the platform clear. Prevent the device from scrape.
- 3. Get the tools and gloves prepared.

#### **8.2.2 Battery**

Note: it is recommended to remove the battery first, and the remove other parts when the power supply is cut off.

1. Unscrew 3 screws on the battery cover (2 M3 X 20 cross head screws, 1 M3 X 8 Nylok screw). Remove the battery cover towards the direction as blue shows.

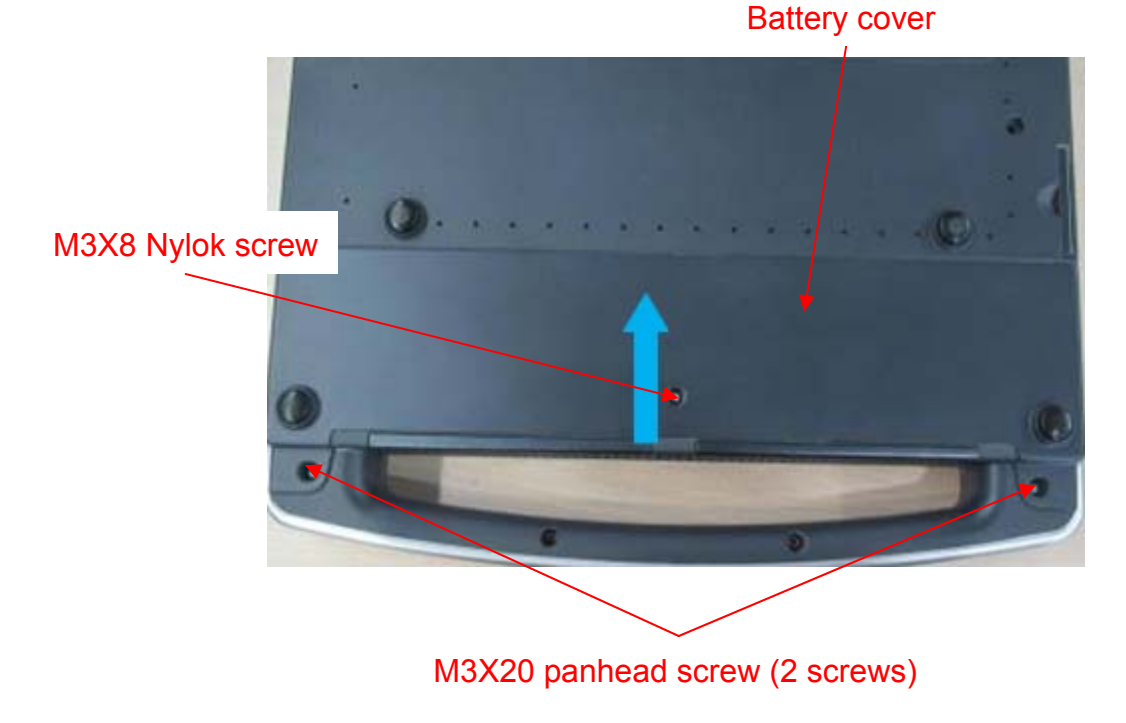

2. Pull the white tab up. Take out the battery.

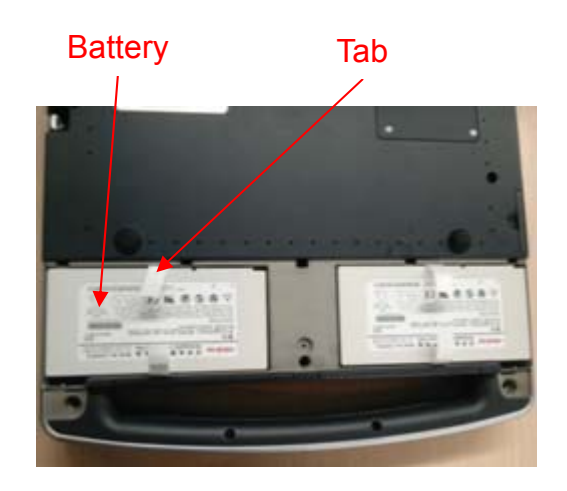

#### **8.2.3 Dust-proof Mesh of Main Unit**

1. Take out the dust-proof mesh on the right side.

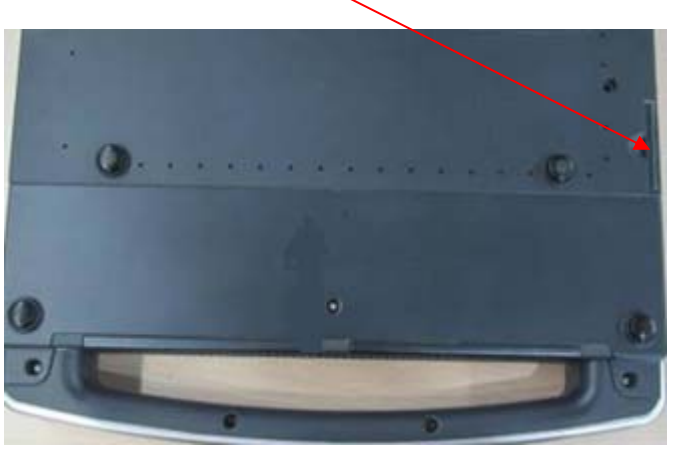

Dust-proof mesh on the right side

2. Take out the dust-proof mesh in front of main unit.

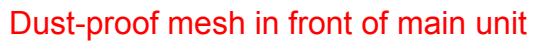

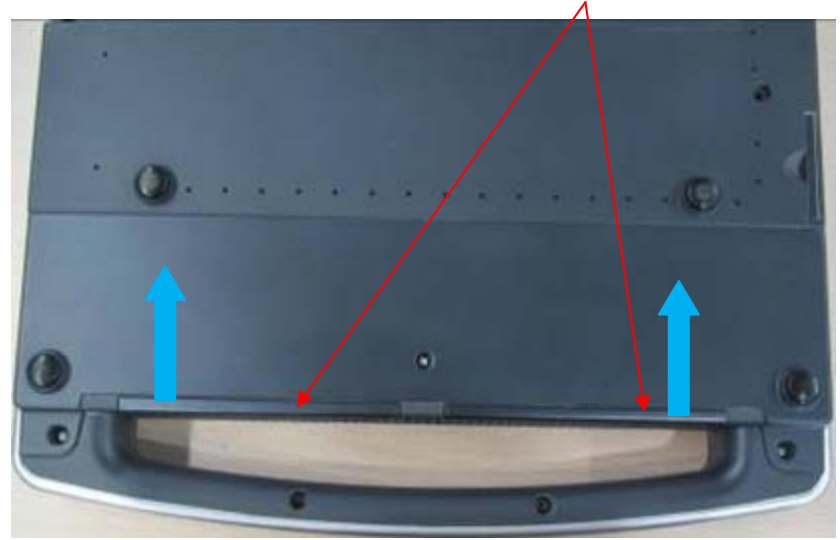

#### **8.2.4 Network Adaptor**

1. Unscrew four screws (M3 X 6 cross panhead screw) on the hard disk cover, and then remove the hard disk cover.

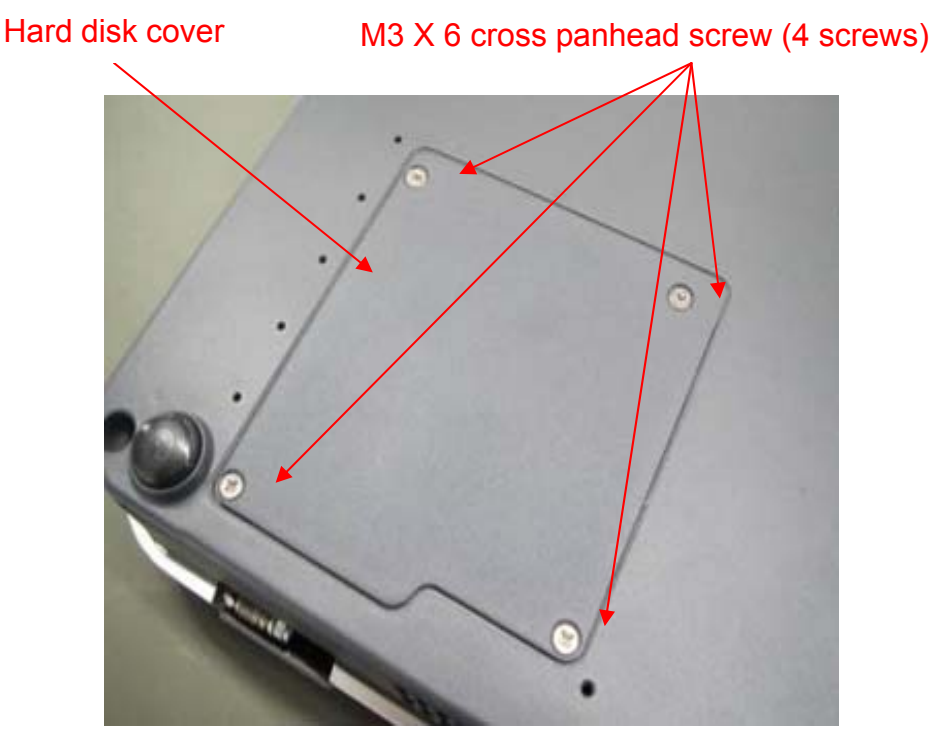

2. Extract the network cables. Extract the signal cables of monitor via black handle.

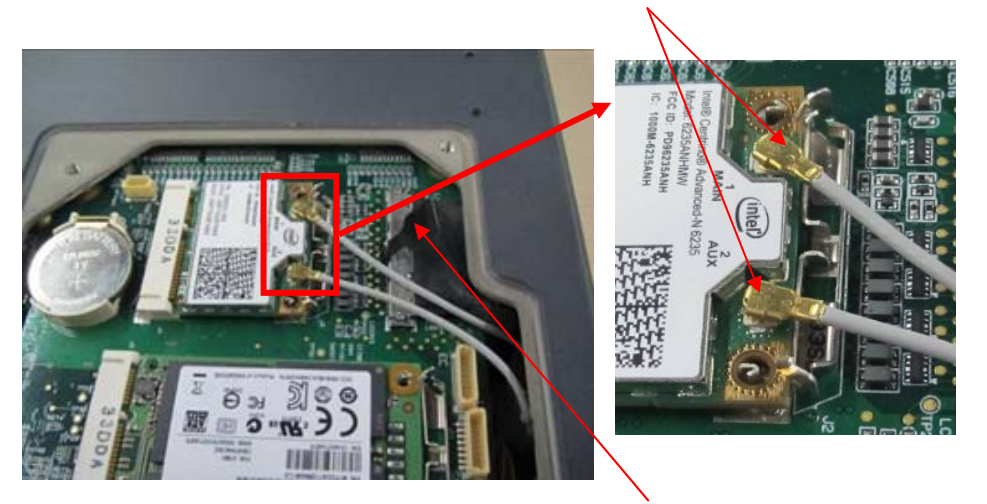

Network adaptor snap closure

Extract signal cables of monitor via black handle

3. Push the metal snap closure backwards as the thick arrow shows. Take the wireless network adaptor out by following the direction as left thick arrow shows.

#### Two metal snap closure to lock wireless network adaptor

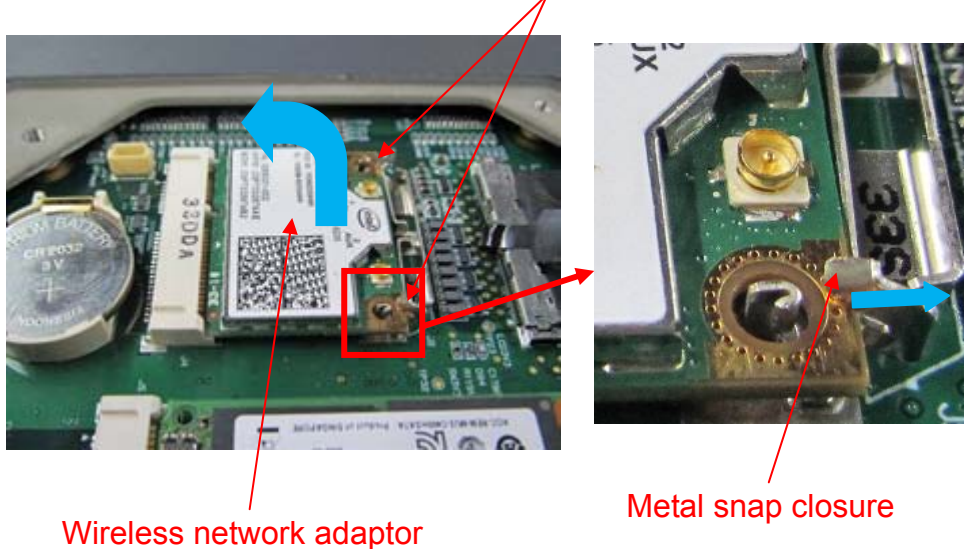

#### 4. Remove button battery

Hold the button battery gently. Put the sharp end of the tweezers or flat-headed screw into the gap between battery and bulges of plastic cover. The button battery bounces off then. Note: do not press hard in the operation.

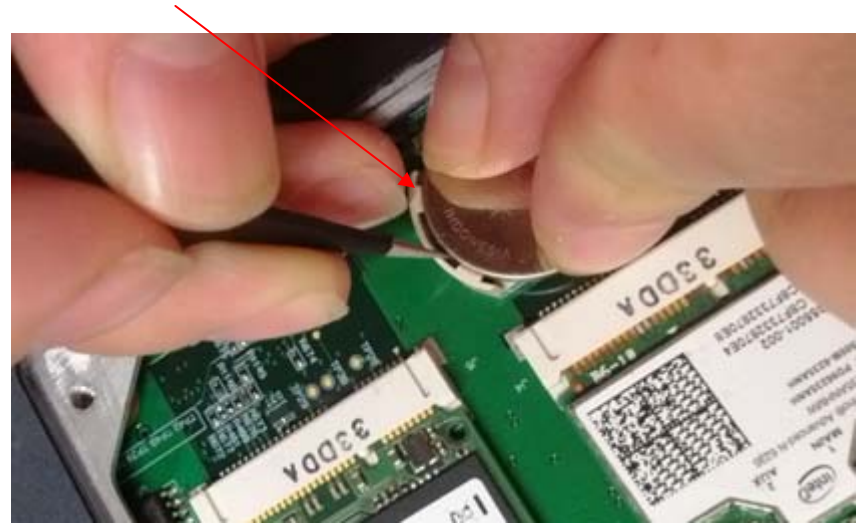

#### Bulges of plastic cover

#### **8.2.5 SSD Card**

- 1. Remove the hard disk cover. See the first step in *Chapter 8.2.4*.
- 2. Push the metal clasp towards the blue arrow's direction.

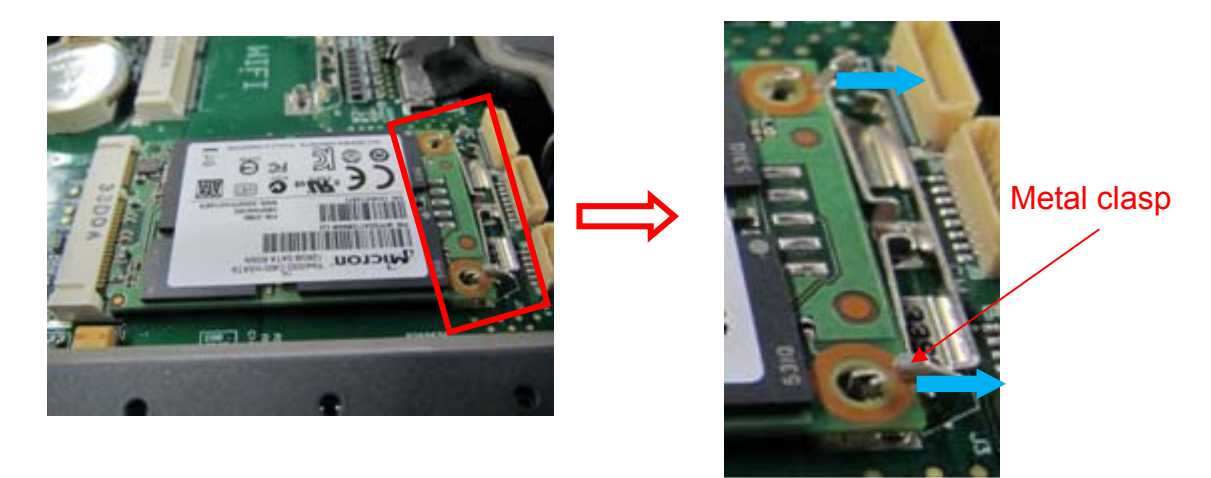

3. Take out SSD card.

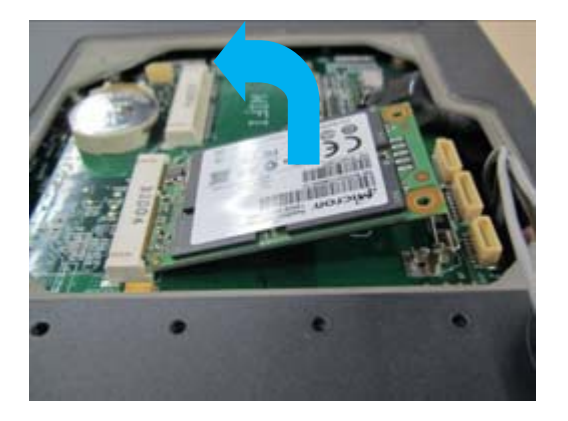

#### **8.2.6 Control Panel and Monitor**

- 1. Remove network adaptor and battery assembly. See *Chapter 9.2.2* and *Chapter 9.2.3* for details.
- 2. Unscrew 11 screws on the back cover (M3 X 8 Nylok screw).

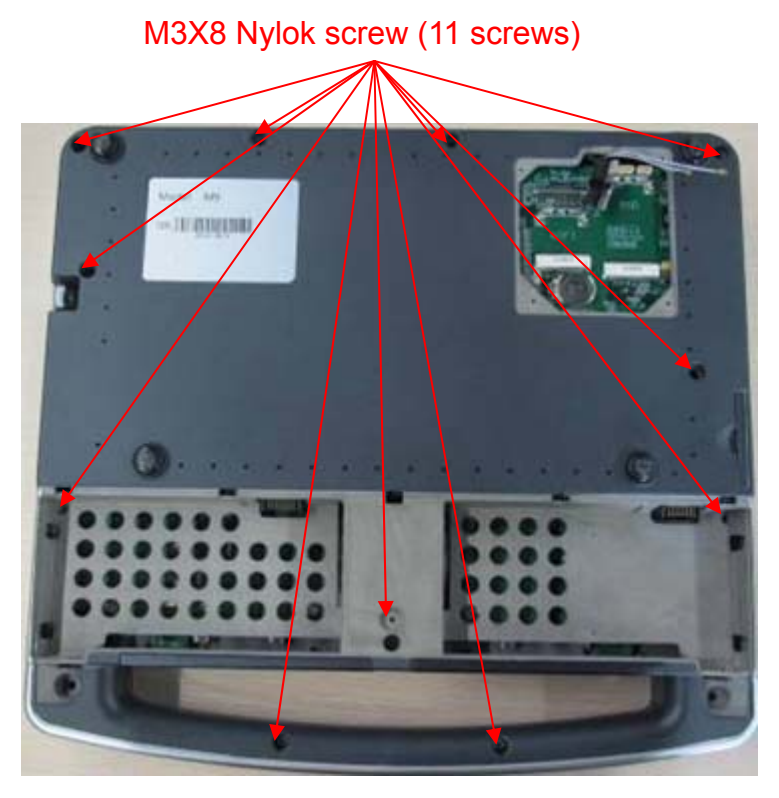

3. Open control panel. Extract the signal cables of control panel, and remove the control panel.

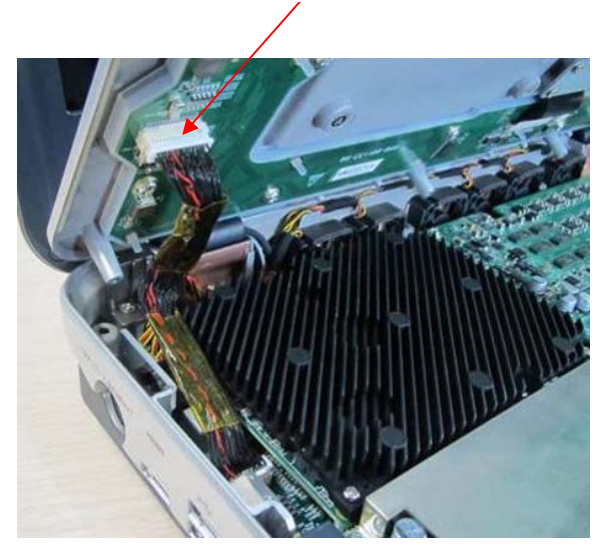

Extract signal cables of control panel

4. Unscrew 4 screws (M3 X 8 Nylok screws) as shown in the Figure. Remove the monitor upwards.

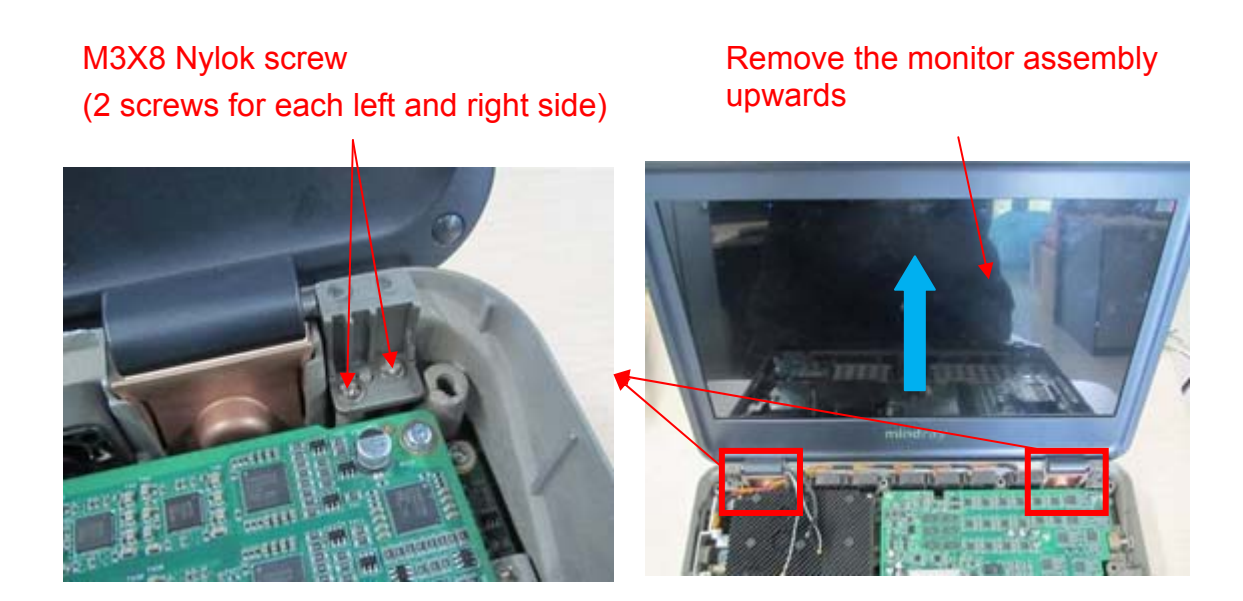

#### **8.2.7 ECG Assembly**

- 1. Remove control panel and monitor assembly. See *Chapter 9.2.4* for details.
- 2. Unscrew 4 screws on CG shield cover (M2 X 4 stainless steel cross head screws). Remove the shield cover.

#### M2 X 4 stainless steel cross head screw (4 screws)

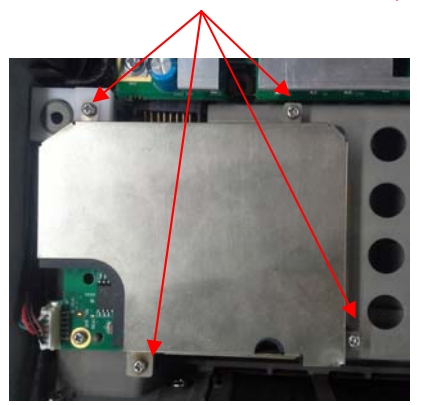

3. Remove the ECG cable pressure plate, and remove 4 screws on ECG board ((M2 X 4 stainless steel cross head screws). Remove ECG board. Extract ECG signal cables.

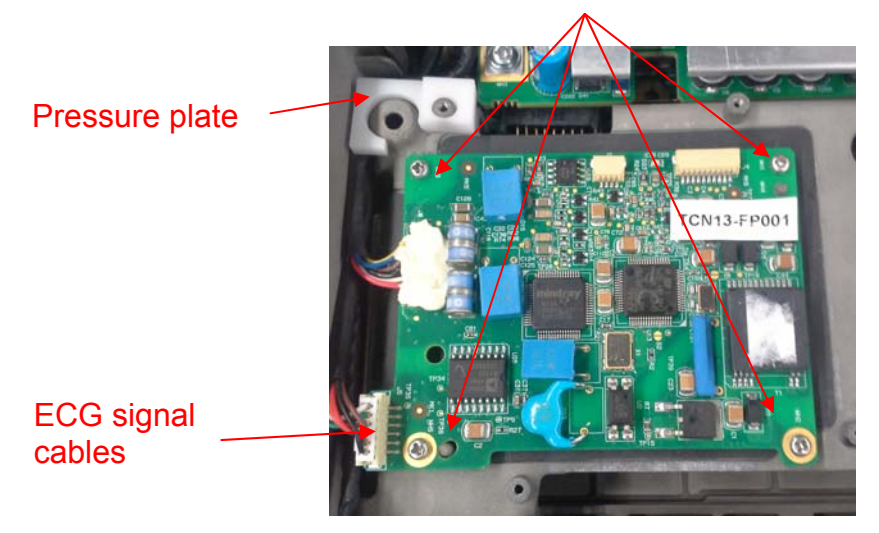

M2 X 4 stainless steel cross head screw (4 screws)

4. Unscrew 2 screws on ECG fixing bracket (M3 X 8 Nylok screw).Remove ECG's fixing bracket and extract ECG connecting cables.

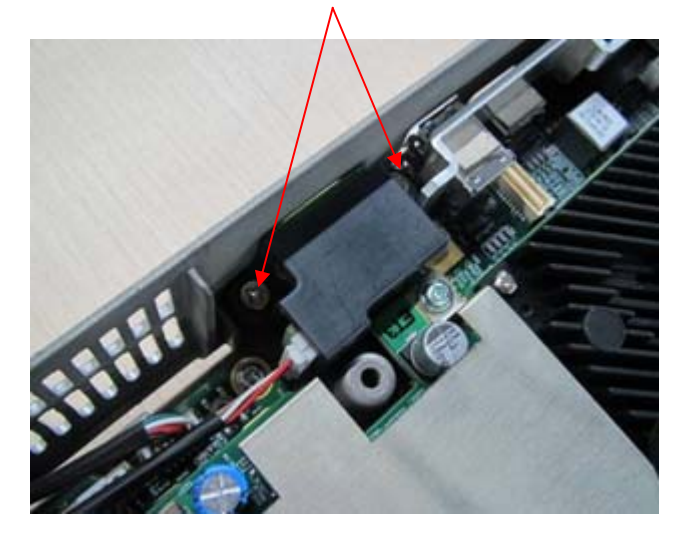

#### M3 X 8 Nylok screw (2 screws)

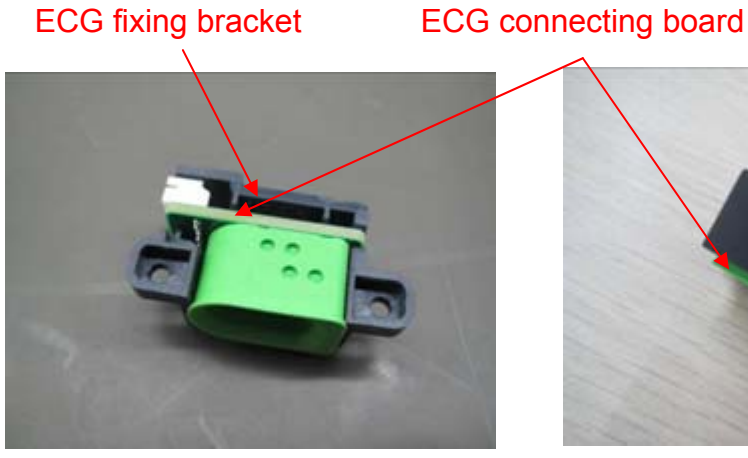

Connecting cables to ECG socket

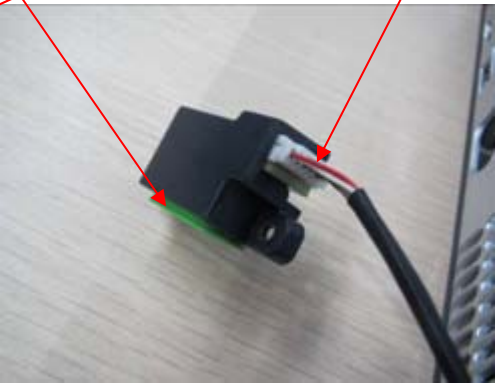

Structure and Assembly/Disassembly 8-11

5. Remove the speaker assembly. Unplug the socket on the main board.

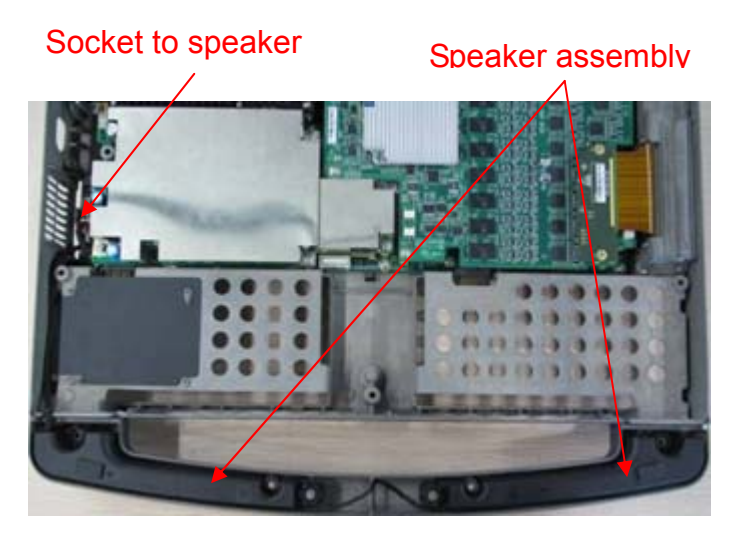

#### **8.2.8 Fan**

- 1. Remove control panel and monitor assembly. See *Chapter 9.2.4*.
- 2. Unplug the connecting cable of fan. Remove the hot-melt adhesive. Take out the fan.

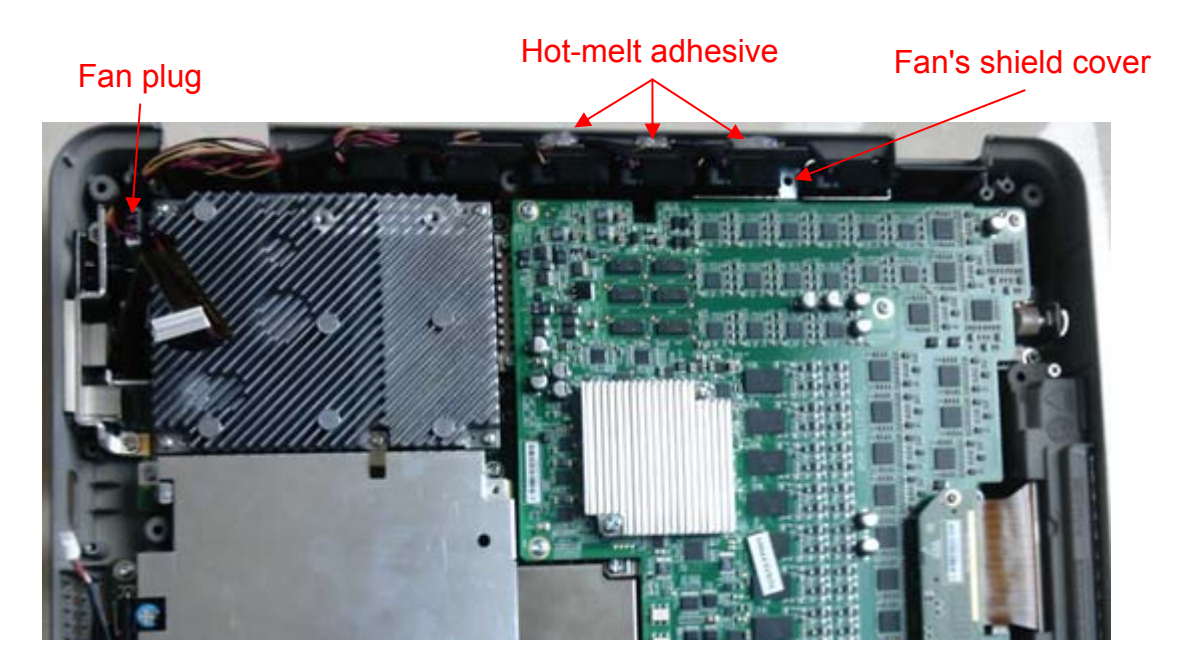

3. Remove the fan's shield cover.

#### **8.2.9 Probe Board Assembly**

- 1. Remove control panel and monitor assembly. See *Chapter 9.2.4* for details.
- 2. Unscrew 2 screws (M2 X 4 stainless steel cross head screw). Take out the connecting socket of probe board.

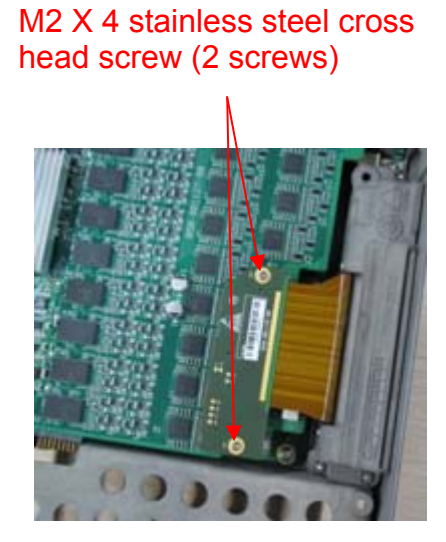

3. Unscrew 3 screws on the fixing bracket of probe socket (M3 X 8 Nylok screw).

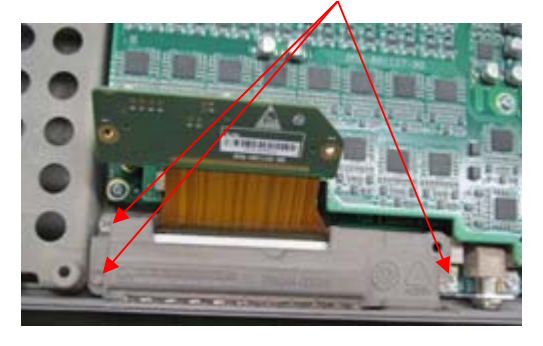

#### M3 X 8 Nylok screw (3 screws)

4. Take out the probe board assembly.

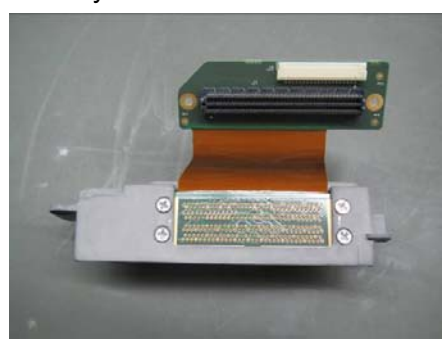

5. Unscrew 4 screws on probe's socket (M3 X 8 Nylok screw). Take out the probe's socket.

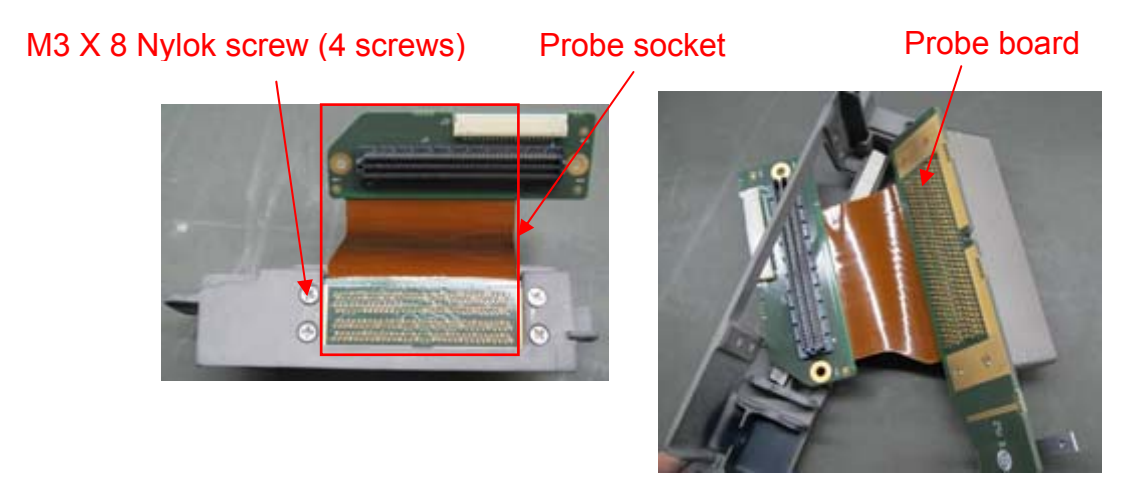

6. Disassemble IO fixing bracket, fixing bracket of pencil probe structure. Unscrew 2 screws on IO fixing bracket (M3 X 8 Nylok screw). Take out IO fixing bracket.

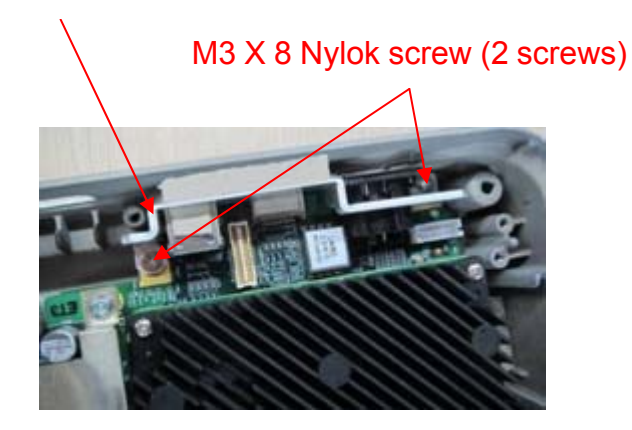

IO fixing bracket

Unscrew 2 screws on the fixing bracket of pencil probe (M3 X 8 Nylok screw).

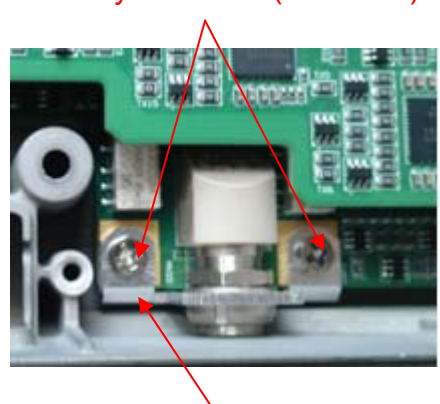

M3 X 8 Nylok screw (2 screws)

Fixing bracket of pencil probe

#### **8.2.10 Machine Board Assembly**

- 1. Remove control panel and monitor assembly. See *Chapter 9.2.4* for details.
- 2. Disassemble machine board assembly.

Unscrew 11 screws (M3 X 6 cross panhead screw). Take out the machine board assembly.

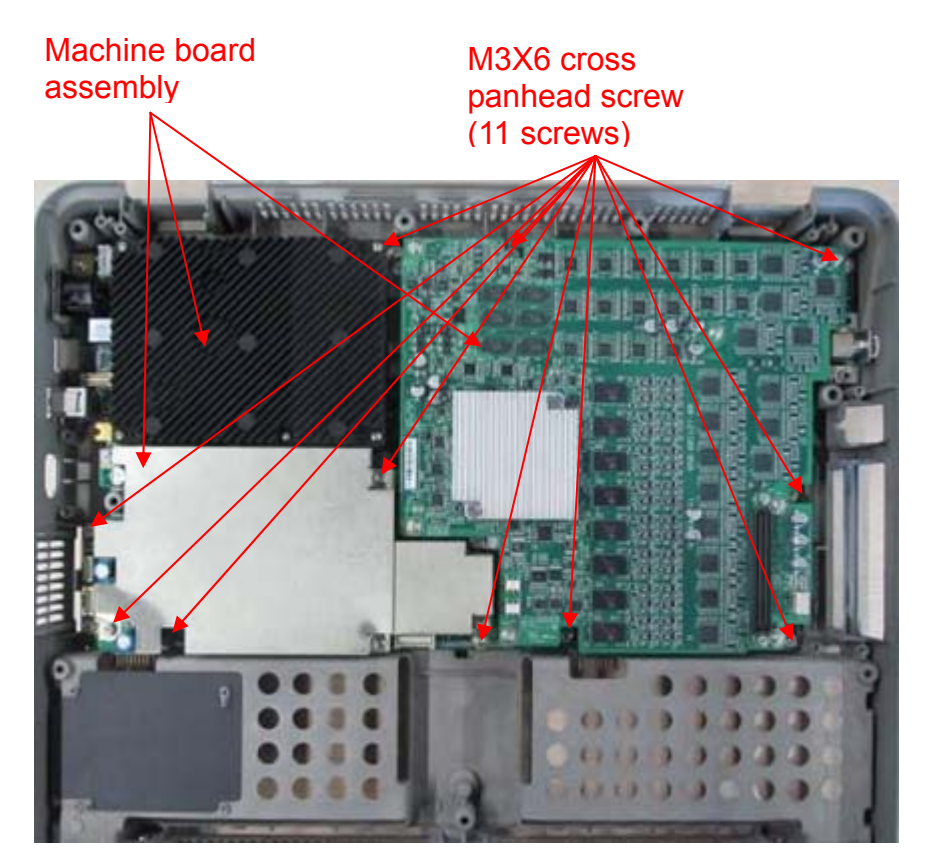

3. Disassemble TR64 board

Unscrew 7 screws on TR64 board (M3 X 6 cross panhead screws). Take out TR64 board with forces.

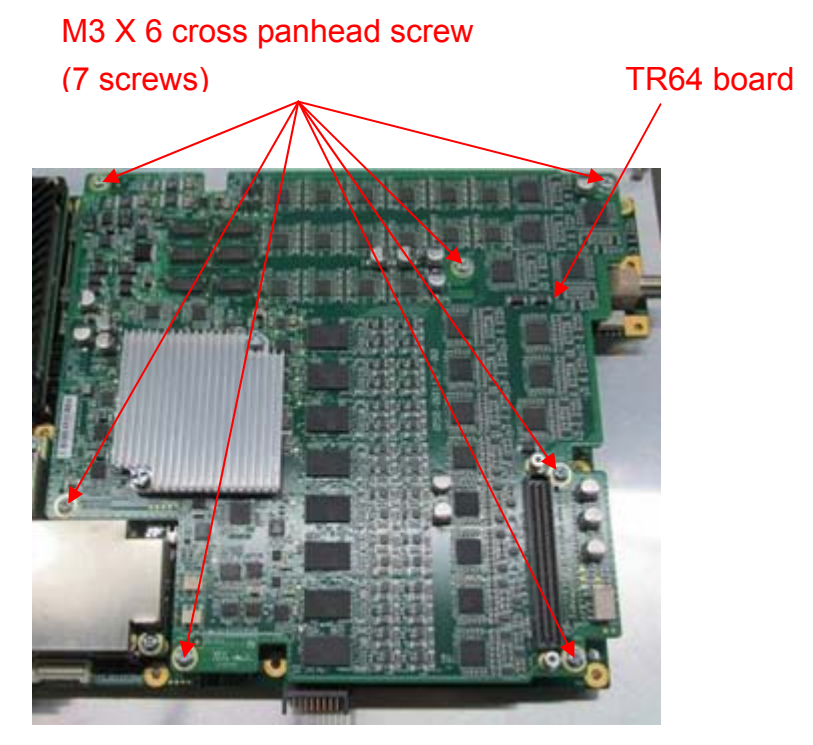

4. Disassemble PHV power supply board Unscrew one screw on grounding elastic sheet (M2.5 X 12 cross panhead screw)

M2.5 X 12 cross panhead

screw (1 screw) Grounding elastic sheet

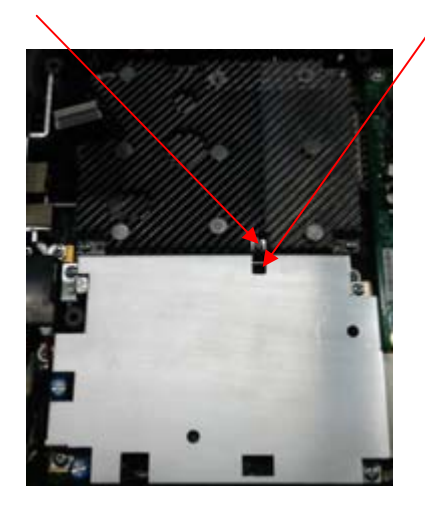

Unscrew 4 screws on larger shield cover of PHV board (M3 X 6 cross panhead screw). Remove the larger shield cover of PHV board.

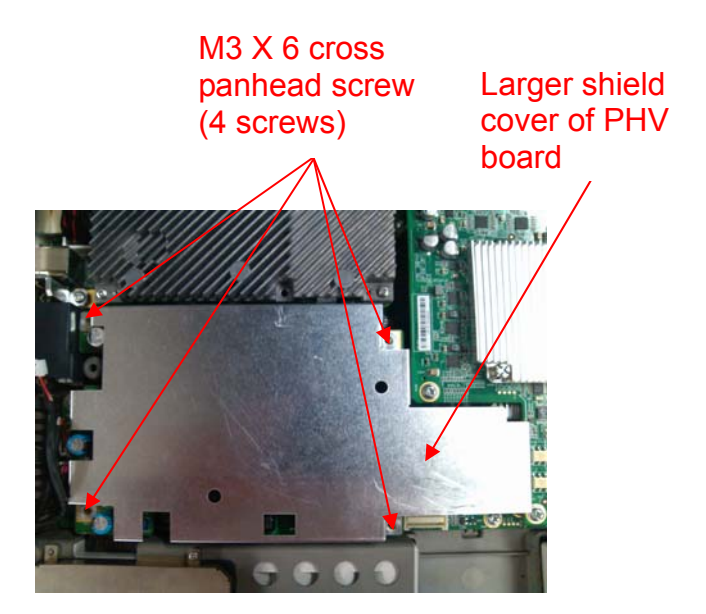

Unscrew 1 screw on smaller shield cover of PHV board (M3 X 6 cross panhead screw). Remove the smaller shield cover of PHV board and PHV board.

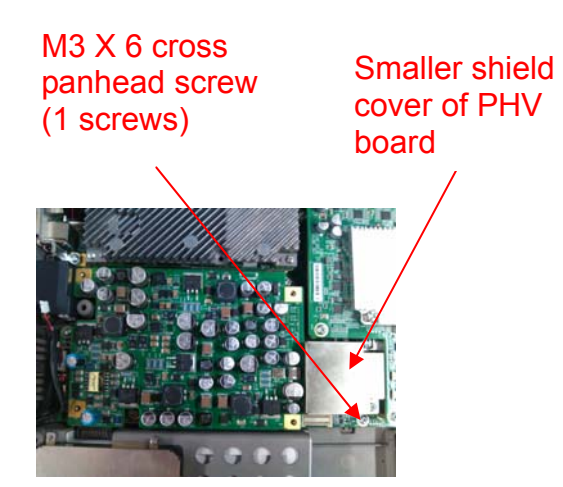

5. Disassemble CPU assembly.

Unscrew four screws (M2.5 X 12 cross slot bolt) on CPU assembly, and then remove the CPU assembly.

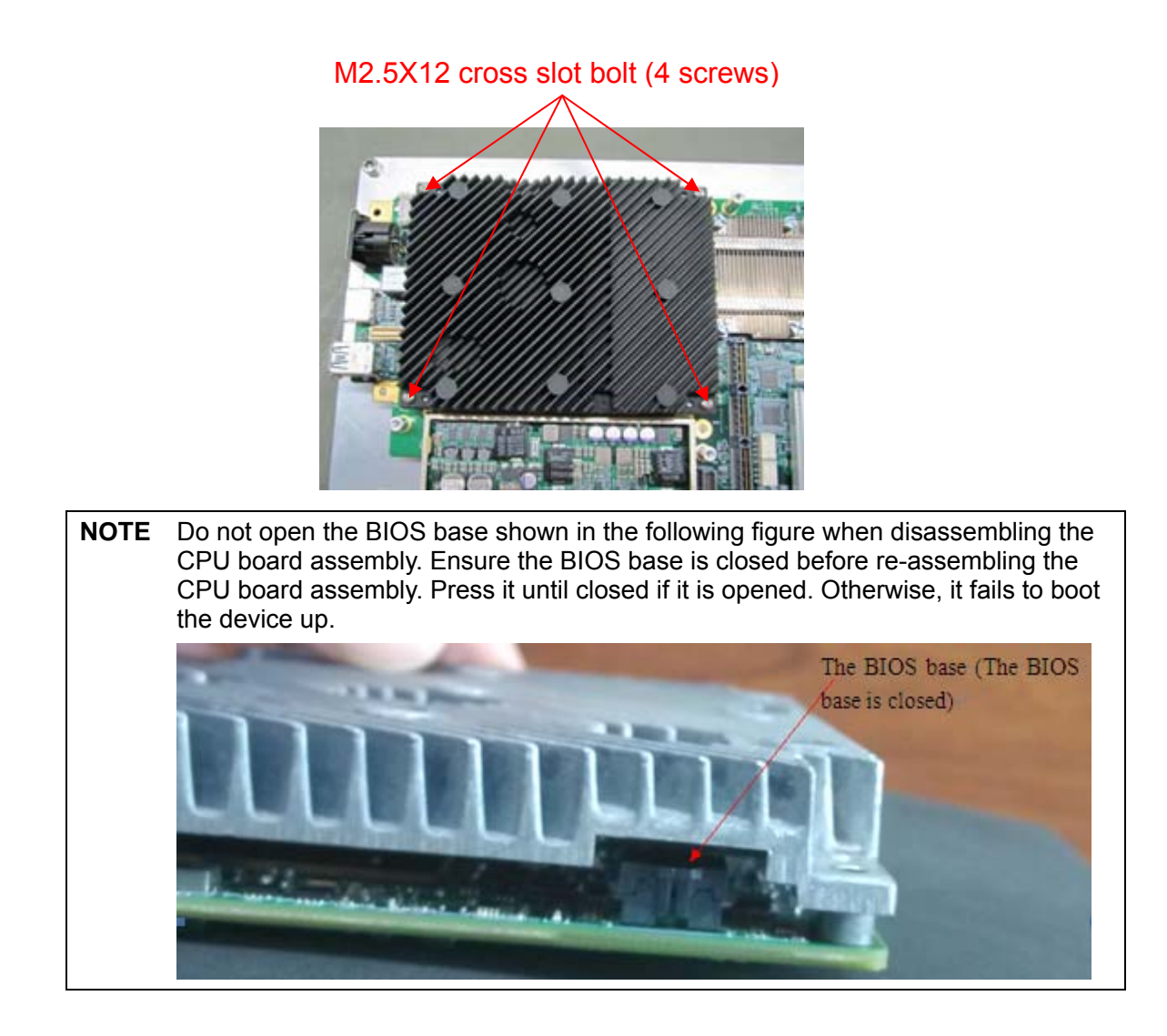

#### **8.2.11 Control Panel Assembly**

- 1. Remove control panel. See step 1 to step 3 in *Chapter 9.2.4* for details.
- 2. Remove standard small keyboard
- a) Unscrew 4 screws on water-proof plate (M3 X 6 cross panhead screw). Remove the water-proof plate. Push the socket clasp towards the blue arrow, and then take out flexible PCB.

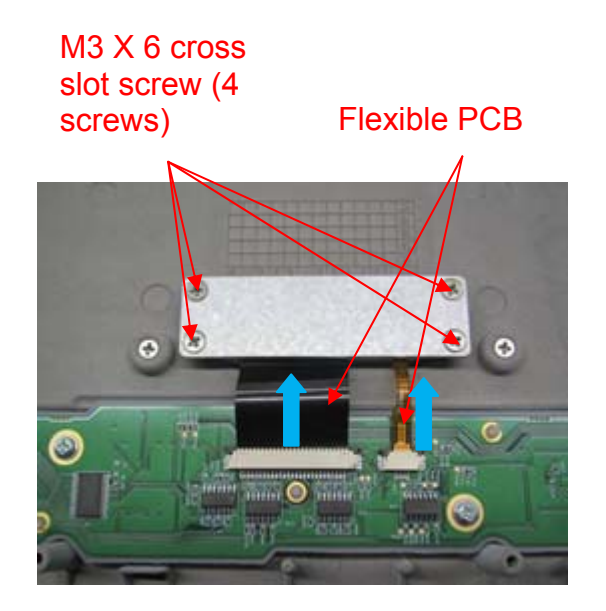

b) Remove the water-proof plate of standard small.

Water-proof plate of standard small

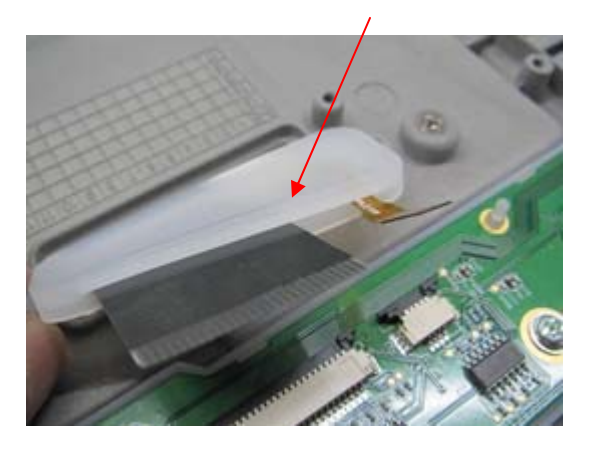

c) Unscrew 6 screws locking the standard keyboard. Take out the small keyboard upwards.

## Z ๑

M3X6 cross slot screw (6 screws)

3. Remove the caps on the control panel.

Pull out the cap upwards. Caps for: small encoder button (Zoom), TCG cap (8 caps), large encoder button (Auto Correct), large encode button (iTouch).

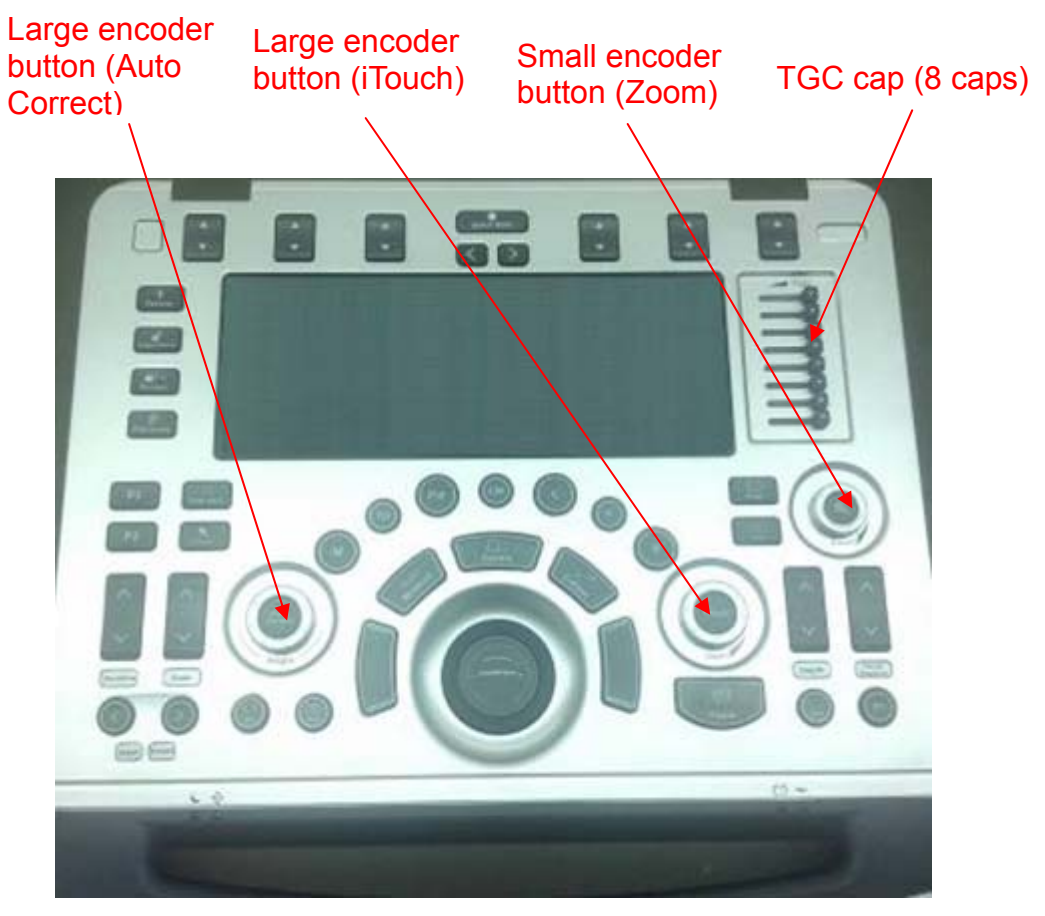

4. Disassemble the buzzer.

8-20 Structure and Assembly/Disassembly

Unscrew 2 screws locking the buzzer (M2 X 6 cross panhead screw). Unplug the connecting cables of the buzzer from PCB board, and remove the buzzer.

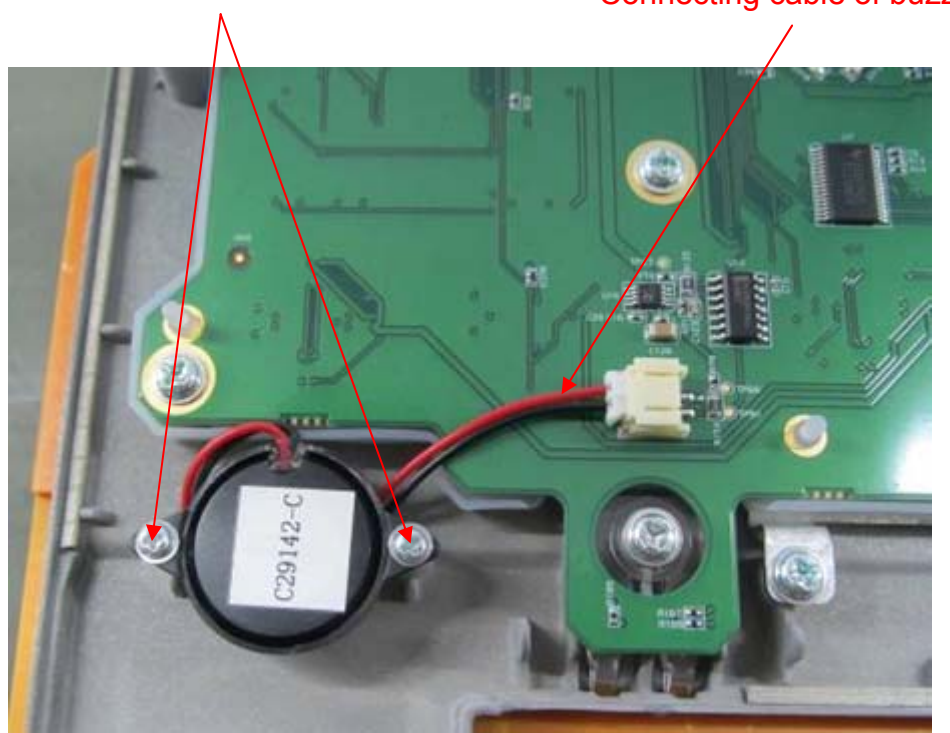

M2 X 6 cross panhead screw with pad (2 screws) Connecting cable of buzzer

5. Disassemble the trackball.

Unscrew two screws as shown in the following figure (M3 X 20 cross panhead screw). Unplug the connecting cable of the trackball, and take out the trackball.

# Connecting cable of trackball M3 X 20 cross panhead screw (2 screws)

6. Disassemble TGC board

Unscrew 4 screws on TGC board (M3 X 6 stainless steel cross panhead screw). Unplug STC connecting cables. Remove TCG board.

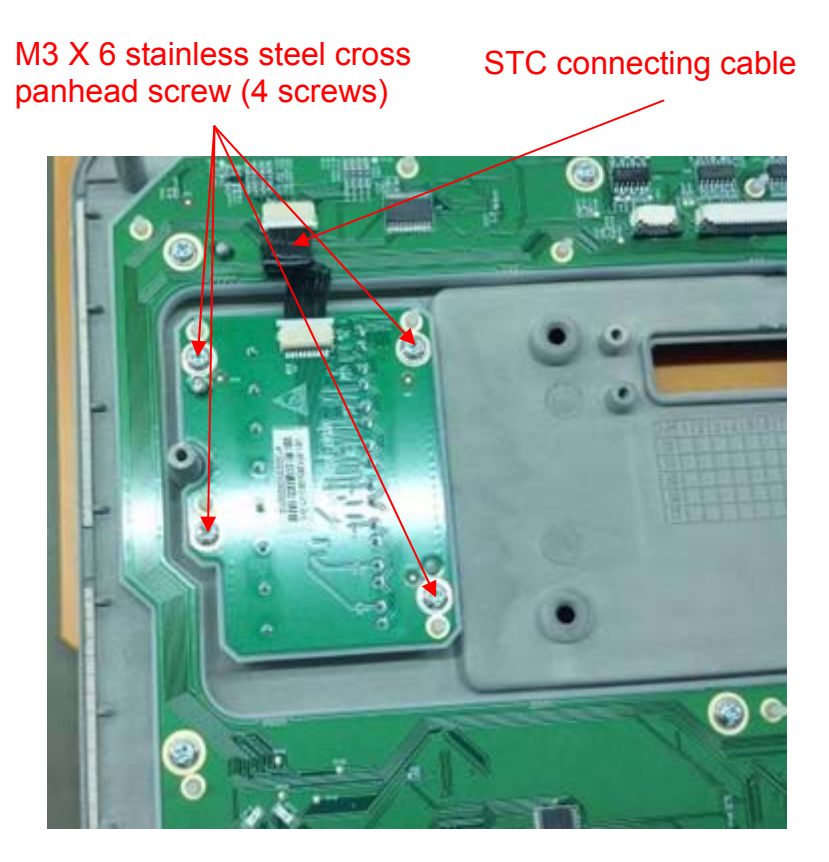

8-22 Structure and Assembly/Disassembly

7. Disassemble the control panel PCBA

Unscrew 20 screws (M3 X 6 stainless steel cross panhead screw) on control panel PCBA. Remove control panel PCBA.

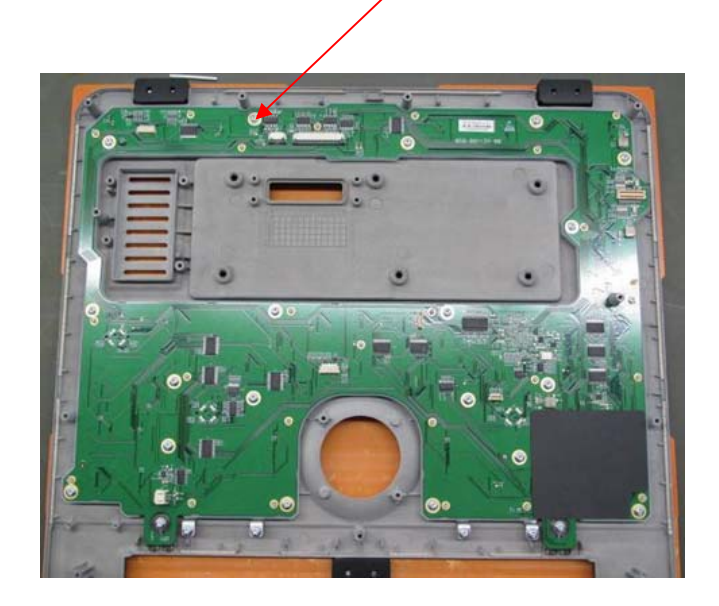

#### M3 X 6 stainless steel cross panhead screw (20 screws)

8. Disassemble caps

Remove button caps on the control panel.

Disassemble button caps

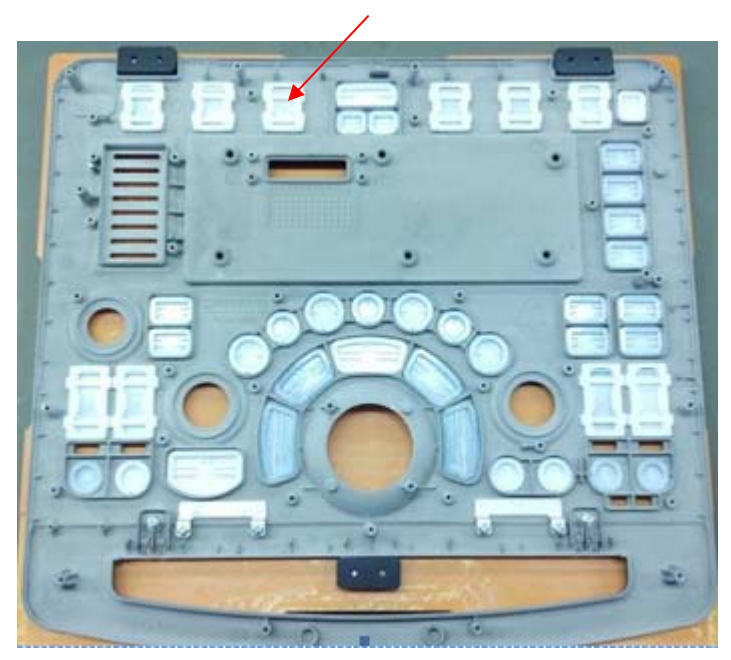

9. Disassemble magnetic induction chip and status indicator.

Unscrew 4 screws (M3 X 6 cross panhead screw, 2 screws for each left and right side) from magnetic induction clip. Take out the magnetic chip. Unscrew 2 screws (M3 X 6 cross panhead screw, 1 screw for each left and right side) from status indicator. Take out the status indicator.

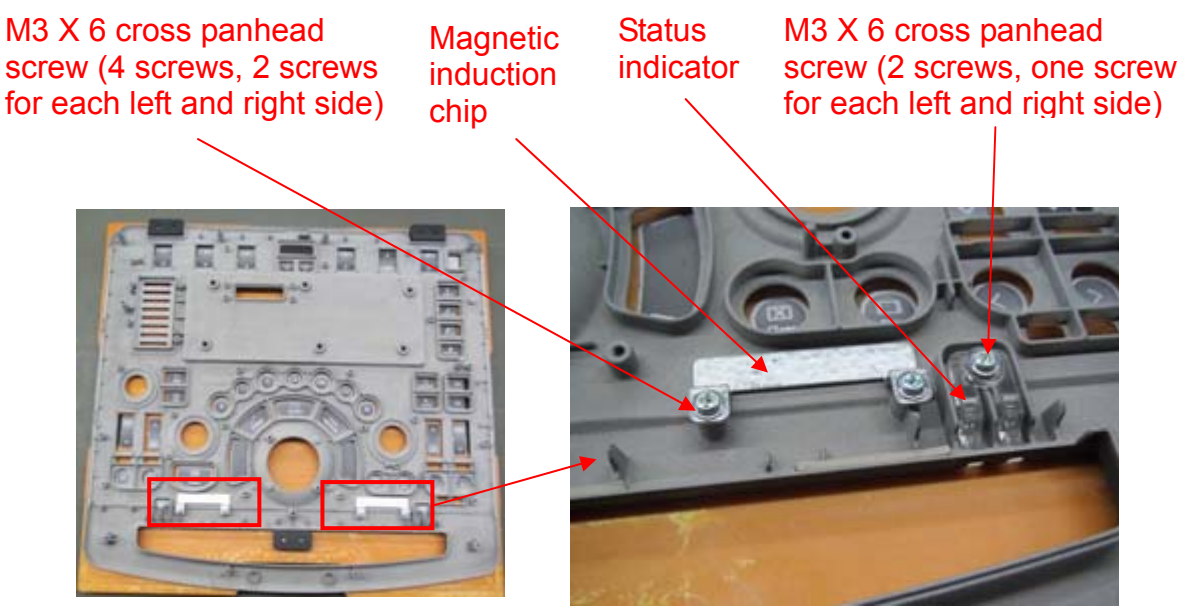

10. Disassemble silicon keyboard

Silicon keyboard is installed on the control panel PCBA via interference fit of silicon bearings (back of PCBA). Remove the silicon keyboard from control panel.

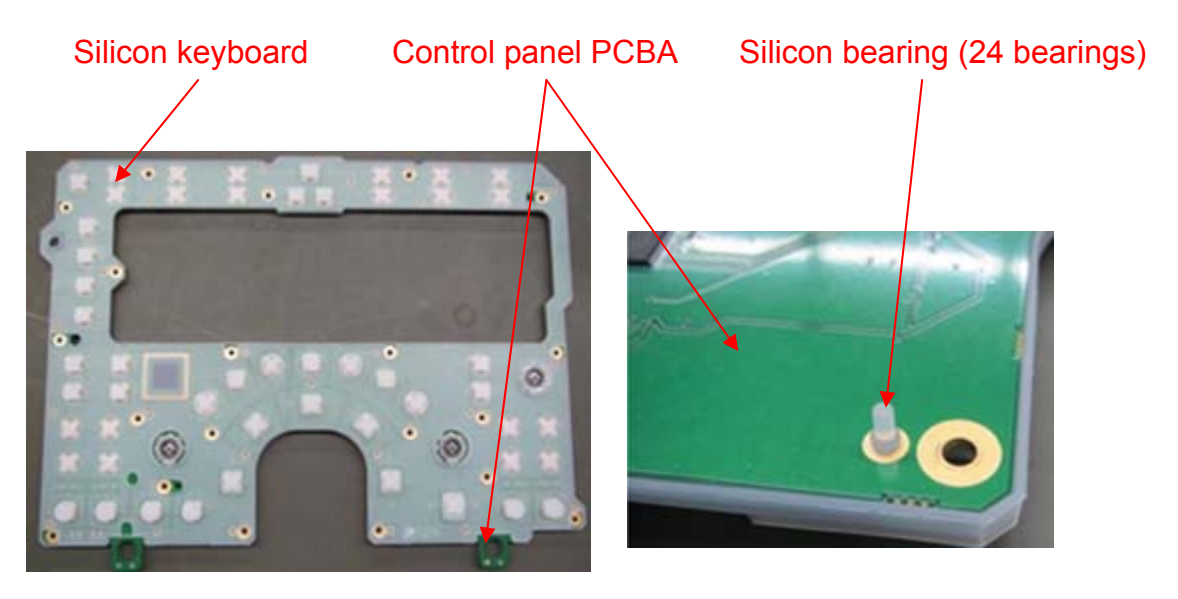

11. TGC dust-proof cover

TGC dust-proof cover is installed on TGC board via interference fit of silicon bearings. Remove TGC dust-proof from TGC board.

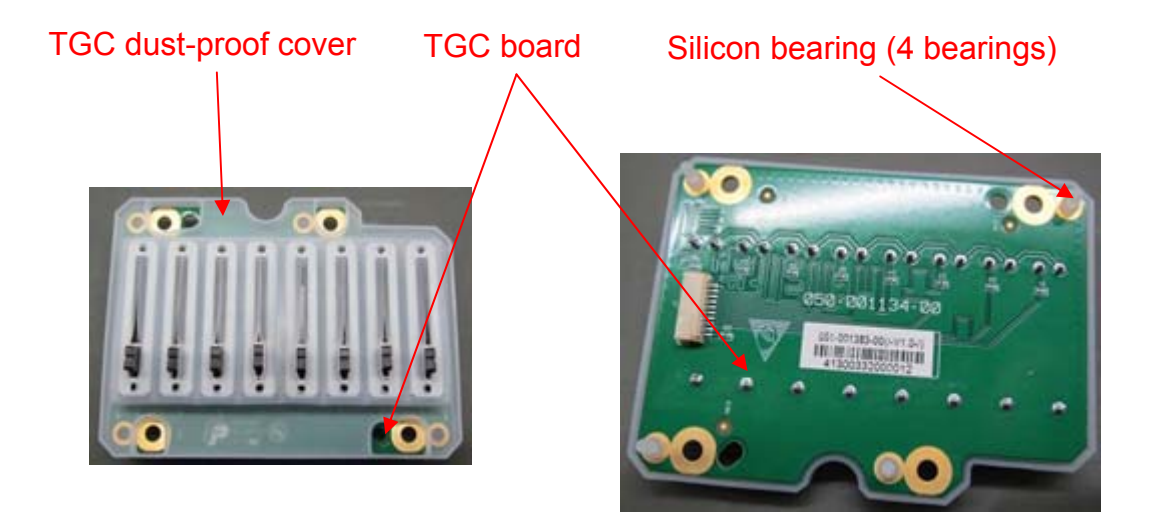

#### **8.2.12 Display (monitor) Assembly**

- 1. Remove the monitor assembly. See *Chapter 9.2.4* for details.
- 2. Disassemble front cover of the monitor. Take out 4 screw caps from 4 corners of the monitor. Unscrew four screws inside. Note: keep screw caps properly.

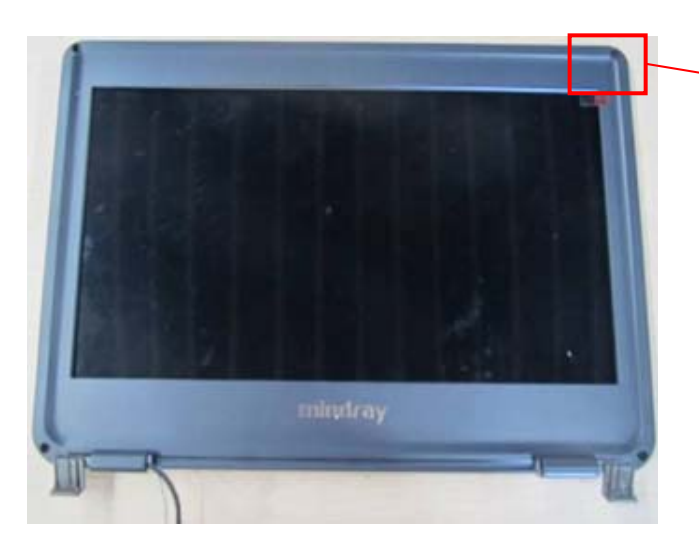

Screw cap. Unscrew M2.5 X 4 cross panhead screw (4 screws)

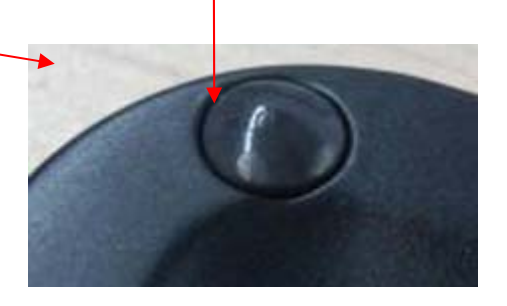

Take out the front cover along the left side (or right side), and then take out it along the frame of the monitor.

#### Take out the front cover form both sides

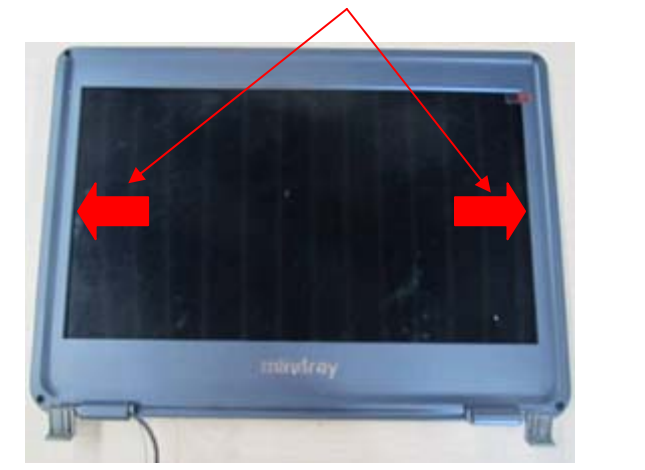

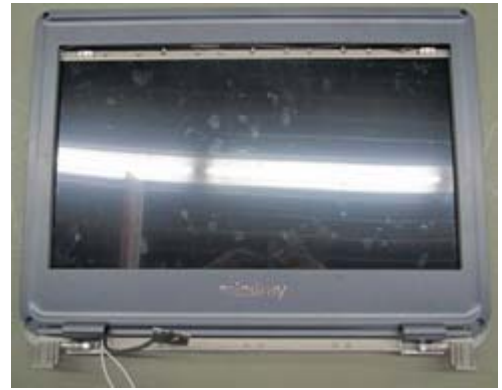

3. Unscrew 1 screw on the cable harness (M2.5 X 5 cross slot screw), and remove the cable harness. Take out the cables from channel.

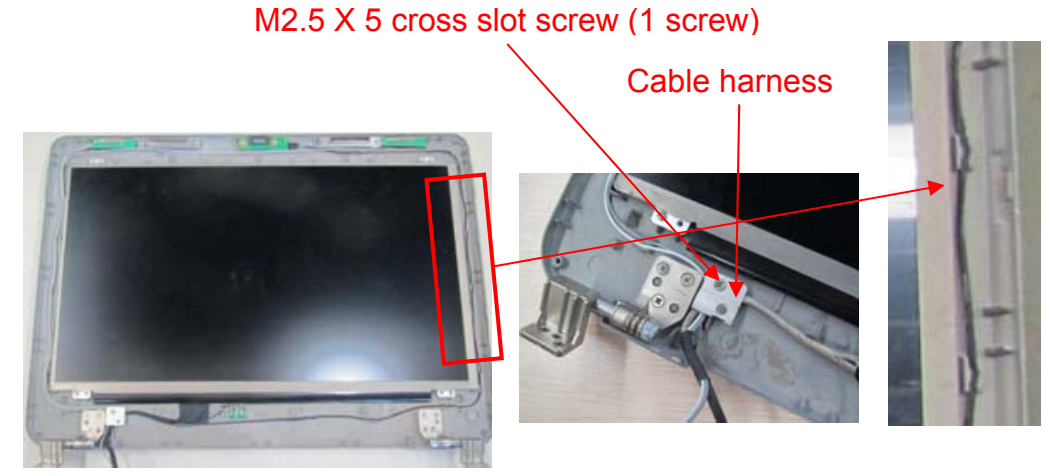

4. Disassemble WIFI cables

WIFI cables stick to the back cover of the monitor. Tear the WIFI cables and aluminum foil off.

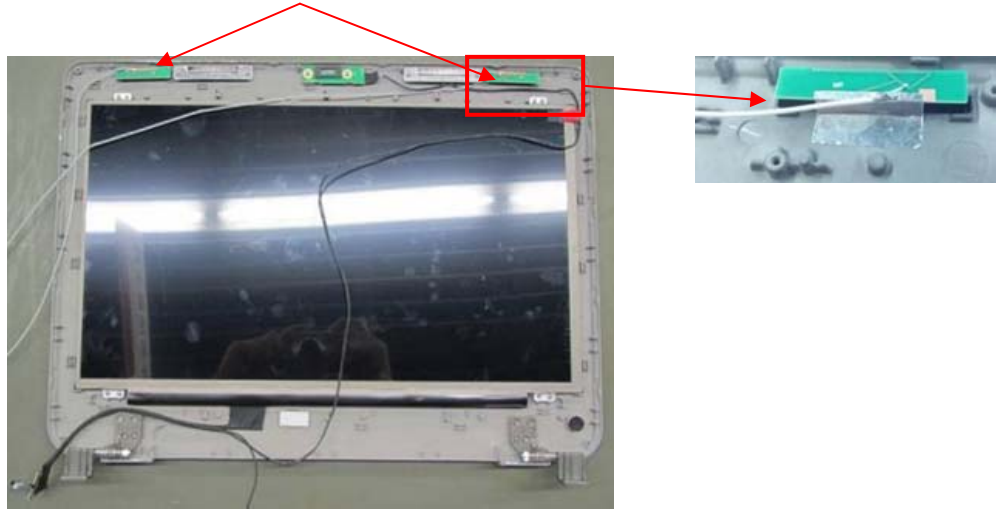

WIFI cables and aluminum foil

8-26 Structure and Assembly/Disassembly

5. Disassemble light sensor board

Unscrew 2 screws on light sensor board (M2.5 X 4 cross panhead screw). Take out the light sensor board.

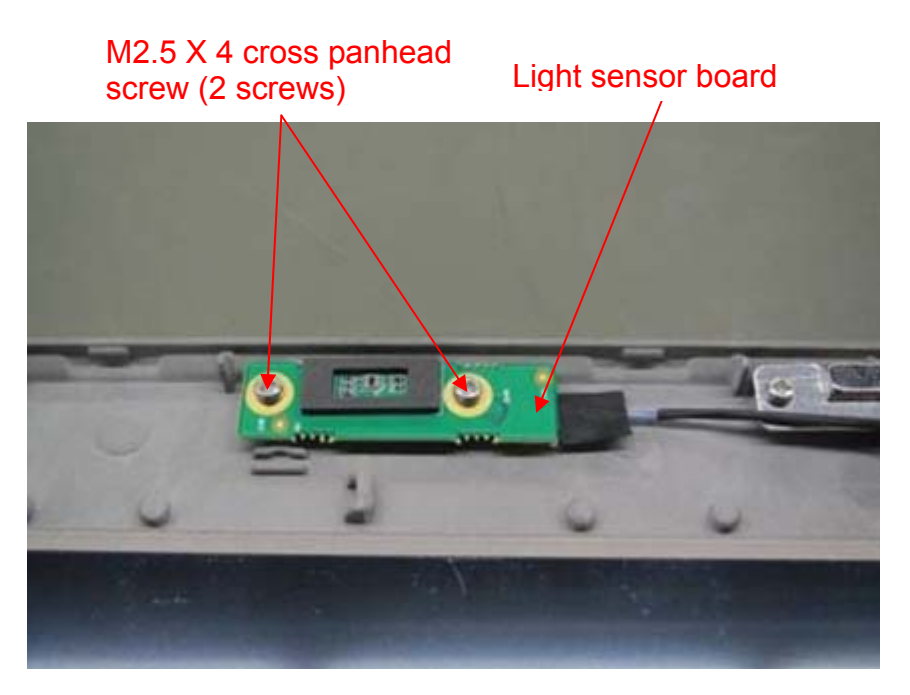

6. Disassemble LCD Monitor

Unscrew 6 screws from LCD monitor's six corners (M2 X 4 cross panhead screw), and remove LCD monitor.

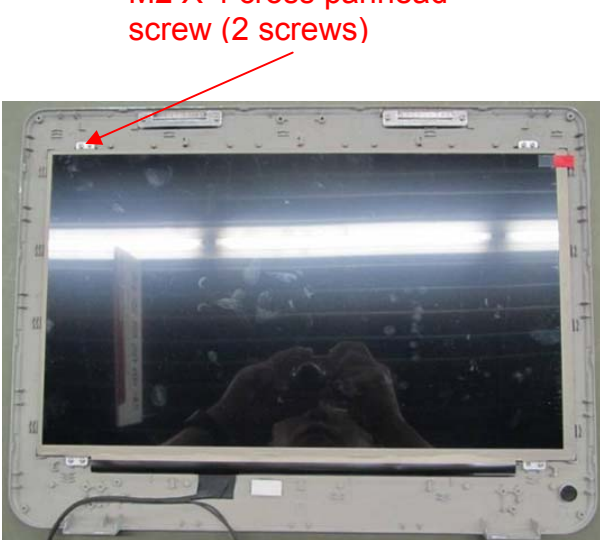

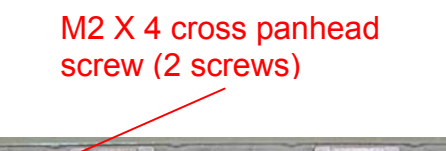

7. Disassemble left/right damping axis

Unscrew 6 screws on damping axes from left and right sides (M2.5 X 5 cross slot screw, 3 screws for each left and right side), and remove damping axis.

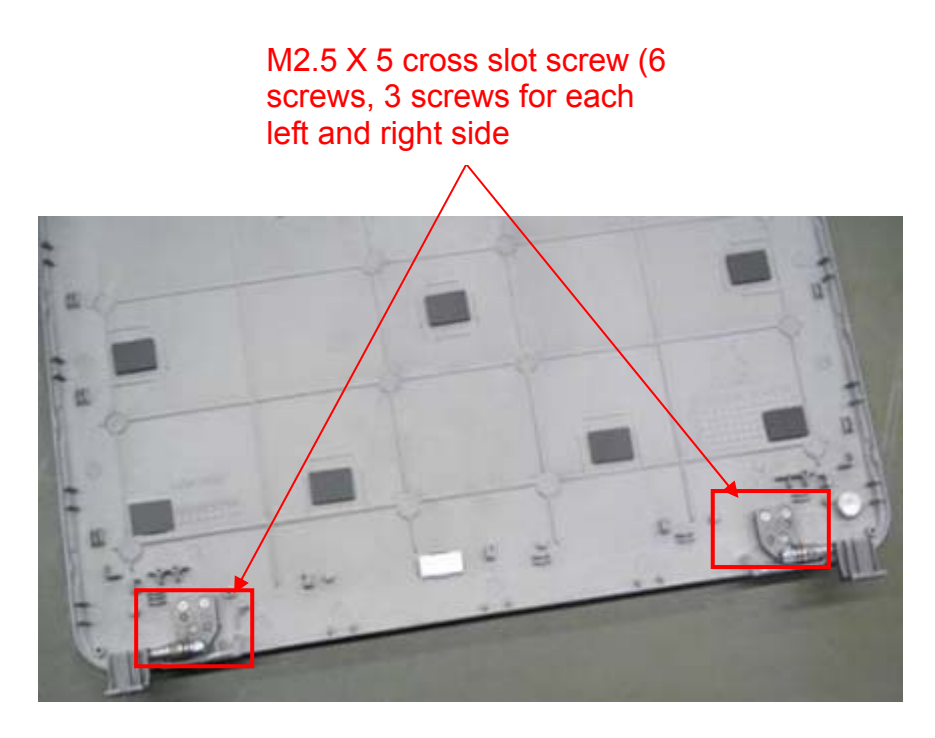

8. Disassemble the magnetic snap closure of the monitor.

Unscrew four screws on the magnetic snap closure (M2.5 X 4 cross panhead screw, 2 screws for each left and right side), and remove the metal part and the magnet.

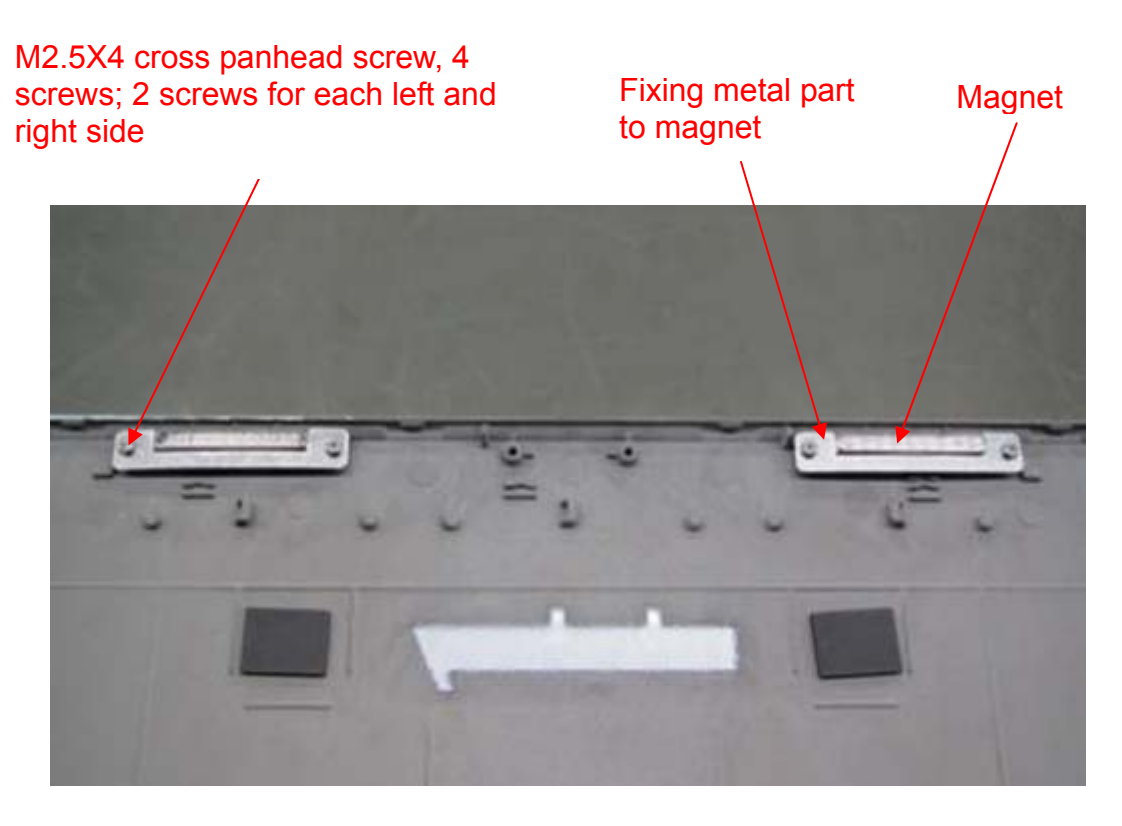

#### **8.3 Trolley Assembly/Disassembly**

#### **8.3.1 Preparation**

#### **8.3.1.1 Disassembly Tools Required**

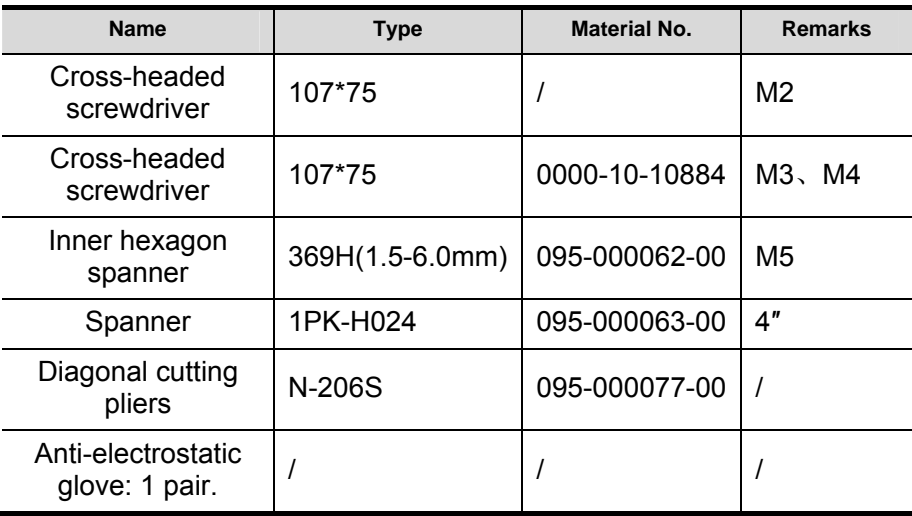

#### **8.3.1.2 Engineers Required**

The disassembly should be performed by professionals from Mindray or the staff who are trained to be qualified for the maintenance.

#### **8.3.1.3 Disassembly Requirements**

Be prepared before disassembling ultrasound device.

1. Stop scanning the patient and capturing images. Shut down the device and cut off AC power

supply. Unplug AC power supply cable.

- 2. Lock the casters to prevent the device from moving in the disassembly.
- 3. Get the disassembly tools prepared.

#### **8.3.2 Storage Box**

1. Remove the storage box upwards.

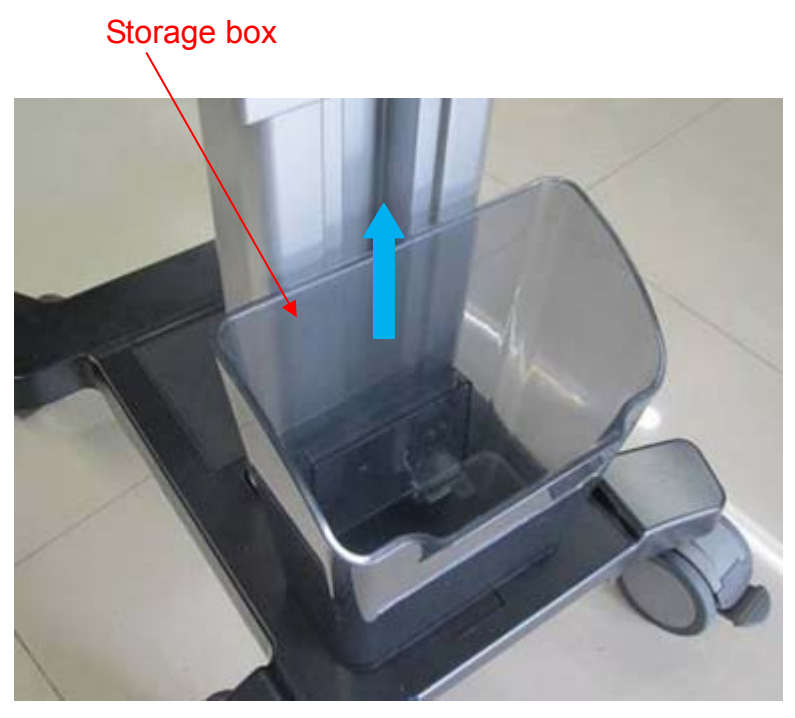

2. Unscrew 2 screws on bracket of storage box (M4 X 12 cross panhead screw), and remove the bracket of the storage box.

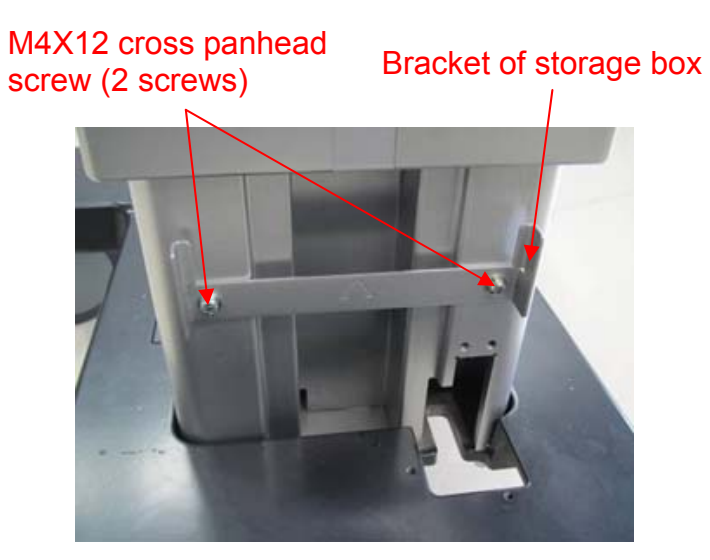

#### **8.3.3 Power Supply Assembly**

1. Unscrew 2 screws (M4 X 12 cross panhead screw) on the front of the main unit, and then disassemble 2 screws (M4 X 12 cross panhead screw) on the back of the main unit. Pull out the power supply assemble by the metal handle.

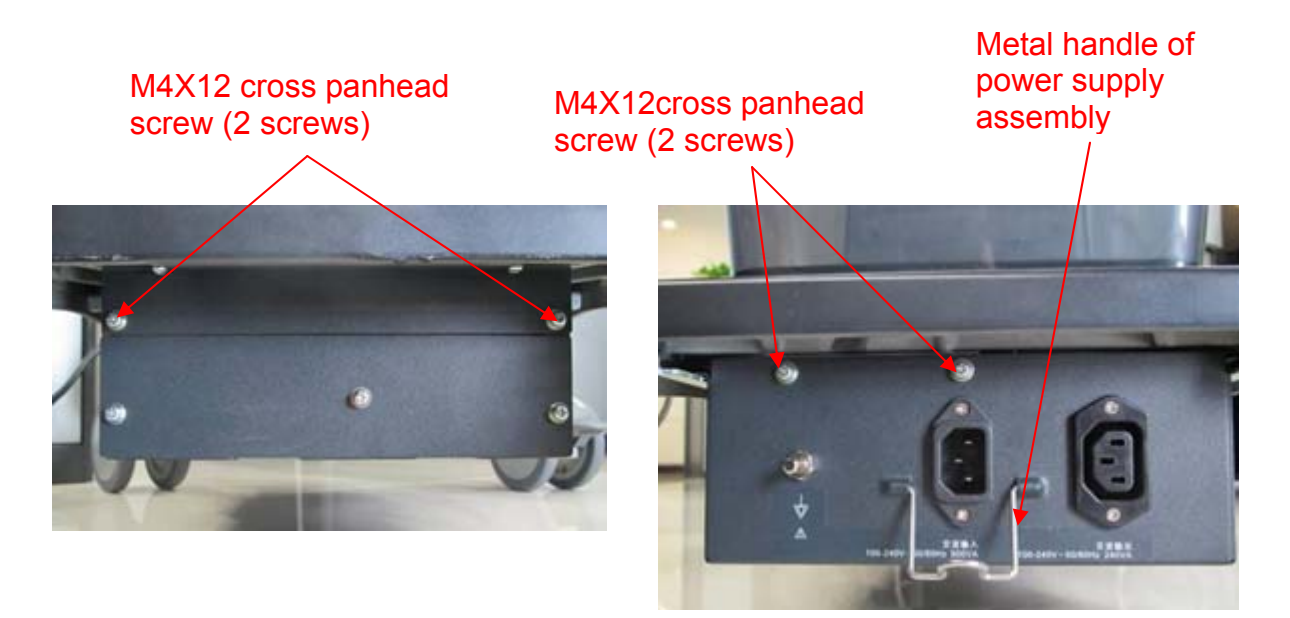

2. Remove dust-proof mesh Press the clip outwards (arrow 1). Pull out the plastic clasp towards the arrow 2's direction.

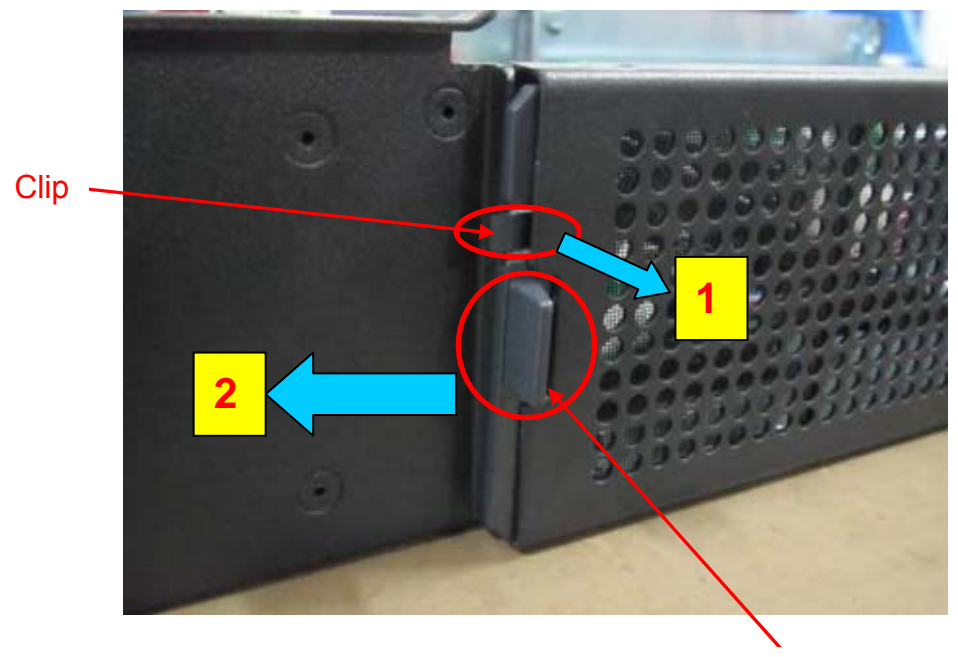

The plastic clasp

3. Remove the battery

Unscrew 3 screws (M4 X 12 cross panhead screw) on the battery baffle board. Remove the battery baffle battery, and then take out the battery.

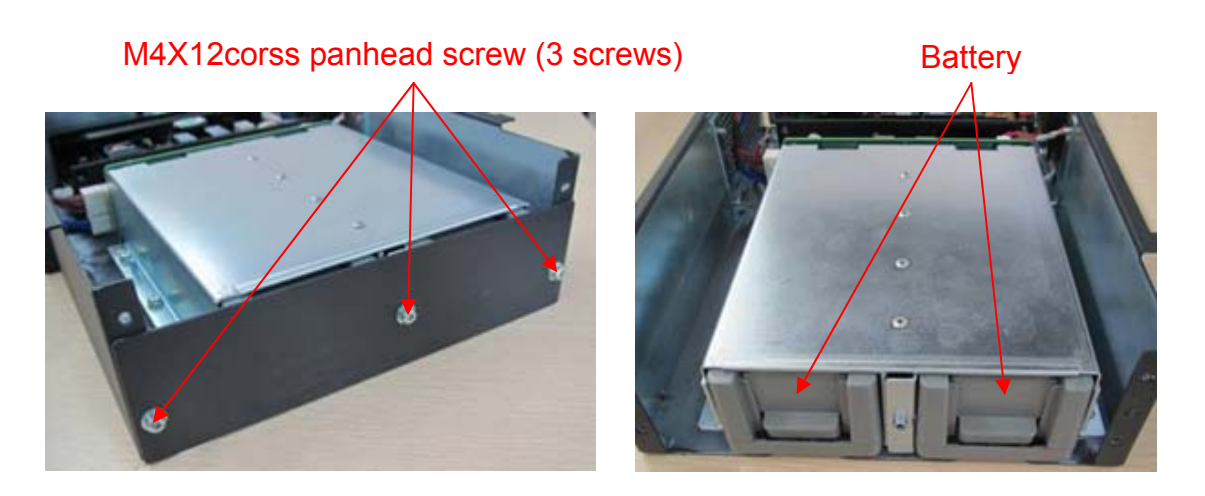

4. Remove the battery compartment and battery management board Unscrew 6 screws (M4 X 12 cross panhead screw, 3 screws for each left and right side) on the battery compartment, and then take out the battery compartment.

#### M4X12cross panhead screw (6 screws, 3 screws for each left and right side)

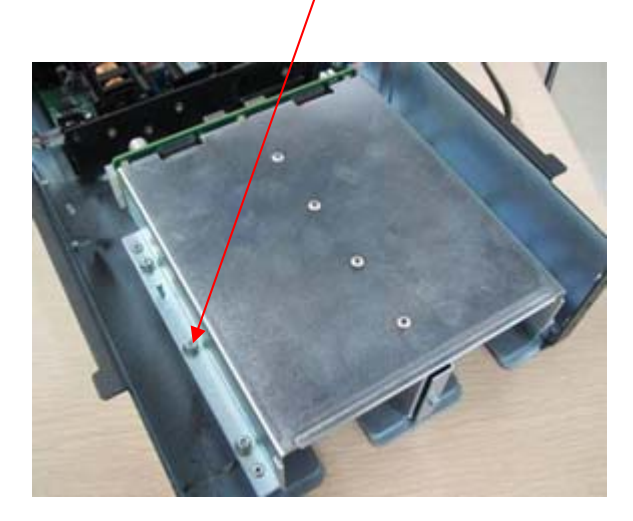

Unscrew 6 screws (M3 X 8 cross panhead screw) on the battery management board, and then remove the battery management board.

M3X8 cross panhead screw (6 screws)

5. Remove AC-DC power supply assembly

8-32 Structure and Assembly/Disassembly
Unscrew 4 screws (M4 X 8 cross panhead screw) on AC-DC supporting board, and take out AC-DC assembly.

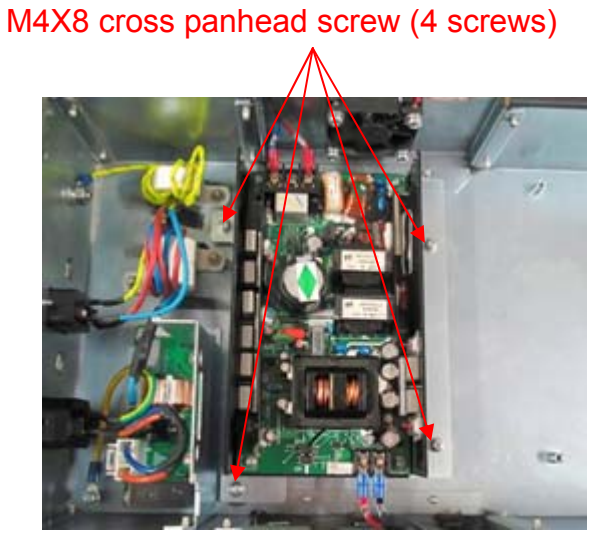

Unscrew 4 screws (M4 X 8 cross panhead screw) on the back of AC-DC supporting board, and take out AC-DC power supply board.

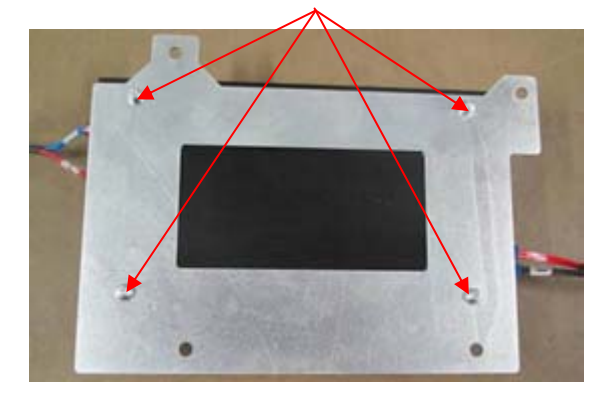

#### M3X6 cross panhead screw (4 screws)

6. Unscrew 4 screws on the power supply fan (M4 X16 cross panhead with the pad and the clip). Take out the fan.

M4X16 cross panhead with the pad and the clip (4 screws)

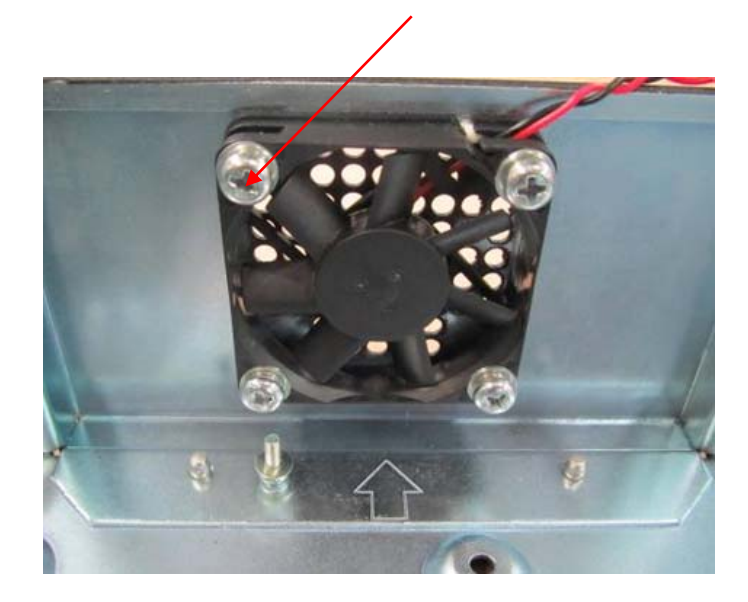

#### **8.3.4 Trolley Panel Board Assembly**

1. Unscrew 10 screws (M4 X 12 cross panhead screw) on the back of trolley panel's base, and take out the panel cover.

M4X12 cross panhead screw

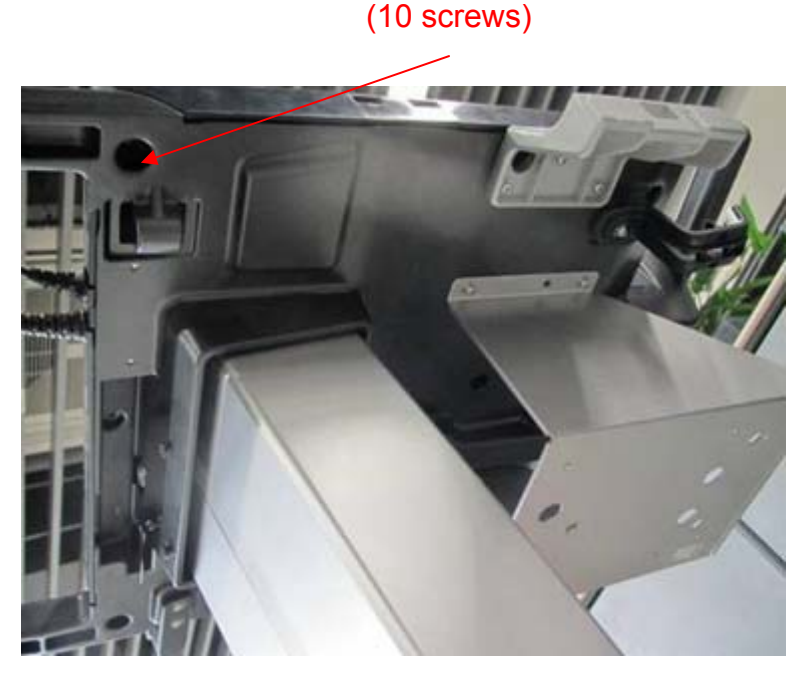

2. Remove the rotatable clasp

Unscrew 2 screws on the fixing bracket for the spring (M4 X 12 cross panhead screws), and take out the fixing bracket and the spring.

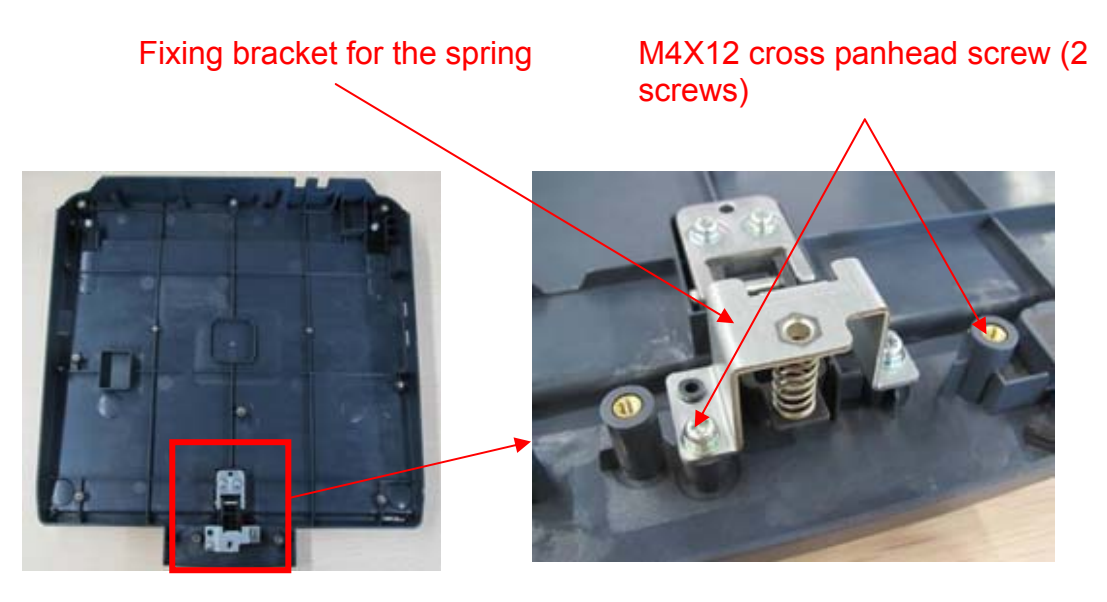

Unscrew 2 screws (M4 X 12 cross panhead screw) on the fixing base of the pivot, and remove the fixing base of the pivot, then take out the rotatable clasp.

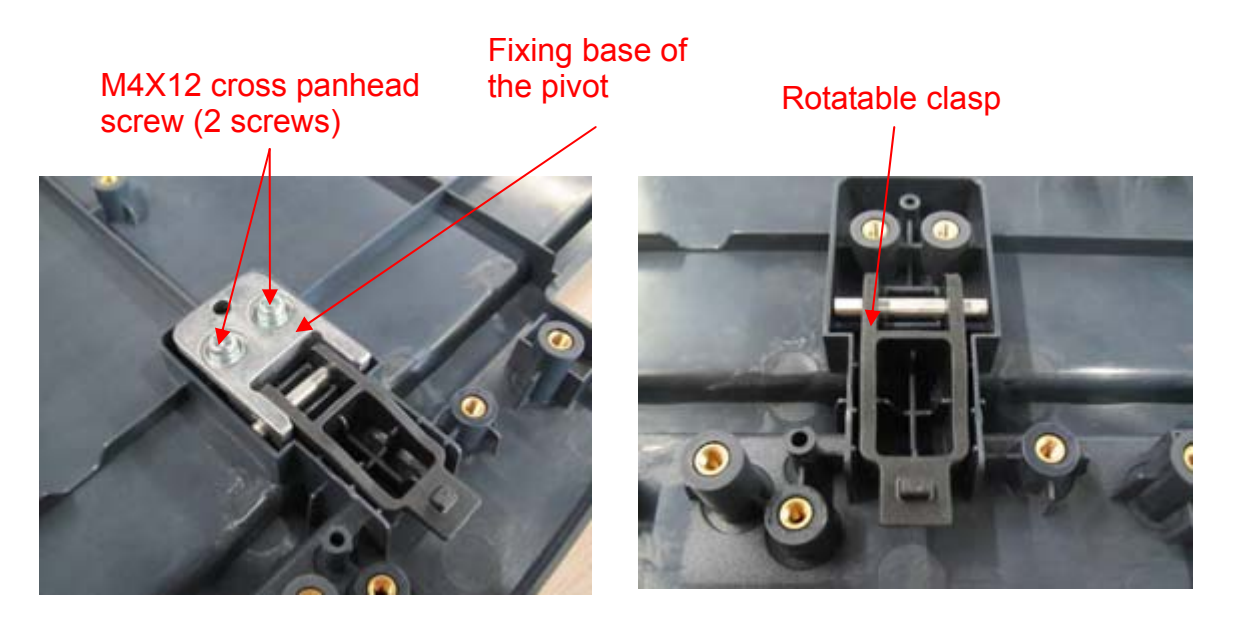

#### **8.3.5 Spring Assembly**

- 1. Remove the assembly of trolley panel cover. See Chapter 9.3.2.3 for details.
- 2. Remove LED board, USB board, fixing bracket of power supply cable, etc.

Unscrew 2 screws (M3 X 8 cross panhead screw) on LED board, and take out LED board. Unscrew 4 screws (M3 X 8 cross panhead screw) on USB board, and take out USB board. Unscrew 1 screw (M4 X 12 cross panhead screw) on wiring fixation, and then take out the wiring fixation.

Unscrew 2 screws on the fixing bracket that outlet line passes through (M4 X 12 cross panhead screw), and remove the bracket.

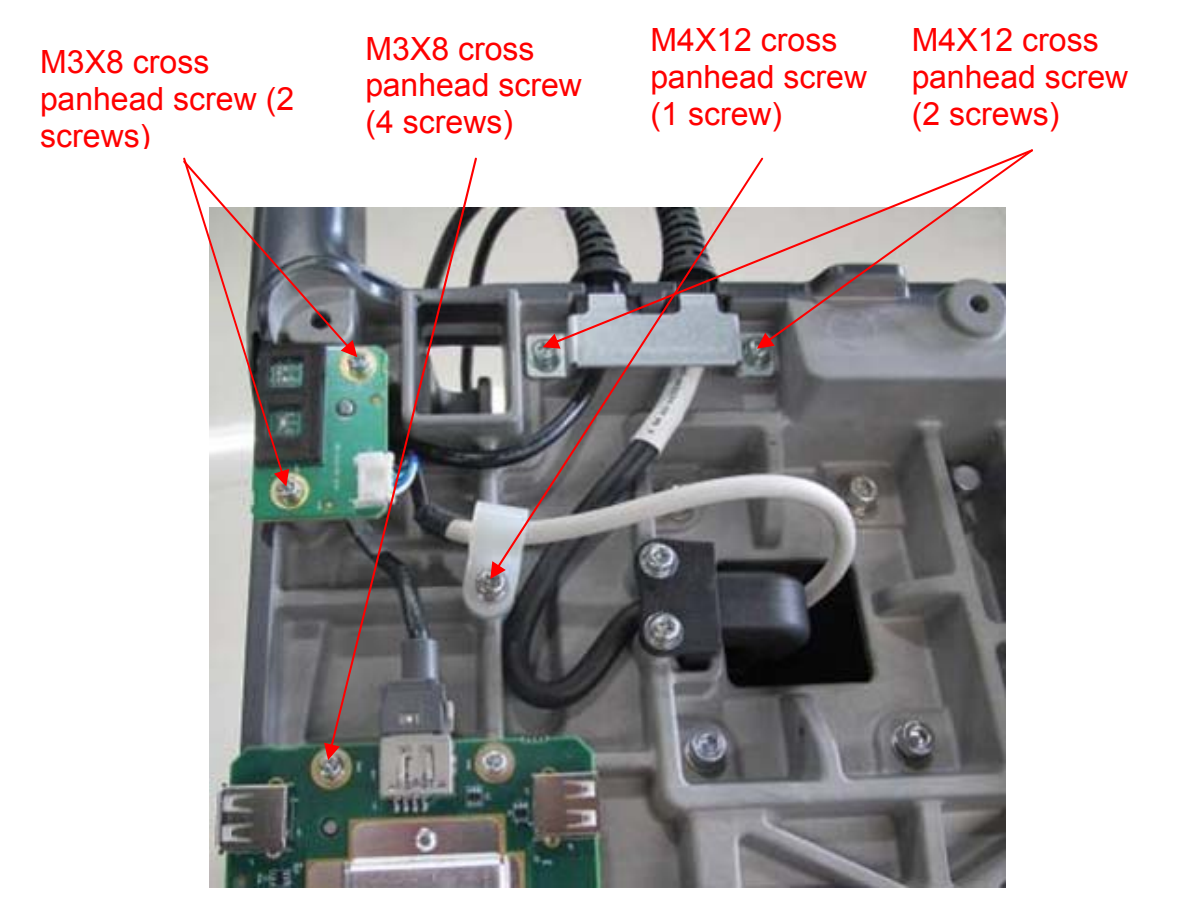

- 3. Remove the drawer lock.
	- a) Unscrew the screws on the drawer lock. Remove the connecting plate between the screw and the key lock.

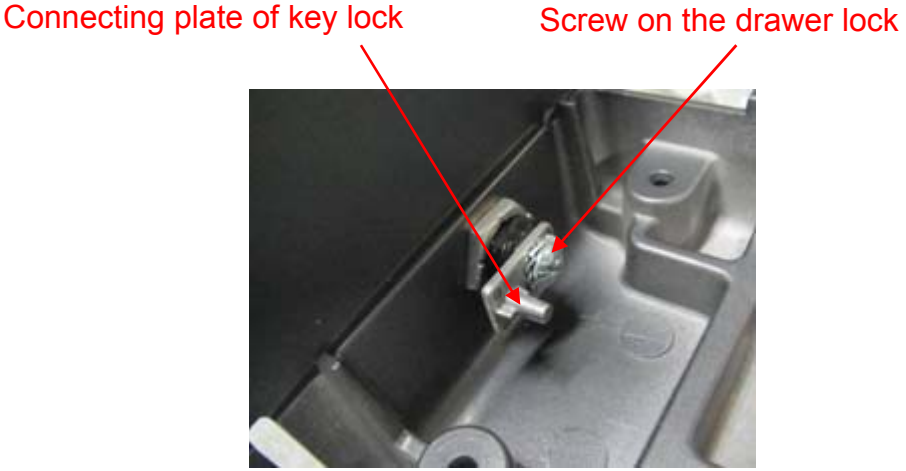

b) Take out the drawer lock by unscrewing hexagon screw.

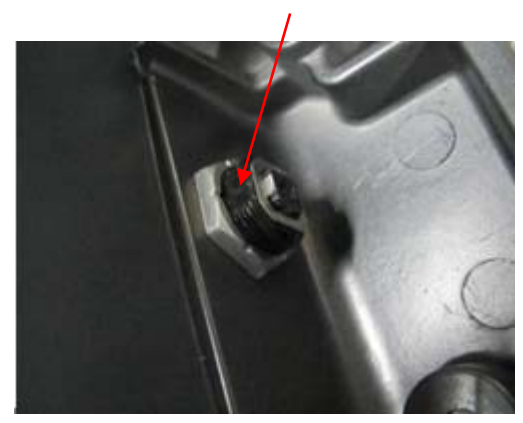

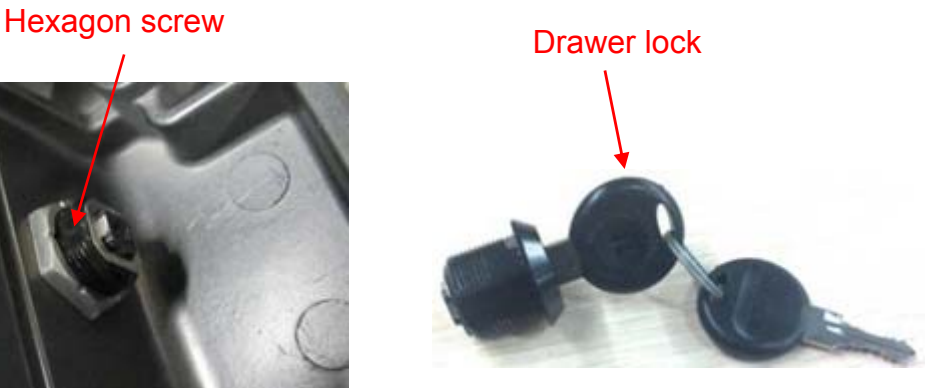

- 4. Remove spring cable
	- a) Remove the fixing bracket of spring cable Unscrew 2 screws (M4 X 12 cross panhead screw) on the base, and take out the bracket of spring cable.

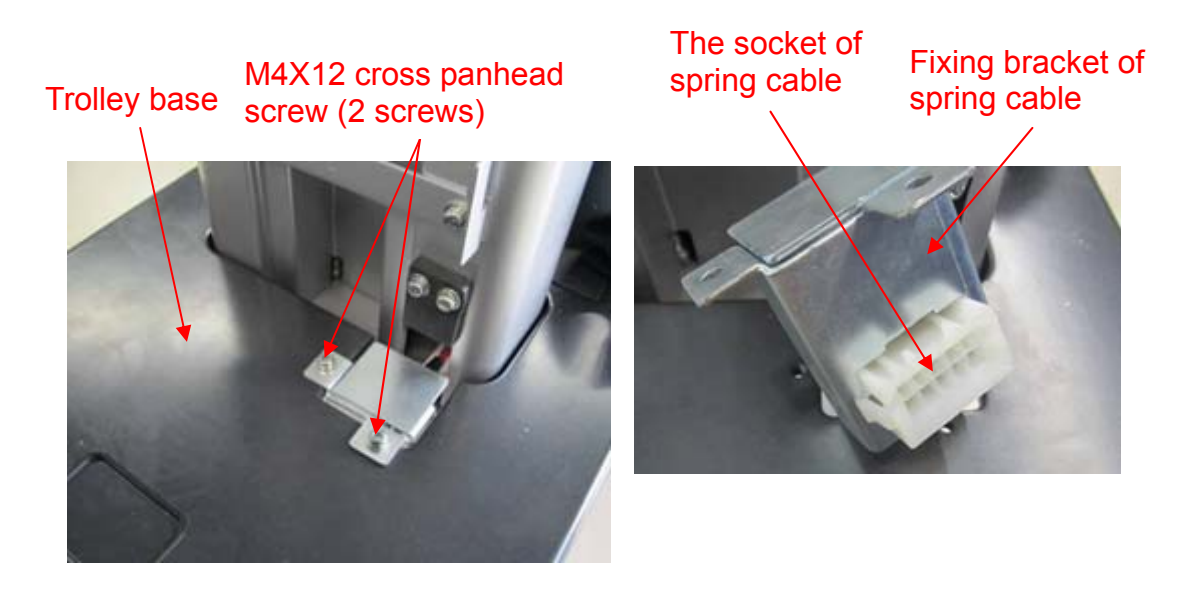

b) Remove spring cable

Press gas spring button. Press the device to the lowest by the handle.

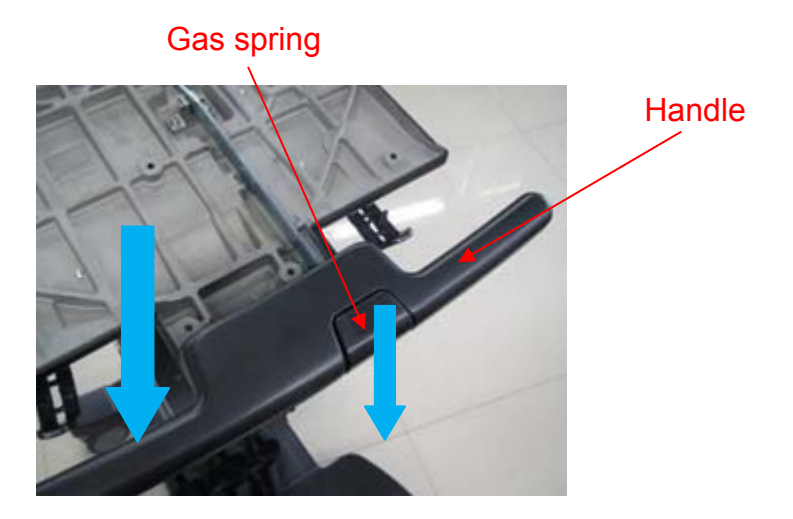

Unscrew 2 screws (M4 X 12 cross panhead screw) on the injection-molding clasp of spring cable on the base.

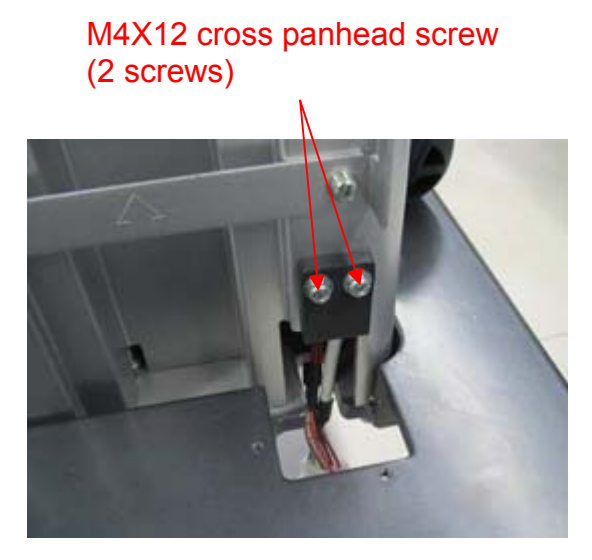

Unscrew 2 screws (M4 X 12 cross panhead screw) on the base of control panel, and take out the panel cover.

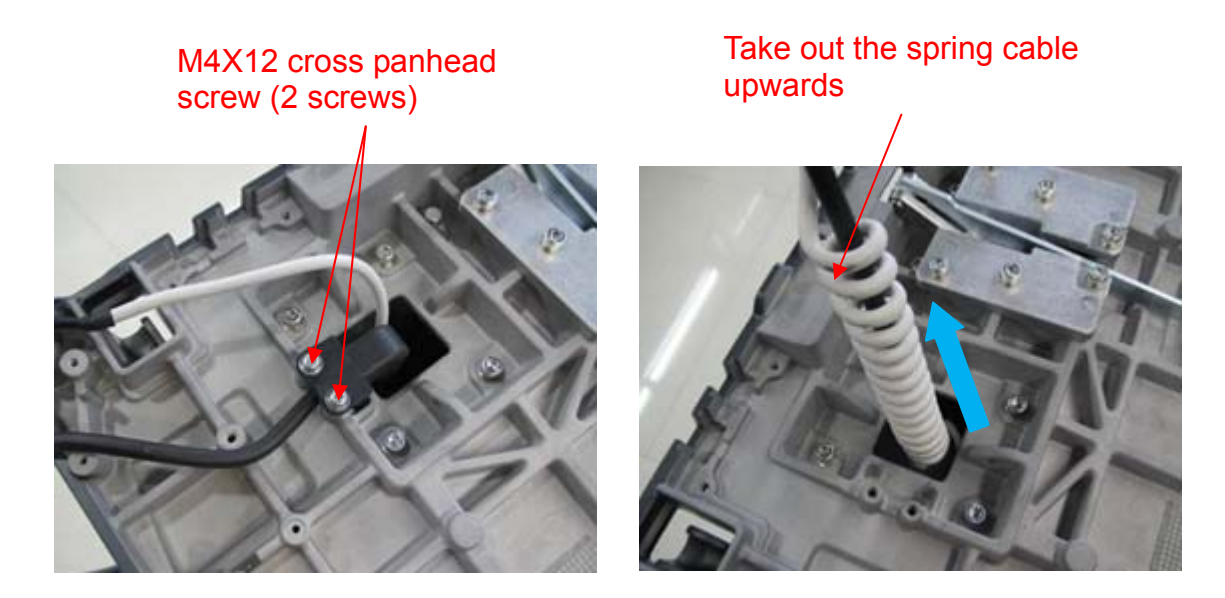

5. Remove the connecting rod of gas spring.

Press gas spring button (the sixth step), remove the handle upwards. Release the spring to the maximum length (operable to remove gas spring assembly). Put the auxiliary tool (M5 screw or screw driver) into the spacing hole on the back of the device (operable to remove trolley panel board).

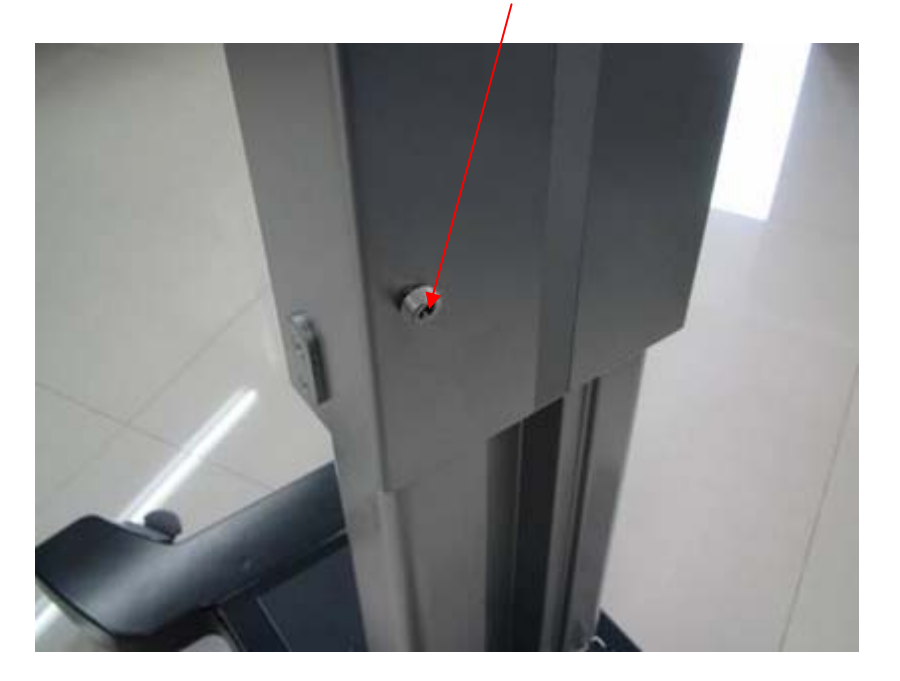

#### Put auxiliary tool (M5 screws or screw driver) into spacing hole

Unscrew 2 screws (M4 X 12 cross panhead screw) on the connecting rod of gas spring.

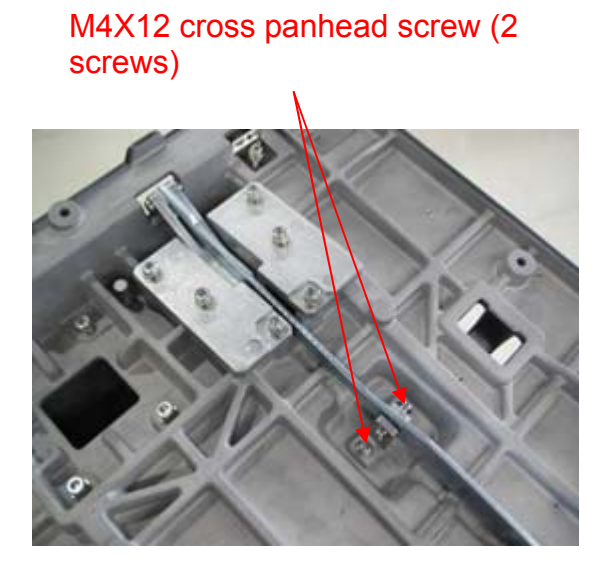

Lift up the connecting rod of gas spring, and take out the spring of the connecting rod, then remove the connecting rod towards arrow's direction.

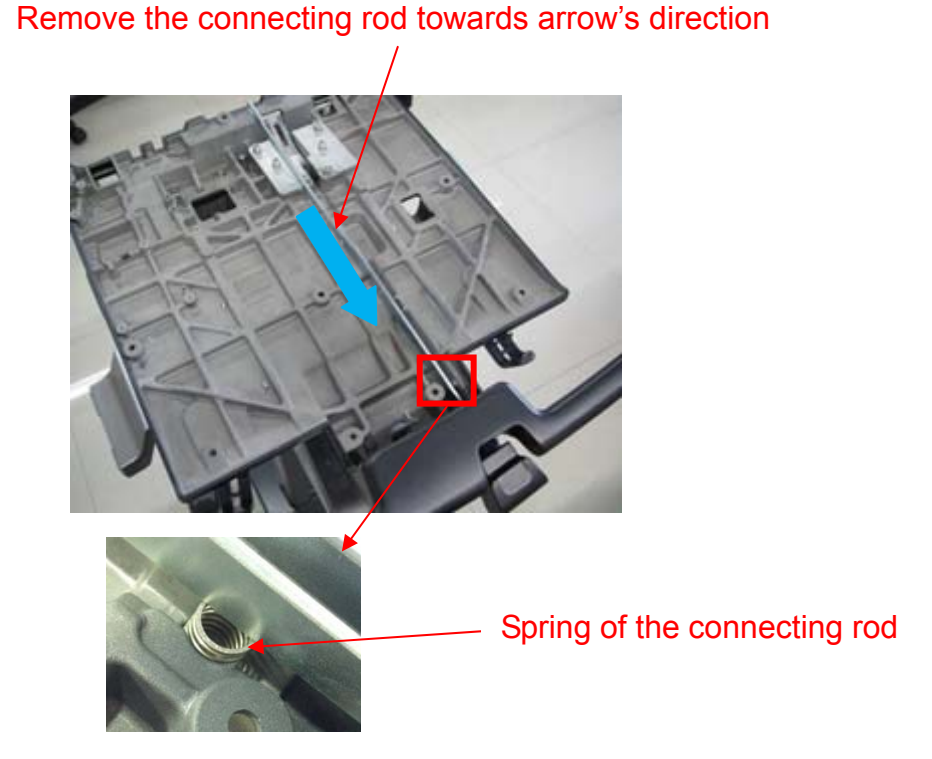

6. Remove gas spring

Unscrew 6 screws (M5 X 25 Allen screw with the pad and the clip) on the connecting base of the gas spring.

# M5X25 Allen screw with the pad or the clip (6 screws) Connecting base

Remove the latch of the gas spring at the bottom of the lifting column. Take out the gas spring upwards.

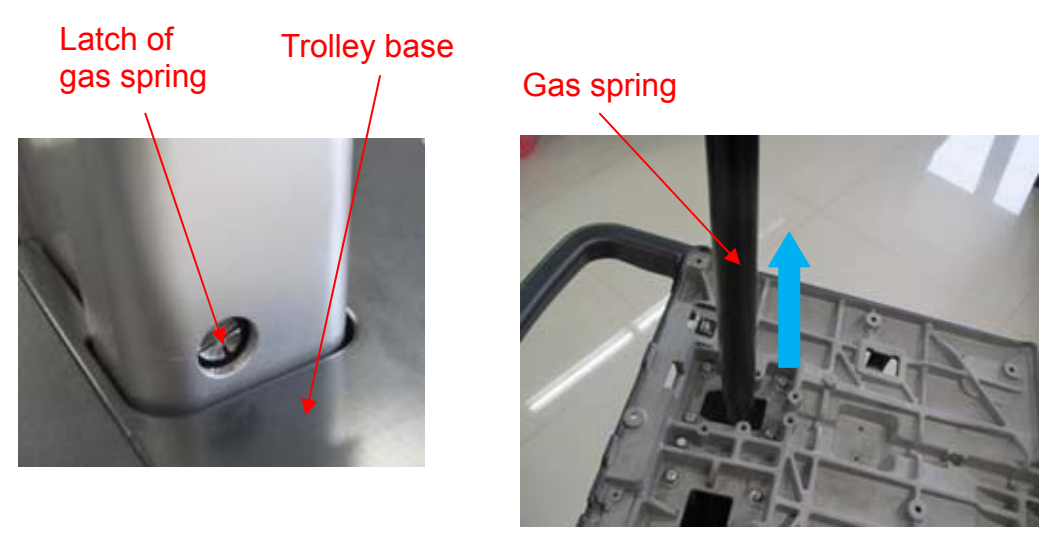

## **8.3.6 Cast-aluminum Base of Trolley Panel**

- 1. Remove the assembly of trolley panel cover and spring assembly. See *Chapter 9.3.2.3* and *Chapter 9.3.2.4* for details.
- 2. Unscrew 8 screws (M5 X 25 Allen screw with the pad and the clip) on the cast-aluminum base, and remove the panel' base upwards.

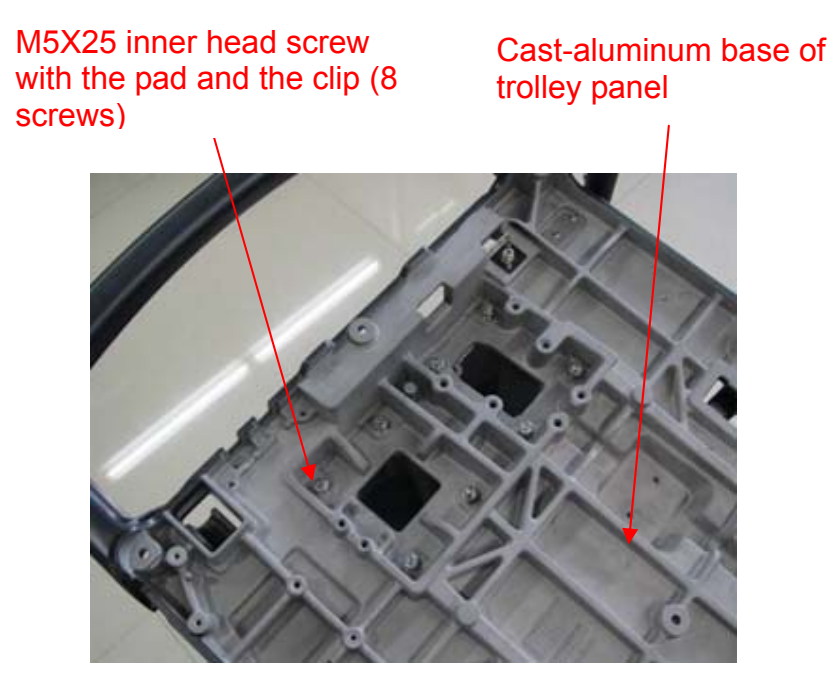

3. Remove the printer tray

Unscrew 4 screws (M4 X 12 cross panhead screw) on the printer tray, and take out the printer tray.

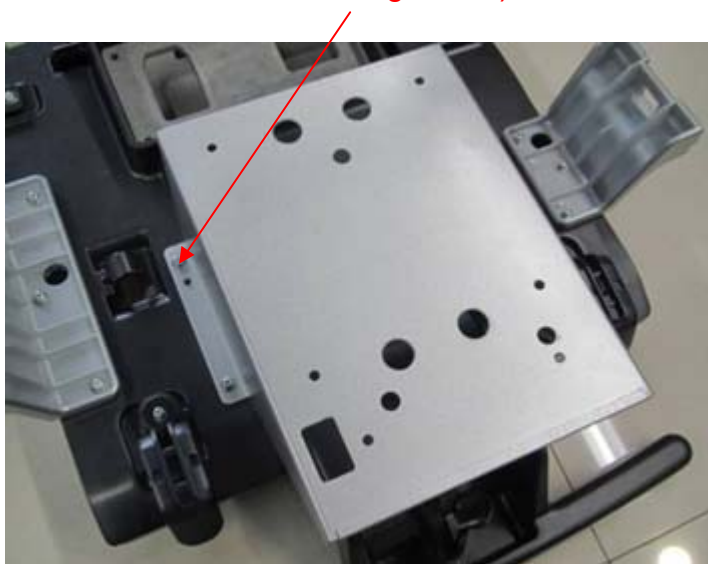

M4X12cross panhead screw (4 screws; 2 screws for each left and right side)

4. Remove holder bracket, hook base of probe cable, moveable cable hook.

Unscrew 6 screws (M4 X 12 cross panhead screw, 3 screws for each left and right side) on the holder bracket, and then take out the holder bracket.

Unscrew 2 screws (M4 X 12 cross panhead screw) on the base of probe holder, and take out the base of probe holder.

Unscrew 2 screws (M4 X 12 cross panhead screw, 1 screw for each left and right side) on the cable hook, and then take out the cable hook.

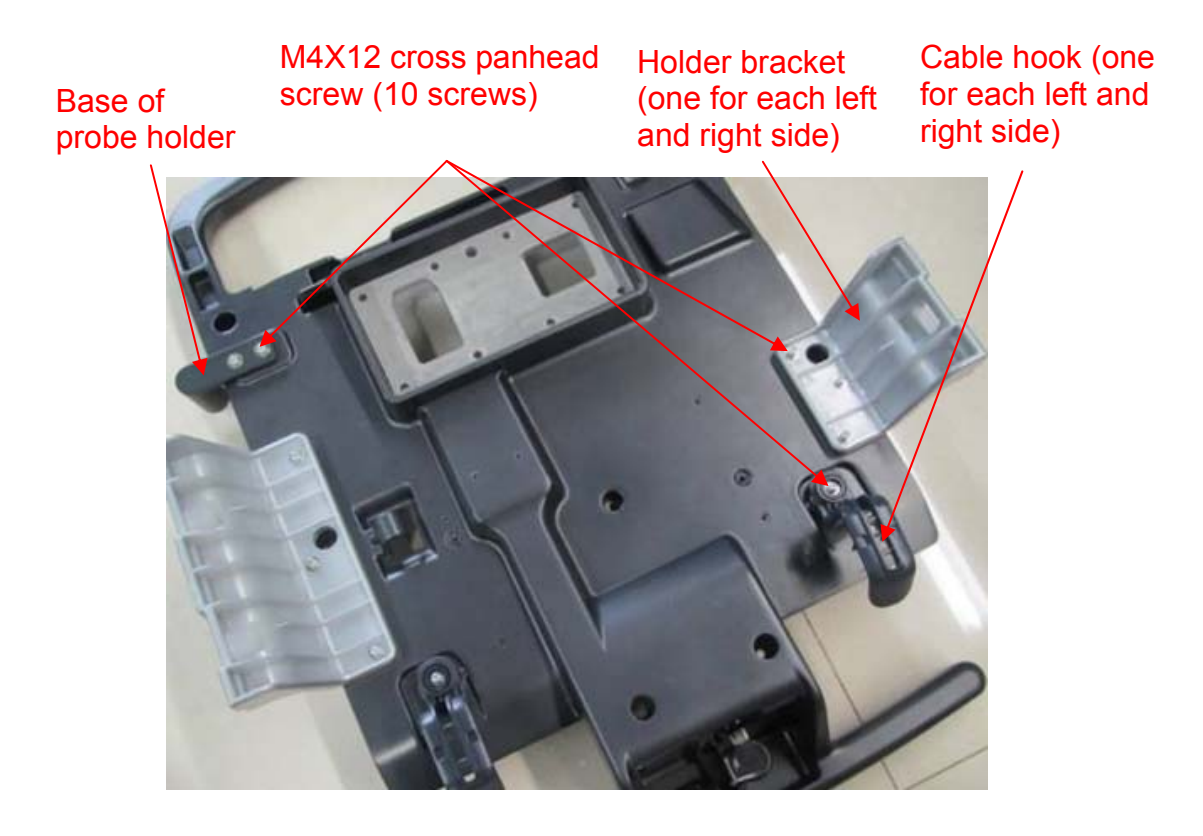

#### **8.3.7 Lifting Column**

- 1. Remove cast-aluminum base of trolley panel. See *Chapter 9.3.2.5* for details.
- 2. Lay the device flat. Remove 8 screws (M5 X 25 Allen screw with the pad and the clip) on the base. Take out the lifting column towards arrow's direction.

M5X25 Allen screw with the pad and the clip (8 screws)

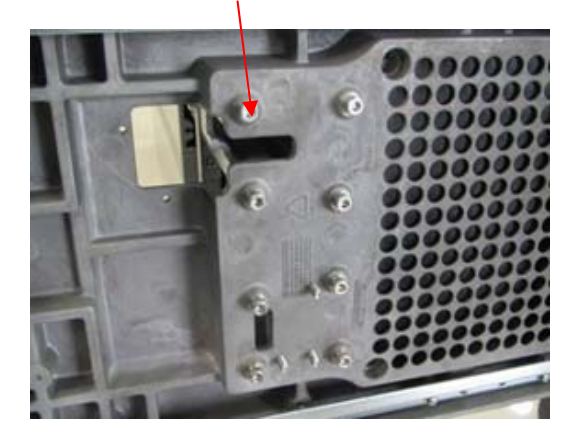

Take out the lifting column towards arrow's direction

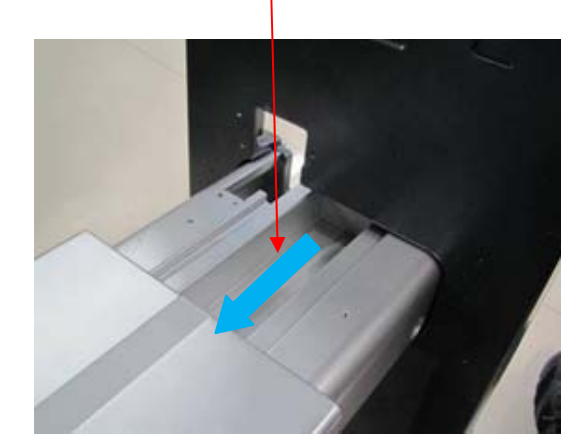

3. Remove external lifting column

Pull the lifting column to the maximum position towards arrow's direction. Unscrew 8 screws (M6 X 16 Allen screw with the pad and the clip) on the external lifting column. Take out the external lifting column.

Note: there is a piece of strip on the screw. Remove the strip before unfastening the screws.

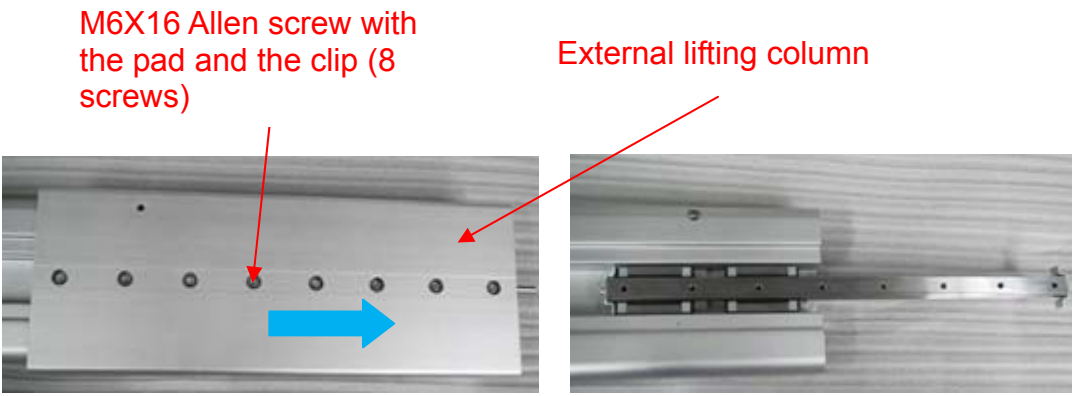

4. Remove the straight track.

Unscrew 8 screws (M5 X 12 Allen screw with the pad and the clip) on internal lifting column, and take out the straight track.

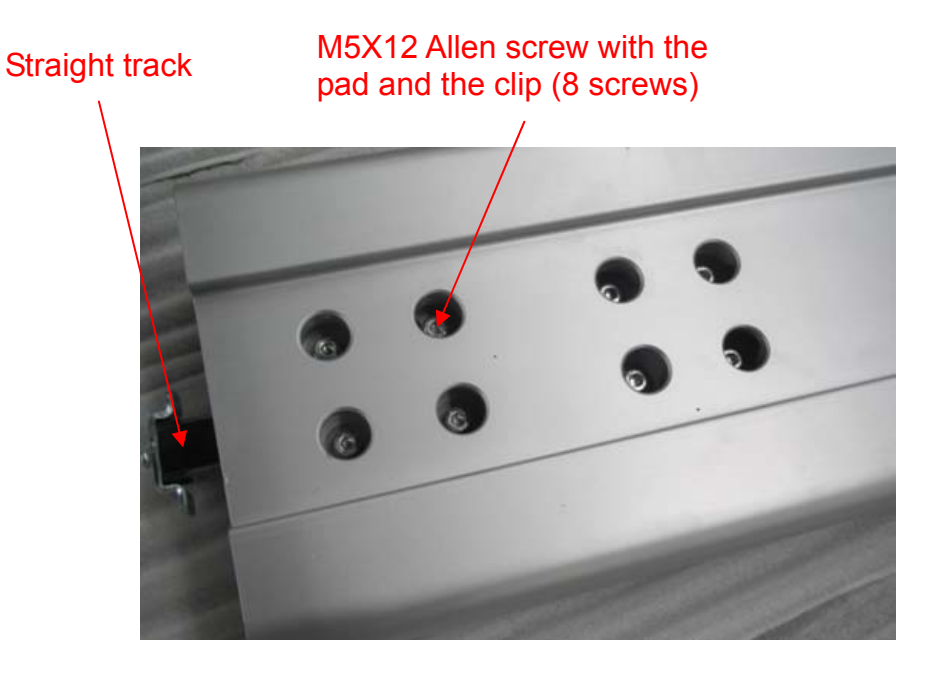

#### **8.3.8 Trolley Base Assembly**

- 1. Remove the lifting column. See *Chapter 6.3.7* for details.
- 2. Remove the clip of gas spring.

Unscrew 3 screws (M5 X 25 Allen screw with the pad and the clip) on the connecting base of gas spring. Remove the connecting base of the gas spring. Unscrew 2 screws (M3 X 8 cross panhead screw) on the clip, and then take out the clip.

#### M5X25 Allen screw with the pad and the clip (3 screws) M3X8 cross panhead screw (2 screws)

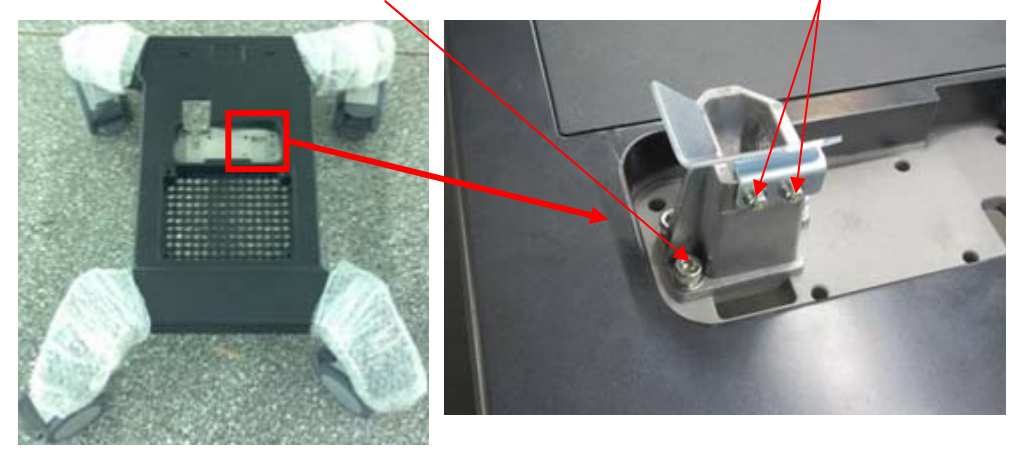

3. Remove the casters Unscrew the hexagon screw between the casters and the base with dedicated jig.

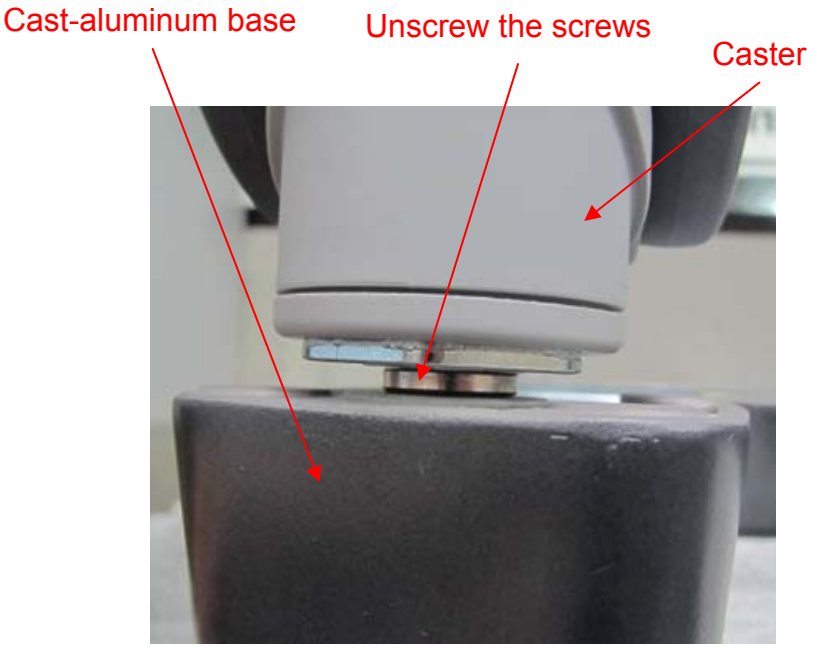

4. Remove metal strips

Unscrew 14 screws (M4 X 12 cross panhead screw) at the bottom of cast-aluminum base. Remove the front pegboard, back pegboard and the strip of power supply box (one piece for each left and right side).

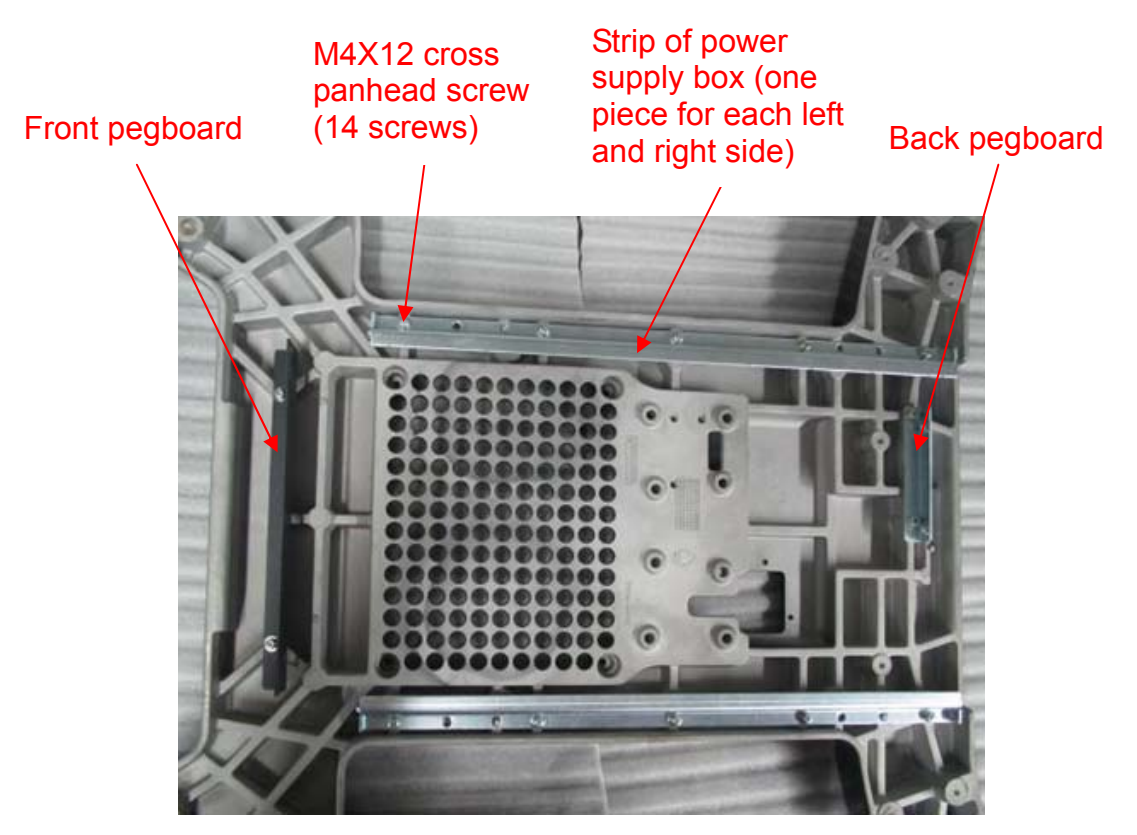

5. Remove the decorative cover of the base.

Unscrew 4 screws (M3 X 8 cross panhead screw) on cast-aluminum base. Remove the decorative cover upwards.

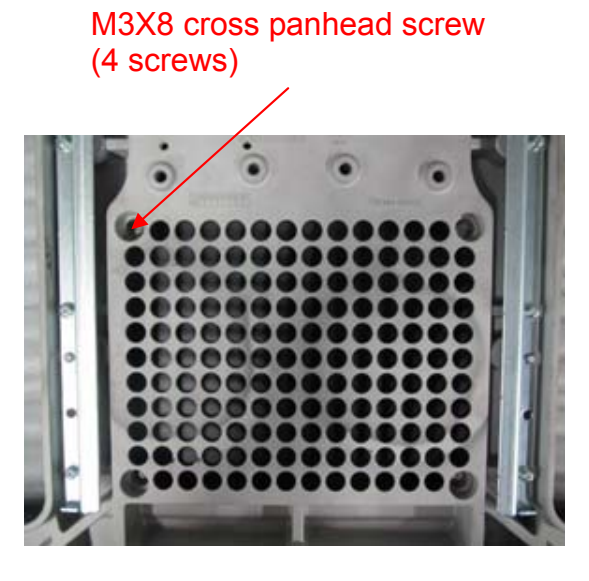

#### Remove the decorative cover towards arrow's direction

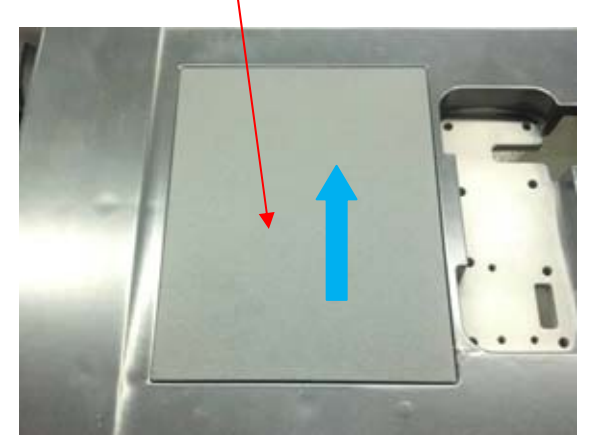

# **9 Installation of Option Modules**

# **9.1 Installation of Optional Devices to Software**

#### **← Install**

- 1. Copy optional key file to USB flash disk and plug USB flash disk to the port.
- 2. Open [Preset] menu. Click [Maintenance]-[Option]. Select the software package to be installed from the list.

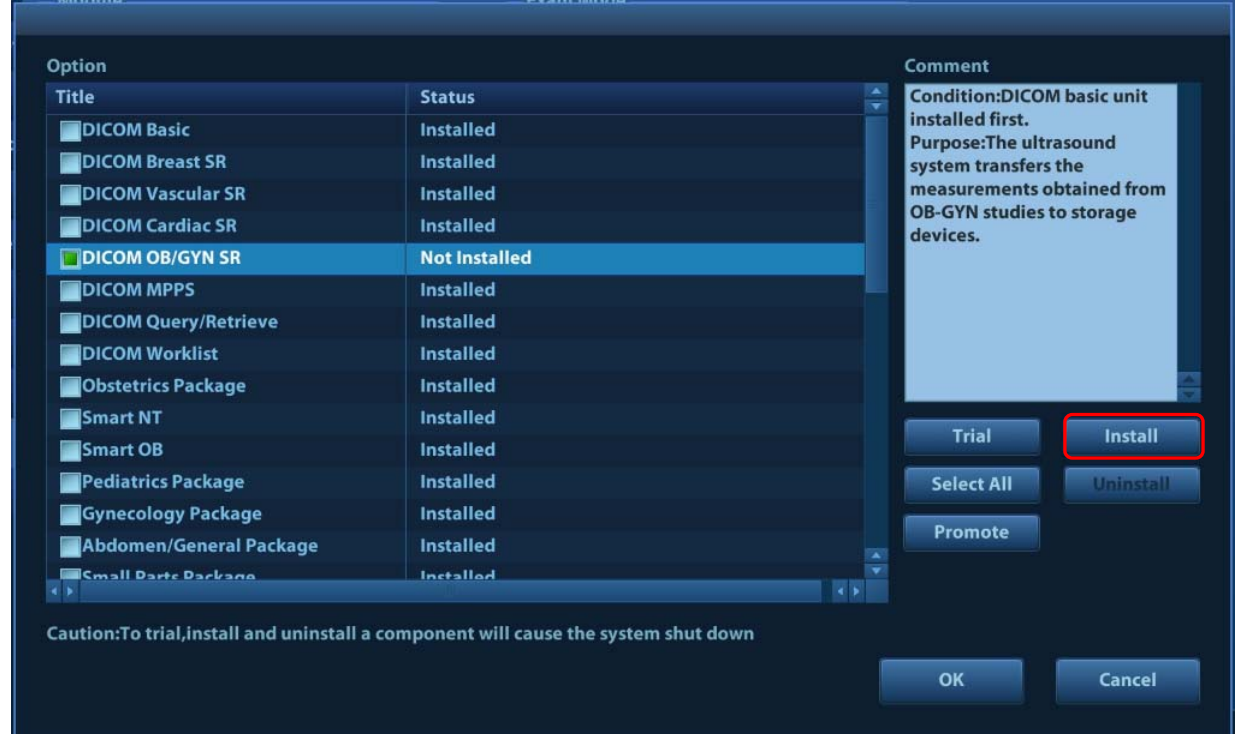

- 3. Click [Install]. Select key file from the dialog box, and then click [OK].
- 4. The optional assembly becomes "Installed" after the key file is installed. The corresponding function is activated after return from preset.
- 5. Option trial: select the corresponding software package, and then lick [Trial].

**Note**: for each component, you can activate trial version only once. The trial lasts 180 days for each key.

- **Note:** 1. The optional assembly is limited to single key. If the module is installed or there are 2 or more than 2 groups of the modules are selected, the installation button appears dimmed and disabled.
	- 2. After all modules are installed, please go to the previous interface to confirm.

#### **Promote**

1. Click [Promote]. The following image appears:

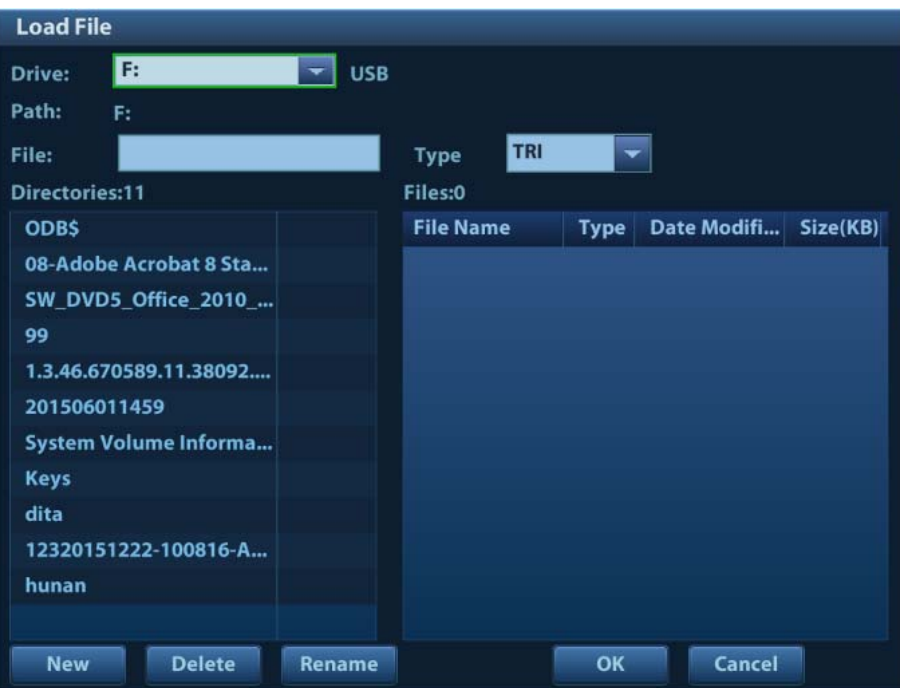

**Note**: the promotion function is only applied to the uninstalled key. If the optional key is installed, the promotion function is disabled.

- 2. Select the key to be promoted.
- 3. Click [OK] to complete the promotion.

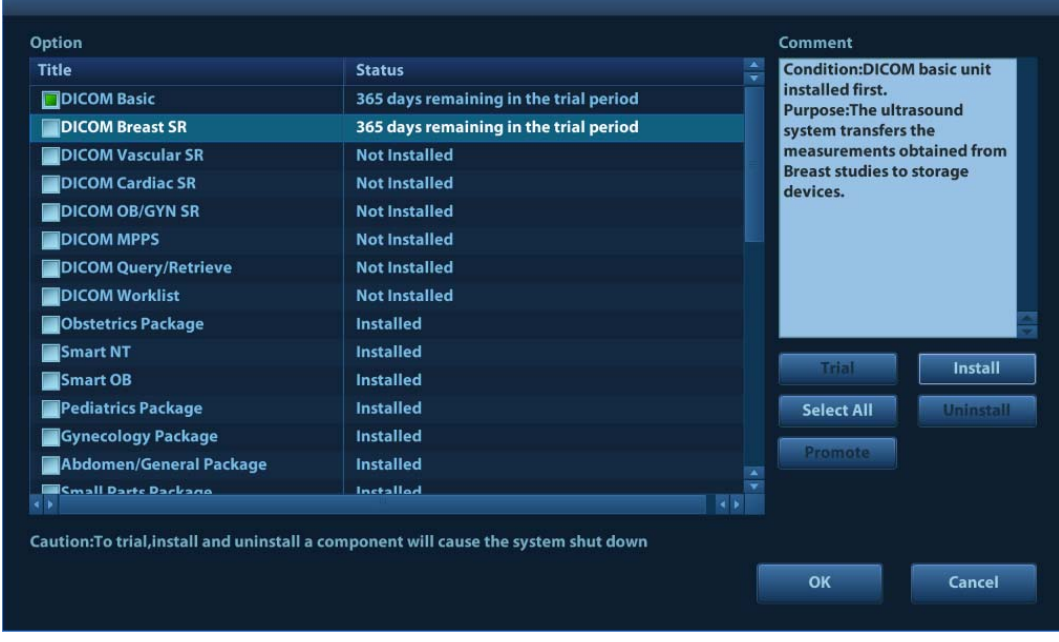

#### 9-2 Installation of Option Modules

**Note**: it is unavailable to use promotion for multiple optional keys. For the optional key which is promoted, it can also be installed. The installation to promotion key is same with these in *Chapter 9.1 Install* above.

- **Uninstall**
- 1. Select the software package to be uninstalled from option list.
- 2. Click [Uninstall] and it pops up the [Confirm] dialogue box. Click [OK];

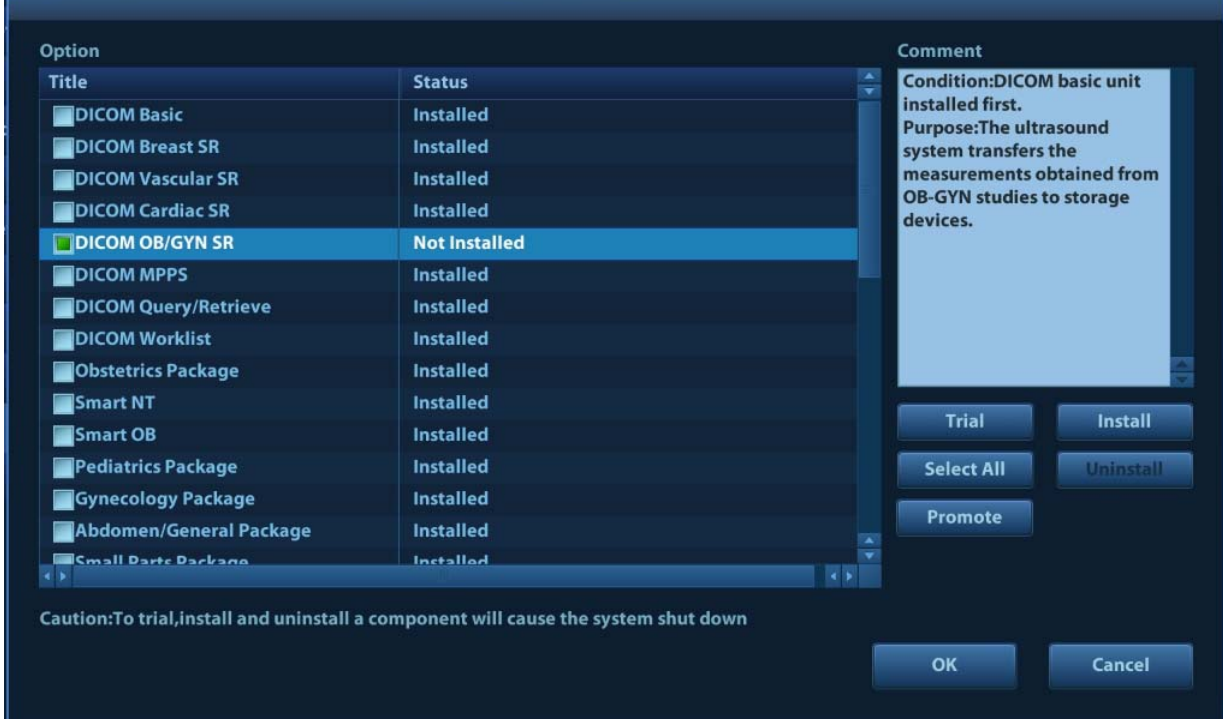

3. Return to the system preset interface. The optional devices status changes into "installed".

**Note:** The removal function is exclusive to internal users. The service engineers must log in the system with the account of "Service", and then perform the installation.

# **9.2 Installation of the Accessory Kits and Optional Devices to Hardware**

Hardware configuration list the system supports is displayed as shown below:

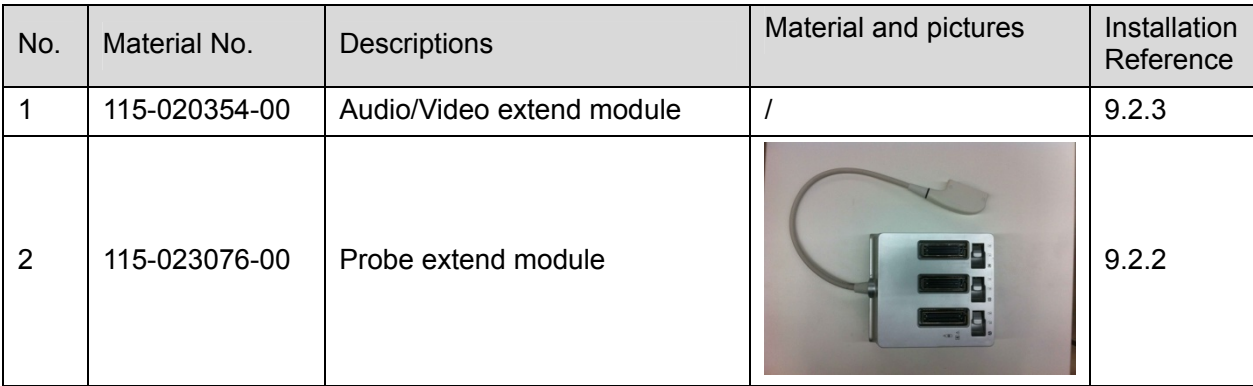

#### **9.2.1 Storage Tray**

Remove the storage tray downwards. Take out the tray.

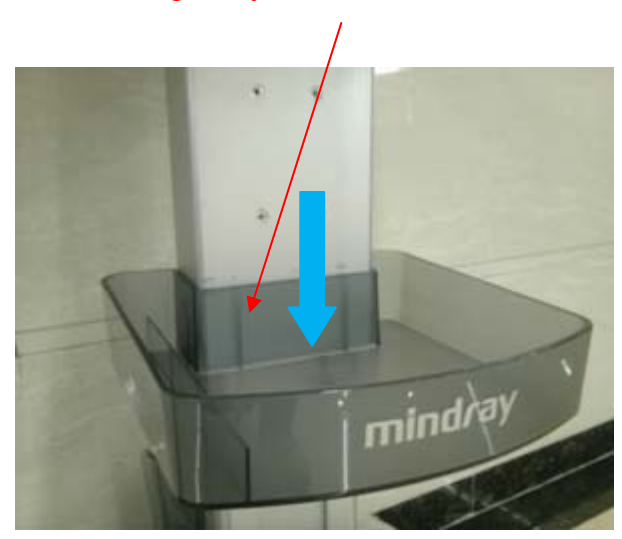

Remove the storage tray downwards. Take out the tray

#### **9.2.2 Probe Extender Assembly**

1. Unscrew 4 screws (M4 X 12 cross panhead screw) on the pegboard of probe extender assembly.

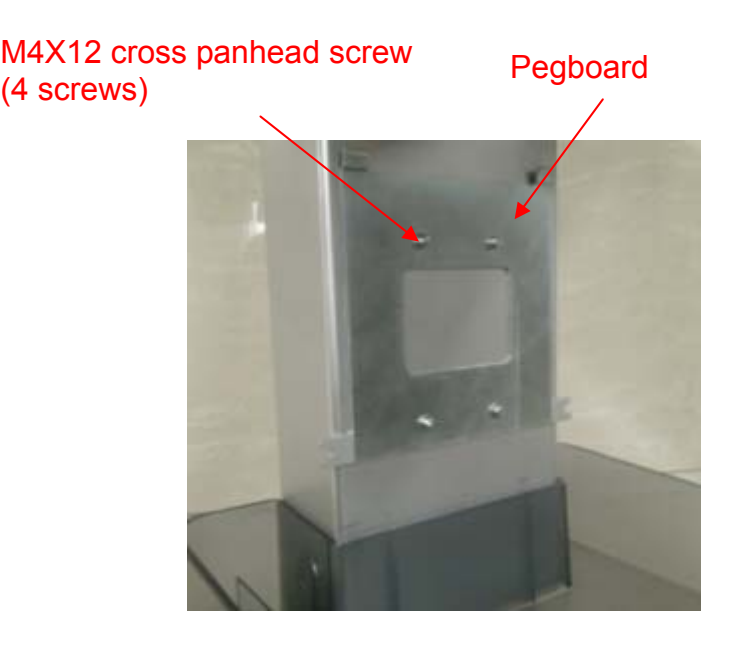

Figure **9**-**1** 2. Install the probe extender assembly towards arrow's direction.

#### Install the assembly towards arrow's direction

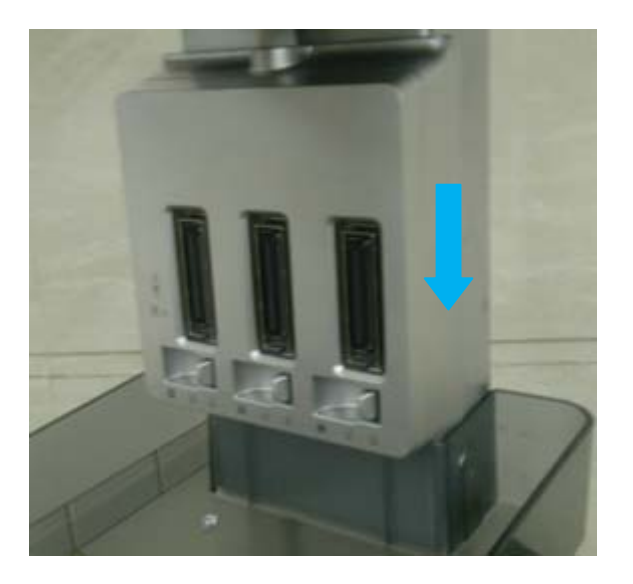

Figure **9**-**2**

3. Screw 2 screws (M4 X 12 cross panhead screw) on the back of probe extender assembly.

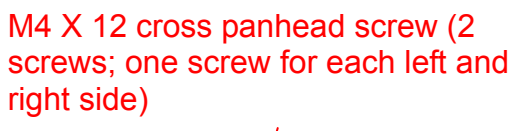

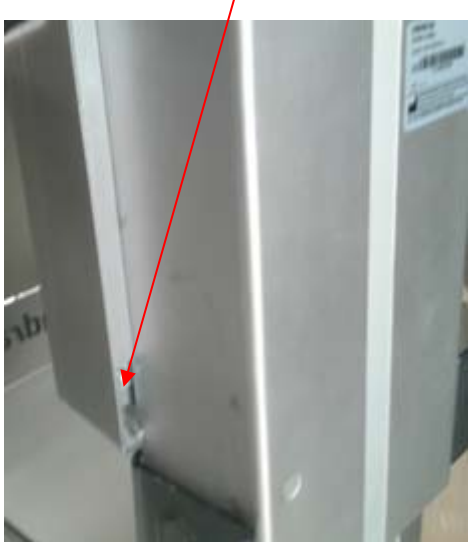

Figure **9-3**

#### **9.2.3 Audio/Video Extender Assembly**

Push the metal clip on the left side to the bottom. Take put the audio/video extender assembly rightwards.

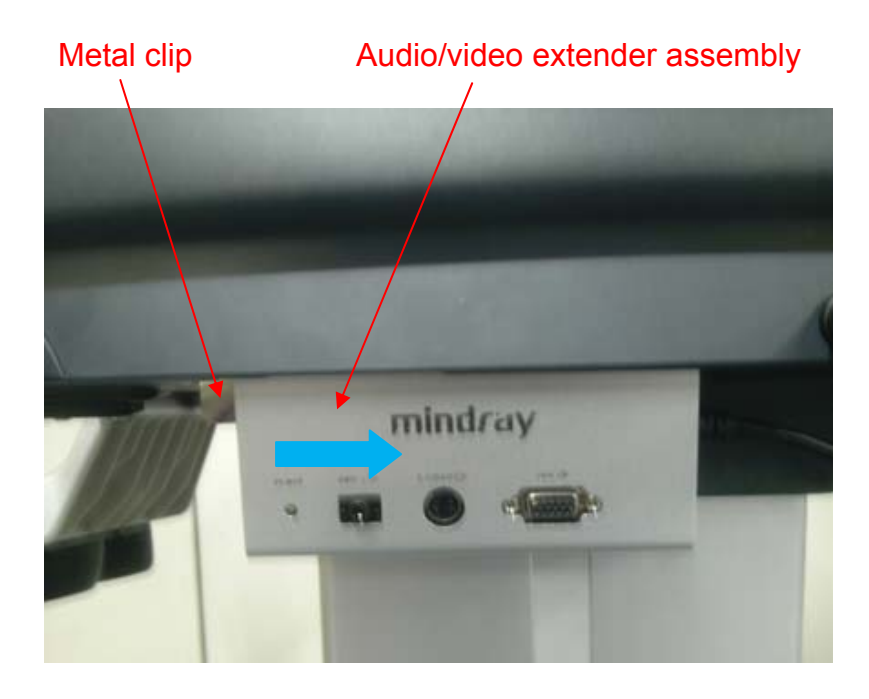

## **9.2.4 Trolley Installation**

The service staff installs the trolley according to the following steps after receiving the package:

- 1. Open the package. See Chapter 3.2.1.1 for details.
- 2. Install the holders on right and left sides.

As shown in the following figure a) and b), place the probe holder into the holes of the left and right plate of the trolley. The probe holders that are installed are shown in figure c.

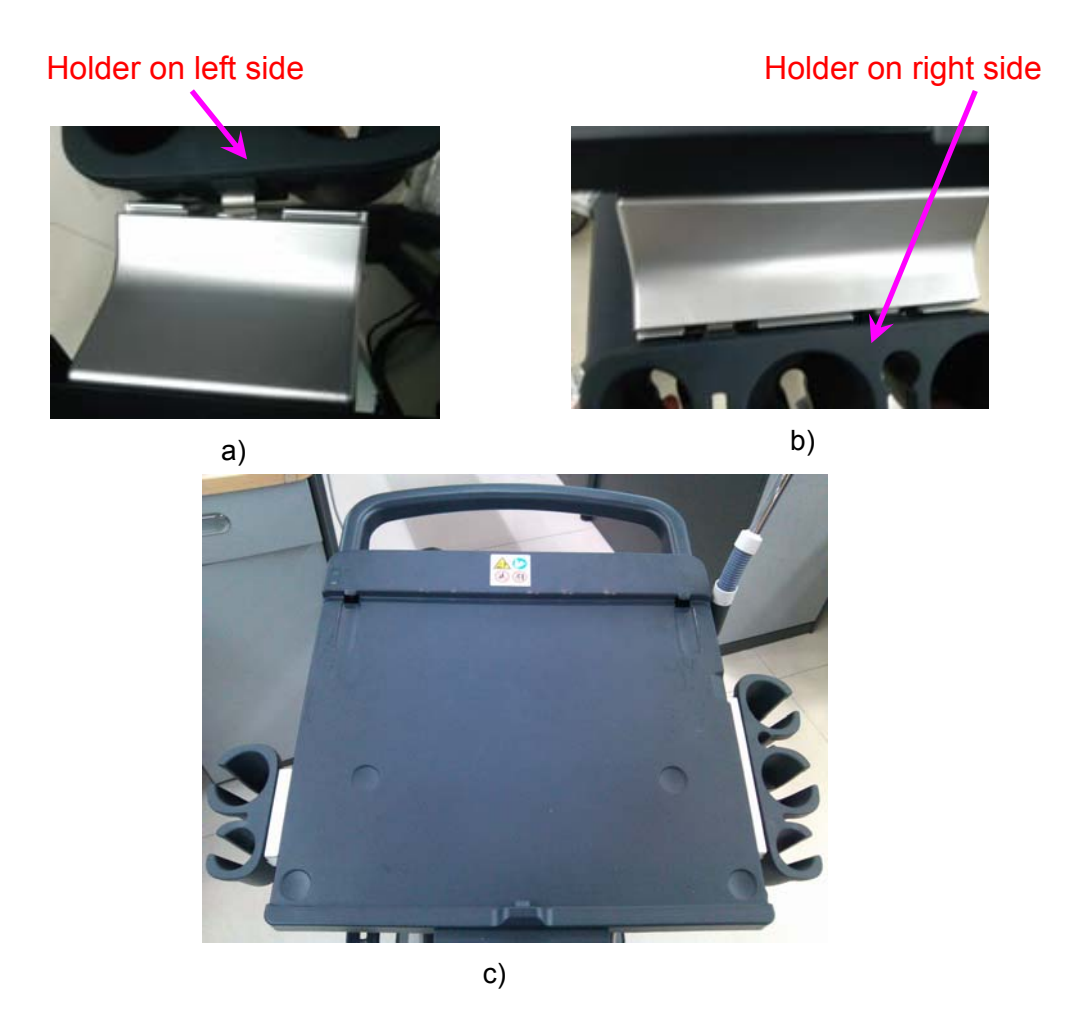

Figure 9-4 Installation for holders on right and left sides

3. Install cable hook

As shown in figure 1, aim the installation axis's rabbet of probe hook assembly at the screw of fixing base, and then insert the probe hook assembly to the fixing base. Rotate the assembly anticlockwise to fix it (see figure b).The probe holders that are installed are shown in figure c.

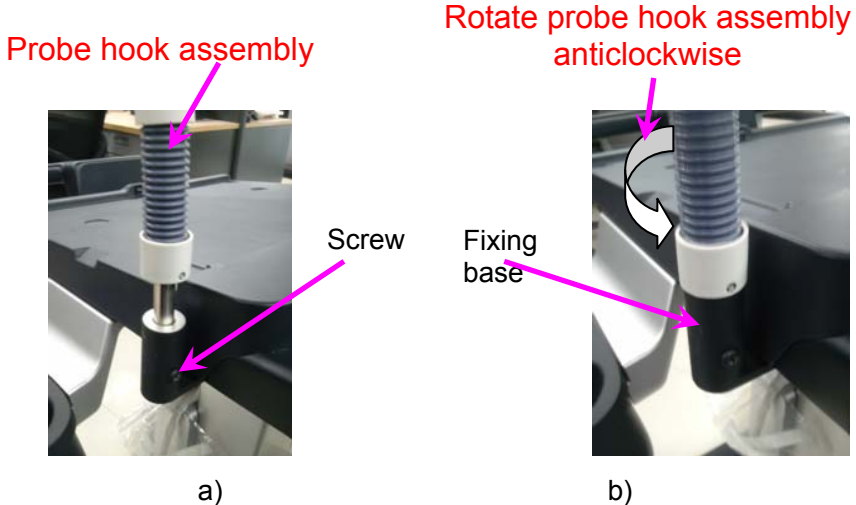

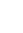

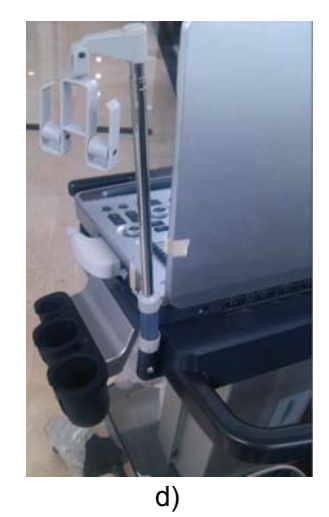

Figure **9-5** -Installing probe hook assemblyInstall storage tray. See *Chapter 0* for details. Install the option modules if there are relevant modules for options: probe extend module, audio/video extend module. See *Chapter 9.2.2* and *Chapter 9.2.3* for details.

# **10 System Diagnosis and Support**

# **10.1 General Status Indicator**

## **10.1.1 Indicators of Control Panel**

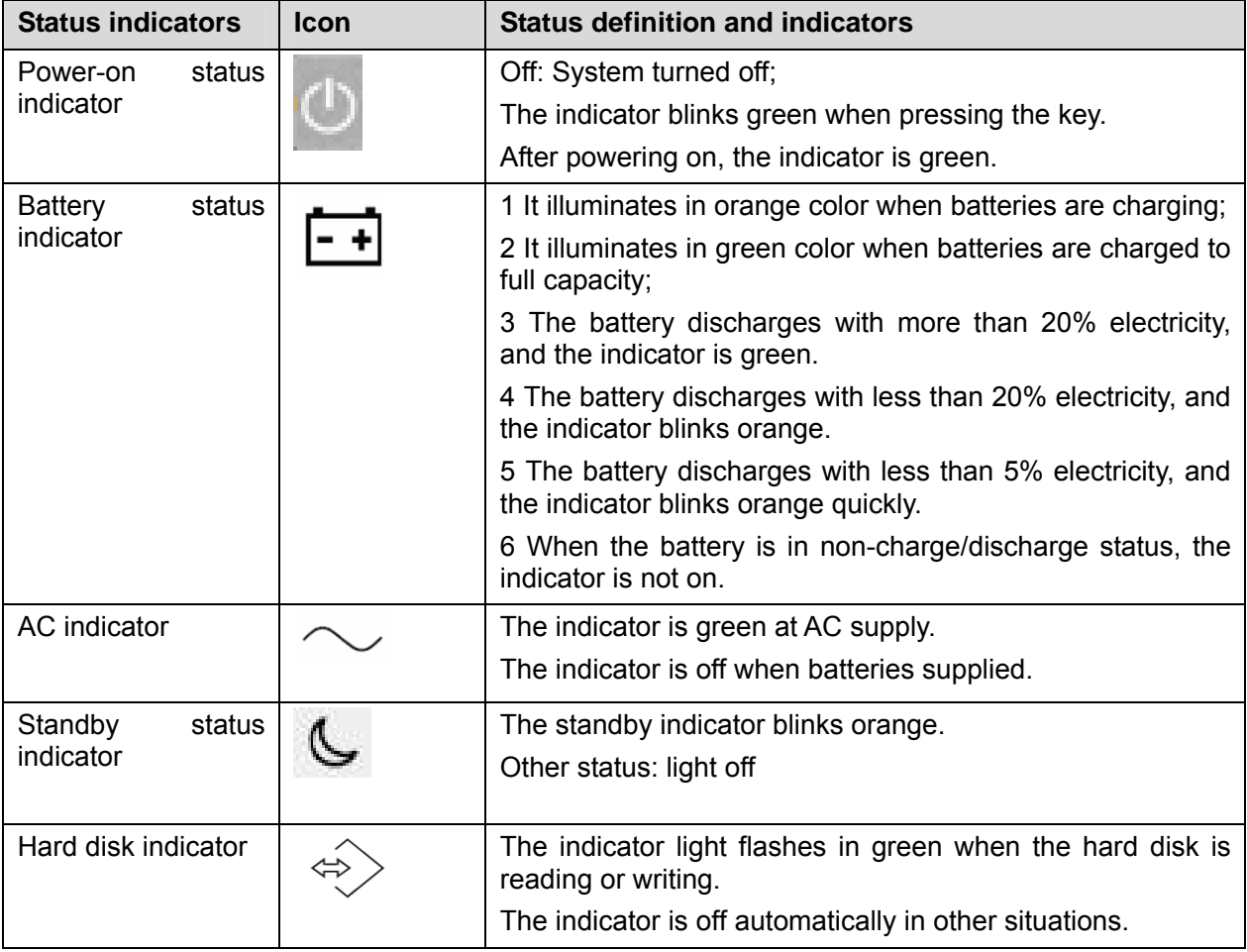

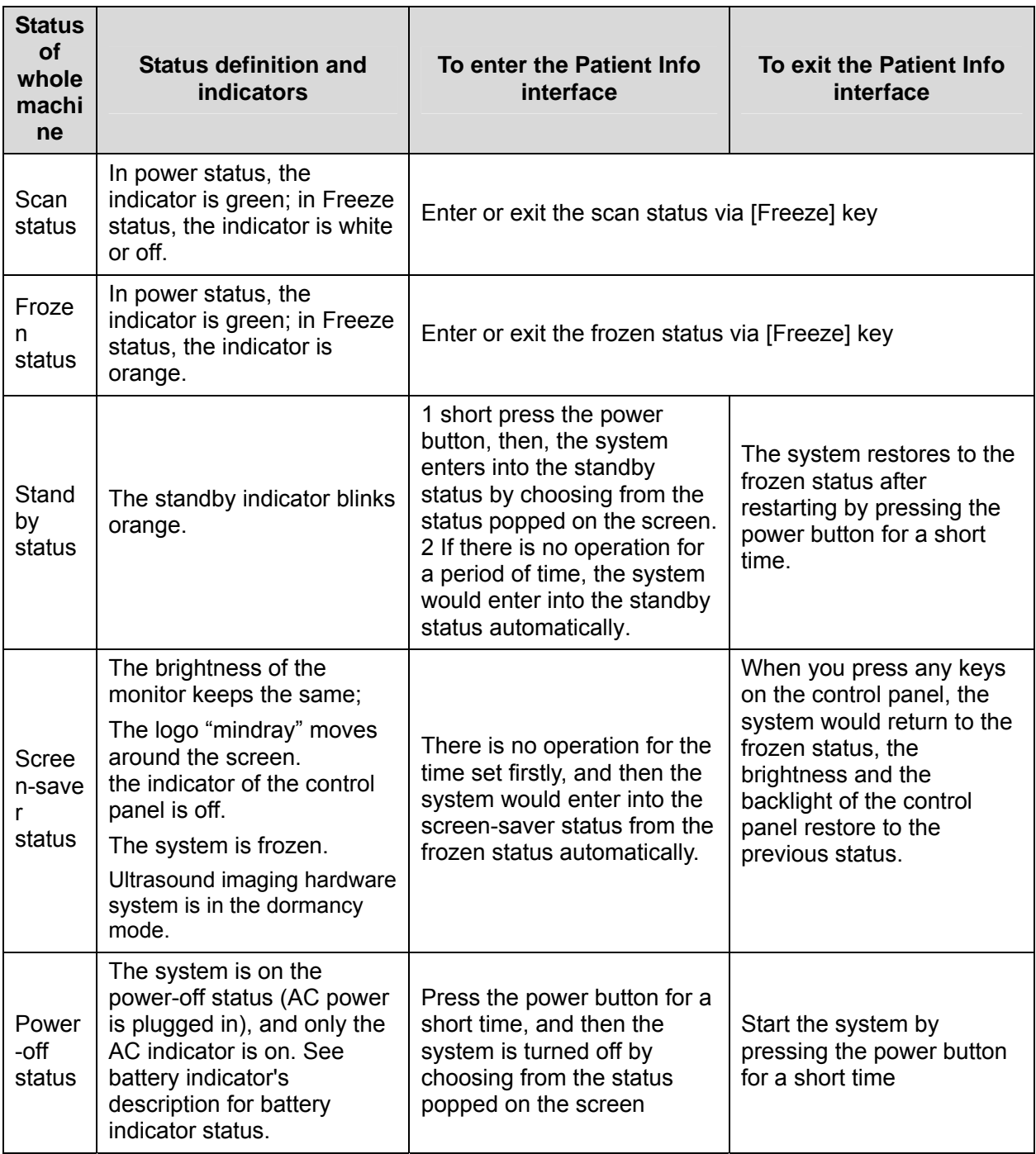

# **10.1.2 Status of Whole Machine**

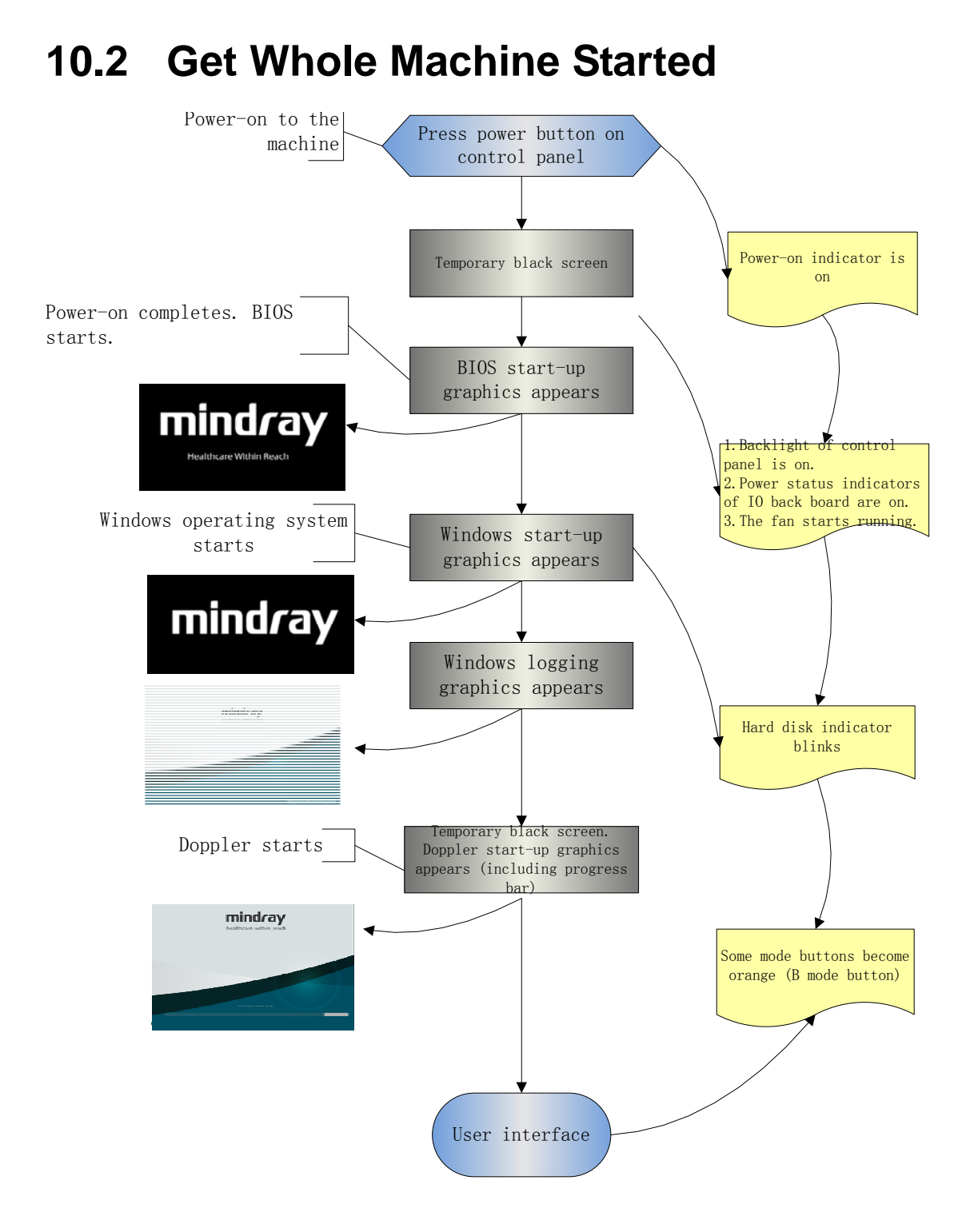

#### **10.2.1 Power-on Process of Whole Machine Supplied by**

#### **AC**

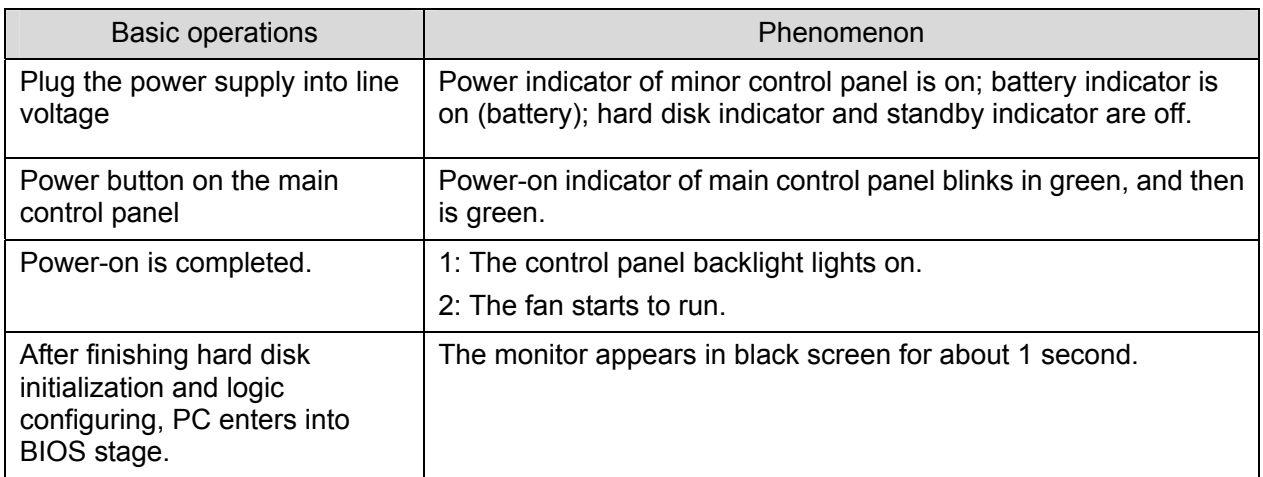

#### **10.2.2 The Start-up Process of BIOS**

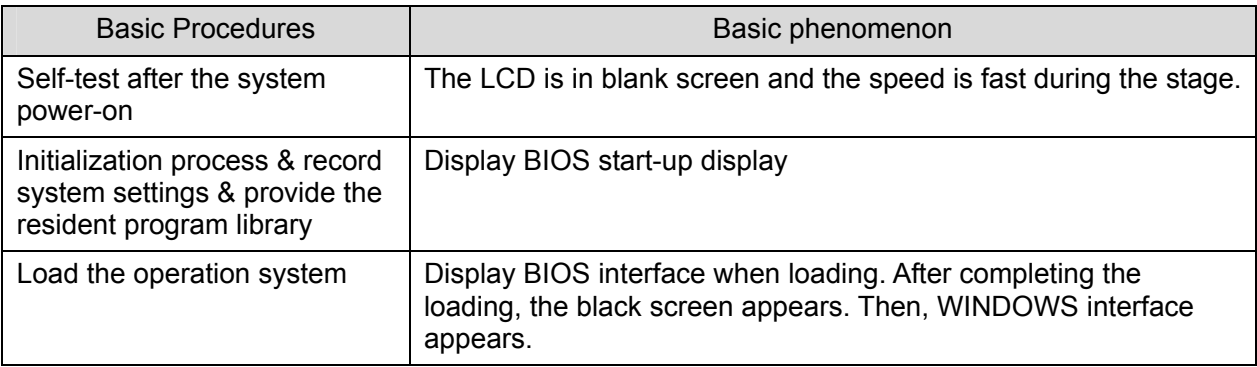

#### **10.2.3 Windows Start-up**

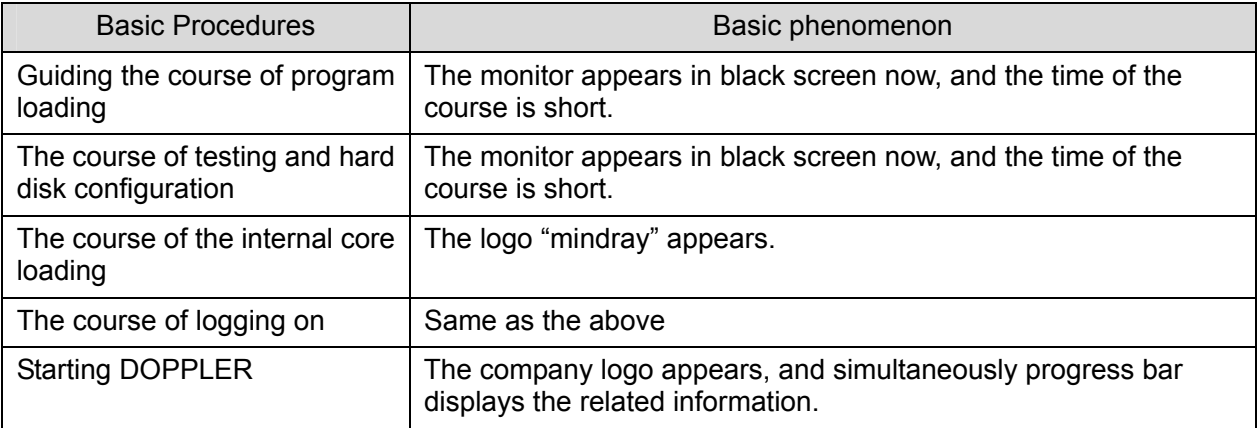

## **10.2.4 The Start-up of Doppler**

#### **10.2.4.1 Procedure of Startup**

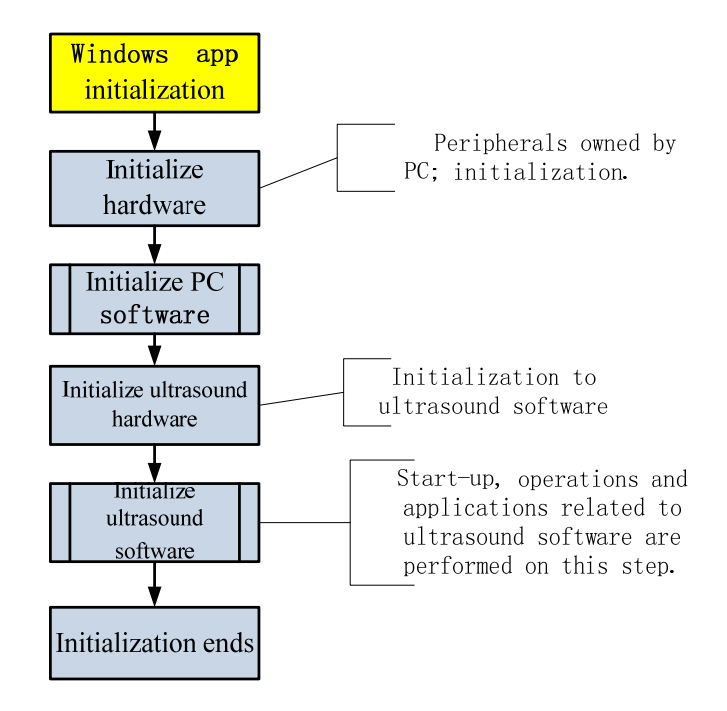

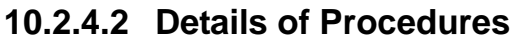

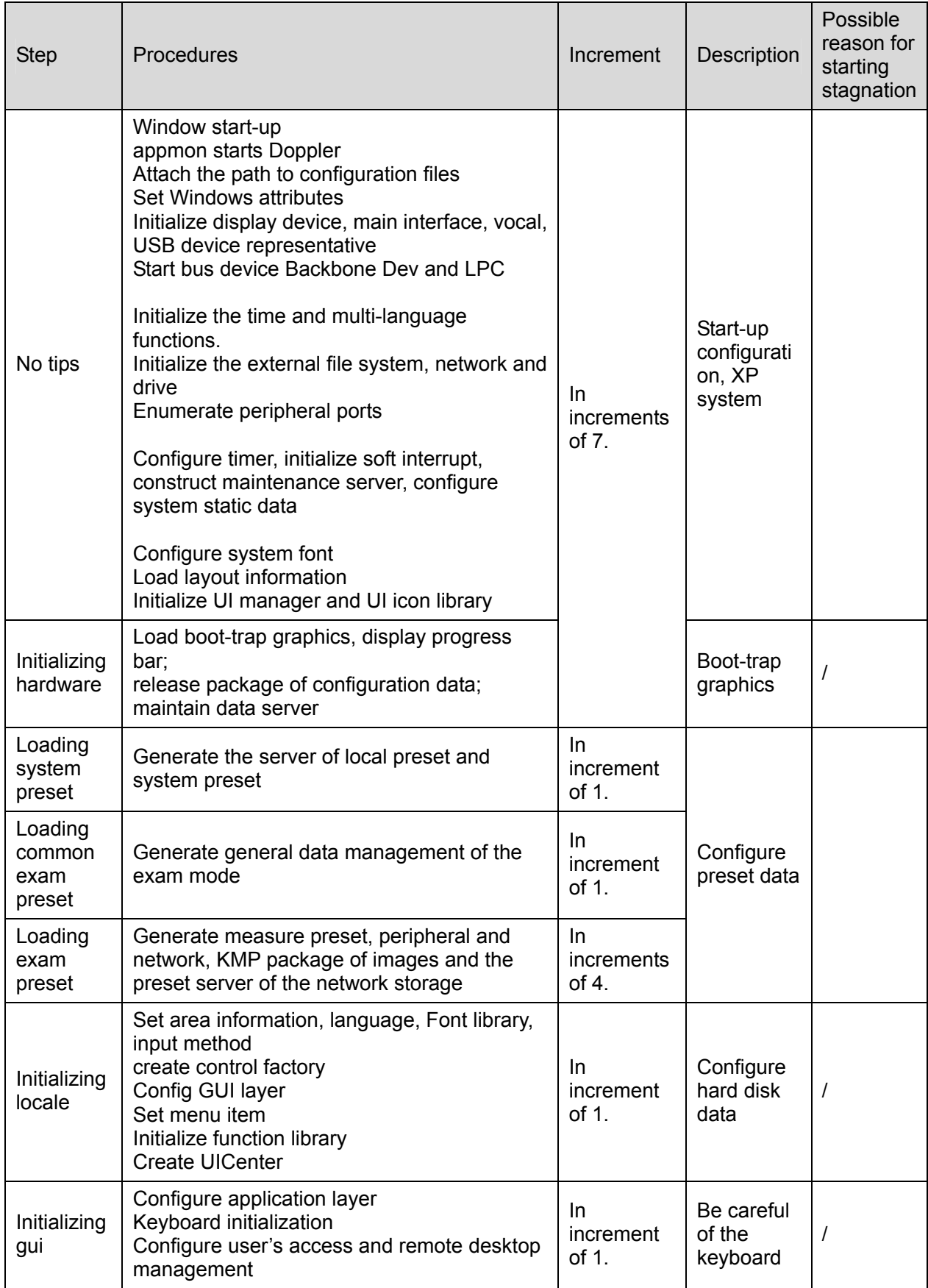

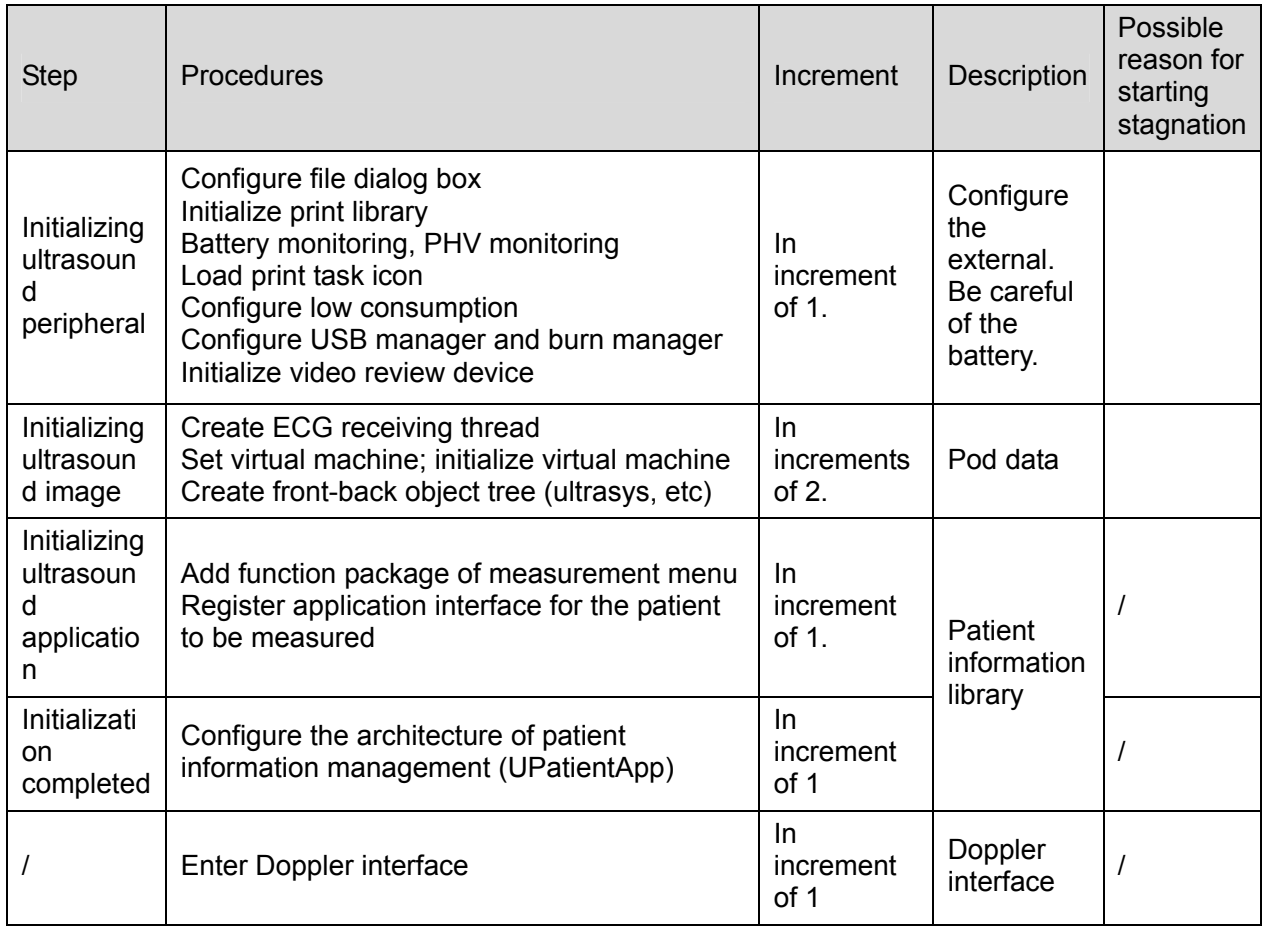

# **10.3 Alarming and Abnormal Information**

The system has also alarming function, when the machine fails, it would pop up the alarming dialogue box, and simultaneously generate LOG file saved in the system log, which is saved in D disk: \M9\Log.

```
Description: The asterisk "***" represents the time in LOG record. The format is:
  2011-6-12 14:15:15
```
#### **10.3.1 Power Error**

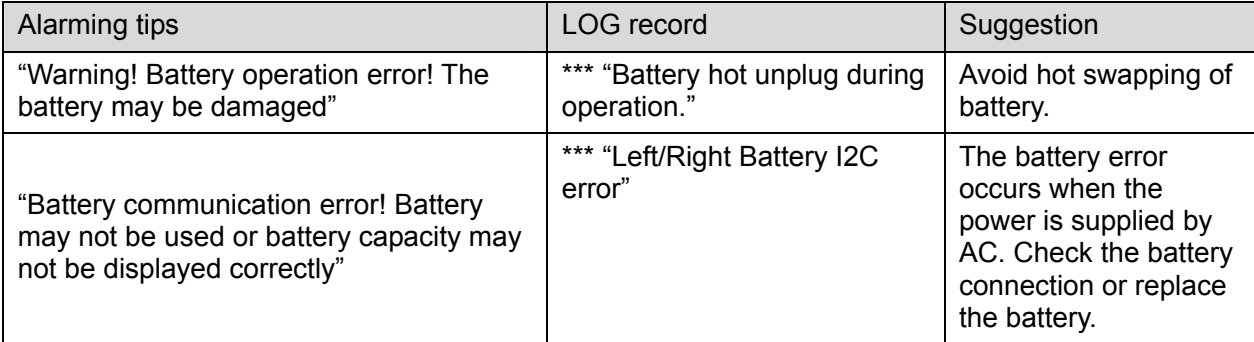

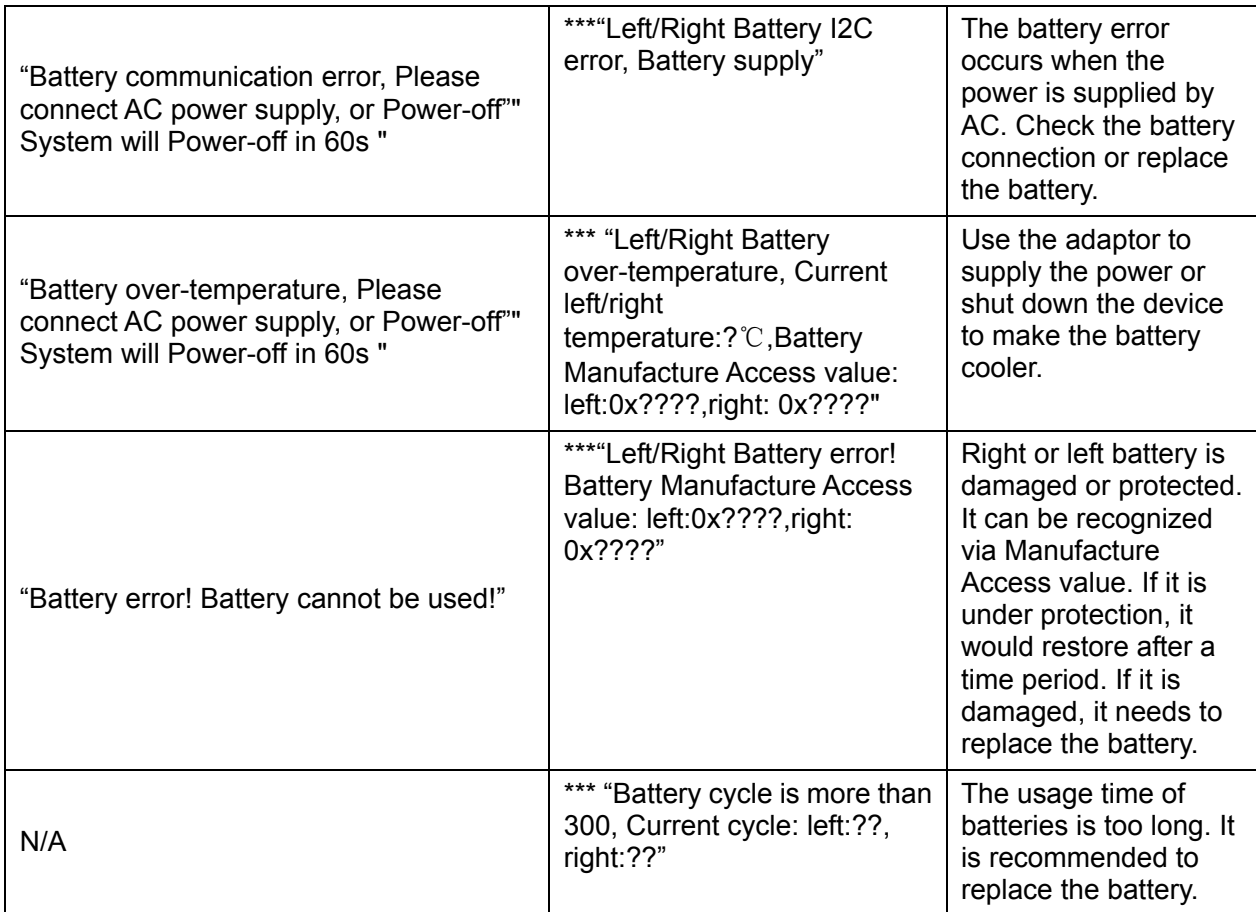

#### The battery status is displayed in "Preset"-"System Information". See the table below.

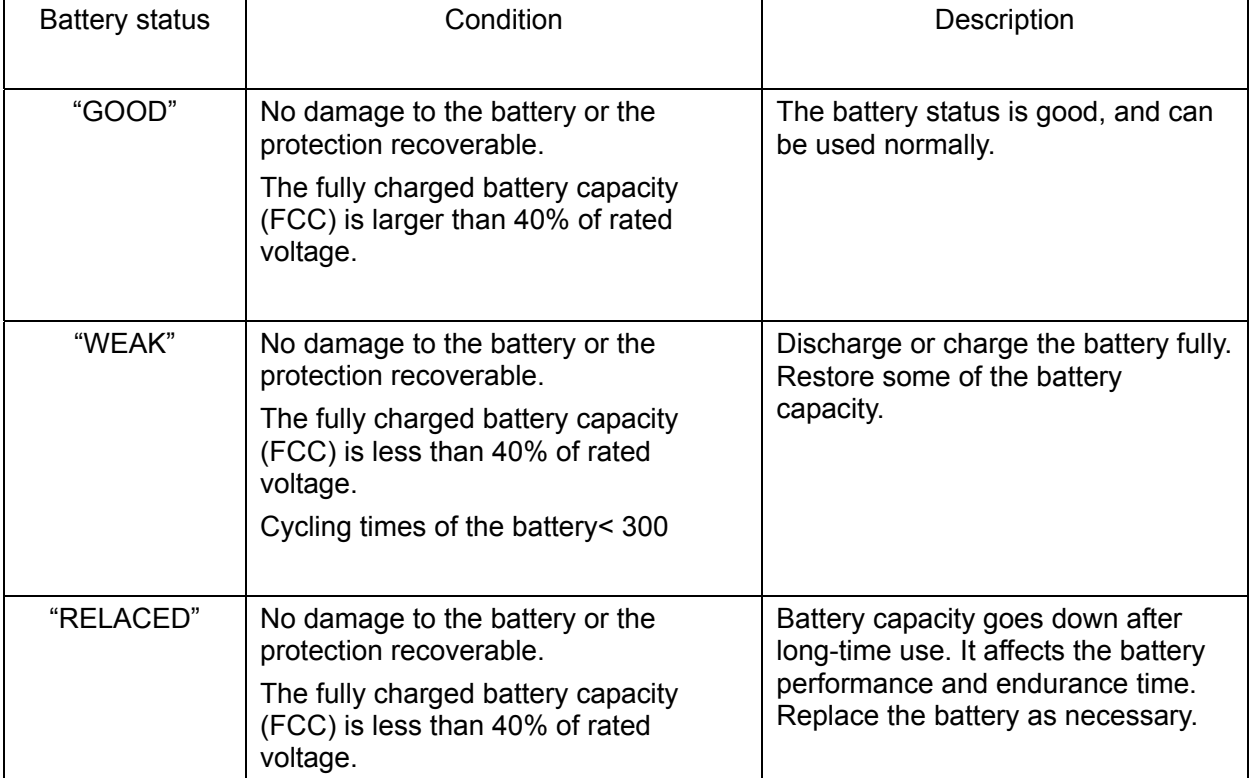

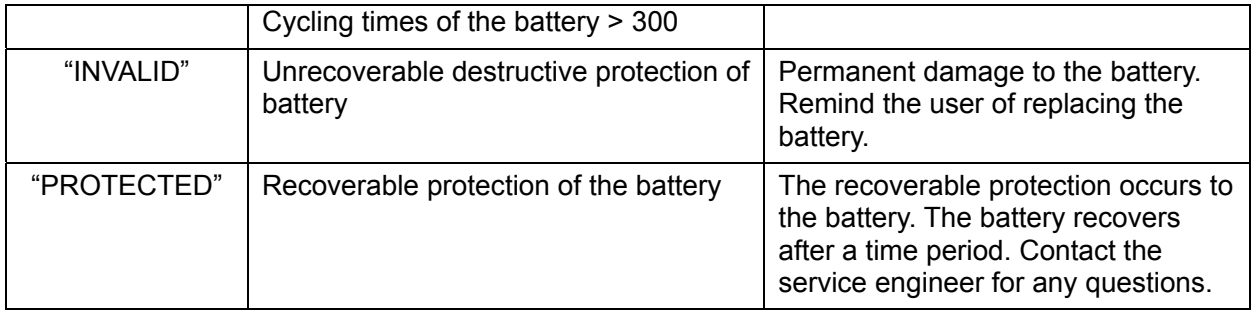

# **10.3.2 Abnormal Voltage of System Power**

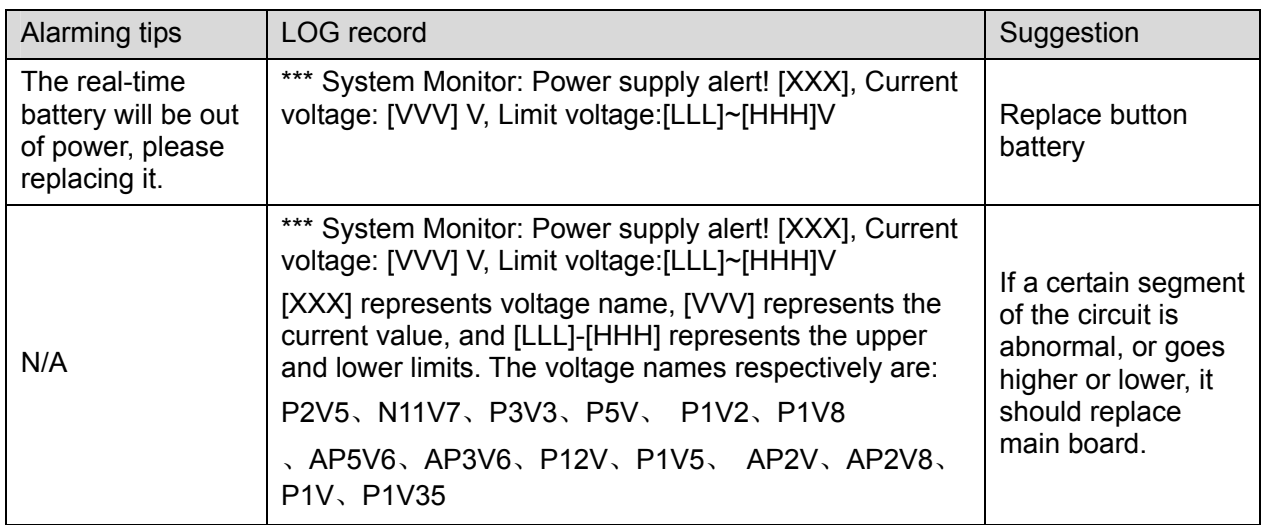

# **10.3.3 Abnormal Temperature**

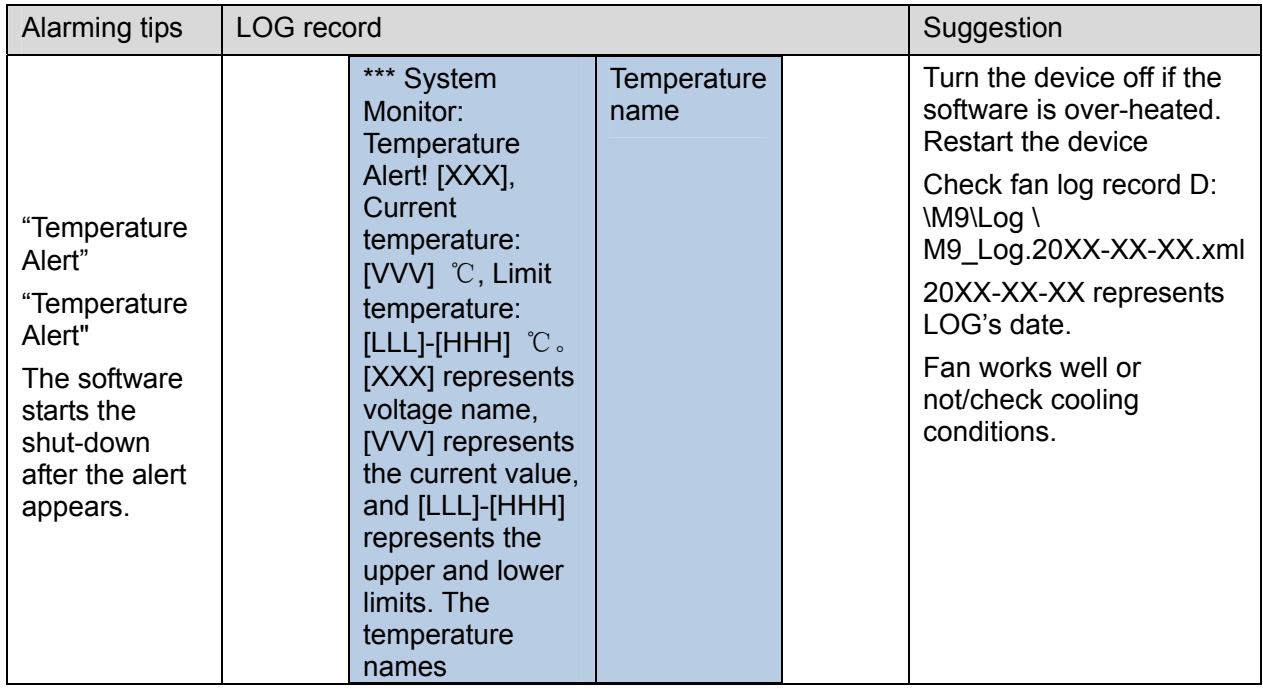

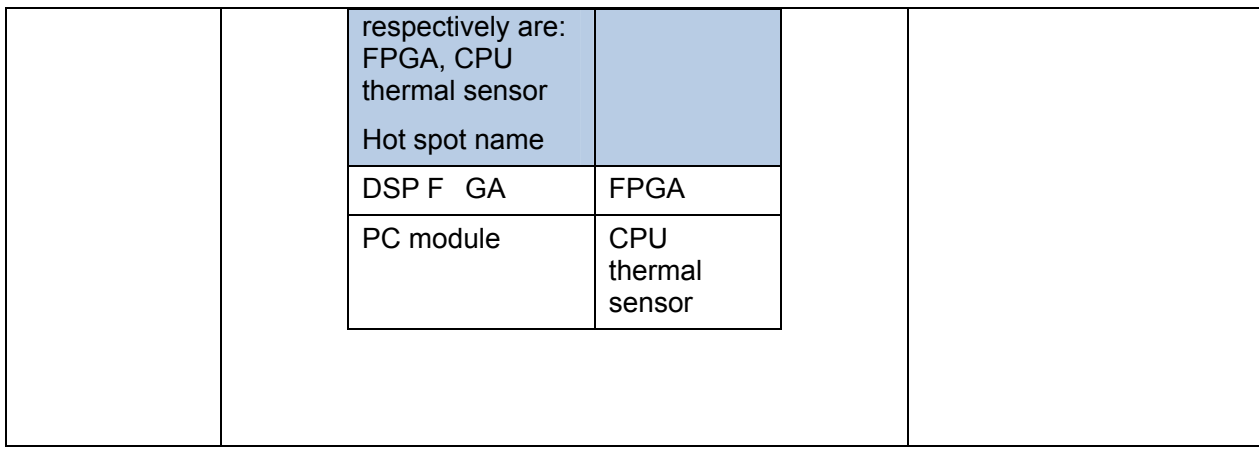

# **10.3.4 Fan Error**

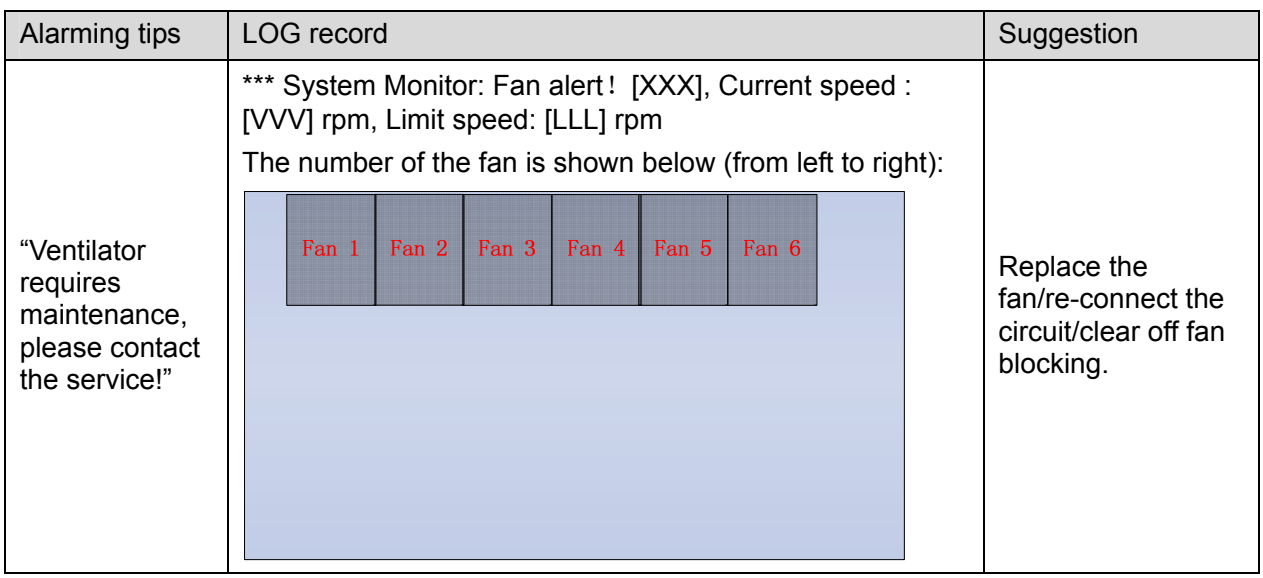

## **10.3.5 PHV Error**

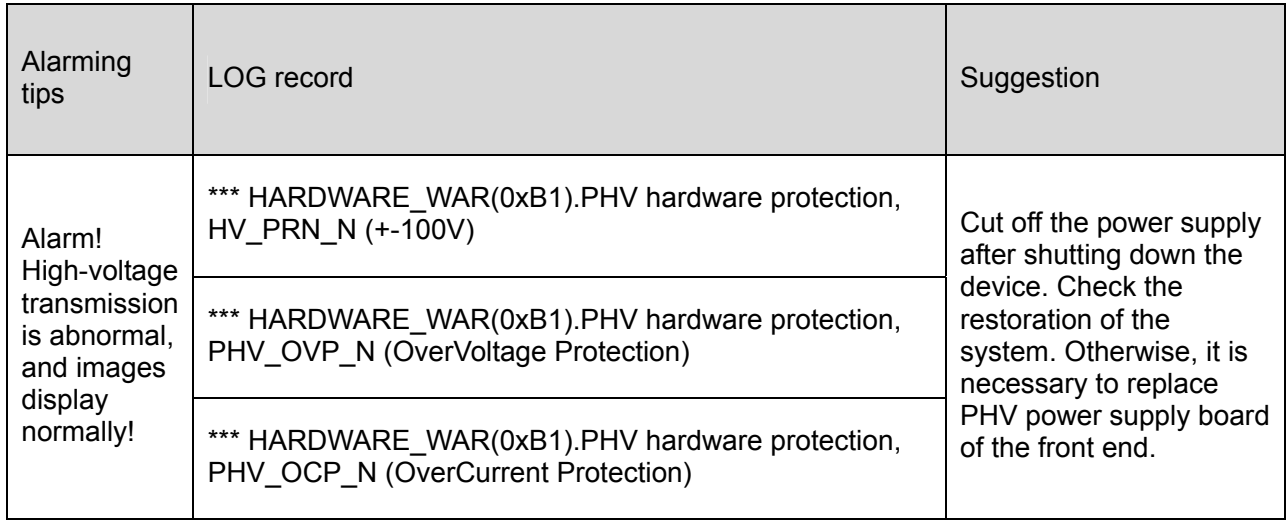

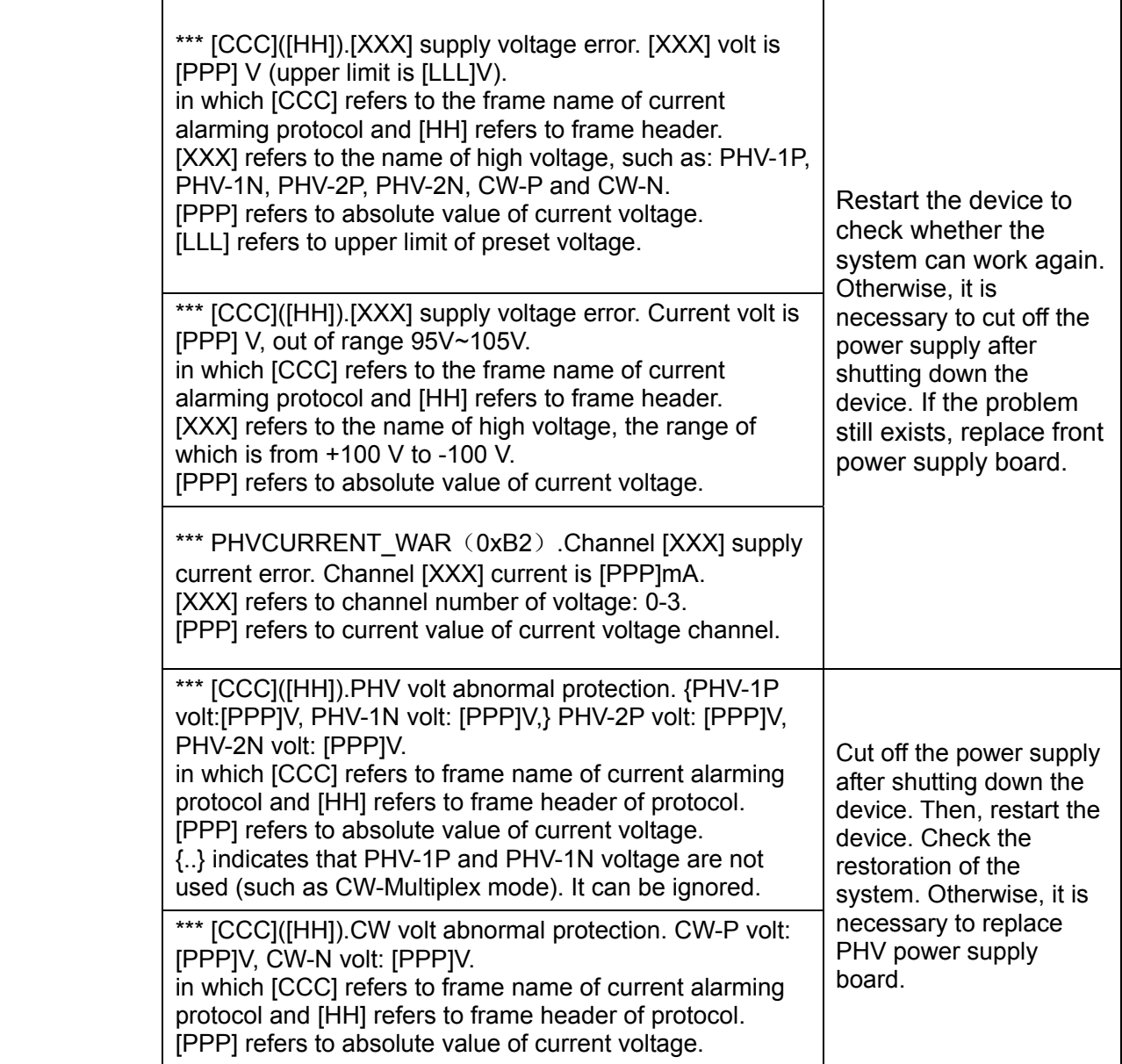

## **10.3.6 Other Errors**

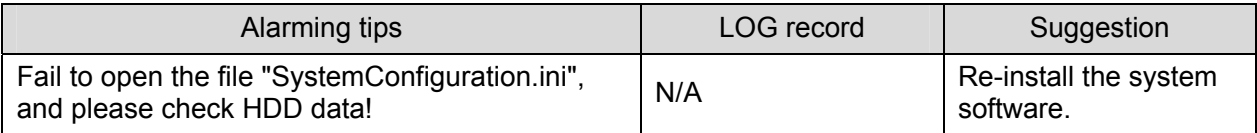

# **10.4 Self-test**

#### **10.4.1 Self-test Introduction**

The self-test function, adopted by M9 series products, is used to test the connection of hardware board, running status of the device. According to the access authority and tests, there are three

types of tests: production self-test, maintenance self-test and user self-test. This chapter describes the maintenance self-test and user self-test in details.

#### **10.4.2 Operation Procedure of Maintenance Self-test**

**Note:** Before entering system self-test, all tasks running on Doppler should be completed, otherwise the self-test system fails to respond. It is recommended to start self-test software to perform the test after the system is generated.

- 1. Switch account, type service password and service account to log in.
- 2. Select [Preset]-[Maintenance]-[Setup].

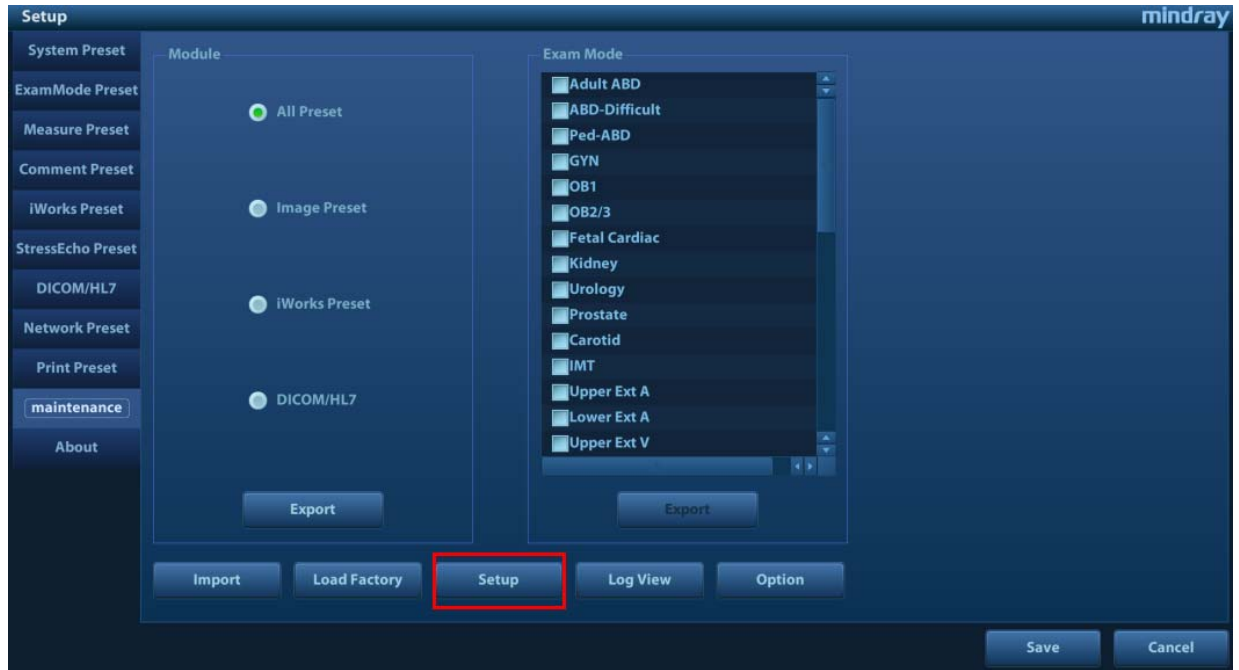

Click [Self Test] out of dialog box.

**Note: If the system is in Chinese, the self-test performs Chinese system self-test.** 

**If the system is not in Chinese, the self-test performs English system self-test.** 

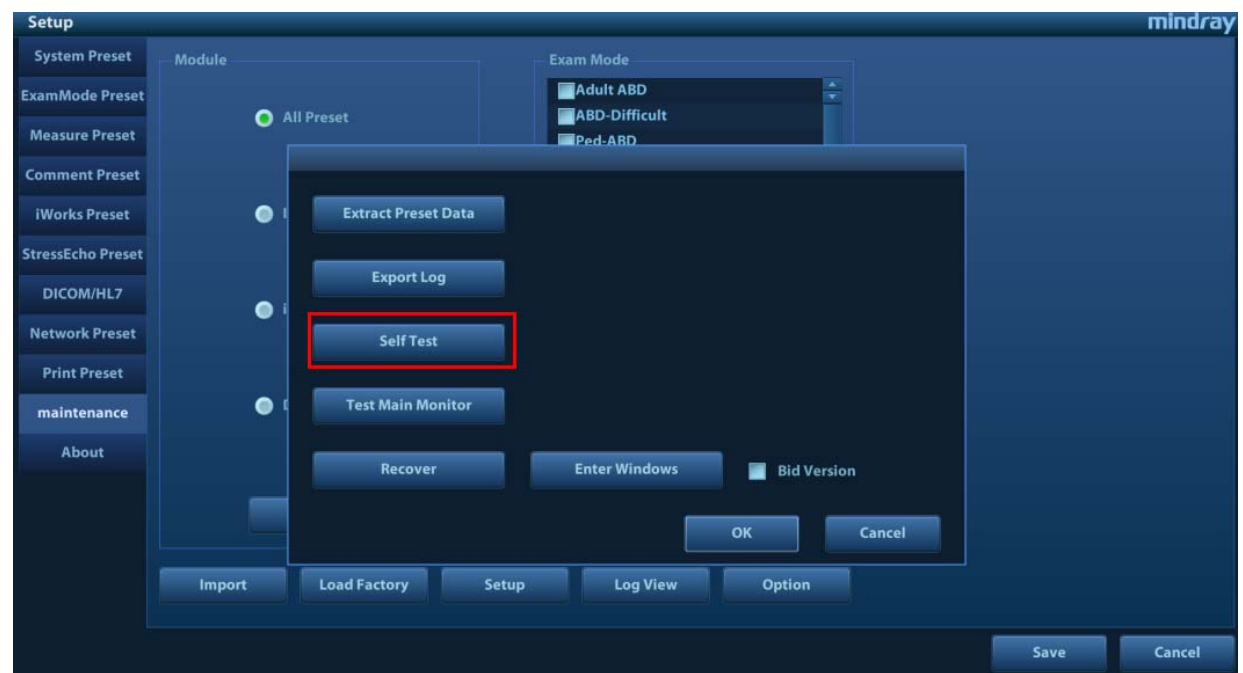

3. The booting screen of system self-test appears.

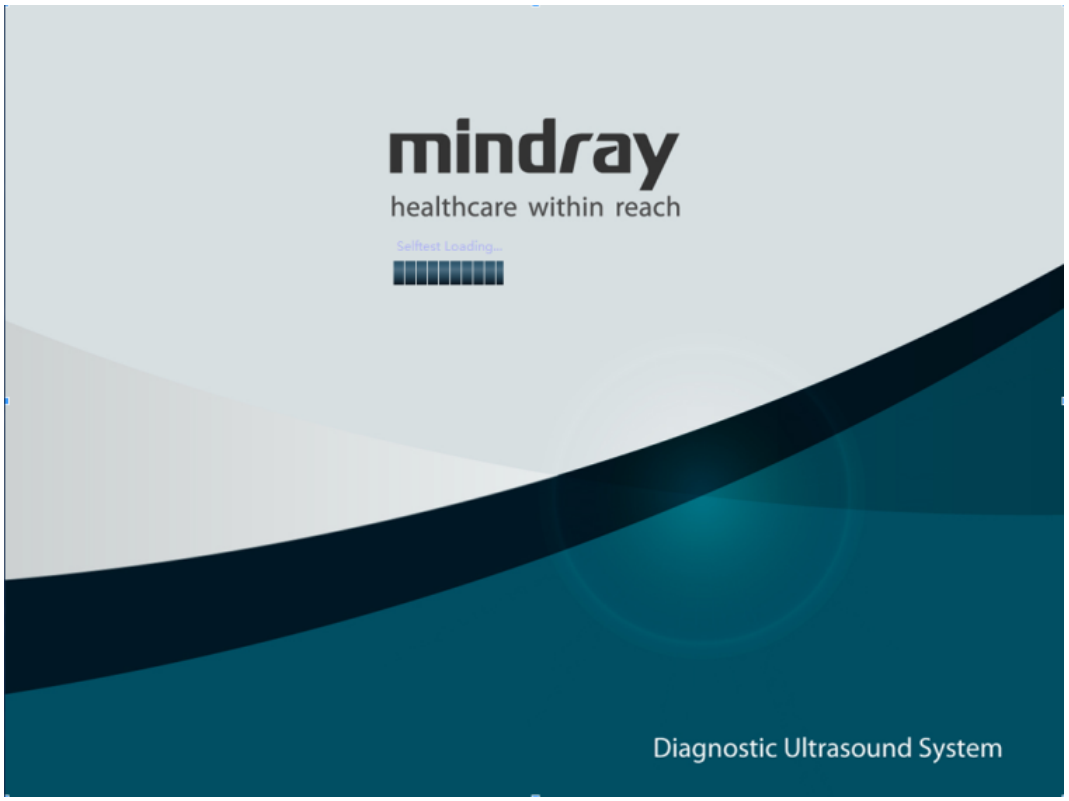

**Figure** 10-1 **Booting screen of system self-test** 

4. Configure corresponding preset items on maintenance self-test interface. After finishing the configuration, click [Start] to perform self-test. See the table below:

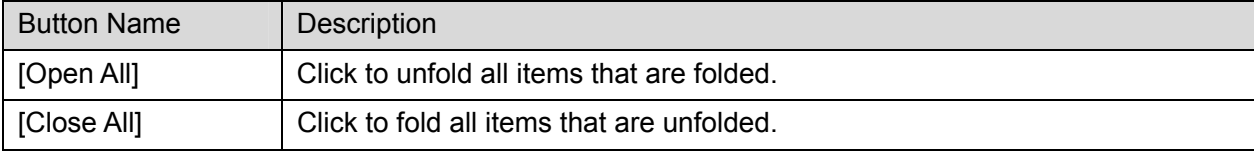

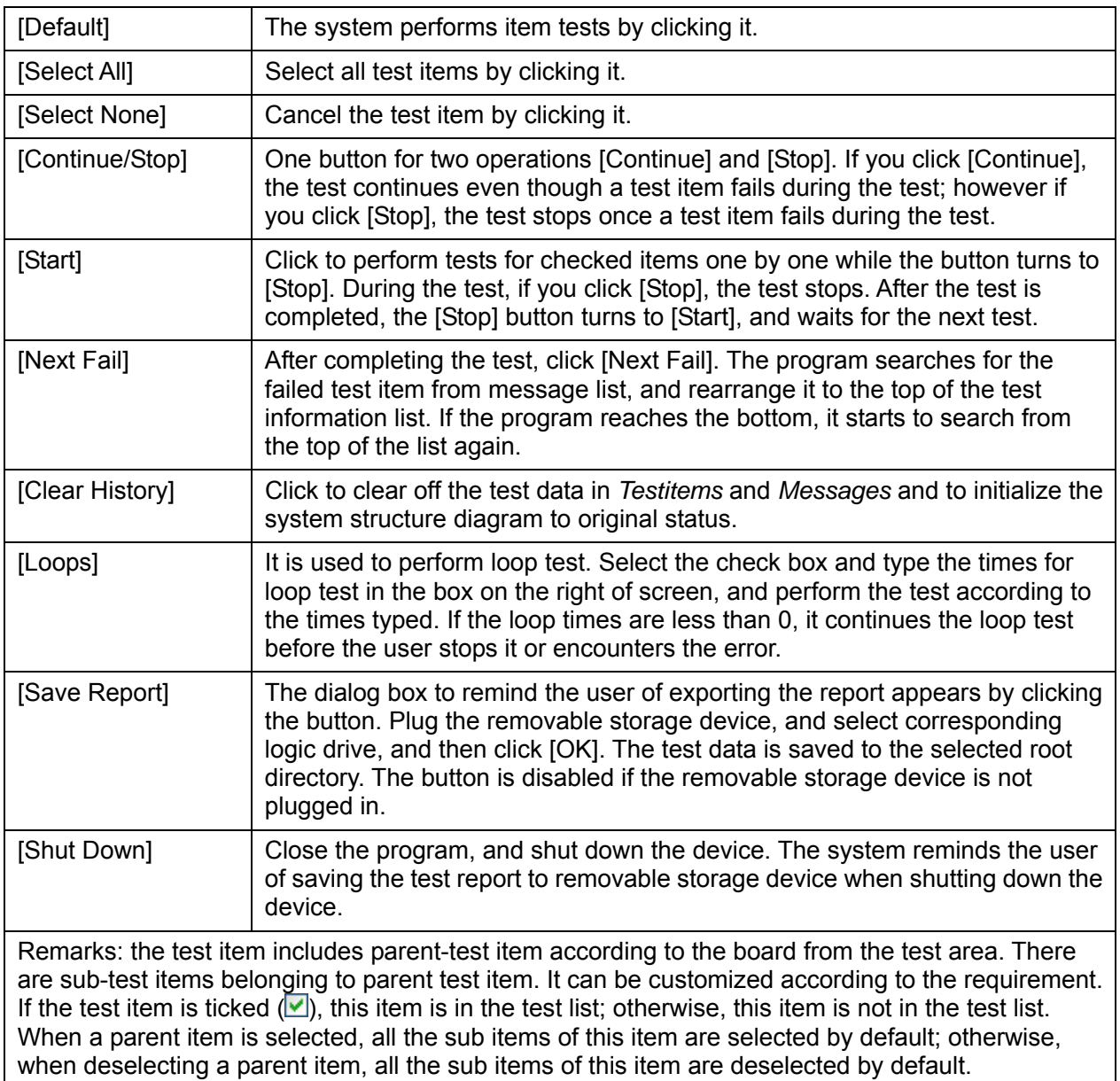

#### **Description:**

The user can see production, maintenance and user self-test interface from the screen. The production and maintenance self-test interfaces can be divided into five areas.
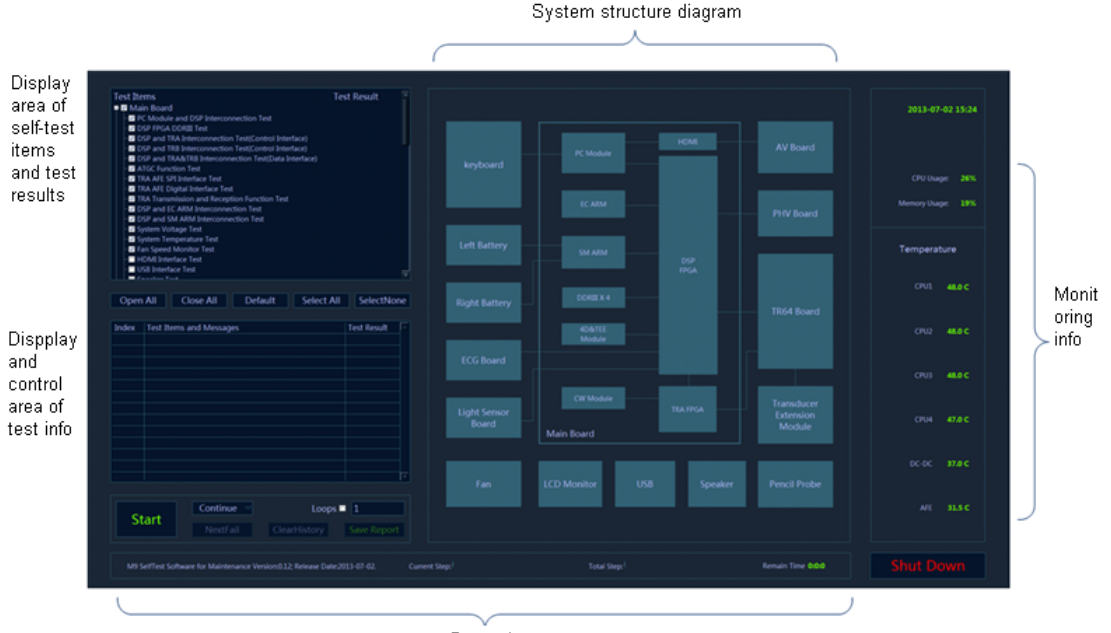

Status har

**Figure** 10-2 **Maintenance self-test interface** 

5. Self-test status display:

When the program is running, the version and release date, *M9 SelfTest Software for Manufacture Version: xx; Release Date: YYYYMMDDXX*, will be displayed on the left side of the status bar. During the test, the software version in the status bar becomes the name of current test. The current test progress and overall test progress are displayed on the status bar.

Beyond that, the status bar tests the rest time in real-time.

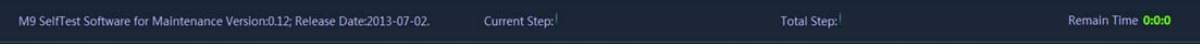

#### **Figure** 10-3 **Sketch of test status bar**

6. Monitoring information bar

Current time, CPU ocCPUation rate, CPU 1 temperature, CPU 2 temperature, CPU 3 temperature, CPU 4 temperature, DC-DC temperature, AFE temperature and DSP FPGA junction temperature display on monitoring information bar.

If the temperature exceeds the working temperature, the temperature status in progress bar appears in red.

7. System dialog box

The element in the system dialog box changes as the color of test result changes in the test process. If the test fails, the color of the element becomes red; if the test succeeds, it becomes green. If the color of the element does not change, it indicates the test does not proceed.

8. Test information

The test result is displayed after the test is completed. Green *PASS* indicates the pass of the sub-item. Red *FAIL* indicates the failure of the sub-item. If the item has not been tested, it appears in grey *Skip.* If the board and the assembly are absent, it appears in grey *NaN*. Red *Error* appears as the test item error occurs. The test result of parent test item is the aggregate for the test result of all selected sub-test items. If there is *FAIL* test in the selected list, the test result of parent test item is *FAIL*. As long as the test result of the selected item is *PASS*, the test result of parent test item is *PASS*.As shown in the following figure.

| <b>Test Items</b>                                       | <b>Test Result</b> |  |
|---------------------------------------------------------|--------------------|--|
| ⊱ Ø PC Module and DSP Interconnection Test              | FAIL               |  |
| - MDI DSP FPGA DDRIII Test                              | <b>Skip</b>        |  |
| ⊩⊠ DSP and TRA Interconnection Test(Control Interface)  | <b>Skip</b>        |  |
| ⊪ ■ DSP and TRB Interconnection Test(Control Interface) | <b>Skip</b>        |  |
| ™⊠ DSP and TRA&TRB Interconnection Test(Data Interface) | <b>Skip</b>        |  |
| ™ Ø ATGC Function Test                                  | <b>Skip</b>        |  |
| —⊠ TRA AFE SPI Interface Test                           | <b>Skip</b>        |  |
| <b>ME</b> TRA AFE Digital Interface Test                | <b>Skip</b>        |  |
| ⊩M TRA Transmission and Reception Function Test         | <b>Skip</b>        |  |
| ⊪M DSP and Power Management Interconnection Test        | <b>Skip</b>        |  |
| ⊩M DSP and System Monitor Interconnection Test          | <b>Skip</b>        |  |
| - Ma System Voltage Test                                | <b>Skip</b>        |  |
| <b>™M</b> System Temperature Test                       | <b>Skip</b>        |  |
| ™⊠ Fan Speed Monitor Test                               | <b>Skip</b>        |  |
| ⊢⊠ HDMI Interface Test                                  | <b>PASS</b>        |  |
| - Ø USB Interface Test                                  | PASS               |  |
| <b>E</b> Speaker Test                                   | PASS               |  |
| <b>TDCA Doord</b>                                       | <b>MoN</b>         |  |

**Figure** 10-4 **Display of test result in Testitems table**

Click each test item in *Testitems* list. The program search for corresponding test result of test item and displays it in details, as shown below.

| Index | <b>Test Items and Messages</b>                                                | <b>Test Result</b> |  |
|-------|-------------------------------------------------------------------------------|--------------------|--|
| Z0101 | PC Module and DSP Interconnection Test<br>FAIL                                |                    |  |
|       | PC Module and DSP FPGA interconnection test FAIL.                             |                    |  |
|       | Please check all the chips, interfaces or modules as fol<br>Main Board:U6,U8. |                    |  |
| 70115 | <b>HDMI</b> Interface Test                                                    | <b>PASS</b>        |  |
|       | <b>HDMI</b> interface test PASS.                                              |                    |  |
| Z0116 | <b>USB Interface Test</b>                                                     | <b>PASS</b>        |  |
|       |                                                                               |                    |  |
| Z0117 | <b>Speaker Test</b>                                                           | <b>PASS</b>        |  |
|       | Speaker Test PASS.                                                            |                    |  |
|       | Left Speaker Test PASS;                                                       |                    |  |
|       | Right Speaker Test PASS.                                                      |                    |  |
| フハニヘイ | translated and interest that an account and there is a state                  | <b>CATE</b>        |  |

**Figure**10-5 **Display of test result in Messages table** 

The number to the test item appears in front of the name of test item. The number format is: ZXXYY and all test items are started with "Z". XX represents sequence number of the first level for item test and YY represents the second level. For example: the number of *System Voltage Test* is *Z0210*, in which *02* is the second test item of the first level directory in *Main Board,* and *10* is the tenth test item of *System Voltage Test* in *Main board*.

## **10.4.3 User Self-test**

Start the device. Press <Setup> button. Select [Maintenance]-[Setup]-[Self Test] to perform the operation.

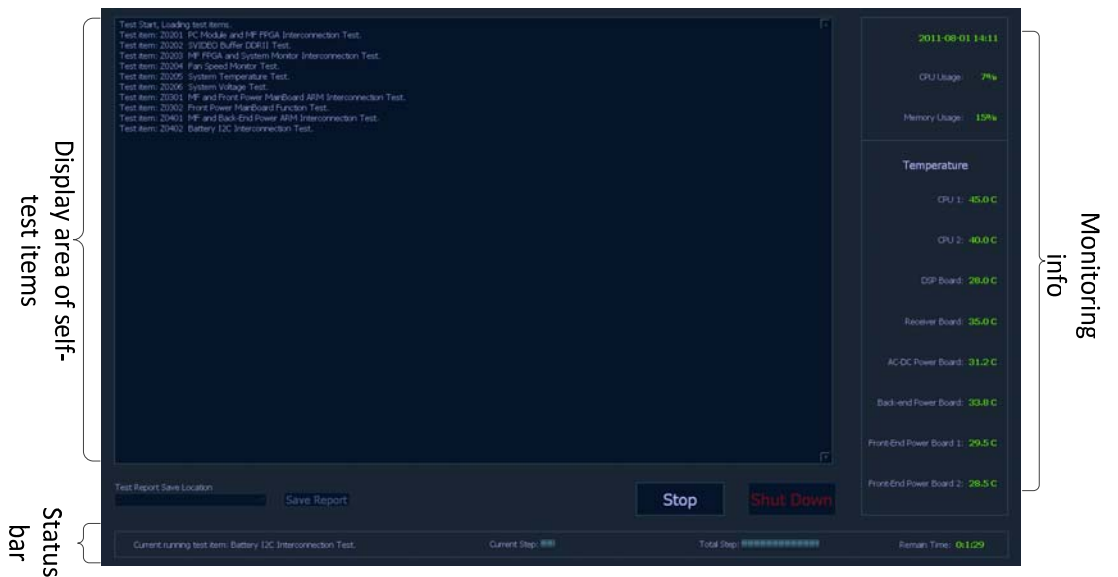

**Figure** 10-6 **User self-test interface** 

There are three divisions in user self-test interface: display area of self-test item, monitoring information bar and status bar. The functions on monitoring information bar are same with those on user self-test interface. The self-test area only displays the item that has been tested, but not the test result.

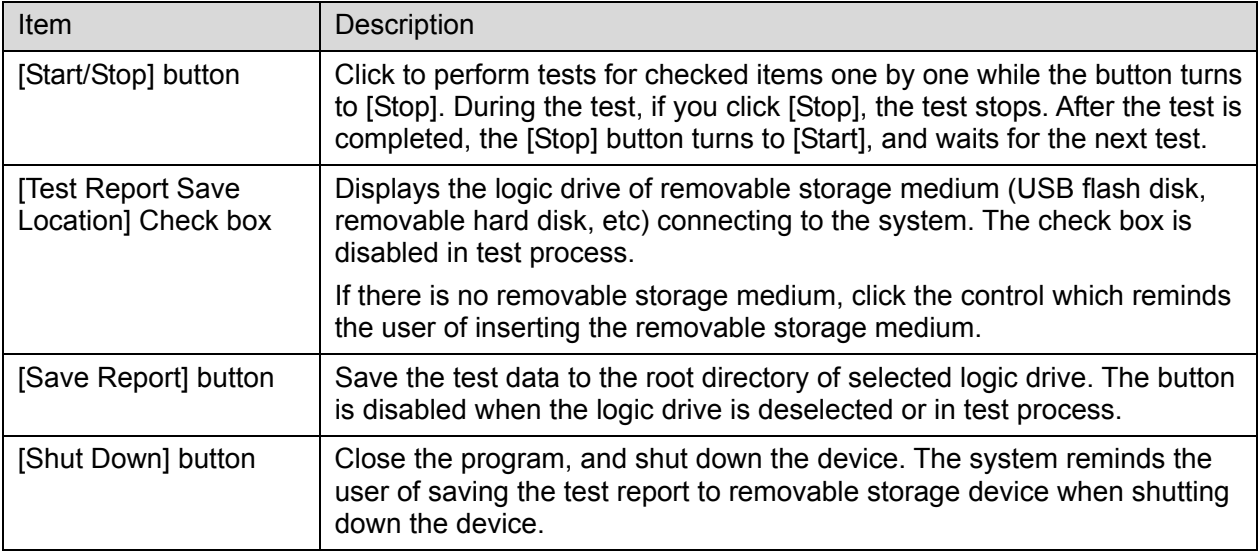

Start the test when entering user self-test. After finishing the test, the number of test item only displays on the screen if there is *FAIL* test item. For example, if *System Voltage Test* fails, only does Z0210 display on the screen. It is available for user to notice that Z0210 corresponds with test item *System Voltage Test* by viewing Appendix.

The dialog box of PASS appears only with all test items passing, as shown below:

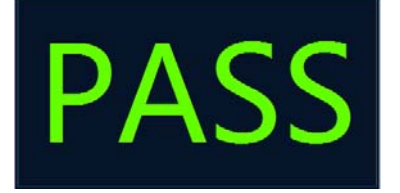

# **10.4.4 Test Report**

## **10.4.4.1 Test Report**

The default format of test report is HTML. The test report can be browsed via Internet Explorer. The format is shown below:

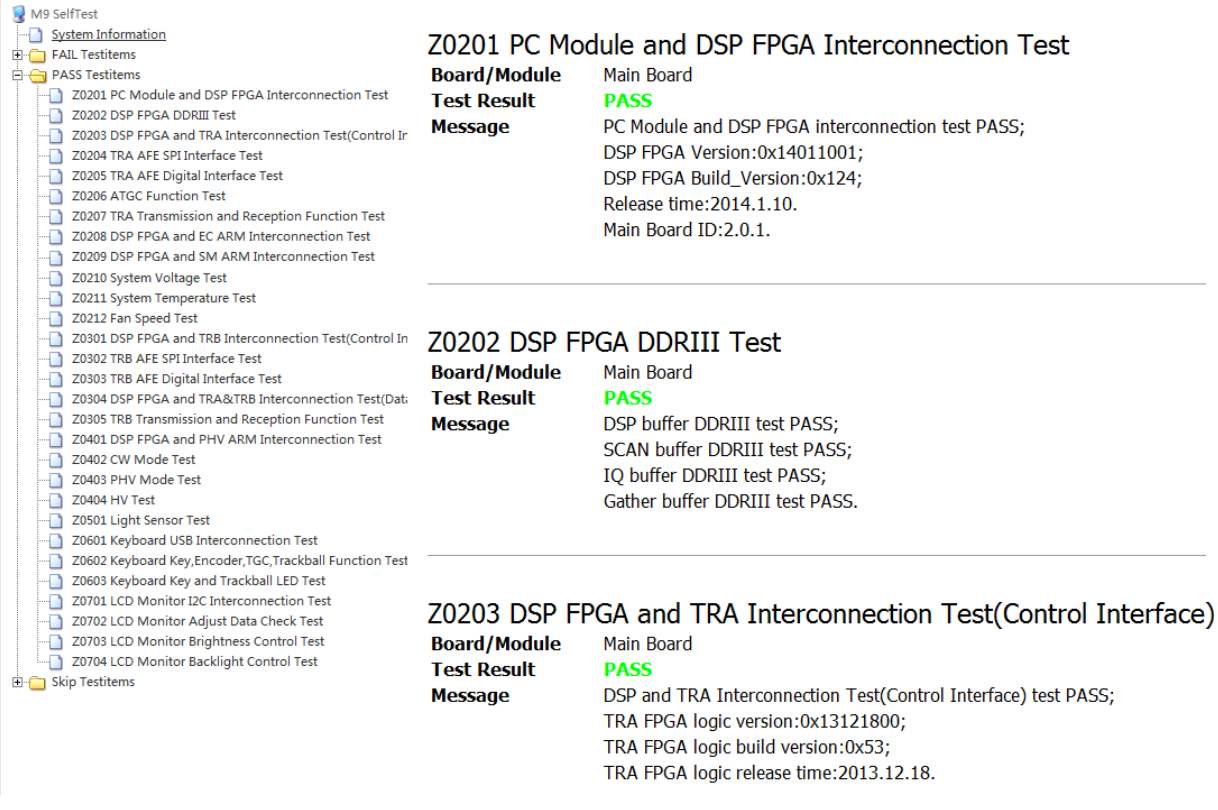

The test item list lies on the left side of the report and is classified according to test results. Click the test item on the left side of the report. The test data of the item displays in the report.

The test information lies on the right side and includes:

- 1. Report name;
- 2. The time that report generates, and software version information;
- 3. Screenshot of system structure diagram;
- 4. System information;
- 5. Highest temperature;
- 6. Test item data of *FAIL* test (if there is no FAIL test item, the directory does not unfold);
- 7. Test item data of *PASS* test (if there is no *PASS* test item, the directory does not unfold);
- 8. Test item data of *Skip* test (if there is no *Skip* test item, the directory does not unfold).

Test data format of each test item is shown below:

# **70202 DSP FPGA DDRIII Test**

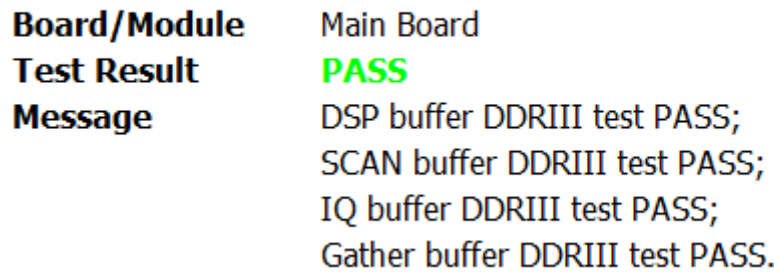

In which, [Z0202] refers to the index of test item;

[Board/Module] refers to the board and the module that test item lies in;

[Test Result] refers to the result of test item;

[Information] refers to the information of test item.

## **10.4.4.2 Test Data Storage**

Take the time as the report name, and compress it into Zip file.

The test report is saved under the directory of *D:\M9\Log\SelftestReport.* 20 copies of test reports at most.

Non-loop test

The test result will be compressed into Zip file and saved under the directory of *D:\M9\Log\SelftestReport* to non-loop test. One Zip file owns one report.

Loop test

Click [Save Report] after finishing the test. The loop test is compressed into a Zip file package and saved under the directory of *D:\M9\Log\SelftestReport*. There are N reports in Zip file package where the reports are put into the folder of *Test Report Loop\_N.* The test results are *PASS* and *FAIL*. N is the loop times of the test.

## **10.4.4.3 Test Data Export**

- 1. Plug USB flash disk or removable storage medium to the port of the device.
- 2. The user chooses the logic drive of removable storage medium. Click [Save Report] on test interface to export the test data to root directory of the drive, and name it as *Test Report*. The dialog box appears after the test report is saved successfully.

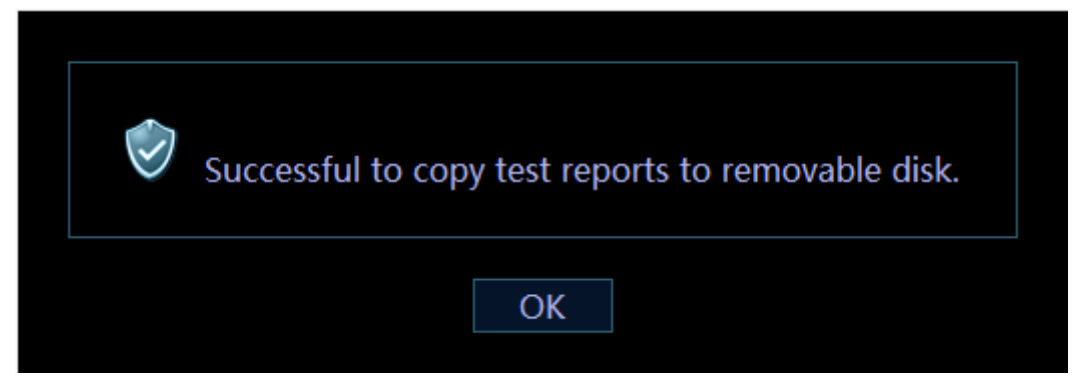

3. See *Appendix C* for details of test items.

Note: It is not operational for users if there is no removable storage medium to the computer.

# **11 Care and Maintenance**

# **11.1 Overview**

The maintenance procedure in this chapter is for recommendation.

# **11.1.1 Tools, Measurement Devices and Consumables**

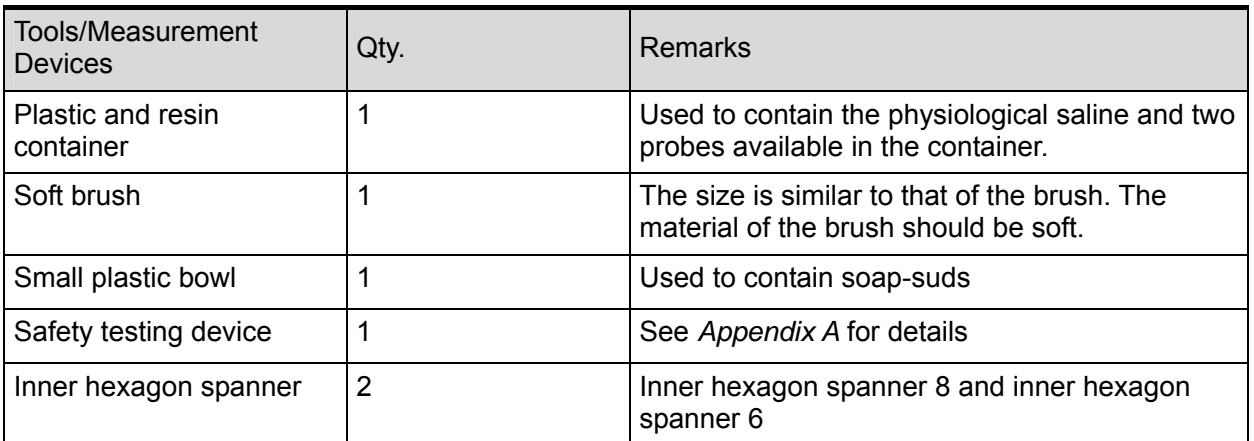

#### **Table 11-1 List for Tools and Measurement Devices**

#### **Table 11-2 Consumable List**

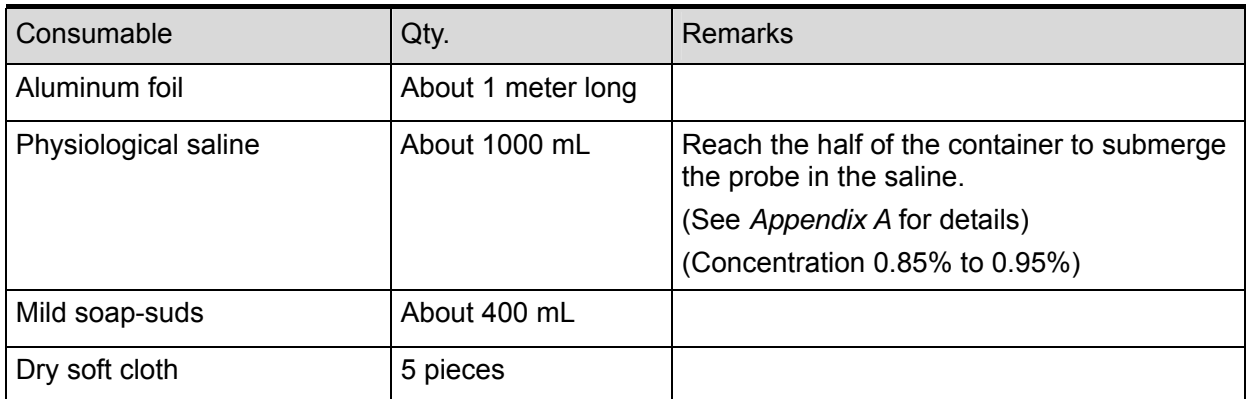

# **11.1.2 Routine Maintenance Items**

| No.            | Item                                                                    | Frequency               | Method             |
|----------------|-------------------------------------------------------------------------|-------------------------|--------------------|
| 1              | Dust-proof cover cleaning                                               | 1 time/month            | See Chapter 12.2.1 |
| $\overline{2}$ | The monitor cleaning                                                    | 1 time/month            | Ditto              |
| 3              | Trackball cleaning                                                      | 1 time/month            | Ditto              |
| 4              | Control panel cleaning                                                  | 1 time/month            | Ditto              |
| 5              | Probe cleaning (head of the probe)                                      | Every time after<br>use | Ditto              |
| 6              | Probe cable and connector cover<br>cleaning                             | 1 time/month            | Ditto              |
| 7              | Holder cleaning (including probe<br>holder and ultrasound gel holder)   | 1 time/month            | Ditto              |
| 8              | Cover cleaning                                                          | 1 time/month            | Ditto              |
| 9              | Peripherals cleaning                                                    | 1 time/month            | See Chapter 11.2.2 |
| 10             | Probe appearance check                                                  | 1 time/day              | See Chapter 11.3.1 |
| 11             | Check for power supply cable, power<br>supply plug and circuit breaker. | 1 time/month            | See Chapter 11.3.1 |
| 12             | <b>Battery check</b>                                                    | 1 time/3-6 month        | See Chapter 11.3.1 |
| 13             | Check for peripherals and optional<br>functions                         | 1 time/year             | See Chapter 11.3.3 |
| 14             | Mechanical safety check                                                 | 1 time/year             | See Chapter 11.3.4 |
| 15             | Check for electrical safety                                             | 1 time/year             | See Appendix A     |

**Table 11-3 The list for maintenance items and maintenance frequency** 

# **11.2 Cleaning**

# **11.2.1 System Cleaning**

## **11.2.1.1 Flow of Cleaning**

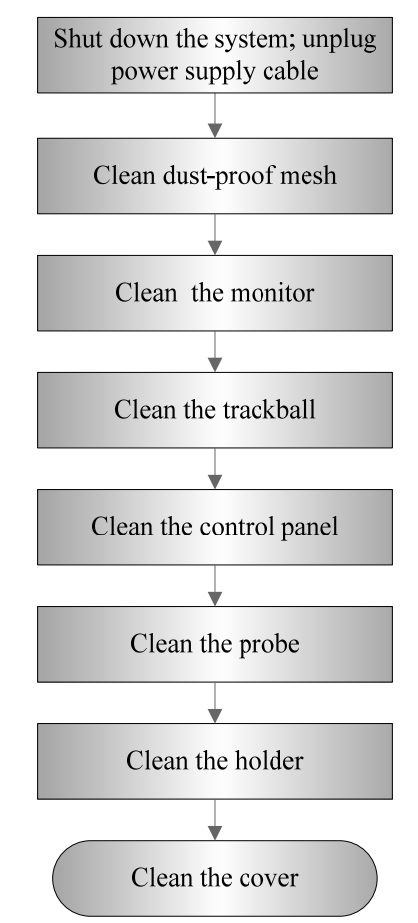

**Fig 11-1 The View of cleaning maintenance** 

#### **WARNING: Before cleaning the system, be sure to turn off the power and disconnect the power cord from the outlet. Otherwise electric shock may result.**

## **11.2.1.2 Content**

1. Dust-proof cover cleaning

Include system dust-proof mesh of main unit and dust-proof mesh of trolley.

- Tool: soft brush
- Method:
	- a) Disassemble dust-proof cover before cleaning.

Dust-proof mesh of trolley: open the clasp of dust-proof mesh. Push the dust-proof mesh towards the arrow to let it fall off completely form dust-proof slot. Then, take it out.

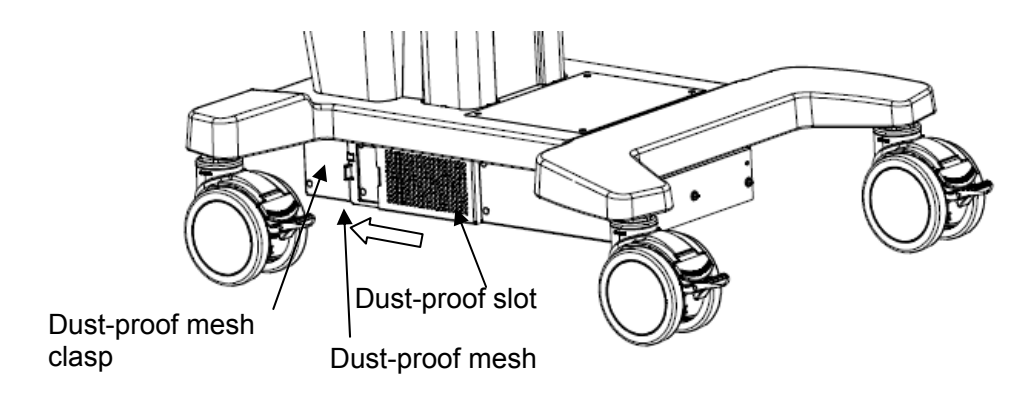

Dust-proof mesh of main unit: take out the dust-proof mesh of the main unit.

Dust-proof mesh of main unit on the right side

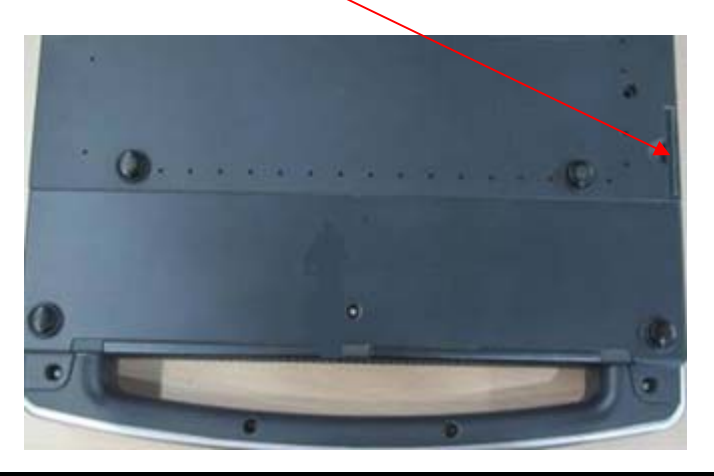

#### **CAUTION: Please clean all dust-proof covers of the system periodically (1 time per month); otherwise, system damage may result. Cleaning times can be increased when the system is used in the open air or somewhere dust is more.**

- 2. Clean the monitor (touch screen)
	- Tool: dry soft cloth, clean water and soap-suds.
	- Method:

Use dry clean soft cloth to clean monitor and touch screen. If there are any stains, use dry soft cloth or mild soap-suds to clean off. Then, air dry it.

3. Trackball cleaning

As a part of human-computer interaction, the trackball is easy to get the dust into internal module in the usage. It is necessary to perform the routine maintenance to ensure the performance. If the cursor does not work well, it would be possibly contaminated by dust.

- Tool: tissue, dry soft cloth, mild soap-suds
- Method:
	- a) Disassembling the trackball:

Turn the trackball ring about 35°counterclockwise until it lifts. Take out the ring and the rotary ball (Be careful not to drop the ball).If it fails to hold the trackball by hand, it is possible to use adhesive tape to remove it. The disassembly procedures are shown below:

11-4 Care and Maintenance

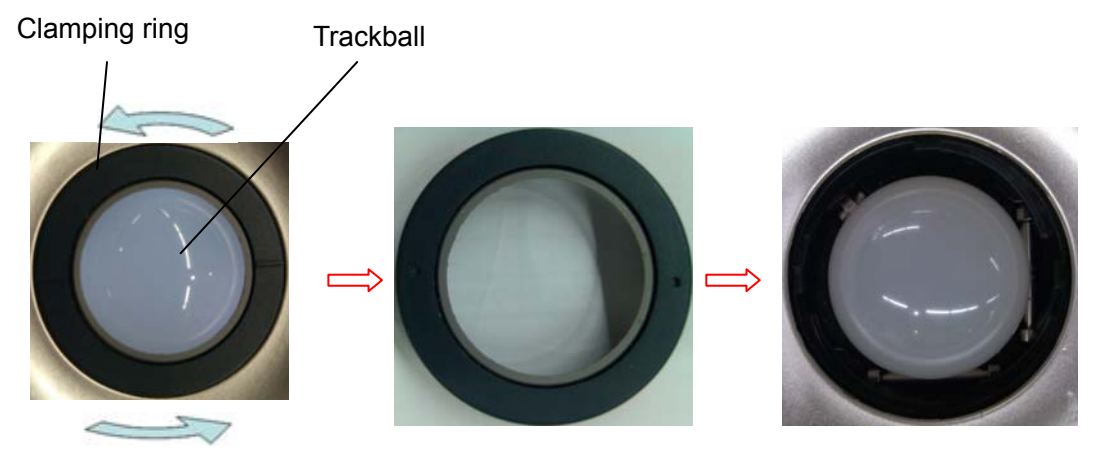

b) Cleaning:

Clean the two long shafts, the bearing, plastic cover and the internal area of clamping ring (see the illustration below) with clean soft dry cloth or tissue.

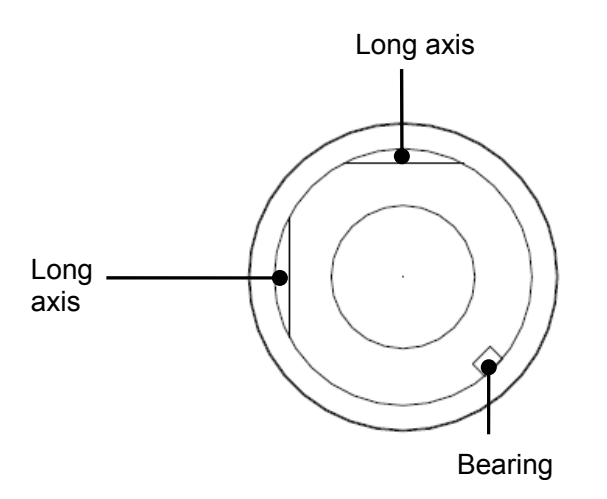

c) Restoration installation:

Put the trackball into that. The long axis of clamping ring aims at the slot of trackball's cover. Press the bulges of the clamping ring with fingers. Rotate the ring 35 degrees clockwise to lock it. The ring is installed well if the position of two bulges on the ring is perpendicular to device's panel. See the illustrations below.

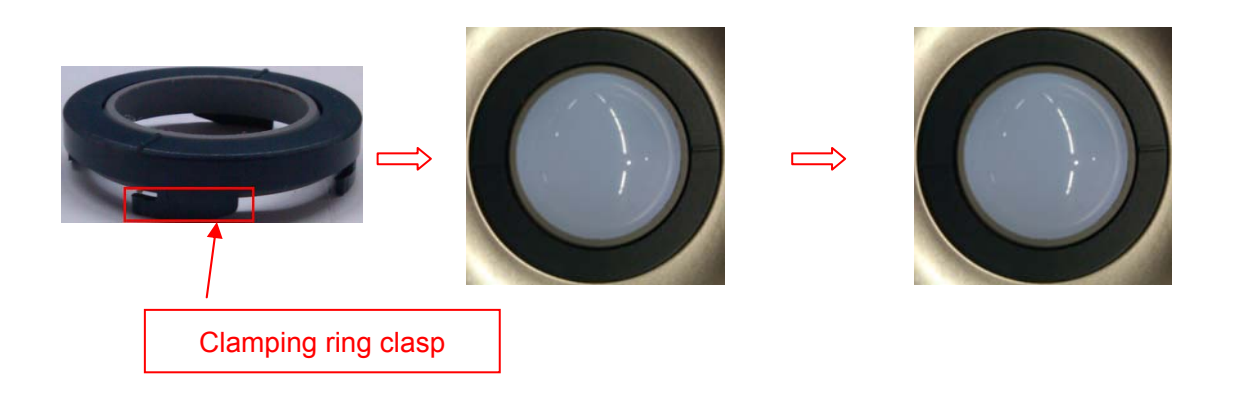

- 4. Control Panel Cleaning
- Tool: dry soft cloth, mild soap-suds
- Method:

Use dry soft cloth to clean control panel (including keystroke, encoder, locking lever).Or use mild soap-suds to clean off the stains, and then use dry clean soft cloth to dry it. If it is difficult to clean the control panel, please remove the caps of the encoders, and then use mild soap-suds to clean off.

**Note:** Keyboard on the control panel should be cleaned periodically; otherwise, keys maybe blocked by dirt and buzzer dings. Keys don't work.

- 5. Cleaning the probe
- Tool: dry soft cloth, mild soap-suds
- Method:
	- a) Use dry soft cloth to clean off the dust on probe head, connector cover and its cables.
	- b) Use soft brush to clean off the dust on the terminal of the probe connector.
	- c) If there are any stains, use the mild soap-suds to clean off the dust on the appearance of the cables and connector cover. Then air dry it.

**Note**: the probe connector cannot be clean with wet cloth.

- 6. Holder cleaning
- Tool: dry soft cloth, soft brush, mild soap-suds
- Method:
	- a) Use soft dry cloth to clean off the dust on probe and gel holder and its gap; use the soft brush to clean off the dust from gaps and probe holders of smaller intracavity probes.
	- b) If there are ant stains, remove the probe holder. Use mild soap-suds to clean off the stains. Reinstall it after being air dried.
	- c) Gel heater: unplug the cable of gel heater, and take off the heater. Use the mild soap-suds to clean the heater. Use soft brush to clean the holes. Use soap-suds to clean off the stains, and reinstall it after air-dry.
- 7. Device cover cleaning
- Tool: dry soft cloth, mild soap-suds
- Method:

Use soft cloth to clean off the dust on the device cover (the part exposed).Or use mild soap-suds to clean off the stains and air dry it.

**Note**: it is preferred to use soft brush to clean off the dust on the port or socket rather than wet cloth (such as probe socket, IO board and ports on power supply board).

# **11.2.2 Peripherals Cleaning**

Perform the cleaning according to the reality. The test items without the configurations can be ignored.

| Item | Content                               | <b>Process Description</b>                                                                                                    |
|------|---------------------------------------|----------------------------------------------------------------------------------------------------|
|      | Color/Black/White<br>video<br>printer | Use soft dry cloth to clean off the dust and stains on the cover.<br>Remove the cover to clean the internal of the printer. It is necessary<br>to abide by the operation procedures in Operator's Manual to clean<br>the printer. |
| 2    | Graph/text printer                    | Use soft dry cloth to clean off the dust and stains on the cover.<br>Remove the cover to clean the internal of the printer. It is necessary<br>to abide by the operation procedures in Operator's Manual to clean<br>the printer. |
| 3    | Footswitch                            | Use the dry soft cloth and soap-suds to clean off the dust and stains<br>on footswitch and the cables.                                                                                                    |
| 4    | Barcode reader                        | Use dry soft cloth to glass board of the scanner, and the clean off<br>the dust o the cables and the bracket. Please abide by the operation<br>manual on the scanner to perform the cleaning.                                     |

 **Table 11-4 List for peripherals cleaning** 

# **11.3 Check**

## **11.3.1 General Check**

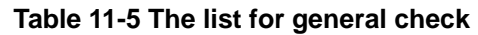

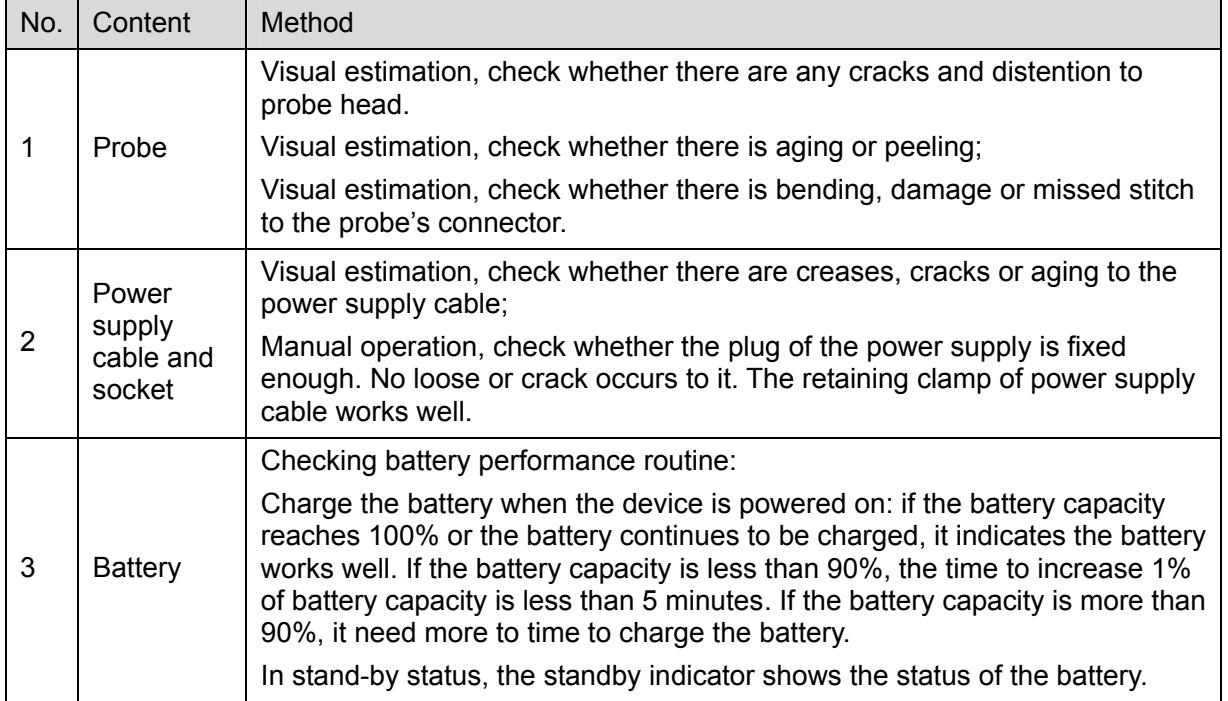

# **11.3.2 System Function Check**

The system function checking is not required during Preventive Maintenance. Engineer or Customer may use it as part of their product Quality Assurance Program tests.

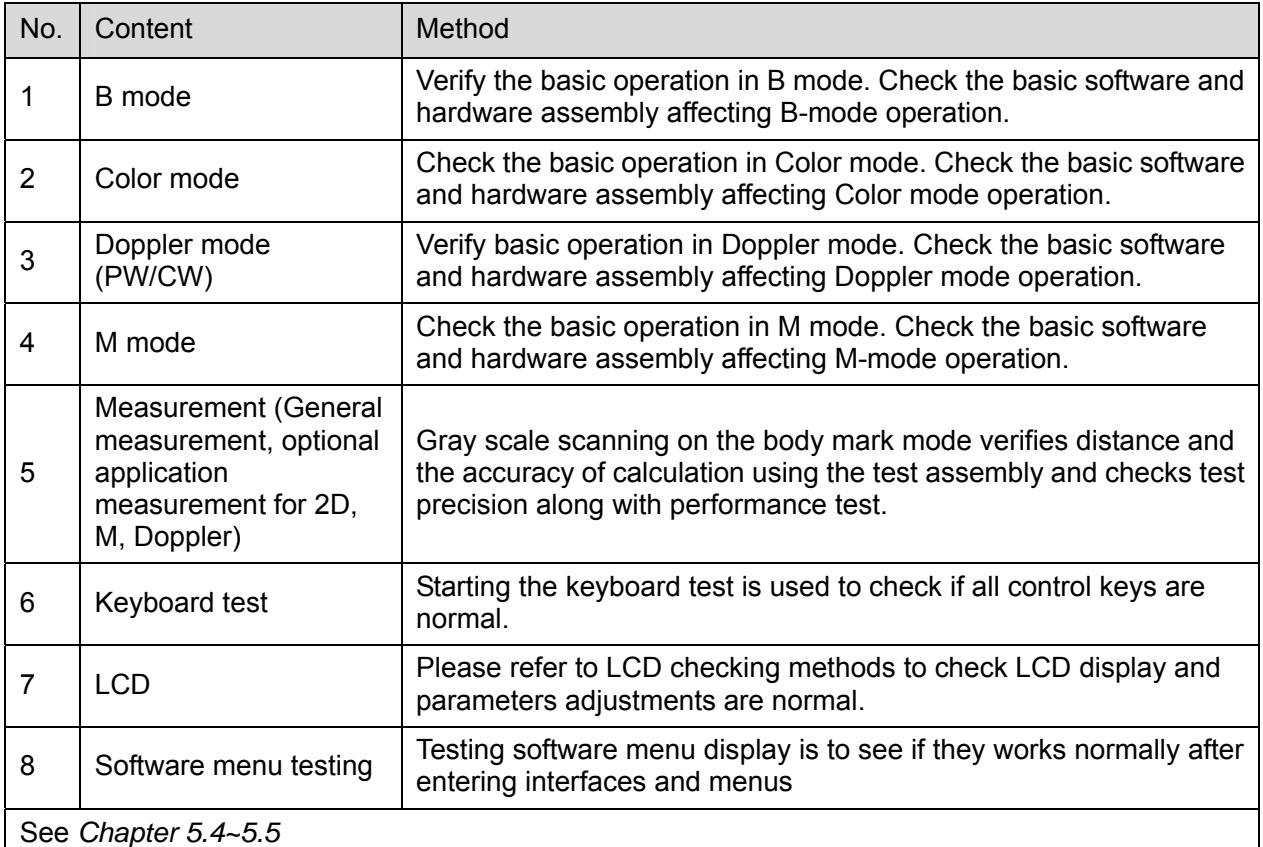

### **Table 11-6 System function list**

# **11.3.3 Check for Peripherals and Optional Functions**

If there is no relevant module or option in the system configuration, the relevant check can be ignored.

| Item | Content                            | Method                                                                    |
|------|------------------------------------|---------------------------------------------------------------------------|
|      | Color/Black/White video<br>printer | Check whether the output of video printer works well.                     |
| 2    | Graph/text printer                 | Check whether the output of graph/text printer works well.                |
| 3    | Footswitch                         | Check whether the footswitch works as the system configures.              |
| 4    | DVD-R/W                            | Check whether DVD-R/W works well (burning, read/write and<br>openness).   |
| 5    | Barcode reader                     | Check whether the reader works well and whether the output is<br>correct. |

**Table 11-7 Peripheral and option checking list** 

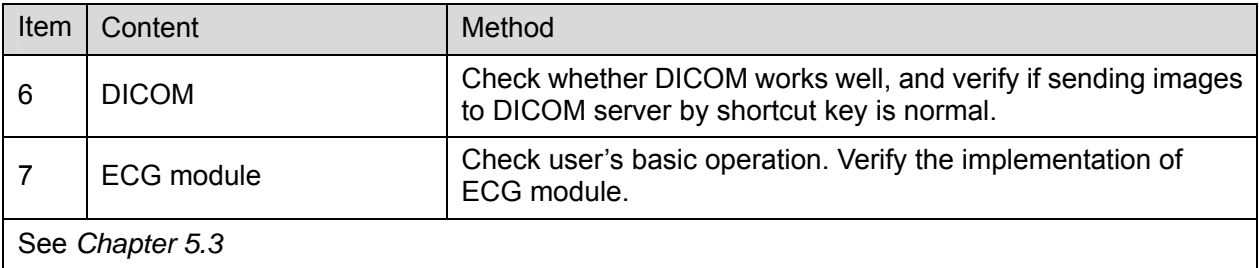

# **11.3.4 Mechanical Safety Inspection**

Mechanical safety inspection is mainly used to check mechanical strength and mechanical function of the key assembly of ultrasonic system. The mode of test evaluation mainly is: Perform the evaluation by means of visual check and operating check, if the check result cannot pass, the system is in abnormal status now. Stop using the system and adopt proper measures. The test flow is as following:

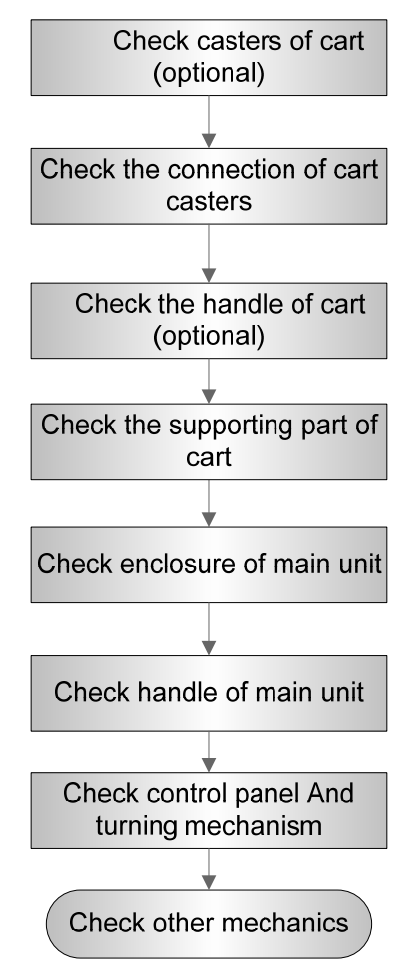

**Fig Mechanical Safety Inspection Flow** 

The table of Mechanical Safety Check:

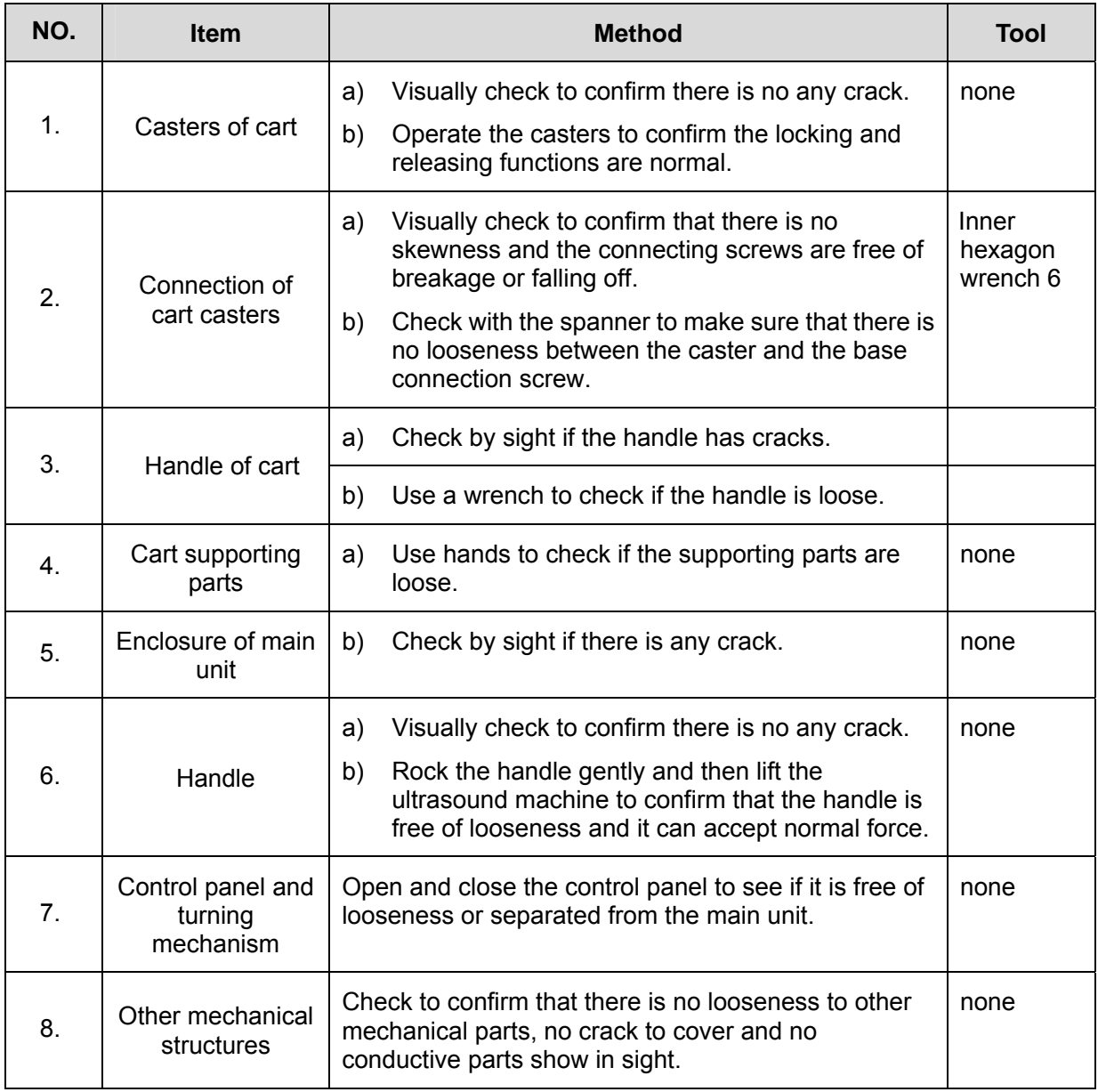

# **12 Troubleshooting of Regular Malfunctions**

# **12.1 Troubleshooting as the System is Disabled to Power On**

# **12.1.1 Related Modules or Boards**

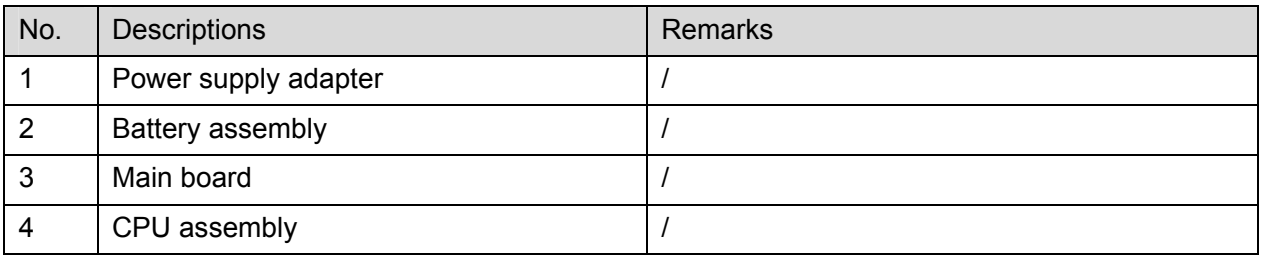

# **12.1.2 Key Points Supporting Troubleshooting**

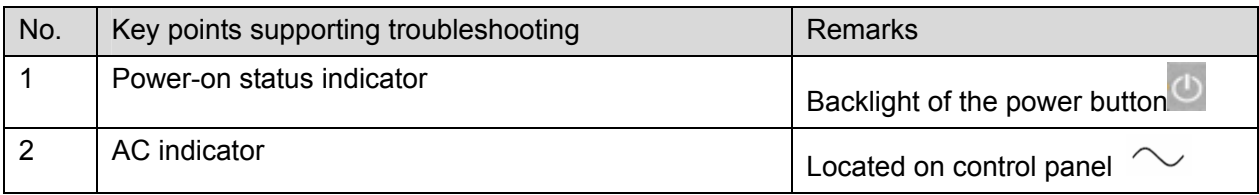

# **12.1.3 Troubleshooting as the System is Disabled to Power**

## **On**

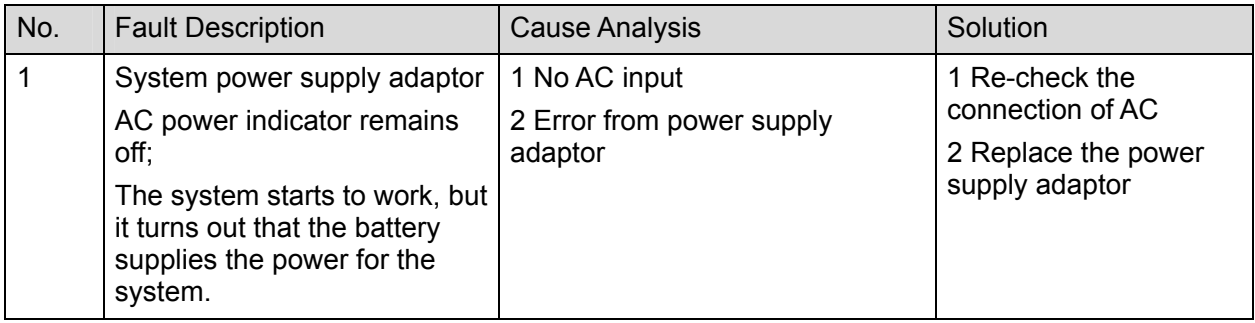

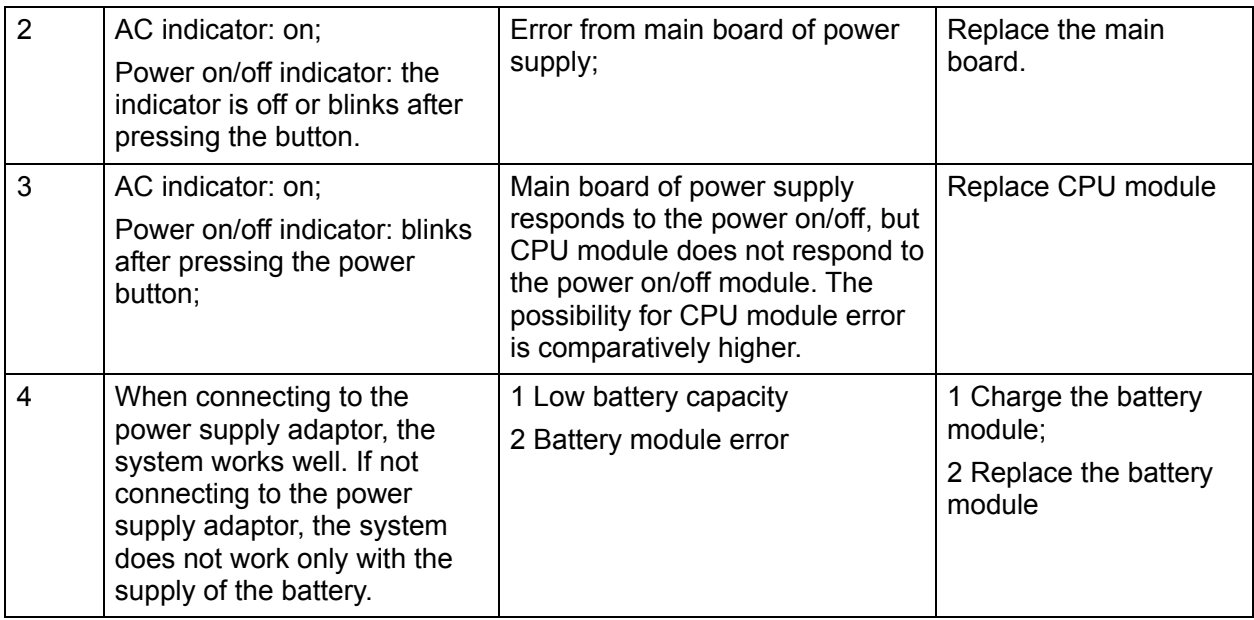

# **12.2 The System Cannot Perform Troubleshooting**

# **12.2.1 Related Modules or Boards**

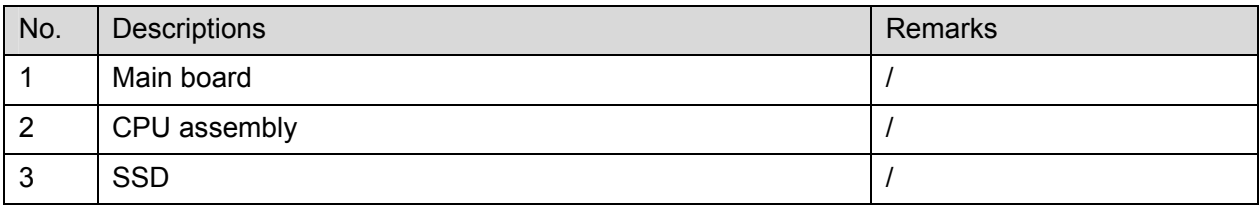

# **12.2.2 Key Points Supporting Troubleshooting**

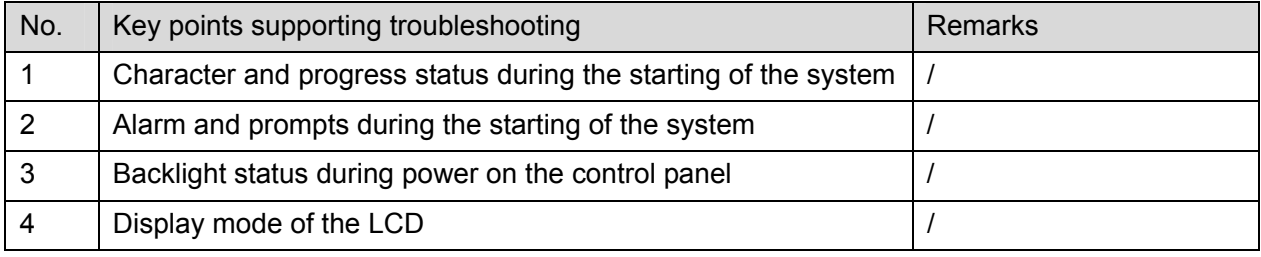

### 12-2 Troubleshooting of Regular Malfunctions

# **12.2.3 The System Cannot Perform Troubleshooting**

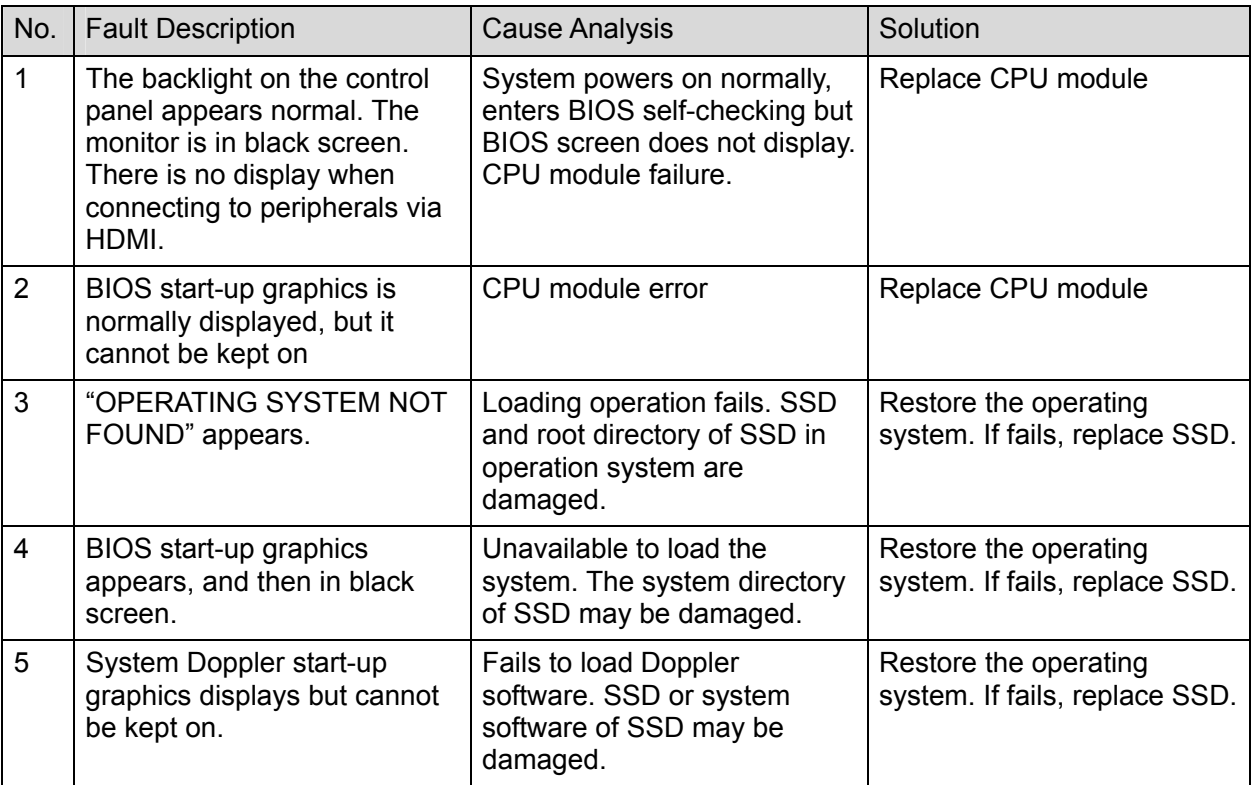

# **12.3 Image Troubleshooting**

# **12.3.1 Related Modules or Boards**

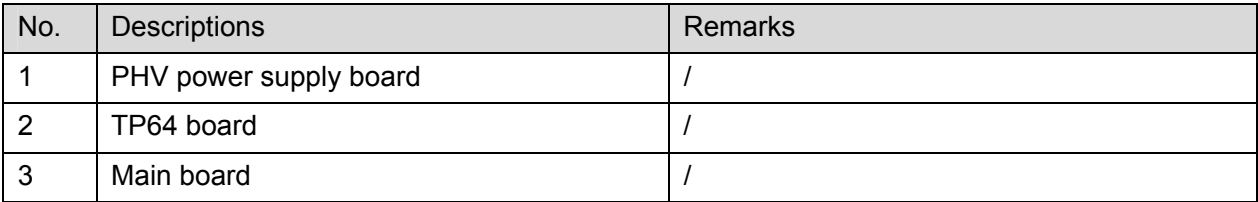

# **12.3.2 Key Points Supporting Troubleshooting**

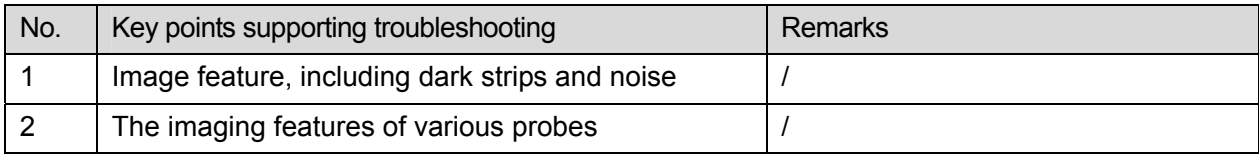

# **12.3.3 Image Troubleshooting**

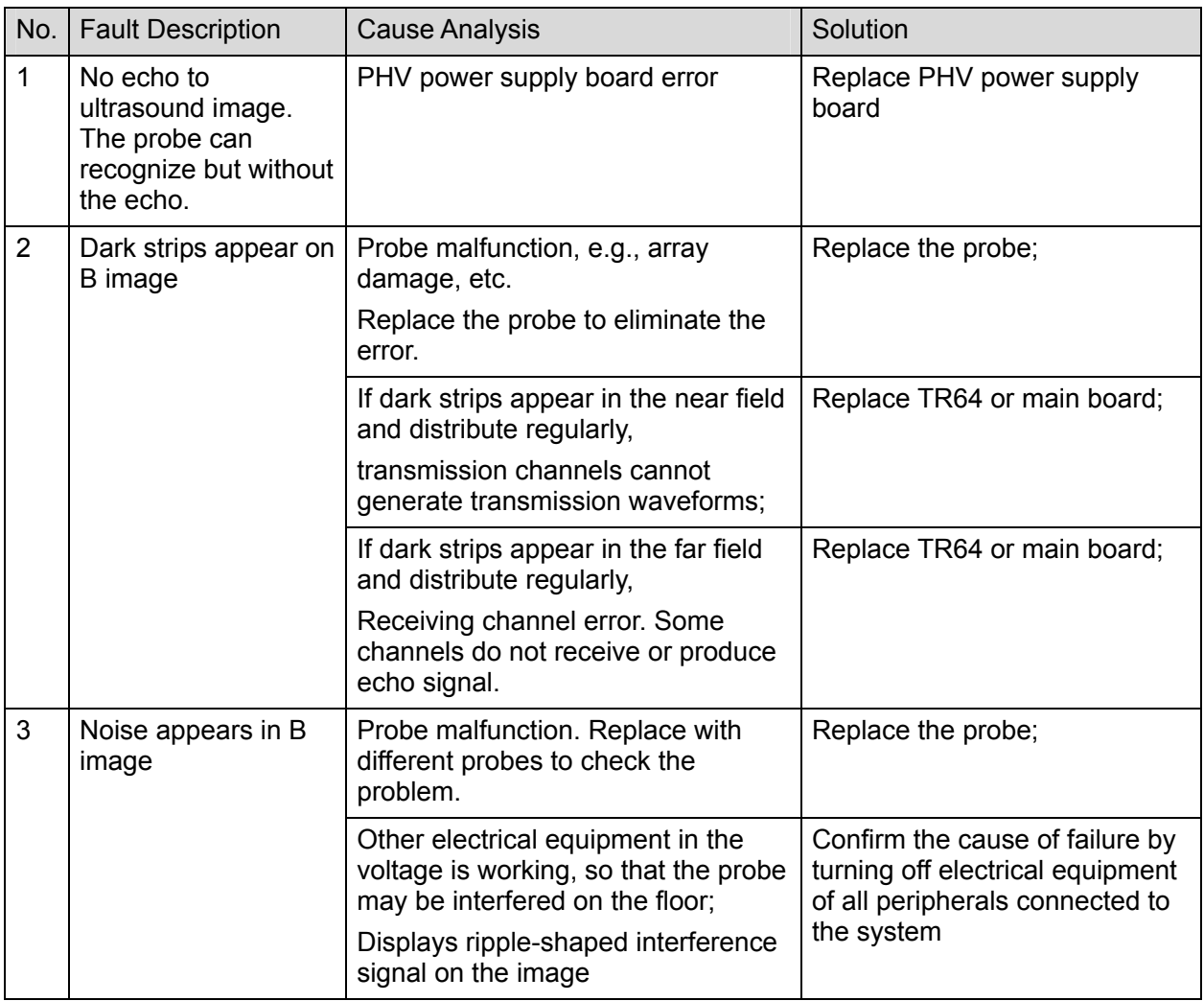

# **12.4 Troubleshooting Control Panel**

# **12.4.1 Related Modules or Boards**

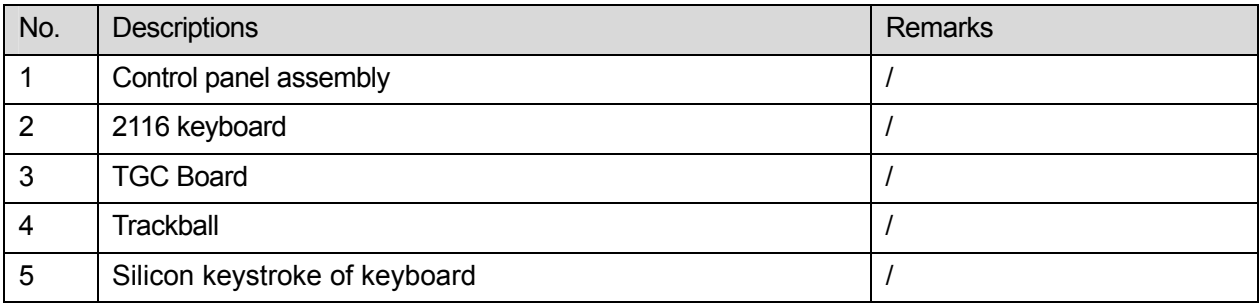

# **12.4.2 Key Points Supporting Troubleshooting**

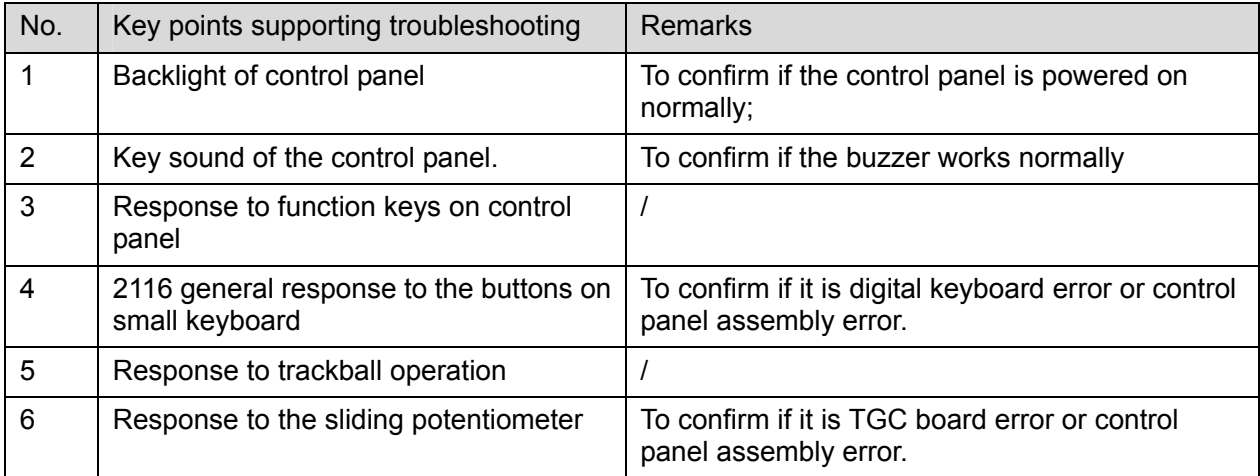

# **12.4.3 Troubleshooting Control Panel**

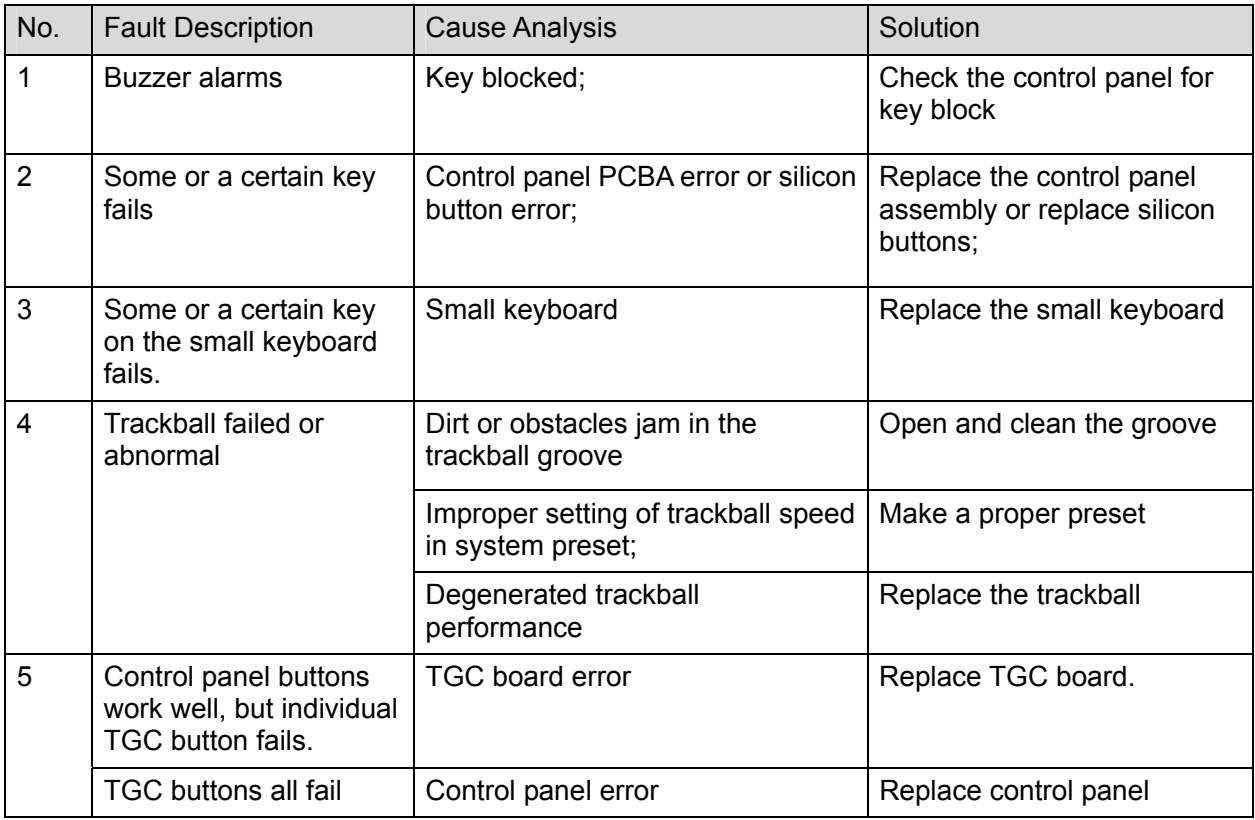

# **12.5 Troubleshooting LCD Display**

## **12.5.1 Related Modules or Boards**

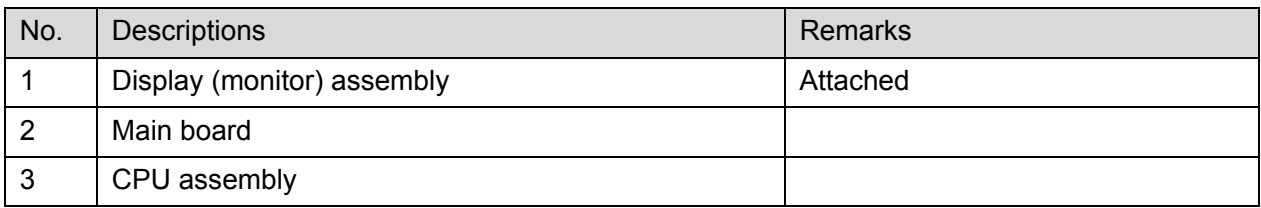

# **12.5.2 Key Points Supporting Troubleshooting**

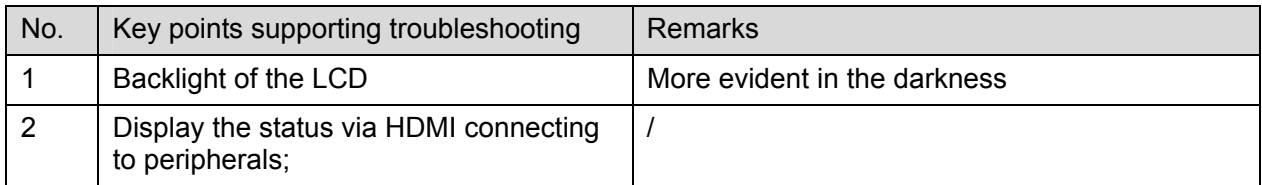

# **12.5.3 Troubleshooting Monitor**

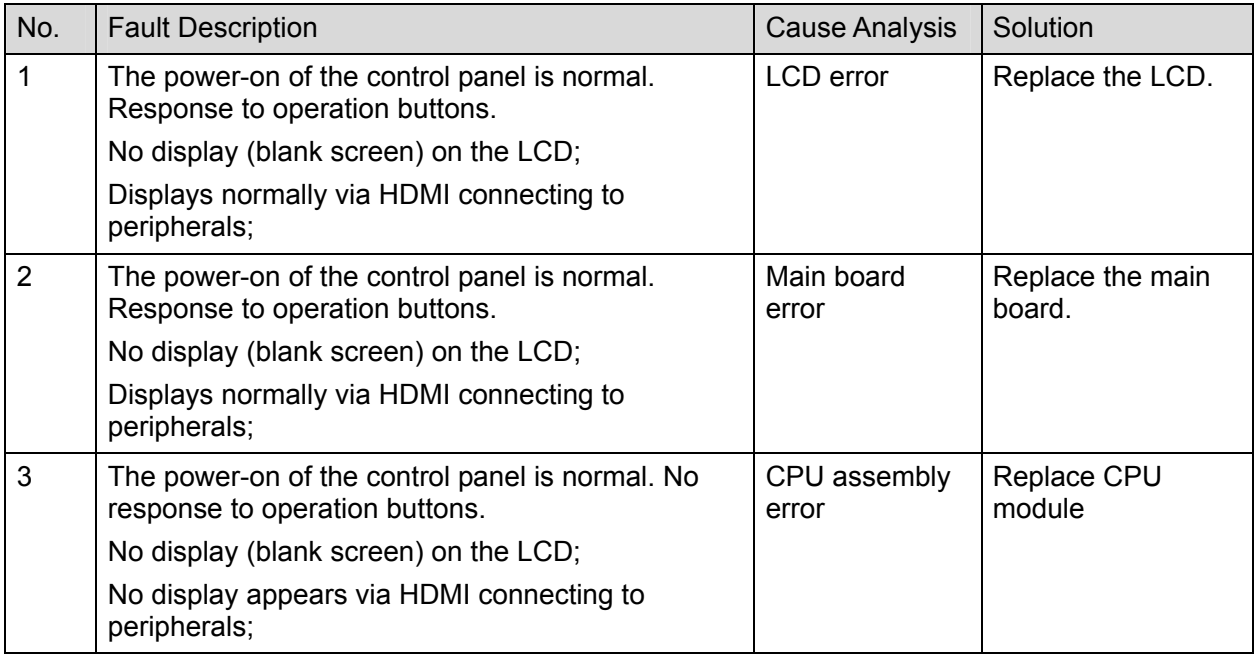

# **12.6 Troubleshooting for ECG Module**

## **12.6.1 Related Modules or Boards**

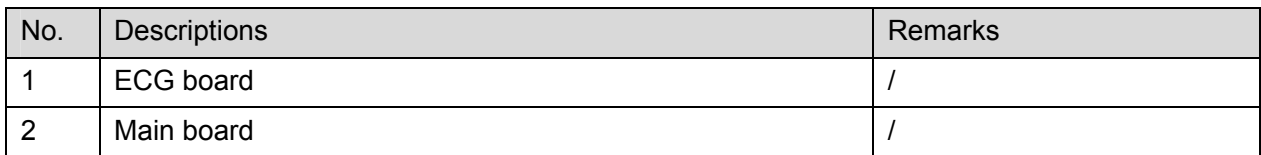

# **12.6.2 Key Points Supporting Troubleshooting**

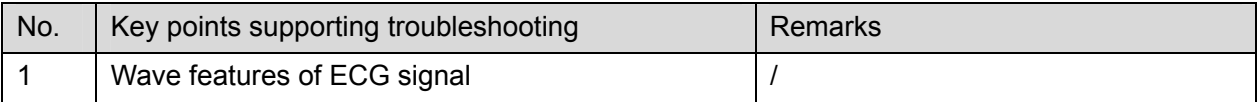

# **12.6.3 Troubleshooting for ECG Module**

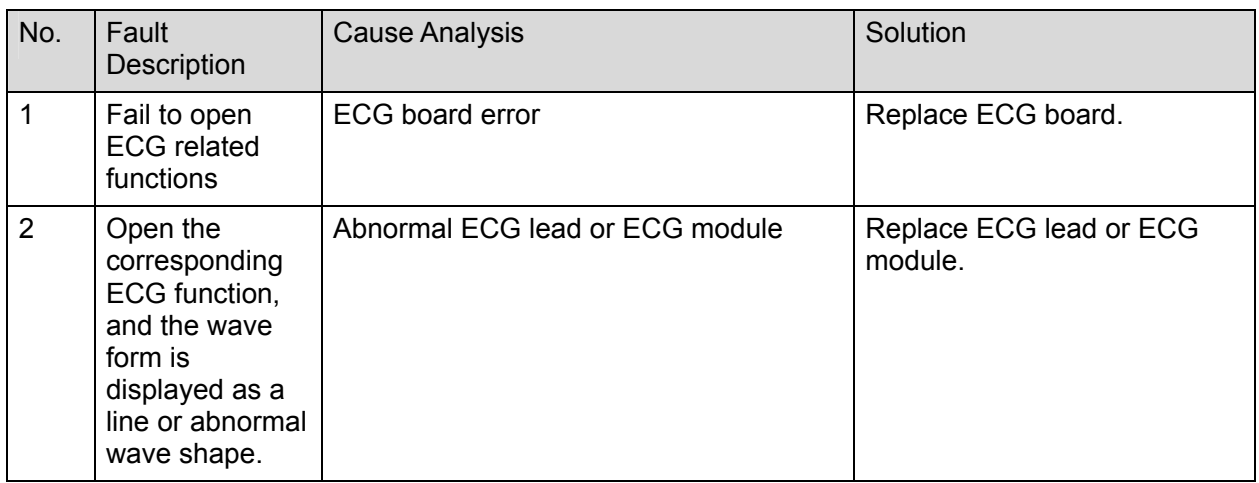

# **Appendix A Electrical Safety Inspection**

The following electrical safety tests are recommended as part of a comprehensive preventive maintenance program. They are a proven means of detecting abnormalities that, if undetected, could prove dangerous to either the patient or the operator. Additional tests may be required according to local regulations.

All tests can be performed using commercially available safety analyzer test equipment. These procedures assume the use of a  $601PRO_{XL}$  International Safety Analyzer or equivalent safety analyzer. Other popular testers complying with IEC 60601-1 used in Europe such as Fluke, Metron, or Gerb may require modifications to the procedure. Follow the instructions of the analyzer manufacturer.

The consistent use of a safety analyzer as a routine step in closing a repair or upgrade is emphasized as a mandatory step if an approved agency status is to be maintained. The safety analyzer also proves to be an excellent troubleshooting tool to detect abnormalities of line voltage and grounding, as well as total current loads.

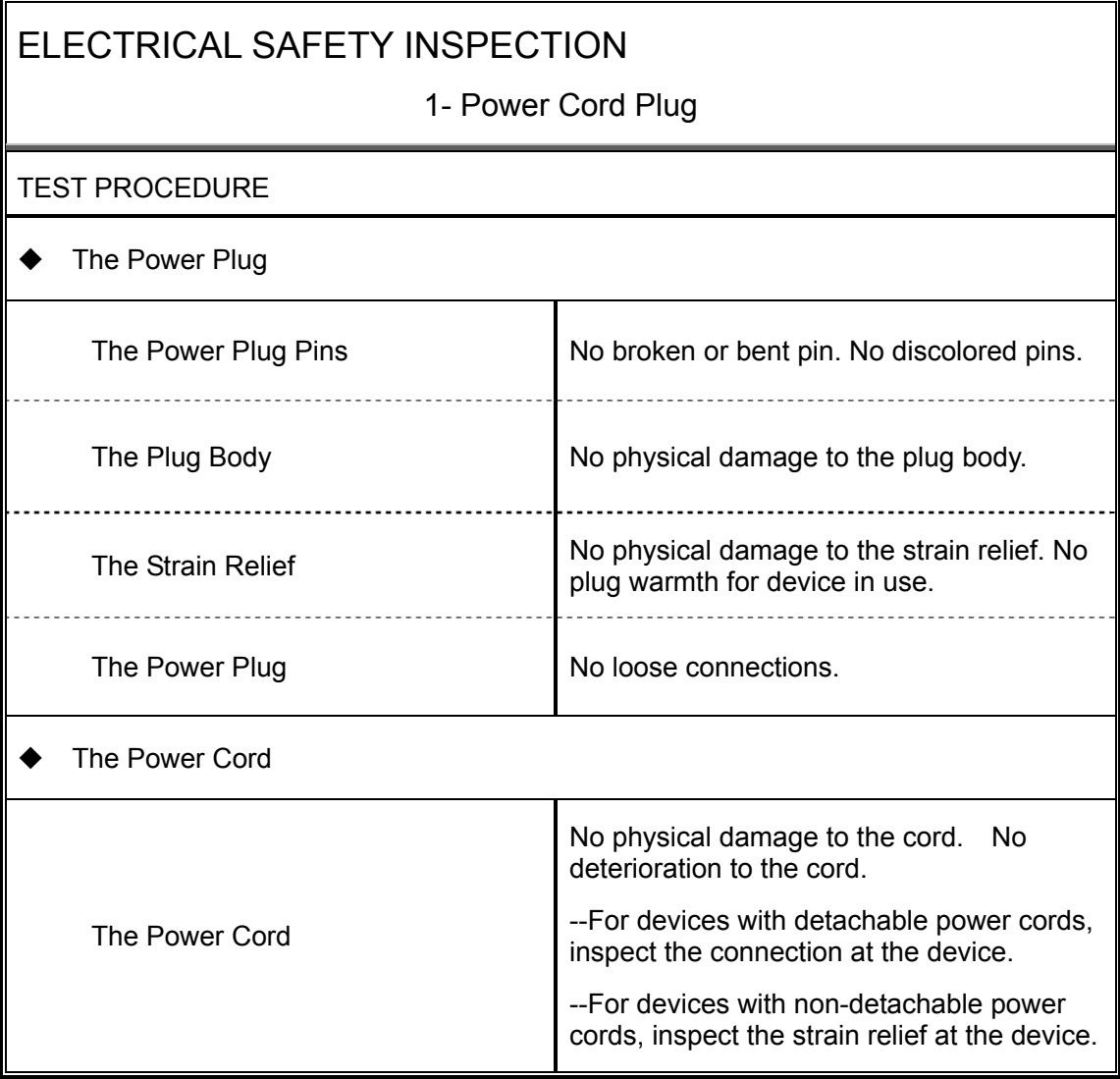

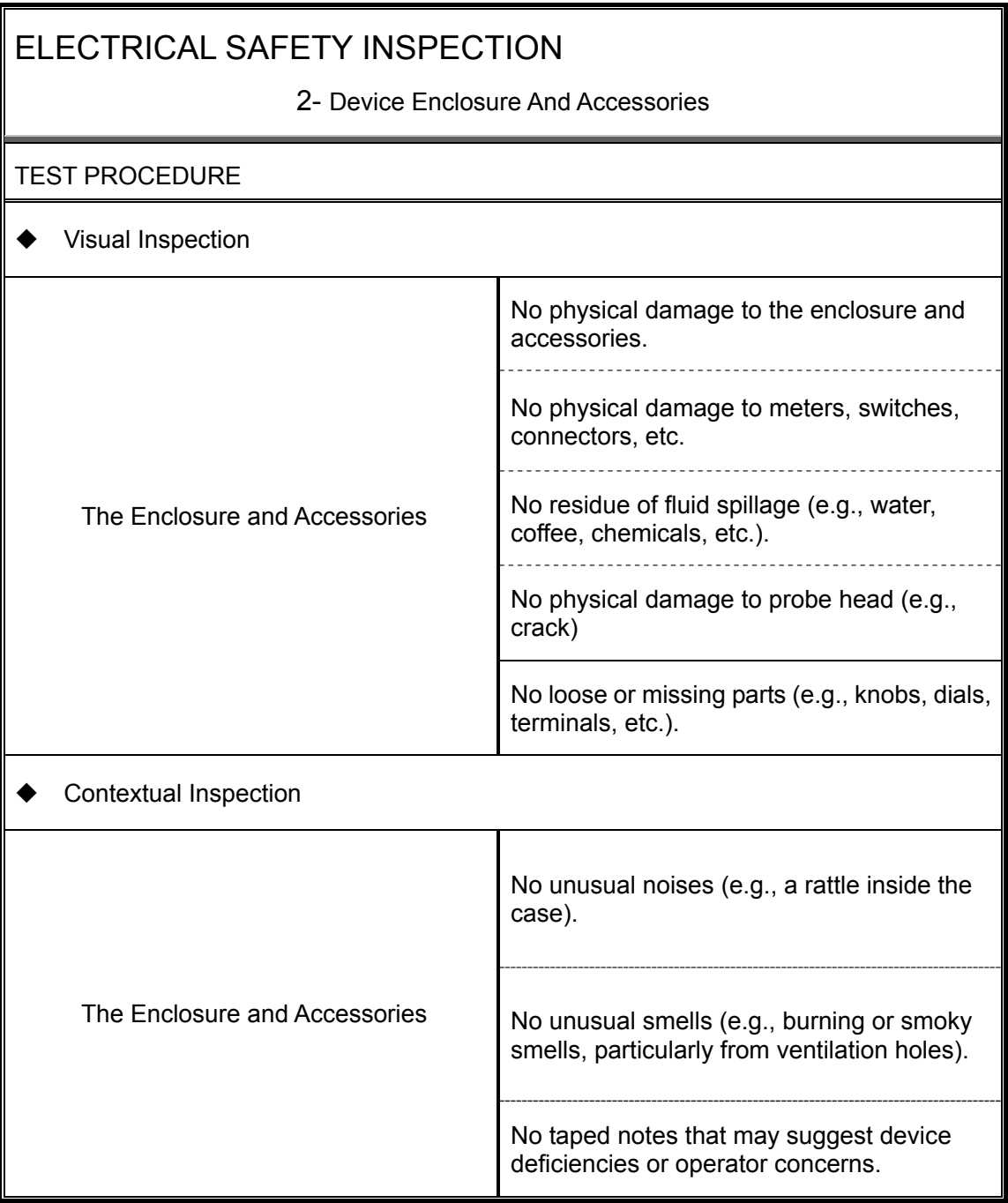

## ELECTRICAL SAFETY INSPECTION

3- Device Labeling

## TEST PROCEDURE

Check the labels provided by the manufacturer or the healthcare facility is present and legible.

- ¾ *Main Unit* Label
- ¾ *Integrated Warning* Labels
- ¾ *Slope and High Voltage Caution* Label
- ¾ *Don't Stress* Label

NOTE: "4-protective grounding impedance" testing item is applicable for M9 portable ultrasound system with UMT-500Plus trolley (configured with power supply), and is not applicable for unaccompanied M9 system or M9 system with UMT-500 trolley (without power supply).

## ELECTRICAL SAFETY INSPECTION

## 4- Protective Earth Resistance

VOERVIEW

Protective Earth Resistance is measured using the RED test lead attached to the DUT Protective Earth terminal or Protective Earth Metal enclosure or equipotential terminal. Select the test current by pressing SOFT KEY 3 to toggle between 1AMP, 10AMP, and 25AMP. The front panel outlet power is turned off for this test.

The following conditions apply: L1 and L2 Open.

TEST PROCEDURE

- Prepare
- 1) First select the test current that will be used for performing the Protective Earth Resistance test by pressing AMPERES (SOFT KEY 3).
- 2) Connect the test lead(s) between the RED input jack and the GREEN input jack.
- 3) Press CAL LEADS. The 601PRO will measure the lead resistance, and if less than 0.150 Ohms, it will store the reading and subtract it from all earth resistance readings taken at the calibrated current.

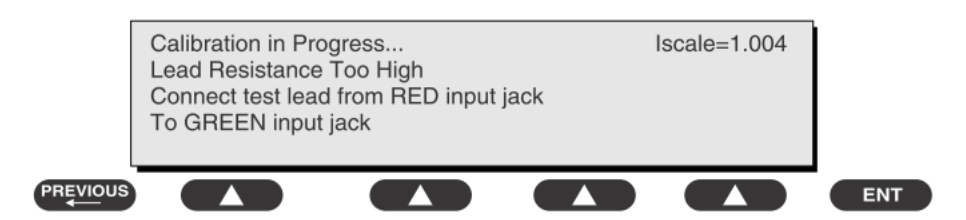

4) If the calibration fails, the previously stored readings will be used until a passing calibration has occurred.

 Warning During Earth Resistance testing, the DUT must be plugged into the 601PRO front outlet. If the DUT fails Earth Resistance, discontinue tests and label the device defective. Perform the Test 1) From the MAIN MENU, or with the outlet unpowered, plug the DUT into the 601PRO

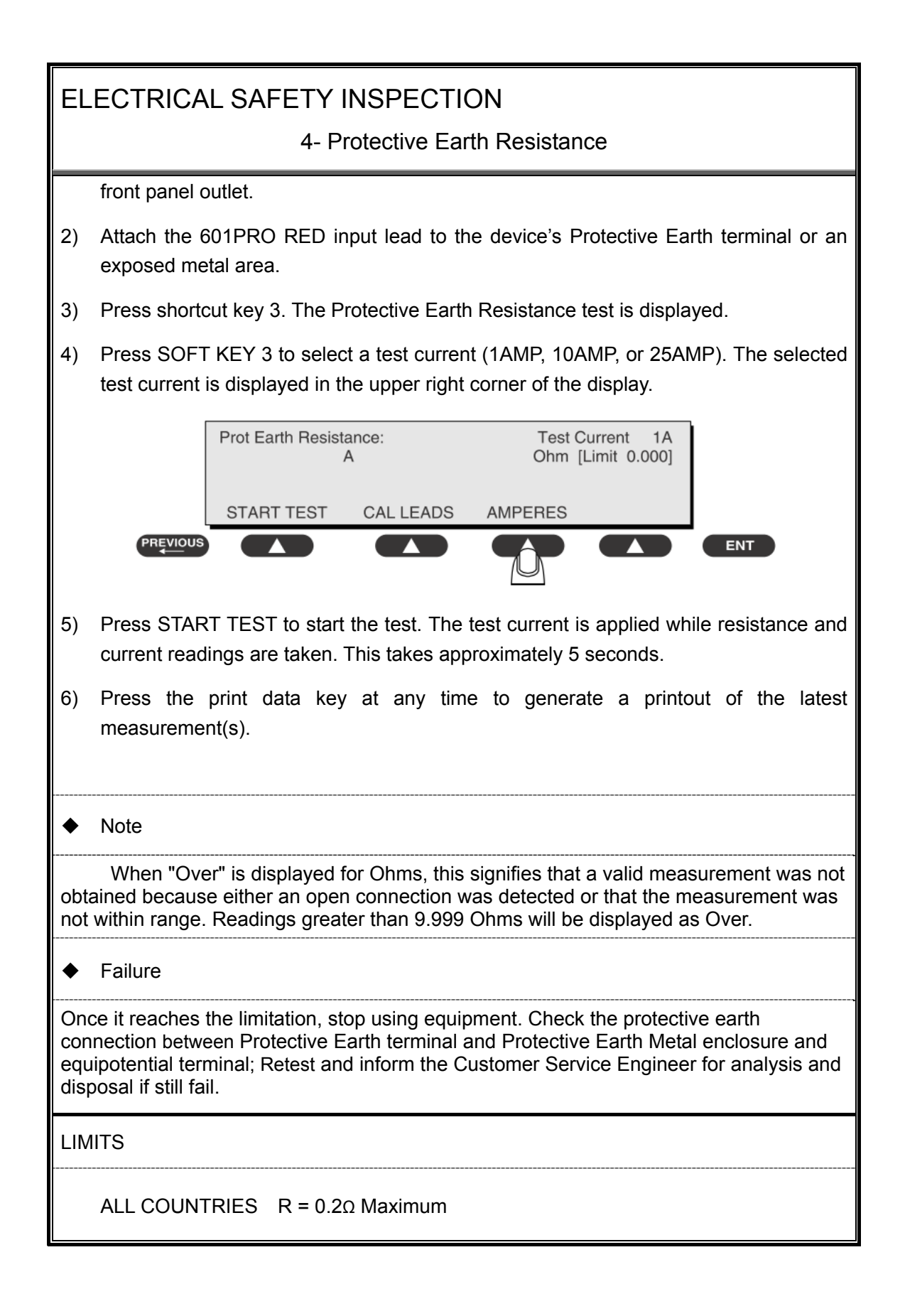

## ELECTRICAL SAFETY INSPECTION

5- Earth Leakage Test

### OVERVIEW

Run an Earth Leakage test on the device being tested before performing any other leakage tests.

Leakage current is measured the following ways:

Earth Leakage Current, leakage current measured through DUT outlet Earth

Earth Leakage Current AP-EARTH (ALL Applied Parts connected to Earth), leakage current measured through DUT outlet Earth

There is no need to attach a test lead; the 601PRO automatically connects the measuring device internally.

TEST PROCEDURE

- Perform the Test
- 1) From the MAIN MENU, or with the outlet unpowered, plug the DUT into the 601PRO front panel outlet, and turn on the device.
- 2) Attach the device's applied parts to the 601PRO applied part terminals if applicable.
- 3) Press shortcut key 4.The Earth Leakage test appears on the display, and the test begins immediately:

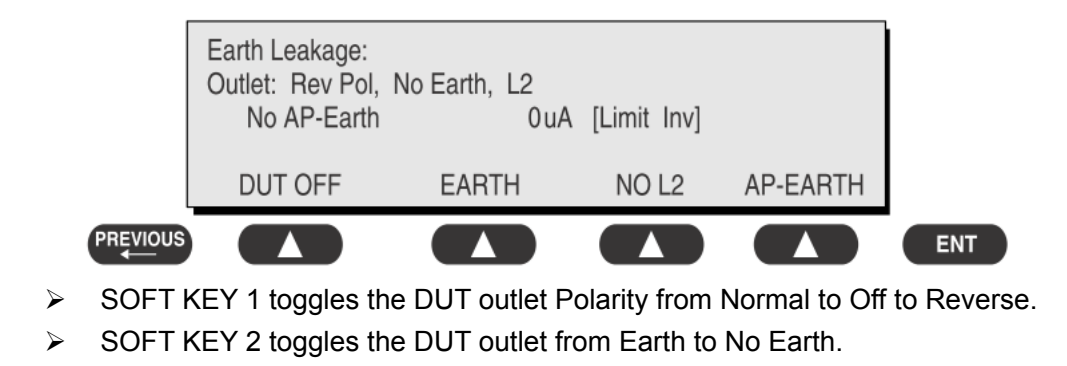

- $\triangleright$  SOFT KEY 3 toggles the DUT outlet from L2 to No L2.
- $\triangleright$  SOFT KEY 4 toggles the AP to Earth to No AP to Earth.
- 4) Press the print data key at any time to generate a printout of the latest measurement.

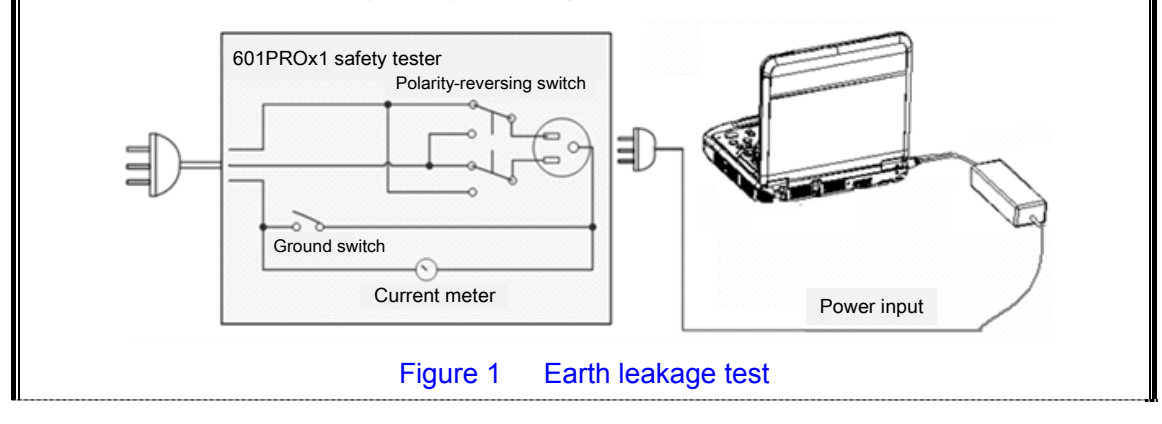

## ELECTRICAL SAFETY INSPECTION

## 5- Earth Leakage Test

#### Failure

Check any short-circuits of the Y capacitor on power unit. Replace a new one if any portion defective.

Check any broken of the Power Unit. Replace a new one if any portion defective.

Inspect mains wiring for bad crimps, poor connections, or damage.

Test the wall outlet; verify it is grounded and is free of other wiring abnormalities. Notify the user or owner to correct any deviations. As a work around, check the other outlets to see if they could be used instead.

Change another probe to confirm if the fail is caused by console.

Inspect mains wiring for bad crimps, poor connections, or damage.

If the leakage current measurement tests fail on a new unit and if situation cannot be corrected, submit a Safety Failure Report to document the system problem. Remove unit from operation.

 If all else fails, stop using and inform the Customer Service Engineer for analysis and disposal.

LIMITS

IEC60601-1:: 500 μA Normal Condition

1000 μA Single Fault Condition

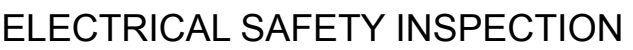

6- Patient Leakage Current

OVERVIEW

Patient leakage currents are measured between a selected applied part and mains earth. All measurements may have either a true RMS.

#### TEST PROCEDURE

Prepare

Perform a calibration from the Mains on Applied Part menu.

The following outlet conditions apply when performing this test:

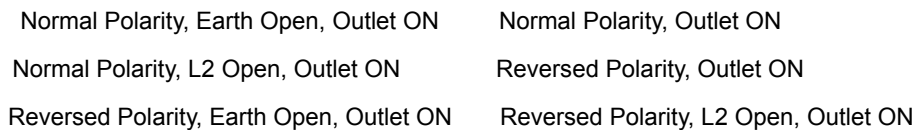

# ◆ Warning

If all of the applied parts correspond to the instrument type, the applied parts will be tied together and one reading will be taken. If any of the applied parts differ from the instrument type, all applied parts will be tested individually, based on the type of applied part. This applies to Auto and Step modes only.

- Perform the Test
- 1) From the MAIN MENU, or with the outlet unpowered, plug the DUT into the 601PRO front panel outlet, and turn on the device.
- 2) Attach the applied parts to the 601PRO's applied part terminals.
- 3) Press shortcut key 6. The Patient Leakage test is displayed, and the test begins immediately.

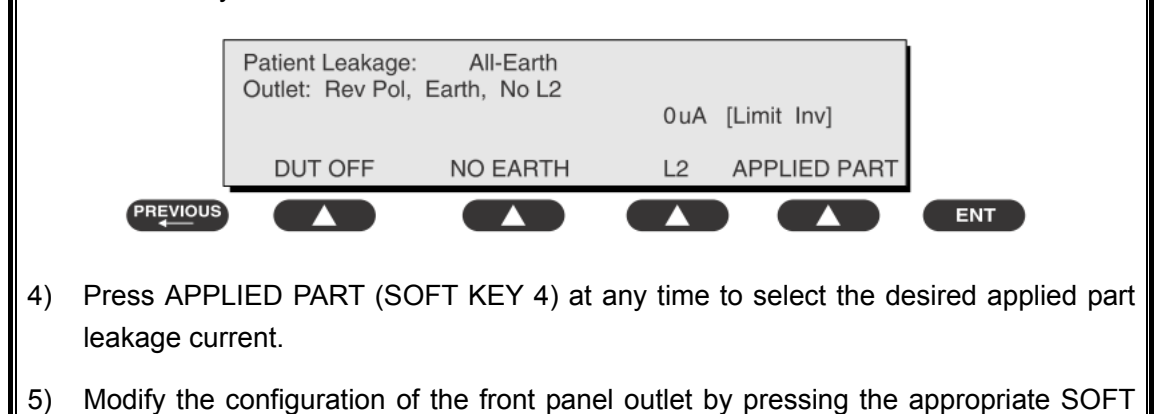

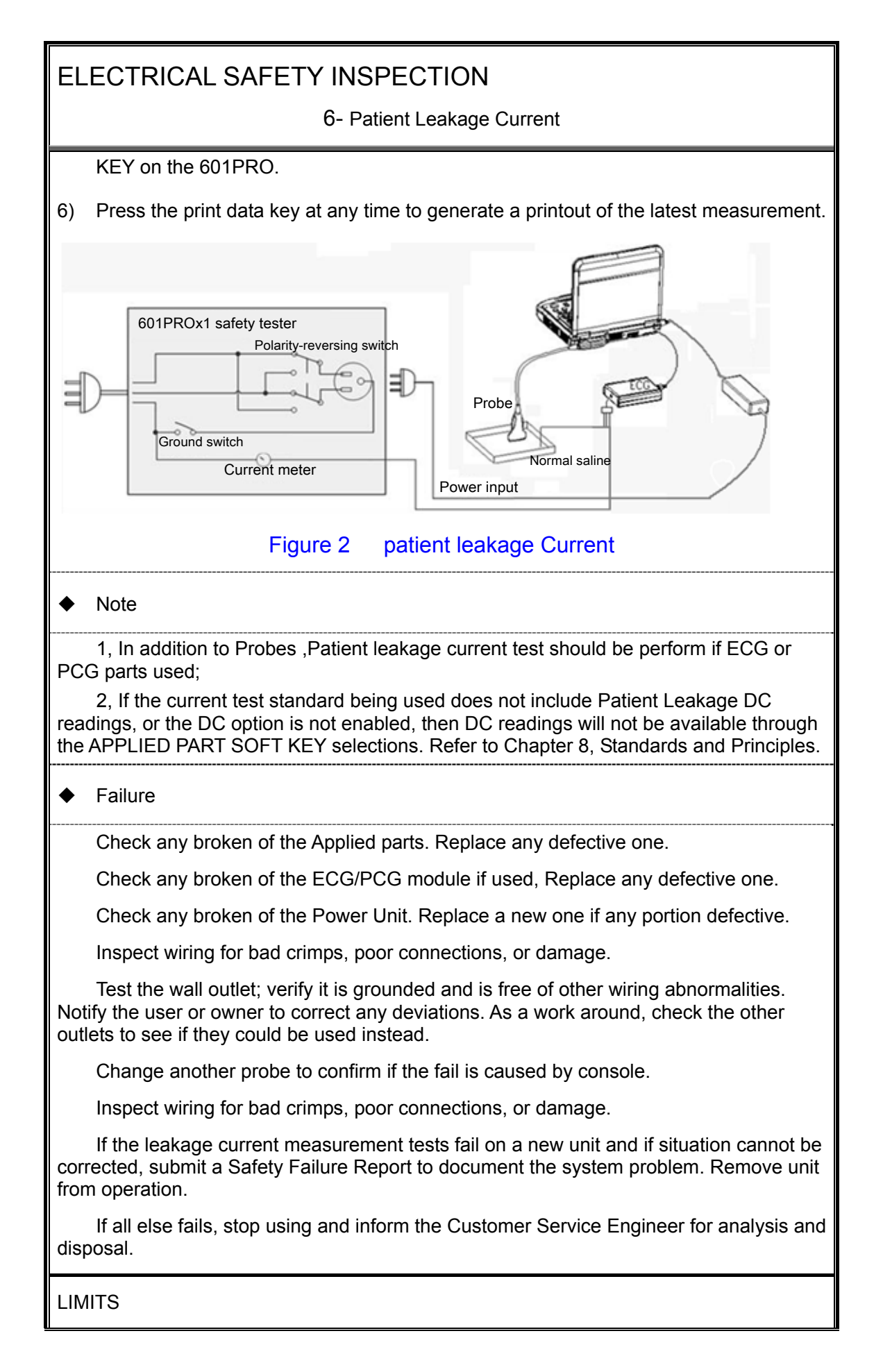

## ELECTRICAL SAFETY INSPECTION

6- Patient Leakage Current

All countries

For BF ECG input and transducer

100μA Normal Condition

500μA Single Fault Condition

## ELECTRICAL SAFETY INSPECTION

#### 7- Mains on Applied Part Leakage

#### **OVERVIEW**

The Mains on Applied Part test applies a test voltage, which is 110% of the mains voltage, through a limiting resistance, to selected applied part terminals. Current measurements are then taken between the selected applied part and earth. Measurements are taken with the test voltage (110% of mains) to applied parts in the normal and reverse polarity conditions as indicated on the display. The following outlet conditions apply when performing the Mains on Applied Part test. Normal Polarity; Reversed Polarity TEST PROCEDURE Prepare To perform a calibration from the Mains on Applied Part test, press CAL (SOFT KEY 2). 1) Disconnect ALL patient leads, test leads, and DUT outlet connections. 2) Press CAL to begin calibration, as shown: **Disconnect All Patient Leads** and OUTLET connections CAL **PREVIOUS ENT** If the calibration fails, the previously stored readings will be used until a passing calibration has occurred. Also, the esc/stop key has no effect during calibration. 3) When the calibration is finished, the Mains on Applied Part test will reappear. ◆ Warning 1) A 2-beep-per-second signal indicates high voltage present at the applied part terminals while a calibration is being performed.

2) High voltage is present at applied part terminals while measurements are being taken.

#### Performance

1) From the MAIN MENU, or with the outlet unpowered, plug the DUT into the 601
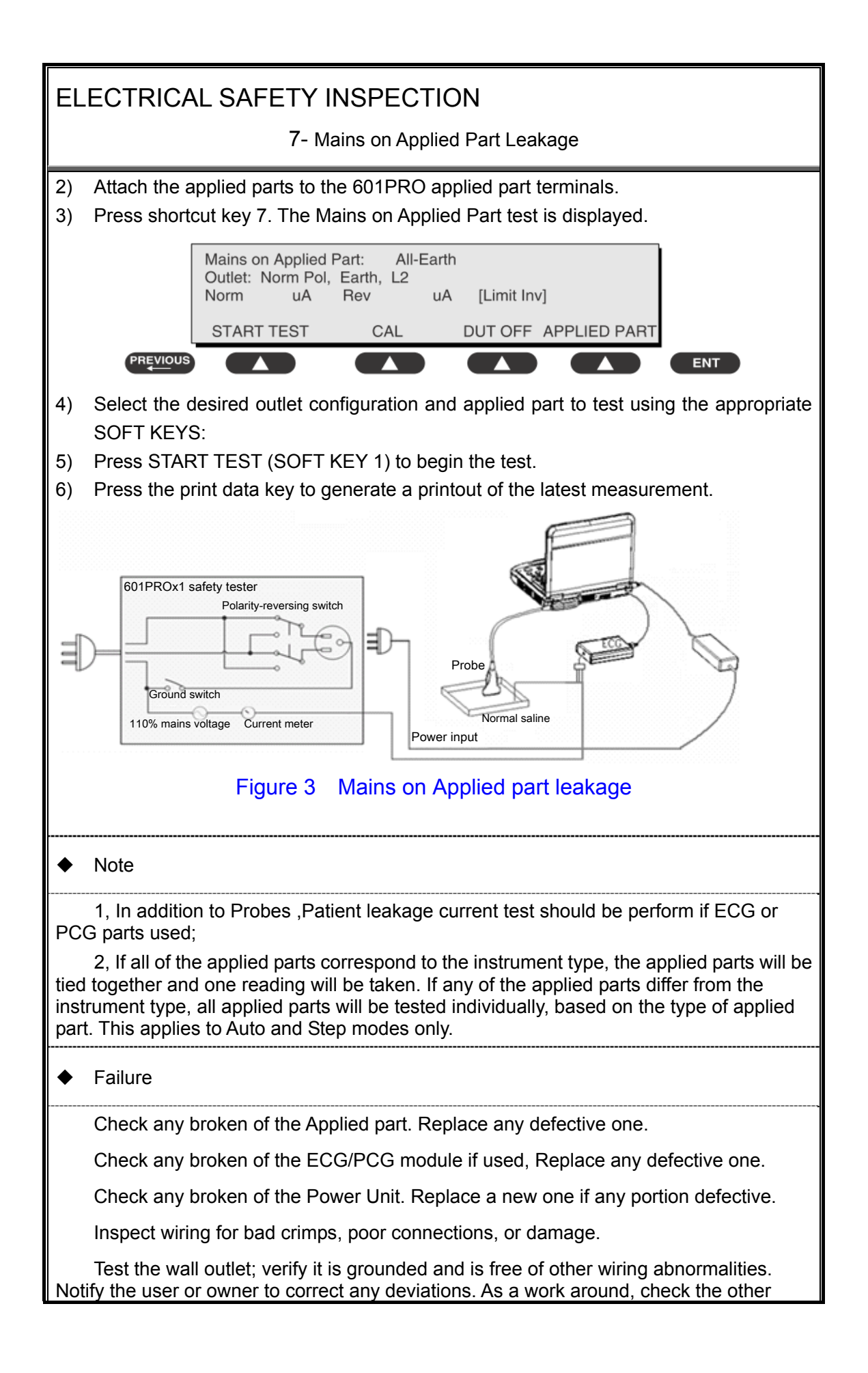

## ELECTRICAL SAFETY INSPECTION

7- Mains on Applied Part Leakage

outlets to see if they could be used instead.

Change another probe to confirm if the fail is caused by console.

Inspect wiring for bad crimps, poor connections, or damage.

If the leakage current measurement tests fail on a new unit and if situation cannot be corrected, submit a Safety Failure Report to document the system problem. Remove unit from operation.

If all else fails, stop using and inform the Customer Service Engineer for analysis and disposal.

LIMITS

All countries:

For BF ECG input and transducer:

5000μA

# FI ECTRICAL SAFETY INSPECTION

8- Patient Auxiliary Current

overview

Patient Auxiliary currents are measured between any selected ECG jack and the remaining selected ECG jacks. All measurements may have either a true RMS or a DC-only response.

TEST PROCEDURE

- Prepare
- 1) From the MAIN MENU, or with the outlet unpowered, plug the DUT into the 601PRO front panel outlet, and turn on the device.
- 2) Attach the patient leads to the 601PRO ECG jacks.
- 3) Define the Lead Types from the View Settings Option (refer to: Lead Type Definitions in Section 5 of this chapter).
- 4) Press shortcut key 8. The Patient Auxiliary Current test is displayed, and the test begins immediately. Display values are continuously updated until another test is selected.

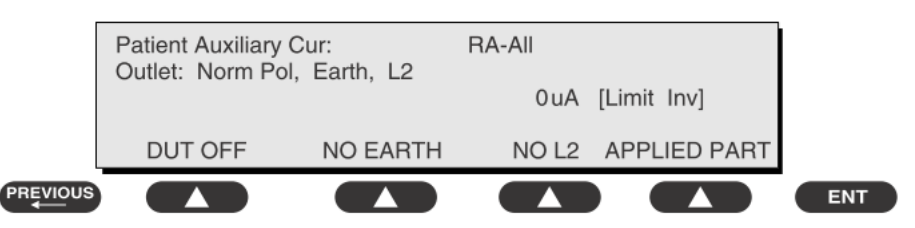

- 5) Press SOFT KEYS 1-4 to select leakage tests
- 6) Press APPLIED PART (SOFT KEY 4) at any time to select the desired applied part leakage current:
- 7) Modify the configuration of the front panel outlet by pressing the appropriate SOFT KEY on the 601PRO:
- 8) Press the print data key at any time to generate a printout of the latest measurement.

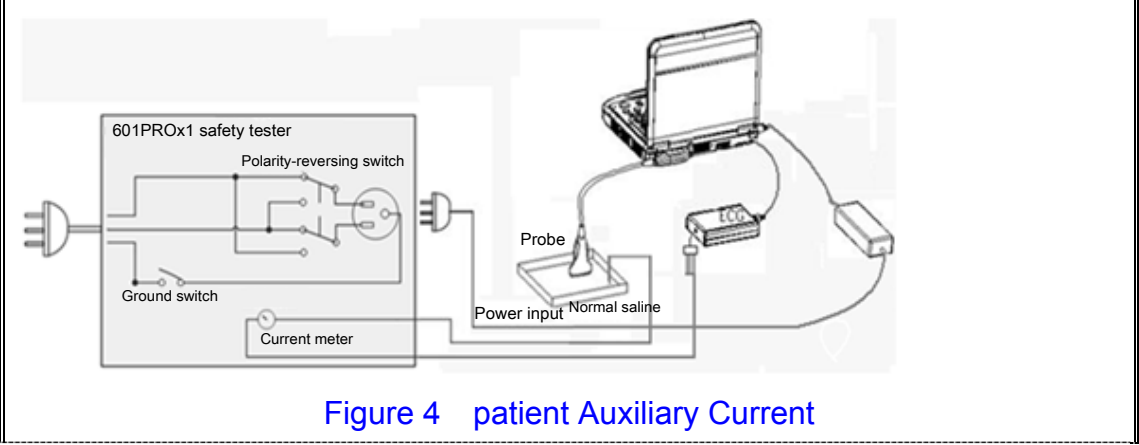

# FI ECTRICAL SAFETY INSPECTION

#### 8- Patient Auxiliary Current

#### **Note**

If the current test standard being used does not include Patient Auxiliary Current DC readings, or the DC option is not enabled, then DC readings will not be available through the APPLIED PART SOFT KEY selections.

Failure

Check any broken of the AC cable. Replace a new one if any portion defective.

Check any broken of the enclosure. Replace any defective part.

Inspect wiring for bad crimps, poor connections, or damage.

Test the wall outlet; verify it is grounded and is free of other wiring abnormalities. Notify the user or owner to correct any deviations. As a work around, check the other outlets to see if they could be used instead.

Change another probe to confirm if the fail is caused by console.

Inspect wiring for bad crimps, poor connections, or damage.

If the leakage current measurement tests fail on a new unit and if situation cannot be corrected, submit a Safety Failure Report to document the system problem. Remove unit from operation.

If all else fails, stop using and inform the Customer Service Engineer for analysis and disposal.

#### LIMITS

All countries

For BF ECG input and transducer

100μA Normal Condition

500μA Single Fault Condition

#### **ELECTRICAL SAFETY INSPECTION FORM**

#### (**Class I equipment**)

#### **Overall assessment:**

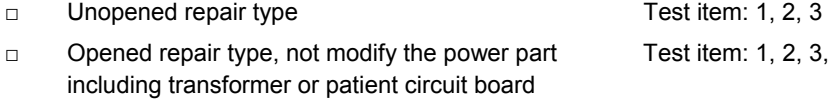

□ Scheduled inspection Test item: 1, 2, 3

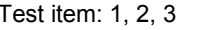

Test item: 1, 2, 3, 4, 5

 $\Box$  Opened repair type, modify the power part including Test item: 1, 2, 3, 4, 5, 6, 7, 8 transformer or patient circuit board

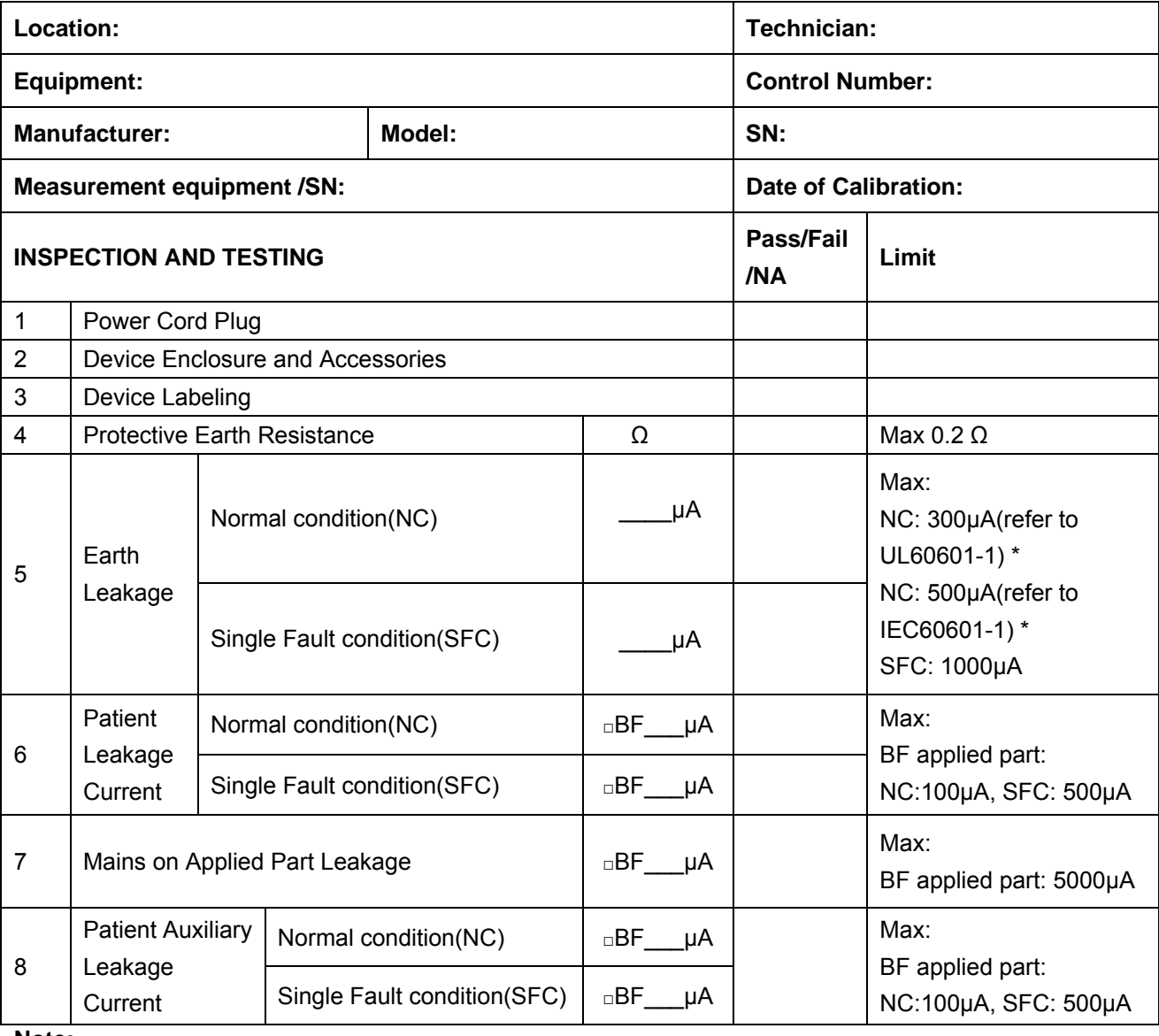

**Note:** 

● 4-protective grounding impedance testing is applicable for M9 + UMT-500Plus trolley and is not applicable for unaccompanied M9 system or M9 system with UMT-500 trolley (without power supply).

The equipment which sell to America shall comply with the requirement of UL60601-1, **others shall comply with the requirement of IEC60601-1.** 

Name/ Signature: \_\_\_\_\_\_\_\_\_\_\_\_\_\_\_\_\_\_\_\_Date:\_\_\_\_\_\_\_\_\_\_\_\_\_\_\_\_\_\_\_\_\_\_\_\_\_\_\_\_\_

# **Appendix B Phantom Usage Illustration**

Note: as an option, the phantom usage is not required to perform the routine maintenance. It can be used to guarantee the quality of the test.

**Note:** Best storage and working temperature for phantom: 10℃ to 35℃. The test performance may be affected if the temperature goes beyond the range.

**WARNI NG: 1. Lay the probe gently on the acoustic window in the use. In case of acoustic window and TM damage, do not press acoustic window.**

**2. Do not let the phantom fall off or bump. Do not put the phantom upside down except for the maintenance.**

Targets disposal- KS107BD

 $A_{1}$  - ...  $G$   $\circ$  $F$   $\odot$   $i$  $A_{\mathcal{P}}$  $i_A$  $A_{\mathcal{S}}$ 

Targets disposal- KS107BG

 $B_n$ .....  $E_n$ O  $\ddotsc$  $B_3 \cdots$   $E_3$   $\bigcirc$  $\cdot$  As  $\cdot c$  $B_4 \cdots$  $\cdot$   $A$ 

# **Appendix C Description of Self-test Test Items**

# **C.1.1 Z0101 Hard Disk Verify Test**

- $\bullet$  Top test items N/A
- Test content

Traverse all hard disk files from Doppler installation directory, compare and verify the files with the archived hard disk data.

• Analysis to test failure

If the system prompts "*Failed to open the result file*", the verification file does not exist. If the system prompts *"The failed CRC: current verification value (failed file path, correct verification value)"*, the hard disk data is damaged.

Suggestion to test failure

Restore the hard disk data; replace the file from M9 directory in C local disk with the *CRC\_Result.txt* from the restore package.

# **C.1.2 Z0201 PC Module and DSP FPGA Interconnection**

## **Test**

 $\bullet$  Top test items

N/A

**Test content** 

Test whether PCIe communication between PC module and DSP FPGA works well.

• Analysis to test failure

Check whether *Windows* device manager recognizes *Ultrasound Backbone Device*. If the drive is not installed properly, it cannot be recognized.

The drive goes wrong if the test result appears *Error*.

PC module and DSP FPGA has communication error if the test result is *FAIL*.

- Suggestion to test failure
	- a) Restore the device if the drive is not recognized.
	- b) Restart the device and perform the self-test if the test result appears *Error.* It is necessary to restore the device if *Error* re-appears.
	- c) It is recommended to replace CPU if the test result is *FAIL*.

# **C.1.3 Z0202 DSP FPGA DDRIII Test**

Top test items

PC Module and DSP FPGA Interconnection Test

 $\bullet$  Test content

Perform read and write tests for entire space of four types of DDRs that DSP FPGA plugs in. The program displays the test results of DSP buffer DDR (transmitting DSP processing result data), SCAN buffer DDR (transmitting scan control frame), IQ buffer DDR (transmitting IQ data) and Gather buffer DDR (collecting data).

• Analysis to test failure

The drive goes wrong if the test result appears *Error*.

The connection error between FPGA and plug-in DDR occurs if the test result is *FAIL*.

- Suggestion to test failure
	- a) Restart the device and perform the self-test if the test result appears *Error.* It is necessary to restore the device if *Error* re-appears.
	- b) It is recommended to replace CPU if the test result is *FAIL*.

# **C.1.4 Z0203 DSP FPGA and TRA Interconnection Test**

# **(Control Interface)**

- $\bullet$  Top test items PC Module and DSP FPGA Interconnection Test
- Test content

Test whether the control bus communication between DSP FPGA and XCVER of TRA FPGA works well via reading the register.

• Analysis to test failure

The drive goes wrong if the test result appears *Error*.

The connection error between DSP FPGA and TRA FPGA occurs if the test result is *FAIL*.

- Suggestion to test failure
	- a) Restart the device and perform the self-test if the test result appears *Error.* It is necessary to restore the device if *Error* re-appears.
	- b) It is recommended to change CPU if the test result is *FAIL*.

# **C.1.5 Z0204 TRA AFE SPI Interface Test**

 $\bullet$  Top test items

DSP FPGA and TRA Interconnection Test (Control Interface)

Test content

Test whether the SPI control bus communication between TRA FPGA and AFE works well via reading the registering.

Analysis to test failure

The drive goes wrong if the test result appears *Error*.

TRA FPGA and AFE's SPI bus have communication error if the test result is *FAIL*.

- Suggestion to failure test
	- a) Restart the device and perform the self-test if the test result appears *Error.* It is necessary to restore the device if *Error* re-appears.
	- b) It is recommended to change CPU if the test result is *FAIL*.

C-2 Description of Self-test Test Items

# **C.1.6 Z0205 TRA AFE Digital Interface Test**

- $\bullet$  Top test items TRA AFE SPI Interface Test
- Test content

Enter system test mode, write the data to TRA AFE, input delay RAM, re-read the data from delay-channel memory and make the judgment to locate the channel and AFE clip.

• Analysis to test failure

The drive goes wrong if the test result appears *Error*.

AFE clip goes wrong if the test result is *FAIL*.

- Suggestion to failure test
	- a) Restart the device and perform the self-test if the test result appears *Error*, which indicates the logic error of DSP FPGA occurs*.* It is necessary to restore the device if *Error* re-appears.
	- b) It is recommended to replace CPU if the test result is *FAIL*.

# **C.1.7 Z0206 ATGC Function Test**

- $\bullet$  Top test items TRA AFE Digital Interface Test
- Test content

Control a channel to transmit 2V waveform. Collect the waveform that AFE receives as setting ATGC to max, min and medium value. Judge whether the amplitude of waveform changes as ATGC increases according to the analysis on RMS value.

Analysis to test failure

The drive goes wrong if the test result appears *Error*.

The circuit of ATGC gain adjustment goes wrong if the test result is *FAIL*.

- Suggestion to failure test
	- a) Restart the device and perform the self-test if the test result appears *Error.* It is necessary to restore the device if *Error* re-appears.
	- b) It is recommended to change CPU if the test result is *FAIL*.

# **C.1.8 Z0207 TRA Transmission and Reception Function**

## **Test**

 $\bullet$  Top test items

ATGC Function Test

Test content

Test the coherence of 64 channels (from  $65<sup>th</sup>$  channel to 128<sup>th</sup> channel) in transmitting and receiving: one channel transmits 2V 1M PHV1 waveform each time, and analyzes whether the waveform belongs to PHV1, and compares the signal-to-noise ratio of the channel with others.

Analysis to test failure

The drive goes wrong if the test result appears *Error*.

The waveform that the channel transmits is incorrect if the information "Open circuit emit receive channel: XXX" appears.

The transmission of the channel affects others' if the information "Open circuit emit receive channel: XXX" appears.

- Suggestion to failure test
	- a) Restart the device and perform the self-test if the test result appears *Error.* It is necessary to restore the device if *Error* re-appears.
	- b) It is recommended to change CPU if the test result is *FAIL*.

## **C.1.9 Z0208 DSP FPGA and EC ARM Interconnection**

## **Test**

 $\bullet$  Top test items

PC Module and DSP FPGA Interconnection Test

• Test content

Test whether UART communication between DSP FPGA and EC ARM works well. Send the data which is written on the register to serial port EC data, and then send the data of the register from serial port EC data to re-read it. Then, judge the coherence of the sending data.

• Analysis to test failure

The drive goes wrong if the test result appears *Error*.

UART interconnection between DSP FPGA and EC ARM goes wrong if the test fails.

- Suggestion to failure test
	- a) Restart the device and perform the self-test if the test result appears *Error.* It is necessary to restore the device if *Error* re-appears.
	- b) It is recommended to change CPU if the test result is *FAIL*.

# **C.1.10 Z0209 DSP FPGA and SM ARM Interconnection**

## **Test**

 $\bullet$  Top test items

PC Module and DSP FPGA Interconnection Test

Test content

Test whether UART communication between DSP FPGA and SM ARM works well. Send the order through SM serial port drive, and re-read the data via the serial port.

• Analysis to test failure

The drive goes wrong if the test result appears *Error*.

UART interconnection between DSP FPGA and SM ARM goes wrong if the test fails.

- Suggestion to failure test
	- a) Restart the device and perform the self-test if the test result appears *Error.* It is necessary to restore the device if *Error* re-appears.
	- b) It is recommended to replace CPU if the test result is *FAIL*.
- C-4 Description of Self-test Test Items

# **C.1.11 Z0210 System Voltage Test**

 $\bullet$  Top test items

DSP FPGA and SM ARM Interconnection Test

Test content

Read the voltage values of P2V5, N11V7, P3V3, P5V, P1V2 and P1V8 via SM serial port drive. Read the voltage values of AP5V6, AP6V6, N5V6, AP3V6, P12V, P1V5, AP2V, AP2V8, VBAT, P1V and P1V35 via ADT7462 drive. Judge whether they meet the requirements.

• Analysis to test failure

The drive goes wrong if the test result appears *Error*.

The voltage value does not meet the requirement if the test result appears *FAIL*.

- Suggestion to failure test
	- a) Restart the device and perform the self-test if the test result appears *Error.* It is necessary to restore the device if *Error* re-appears.
	- b) It is recommended to replace CPU if the test result is *FAIL*.
	- c) It is recommended to replace with new button battery if VBAT voltage is *FAIL*.

## **C.1.12 Z0211 System Temperature Test**

 $\bullet$  Top test items

PC Module and DSP FPGA Interconnection Test

• Test content

Read DC-DC module and AFE temperature value via ADT7462 drive and read four CPU temperature values via bottom drive. Judge whether they meet the requirements.

• Analysis to test failure

The drive goes wrong if the test result appears *Error*.

The temperature value does not meet the requirement if the test result is *FAIL*.

- Suggestion to failure test
	- a) Restart the device and perform the self-test if the test result appears *Error.* It is necessary to restore the device if *Error* re-appears.
	- b) It is recommended to check the fan condition first and replace PC module or CPU if the test result is *FAIL*.

## **C.1.13 Z0212 Fan Speed Test**

 $\bullet$  Top test items

DSP FPGA and SM ARM Interconnection Test

• Test content

Read rotational speed values of six monitoring fans via SM serial port drive, and judge whether they meet the requirements. From left to right, there lie fan 0 to fan 5 respectively.

Analysis to test failure

The drive goes wrong if the test result appears *Error*.

The fan rotational speed does not meet the requirement if the test result is *FAIL*.

- Suggestion to failure test
	- a) Restart the device and perform the self-test if the test result appears *Error*, which indicates the error of SM serial port occurs*.* It is necessary to restore the device if *Error* re-appears.
	- b) It is recommended to repair the fan, which does not meet the requirements of rotational speed, if the test result is *FAIL*.

## **C.1.14 Z0213 Speaker Test**

 $\bullet$  Top test items

N/A

Test content

Play the music by pressing the speaker from left or right side. Test whether audio clip, amplifier circuit or speaker function works well.

The dialog box appears from either left or right side to inquire the audibility of the speaker. If it is inaudible, click [Retry] to re-play the track of the music. If it fails after many times play, click [No, I Can't]. If it is audible, click [Yes, I Can].

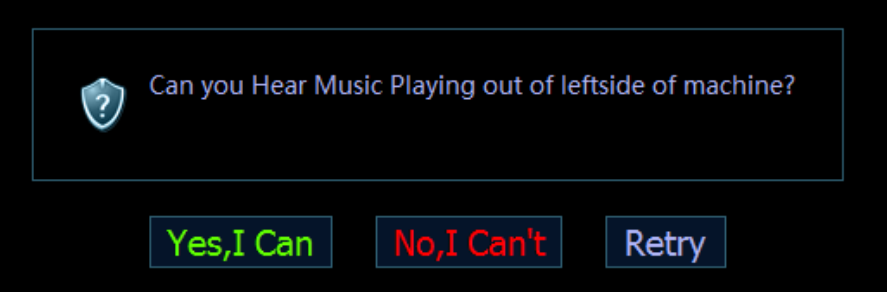

Analysis to test failure

The audio module or the speaker does not work well if the test result is *FAIL*.

Suggestion to failure test

It is recommended to check the speaker and wire material first, and audio module, and then replace CPU.

# **C.1.15 Z0214 WIFI Function Test**

 $\bullet$  Top test items

N/A

Test content

Judge whether the wireless network adapter exists, and then search for SSID list.

Analysis to test failure

The wireless network adaptor cannot be recognized if information "There is no wireless device" appears.

WIFI hotspot cannot be found if information "WIFI Function test FAIL" appears.

- Suggestion to failure test
	- a) Check whether the connection of wireless network adaptor is fixed well and wireless network adaptor is not forbidden if the information "There is no wireless device" appears.

C-6 Description of Self-test Test Items

b) Check whether there is WIFI hotspot if the information "WIFI Function test FAIL" appears. If there is a hotspot, replace the wireless network adaptor.

# **C.1.16 Z0301 DSP FPGA and TRB Interconnection Test**

# **(Control Interface)**

Top test items

PC Module and DSP FPGA Interconnection Test

**Test content** 

Test whether the XCVER control bus communication between DSP FPGA and TRB FPGA works well via reading the registering.

Analysis to test failure

The drive goes wrong if the test result appears *Error*.

The connection error between DSP FPGA and TRB FPGA occurs if the test fails.

- Suggestion to failure test
	- a) Restart the device and perform the self-test if the test result appears *Error.* It is necessary to restore the device if *Error* re-appears.
	- b) It is recommended to replace TR64 board if the test result is *FAIL*.

# **C.1.17 Z0302 TRB AFE SPI Interface Test**

 $\bullet$  Top test items

DSP FPGA and TRB Interconnection Test (Control Interface)

Test content

Test whether the SPI control bus communication between TRA FPGA and AFE works well via reading the registering.

• Analysis to test failure The drive goes wrong if the test result appears *Error*.

TRA FPGA and AFE's SPI have communication error if the test result is *FAIL*.

- Suggestion to failure test
	- a) Restart the device and perform the self-test if the test result appears *Error.* It is necessary to restore the device if *Error* re-appears.
	- b) It is recommended to replace TR64 board if the test result is *FAIL*.

# **C.1.18 Z0303 TRB AFE Digital Interface Test**

- $\bullet$  Top test items TRB AFE SPI Interface Test
- **Test content**

Enter system test mode, write the data to TRB AFE, input delay RAM, re-read the data from delay-channel memory and make the judgment to locate the channel and AFE clip.

• Analysis to test failure The drive goes wrong if the test result appears *Error*. AFE clip goes wrong if the test result is *FAIL*.

- Suggestion to failure test
	- a) Restart the device and perform the self-test if the test result appears *Error.* It is necessary to restore the device if *Error* re-appears.
	- b) It is recommended to replace TR64 board if the test result is *FAIL*.

## **C.1.19 Z0304 DSP FPGA and TRA&TRB Interconnection**

## **Test (Data Interface)**

- $\bullet$  Top test items
	- a) DSP FPGA and TRA Interconnection Test (Control Interface)
	- b) DSP FPGA and TRB Interconnection Test (Control Interface)
- **Test content**

Test whether XCVER data bus between TRB FPGA of TR64 board and TRA FPGA works well. Test whether XCVER data bus between TRA FPGA on the main board and DSP FPGA works well.

Analysis to test failure

The drive goes wrong if the test result appears *Error*.

XCVER data bus on the connection of TRB FPGA-TRA FPGA-DSP FPGA goes wrong if the test result is *FAIL*.

- Suggestion to failure test
	- a) Restart the device and perform the self-test if the test result appears *Error.* It is necessary to restore the device if *Error* re-appears.
	- b) It is recommended to replace TR64 board if the test result is *FAIL*. If the error still exists, it is recommended to replace CPU.

## **C.1.20 Z0305 TRB Transmission and Reception Function**

## **Test**

 $\bullet$  Top test items

ATGC Function Test

• Test content

Test the coherence of 64 channels (from  $1<sup>st</sup>$  channel to 64<sup>th</sup> channel) in transmitting and receiving: one channel transmits 2V 1M PHV1 waveform each time, and analyzes whether the waveform belongs to PHV1, and compares the signal-to-noise ratio of the channel with others'.

• Analysis to test failure

The drive goes wrong if the test result appears *Error*.

The waveform that the channel transmits is incorrect if the information "Open circuit emit receive channel: XXX" appears.

The transmission of the channel affects others' if the information "Open circuit emit receive channel: XXX" appears.

Suggestion to failure test

C-8 Description of Self-test Test Items

- a) Restart the device and perform the self-test if the test result appears *Error.* It is necessary to restore the device if *Error* re-appears.
- b) It is recommended to replace TR64 board if the test result is *FAIL*.

# **C.1.21 Z0401 DSP FPGA and PHV ARM Interconnection**

## **Test**

- $\bullet$  Top test items PC Module and DSP FPGA Interconnection Test
- **Test content**

Test whether UART communication between DSP FPGA and PHV ARM works well. Send the order through PHV serial port, and re-read the data via the port.

• Analysis to test failure

The drive goes wrong if the test result appears *Error*.

UART interconnection between DSP FPGA and SM ARM goes wrong if the test result is *FAIL*.

- Suggestion to failure test
	- a) Restart the device and perform the self-test if the test result appears *Error.* It is necessary to restore the device if *Error* re-appears.
	- b) It is recommended to replace PHV board if the test result is *FAIL*.

# **C.1.22 Z0402 CW Mode Test**

- $\bullet$  Top test items DSP FPGA and PHV ARM Interconnection Test
- Test content

Adjust the voltage of CW mode linearly, and set four voltage values. Read PHV1P and PHV1N voltage value via PHV serial port.

• Analysis to test failure

The drive goes wrong if the test result appears *Error*.

The voltage value of CW mode does not meet the requirement if the test result is *FAIL*.

- Suggestion to failure test
	- a) Restart the device and perform the self-test if the test result appears *Error.* It is necessary to restore the device if *Error* re-appears.
	- b) It is recommended to replace PHV board if the test result is *FAIL*.

# **C.1.23 Z0403 PHV Mode Test**

 $\bullet$  Top test items

DSP FPGA and PHV ARM Interconnection Test

• Test content

Adjust PHV voltage linearly, and set five voltage values. Read PHV1P, PHV1N, PHV2P and PHV2N voltage value via PHV serial port.

• Analysis to test failure

The drive goes wrong if the test result appears *Error*. The voltage value of PHV mode does not meet the requirement if the test result appears *FAIL*.

- Suggestion to failure test
	- a) Restart the device and perform the self-test if the test result appears *Error.* It is necessary to restore the device if *Error* re-appears.
	- b) It is recommended to replace PHV board if the test result is *FAIL*.

# **C.1.24 Z0404 HV Test**

Top test items

DSP FPGA and PHV ARM Interconnection Test

Test content

Read positive and negative high-voltage value via PHV serial port drive.

• Analysis to test failure

The drive goes wrong if the test result appears *Error*.

The positive and negative 100 V does not meet the requirement if the test result is *FAIL*.

- Suggestion to failure test
	- a) Restart the device and perform the self-test if the test result appears *Error.* It is necessary to restore the device if *Error* re-appears.
	- b) It is recommended to replace PHV board if the test result is *FAIL*.

# **C.1.25 Z0501 Light Sensor Auto Adjust Function Test**

Top test items

PC Module and DSP Interconnection Test

Test content

Ensure the device be in non-dark room conditions when performing the self-test. Otherwise, the test will fail.

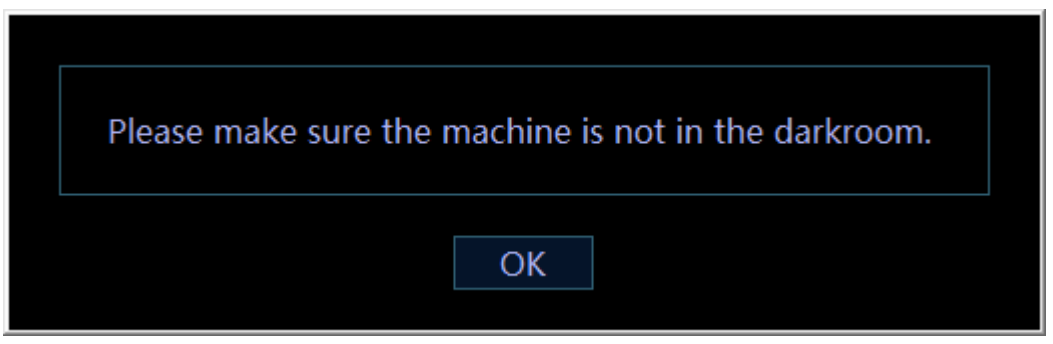

Put the hand over the light sensor which lies in the center of the screen for at least 5 seconds. If the screen becomes darker, it indicates it works well. Then, take the hand off the light sensor; the screen becomes brighter in 5 seconds, it indicates it works well. If the two operations work well, please click "Yes, I can", otherwise, click "No, I can't". See the figure below:

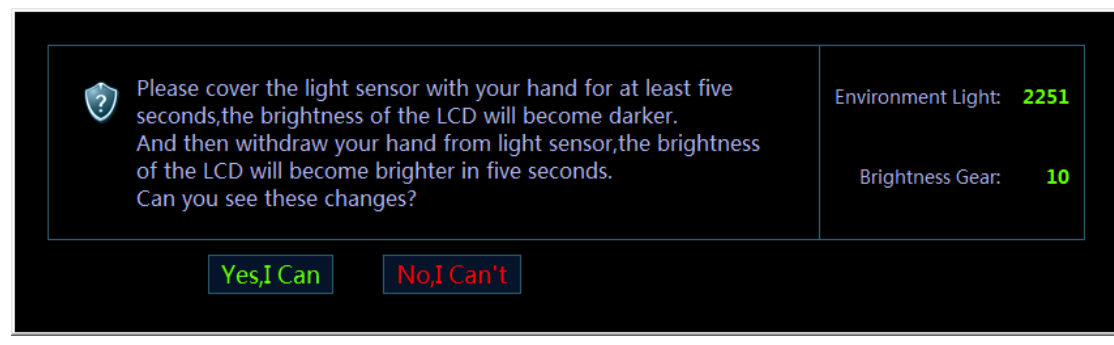

#### Analysis to test failure

The drive goes wrong if the test result appears *Error*.

Light sensor goes wrong if the test result is *FAIL*.

- Suggestion to failure test
	- a) Restart the device and perform the self-test if the test result appears *Error.* It is necessary to restore the device if *Error* re-appears.
	- b) Check whether the connecting material of light sensor is fixed well, and then replace light sensor board if the test result is *FAIL*.

# **C.1.26 Z0601 Keyboard USB Interconnection Test**

- Top test items N/A
- Test content

Test USB communication between control panel and main unit works well via reading internal USB disk drive.

Analysis to test failure

The drive goes wrong if the test result appears *Error*.

Control panel and main unit have communication error if the test result is *FAIL*.

- Suggestion to failure test
	- a) Restart the device and perform the self-test if the test result appears *Error.* It is necessary to restore the device if *Error* re-appears.
	- b) It is recommended to replace control panel if the test result is *FAIL*.

# **C.1.27 Z0602 Keyboard Key, Encoder, TGC, Trackball**

## **Test**

Top test items

Keyboard USB Interconnection Test

• Test content

It mainly tests whether the buttons, encoders, TGCs, trackball, backlight LEDs and indicating LEDs in the keyboard are normal, and reads board ID, keyboard FPGA and version of program as well.

Test description

The keyboard testing interface is shown as follows:

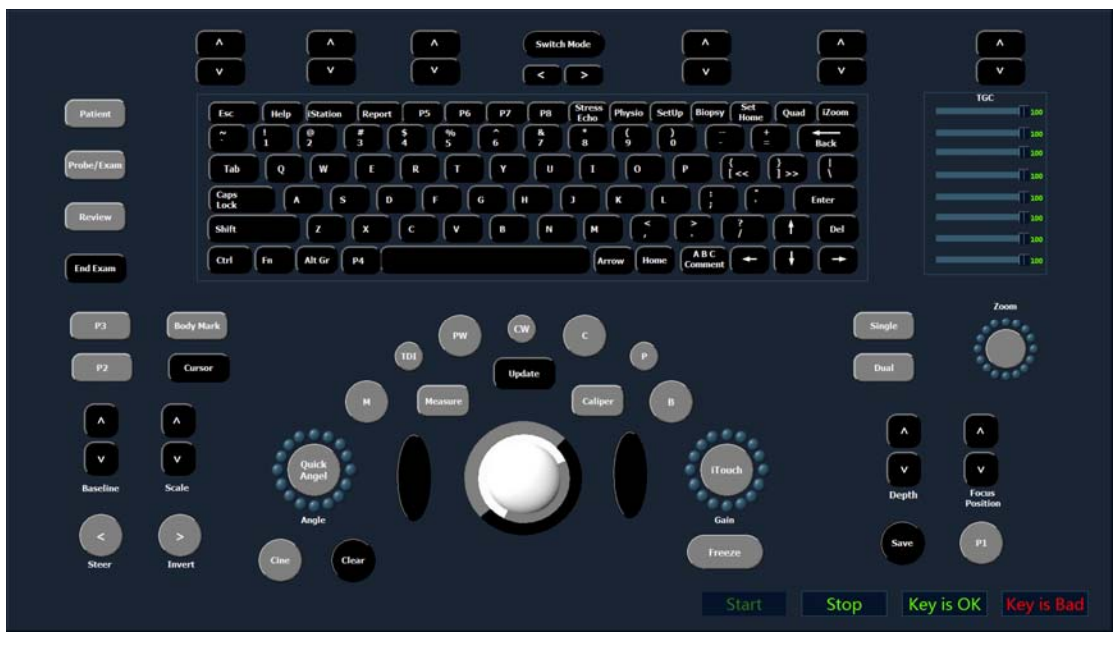

As shown in the figure above, click [Start] to perform the keyboard test. The controls on the simulation keyboard correspond with those on the real keyboard assembly.

As for the button, the button on the simulation keyboard blinks while pressing the button on real keyboard. If the button continues blinking, it is being tested. If the color of the button changes, it finishes the test.

As for the trackball, the cursor moves as roll the trackball on the keyboard. Meanwhile,

the icon  $\Box$  on the simulation keyboard blinks, which indicates that the system receives data from the trackball and the trackball has been tested already.

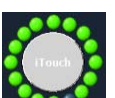

The encoder rotation test: the icon  $\blacksquare$  on the simulation keyboard corresponds to the encoder on the real keyboard. When the user rotates the encoder towards one direction, the corresponding green ball around the encoder on the simulation keyboard will rotate to the same direction. The encoder panel turns to white when pressing the encoder.

Encoder button test: encoder panel turns to white when pressing the encoder.

All orange controls indicate that all buttons have the corresponding orange indicators.

TGC test: 8 TGC sliders on the keyboard correspond to controls on the simulation keyboard. When sliding TGC sliders on the keyboard, the corresponding controls on the simulation keyboard move as well.

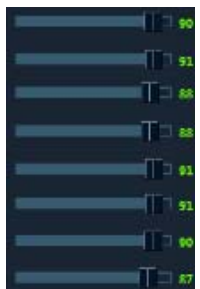

Keyboard backlight test: when the simulation keyboard initializes, all dual-color lights highlight in green on the keyboard. When a key is tested, the dual-color backlight automatically becomes orange after being pressed.

After all tests for the keyboard assembly are finished, the keyboard screen is shown below:

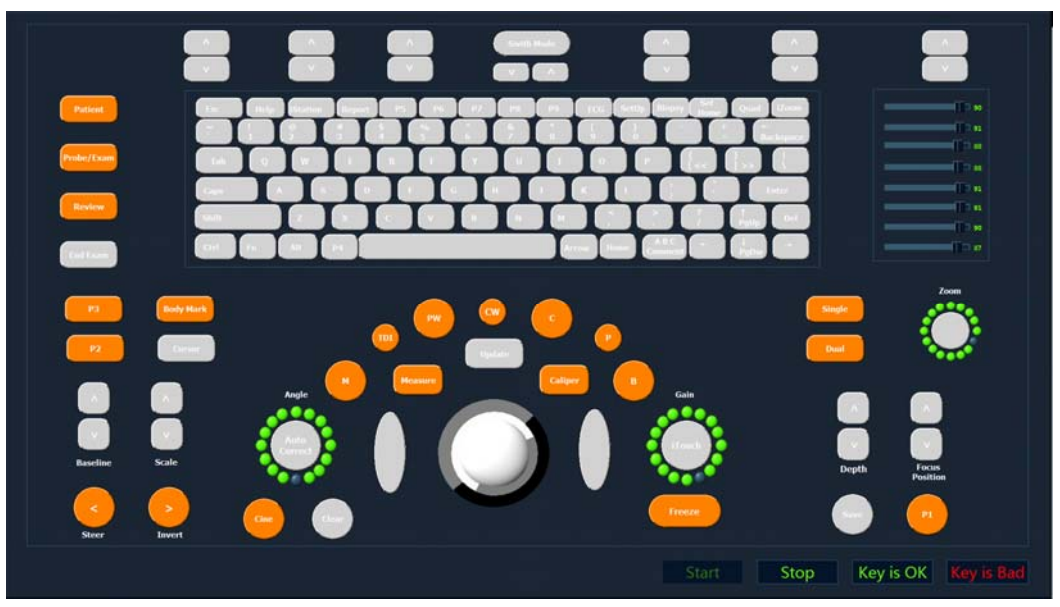

After finishing the tests, if functions of the keyboard assembly are normal, click "Keyboard is OK"; otherwise, click "Keyboard is Bad".

- Suggestion to failure test
	- a) Replace the trackball if the trackball does not respond.
	- b) Replace TGC board if TGC slider does not respond.
	- c) Replace the keyboard if the keyboard does not respond.

## **C.1.28 Z0603 Keyboard Key and Trackball LED Test**

 $\bullet$  Top test items

Keyboard USB Interconnection Test

 $\bullet$  Test content

The system automatically adjusts the color of LED (white and orange) and the brightness of trackball. The user can identify the changes.

• Test description

The following dialog box appears when performing test. The system changes the brightness of LED (white and orange) and trackball respectively and check whether the brightness of LED on the keyboard changes accordingly. If LED brightness of the keyboard keeps identical as configured, click "LED and Traceball is OK" to quit the dialog box. If not, click "LED and Traceball is Bad" to quit the dialog box.

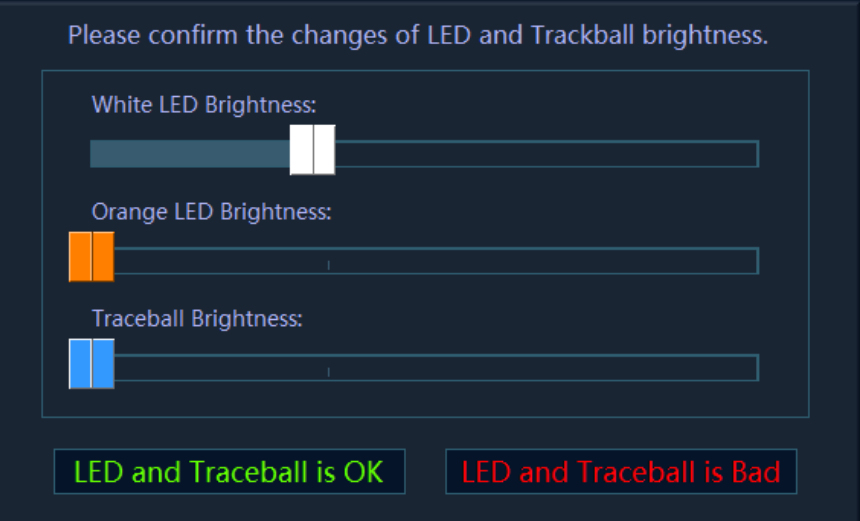

- Suggestion to failure test
	- a) Replace the trackball if the trackball brightness does not respond.
	- b) Replace the control panel if LED brightness does not respond.

## **C.1.29 Z0701 LCD Monitor I2C Interconnection Test**

Top test items

PC Module and DSP FPGA Interconnection Test

Test content

Read the display data from 12C bus, and judge whether it belongs to non 0 or non F, and then parse LCD model, panel sequence number and LCD version number.

• Analysis to test failure

The drive goes wrong if the test result appears *Error*.

The interconnection between DSP FPGA and LCD monitor goes wrong if the test result is *FAIL*.

- Suggestion to failure test
	- a) Restart the device and perform the self-test if the test result appears *Error.* It is necessary to restore the device if *Error* re-appears.
	- b) Check whether the connecting material between LCD monitor and main unit is fixed well, and then replace LCD EEPROM if the test result is *FAIL*.

# **C.1.30 Z0702 LCD Monitor Adjust Data Check Test**

 $\bullet$  Top test items

LCD Monitor I2C Interconnection Test

**Test content** 

The logic judges the progress status of the monitor and judges whether FLASH data is consistent with the data on EEPROM via reading the register.

Analysis to test failure

The drive goes wrong if the test result appears *Error*.

FLASH data is inconsistent with that on EEPROM if the information "The data in the FLASH and EEPROM is inconsistent" appears.

C-14 Description of Self-test Test Items

FLASH is empty if the information "There is no data in the FLASH".

- Suggestion to failure test
	- a) Restart the device and perform the self-test if the test result appears *Error.* It is necessary to restore the device if *Error* re-appears.
	- b) Check whether the screen is calibrated, and then replace EEPROM or CPU board if the test result is *FAIL*.

## **C.1.31 Z0703 LCD Monitor Brightness Control Test**

Top test items

LCD Monitor I2C Interconnection Test

**Test content** 

The dialog box appears when performing the test. The program controls the brightness of LCD via 12C bus. The brightness goes down to the lowest, and then goes up to the highest, then gets back to normal. If the brightness changes, click "Yes, I Can", otherwise click "No, I Can't". If the user clicks "Retry" the system will repeat the procedure mentioned above.

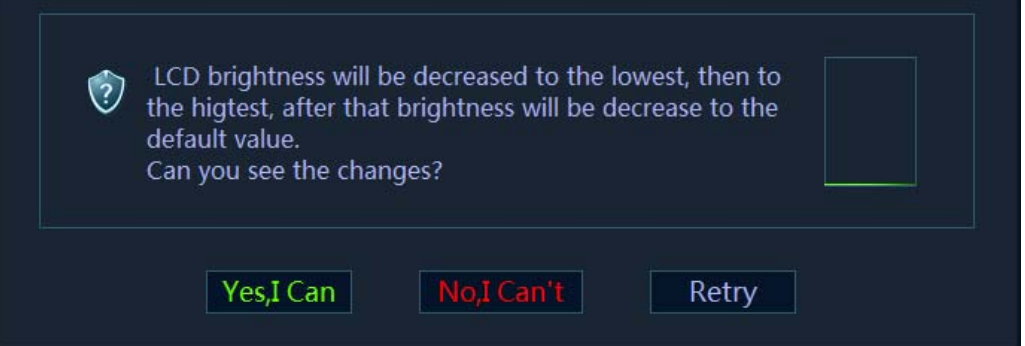

Analysis to test failure

The drive goes wrong if the test result appears *Error*.

Brightness control of LCD monitor goes wrong if the test result is *FAIL*.

- Suggestion to failure test
	- a) Restart the device and perform the self-test if the test result appears *Error.* It is necessary to restore the device if *Error* re-appears.
	- b) It is recommended to replace CPU if the test result is *FAIL*.

# **C.1.32 Z0704 LCD Monitor Backlight Control Test**

 $\bullet$  Top test items

PC Module and DSP FPGA Interconnection Test

• Test content

The dialog box appears when performing the test. The program turns the backlight off for 3 seconds, and then goes back to normal. If backlight changes, click "Yes, I Can", otherwise click "No, I Can't". If the user clicks "Retry" the system will repeat the procedure mentioned above.

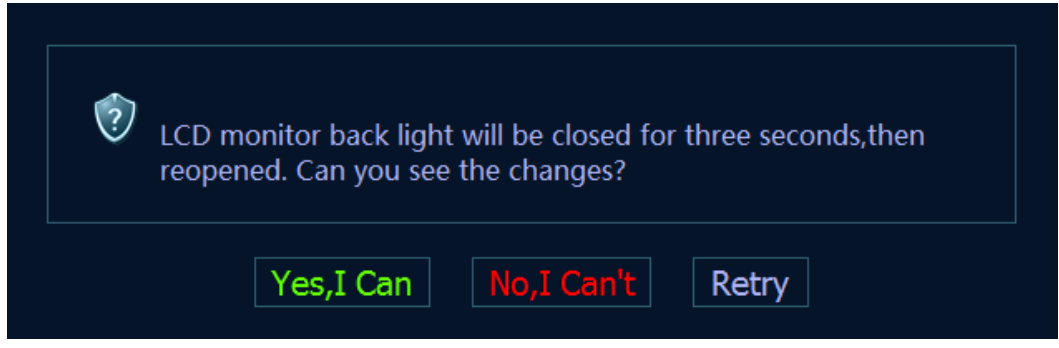

#### • Analysis to test failure

The drive goes wrong if the test result appears *Error*. Backlight control of LCD monitor goes wrong if the test fails.

- Suggestion to failure test
	- a) Restart the device and perform the self-test if the test result appears *Error.* It is necessary to restore the device if *Error* re-appears.
	- b) It is recommended to replace CPU if the test result is *FAIL*.

# **C.1.33 Z0801 Left Battery I2C Interconnection Test**

- $\bullet$  Top test items DSP FPGA and SM ARM Interconnection Test
- **Test content**

Read the left battery status when it is on the site via SM serial port, and test whether 12C bus communication between left battery and SM ARM works well.

• Analysis to test failure

The drive goes wrong if the test result appears *Error*.

The left battery and SM ARM go wrong if the test result is *FAIL*.

- Suggestion to failure test
	- a) Restart the device and perform the self-test if the test result appears *Error.* It is necessary to restore the device if *Error* re-appears.
	- b) It is recommended to replace the left battery, and then replace CPU board if the test result is *FAIL*.

# **C.1.34 Z0802 Right Battery I2C Interconnection Test**

 $\bullet$  Top test items

DSP FPGA and SM ARM Interconnection Test

Test content

Read right battery status when it is on the site via SM serial port, and test whether 12C bus communication between right battery and SM ARM works well.

- Analysis to test failure The drive goes wrong if the test result appears *Error*. The right battery and SM ARM go wrong if the test result is *FAIL*.
- Suggestion to failure test
- a) Restart the device and perform the self-test if the test result appears *Error.* It is necessary to restore the device if *Error* re-appears.
- b) It is recommended to replace the right battery, and then replace CPU if the test result is *FAIL*.

## **C.1.35 Z0803 Left Battery Test**

 $\bullet$  Top test items

Left Battery I2C Interconnection Test

**•** Test content

Read the voltage, temperature, current, volume and charging times, etc, via SM serial port.

• Analysis to test failure

The drive goes wrong if the test result appears *Error*.

The left battery and SM ARM interconnection go wrong if the test result is *FAIL*.

- Suggestion to failure test
	- a) Restart the device and perform the self-test if the test result appears *Error.* It is necessary to restore the device if *Error* re-appears.
	- b) It is recommended to replace the left battery if the test result is *FAIL*.

# **C.1.36 Z0804 Right Battery Test**

- Top test items Right Battery I2C Interconnection Test
- Test content

Read the voltage, temperature, current, volume and charging times, etc from the right battery, via SM serial port.

• Analysis to test failure

The drive goes wrong if the test result appears *Error*.

The right battery and SM ARM interconnection go wrong if the test result is *FAIL*.

- Suggestion to failure test
	- a) Restart the device and perform the self-test if the test result appears *Error.* It is necessary to restore the device if *Error* re-appears.
	- b) It is recommended to replace the right battery if the test result is *FAIL*.

# **C.1.37 Z0901 ECG Module Information Read Test**

 $\bullet$  Top test items

PC Module and DSP FPGA Interconnection Test

Test content

The program decides whether ECG is on the site, sends orders via ECG serial port, judges the returned data, and parses Bootloader version, board ID and software version.

• Analysis to test failure

The drive goes wrong if the test result appears *Error*.

ECG is not located or the located circuit goes wrong if the information "ECG Module is not on the site" appears.

The communication error between ECG board and main board goes wrong if the information "ECG Module information read test FAIL" appears.

- Suggestion to failure test
	- a) Restart the device and perform the self-test if the test result appears *Error.* It is necessary to restore the device if *Error* re-appears.
	- b) It is recommended to replace ECG board if the test result is *FAIL*.

# **C.1.38 Z0902 ECG Module Self Test**

 $\bullet$  Top test items

ECG Board Information Read Test

Test content

ECG sends self-test order when it is on the site via ECG serial port and analyzes the self-test result, and judges the status for A/D, Flash, DRAM, CPU, Watchdog, and Voltage 33

• Analysis to test failure

The drive goes wrong if the test result appears *Error*.

ECG board goes wrong if the test result is *FAIL*.

- Suggestion to failure test
	- a) Restart the device and perform the self-test if the test result appears *Error.* It is necessary to restore the device if *Error* re-appears.
	- b) It is recommended to replace ECG board if the test result is *FAIL*.

P/N: 046-006006-00 (V13.0)